# **DM800i™ Series** Digital Mailing System

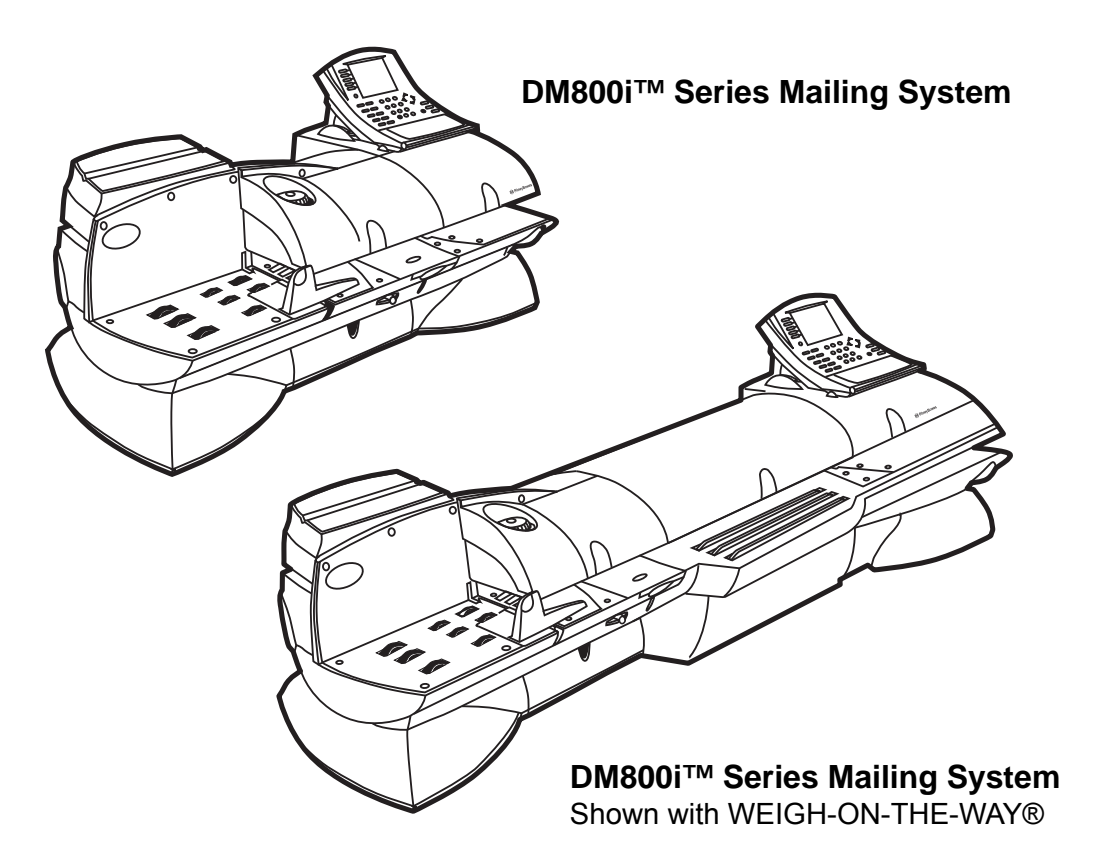

# Operator Guide US English Version

*SV61162 Rev. D*

Download from Www.Somanuals.com. All Manuals Search And Download.

SV61162 Rev. D ©2009 Pitney Bowes Inc.

All rights reserved. This book may not be reproduced in whole or in part in any fashion or stored in a retrieval system of any type or transmitted by any means, electronically or mechanically, without the express, written permission of Pitney Bowes.

We have made every reasonable effort to ensure the accuracy and usefulness of this manual; however, we cannot assume responsibility for errors or omissions or liability for the misuse or misapplication of our products.

Due to our continuing program of product improvement, equipment and material specifications as well as performance features are subject to change without notice. Your postage meter may not have some of the features described in this book.

AccuTrac, Ascent, DM825, DM875, DM Series, E-Z Seal, IntelliLink, WEIGH-ON-THE-WAY (WOW) Postage By Phone, INVIEW and Pitney Bowes Supply Line are trademarks or registered trademarks of Pitney Bowes Inc. ENERGY STAR is a registered trademark of the United States Environmental Protection Agency. All other trademarks are trademarks or registered trademarks of the respective owners.

## **Alerting Messages**

Various messages are used throughout this guide to alert you to potentially hazardous or error causing conditions. These messages are as follows:

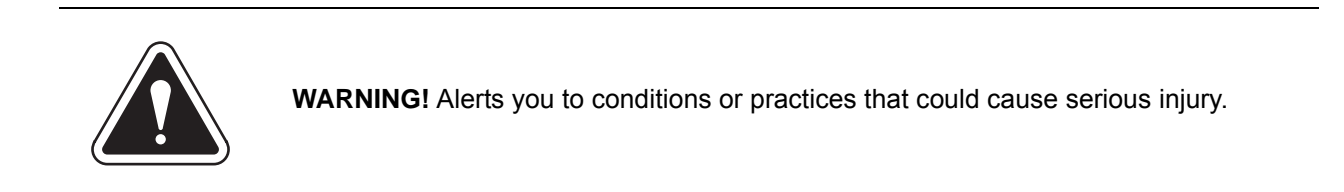

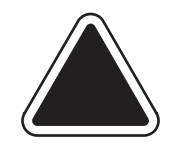

**CAUTION:** Alerts you to conditions or practices that could cause damage to the equipment or to the material being run.

**IMPORTANT:** Alerts you to conditions or practices that could adversely affect equipment operation if instructions are not followed exactly.

**NOTE:** Provides a comment or explanation of the associated topic.

## **FCC Compliance**

This equipment has been tested and found to comply with the limits for a Class A digital device, pursuant to part 15 of the FCC rules. These limits are designed to provide reasonable protection against interference when the equipment is operated in a commercial environment. This equipment generates, uses, and can radiate radio frequency energy and, if not installed and used in accordance with the instruction manual, may cause interference to radio communications. Operation of this equipment in a residential area is likely to cause interference, in which case the user will be required to correct the interference at his own expense.

Use only a shielded interface cable to operate this equipment with a scale or other peripheral device

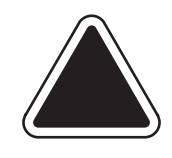

**CAUTION:** Changes or modifications to this equipment not expressly approved by the party responsible for compliance (Pitney Bowes) could void the user's authority to operate the equipment.

## **FCC Compliance of Modem**

This equipment complies with Part 68 of the FCC rules and the requirements adopted by the ACTA. On the bottom of the IntelliLink® Control Center is a label that contains, among other information, a product identifier in the format US:AAAEQ##TXXXX. If requested, this number must be provided to the telephone company.

This equipment is designed to be connected to a Facility Interface Code 02LS2 network with RJ11C network interface.

A plug and jack used to connect this equipment to the premises wiring and telephone network must comply with the applicable FCC Part 68 rules and requirements adopted by the ACTA. A compliant telephone cord and modular plug is provided with this product. It is designed to be connected to a compatible modular jack that is also compliant. See installation instructions for details.

The ringer equivalence number (REN) is used to determine the number of devices that may be connected to a telephone line. Excessive RENs on a telephone line may result in the devices not ringing in response to an incoming call. In most but not all areas, the sum of RENs should not exceed five (5.0). To be certain of the number of devices that may be connected to a line, as determined by the total RENs, contact the local telephone company. The REN for this product is part of the product identifier that has the format USAAAEQ##TXXXX. The digits represented by ## are the REN without a decimal point (for example 03 is a REN of 0.3).

If this IntelliLink® Control Center causes harm to the telephone network, the telephone company will notify you in advance that temporary discontinuance of service may be required. But if advance notice isn't practical, the telephone company will notify you as soon as possible. Also, you will be advised of your right to file a complaint with the FCC if you believe it is necessary.

The telephone company may make changes in its facilities, equipment, operations, or procedures that could affect the operation of the equipment. If this happens the telephone company will provide advance notice in order for you to make necessary modifications to maintain uninterrupted service.

If trouble is experienced with this IntelliLink® Control Center please contact the help desk for repair or warranty information. Refer to the *Pitney Bowes Contact Information List* in this guide for the number of the help desk. If the equipment is causing harm to the telephone network, the telephone company may request that you disconnect the equipment until the problem is resolved. This equipment is not intended to be repaired by the customer (user).

Connection to party-line service is subject to state tariffs. Contact the state public utility commission, public service commission, or corporation commission for information.

If the installation site has specially wired alarm equipment connected to the telephone line, ensure the installation of this IntelliLink® Control Center does not disable the alarm equipment. If you have questions about what will disable alarm equipment, consult your telephone company or a qualified installer.

Download from Www.Somanuals.com. All Manuals Search And Download.

## *Table of Contents*

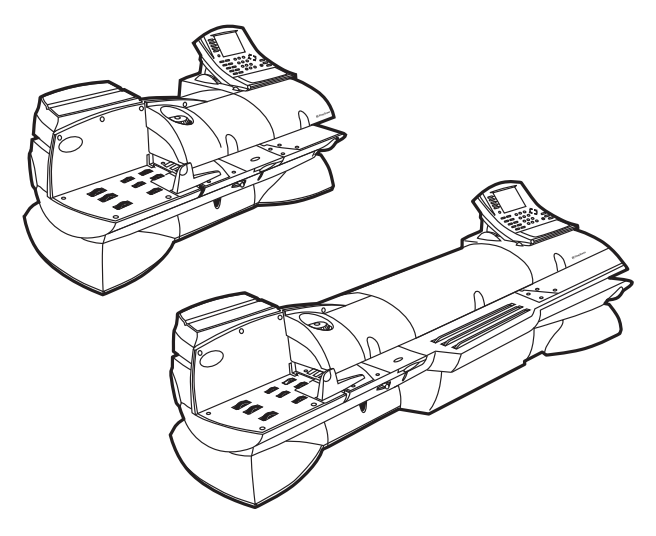

*Pitney Bowes Contact List*

*Chapter 1 - Read this First*

*Chapter 2 - Meet the DM Series™ Digital Mailing System*

*Chapter 3 - Mail in a Minute*

*Chapter 4 - Running Mail*

*Chapter 5 - Mailing System Setup*

*Chapter 6 - Adding Postage*

*Chapter 7 - Standard Accounting*

*Chapter 8 - Reports*

*Chapter 9 - Maintaining and Updating*

*Chapter 10 - Troubleshooting*

*Chapter 11 - Supplies and Options*

*Chapter 12 - Specifications*

*Appendix A - Glossary*

*Index*

Download from Www.Somanuals.com. All Manuals Search And Download.

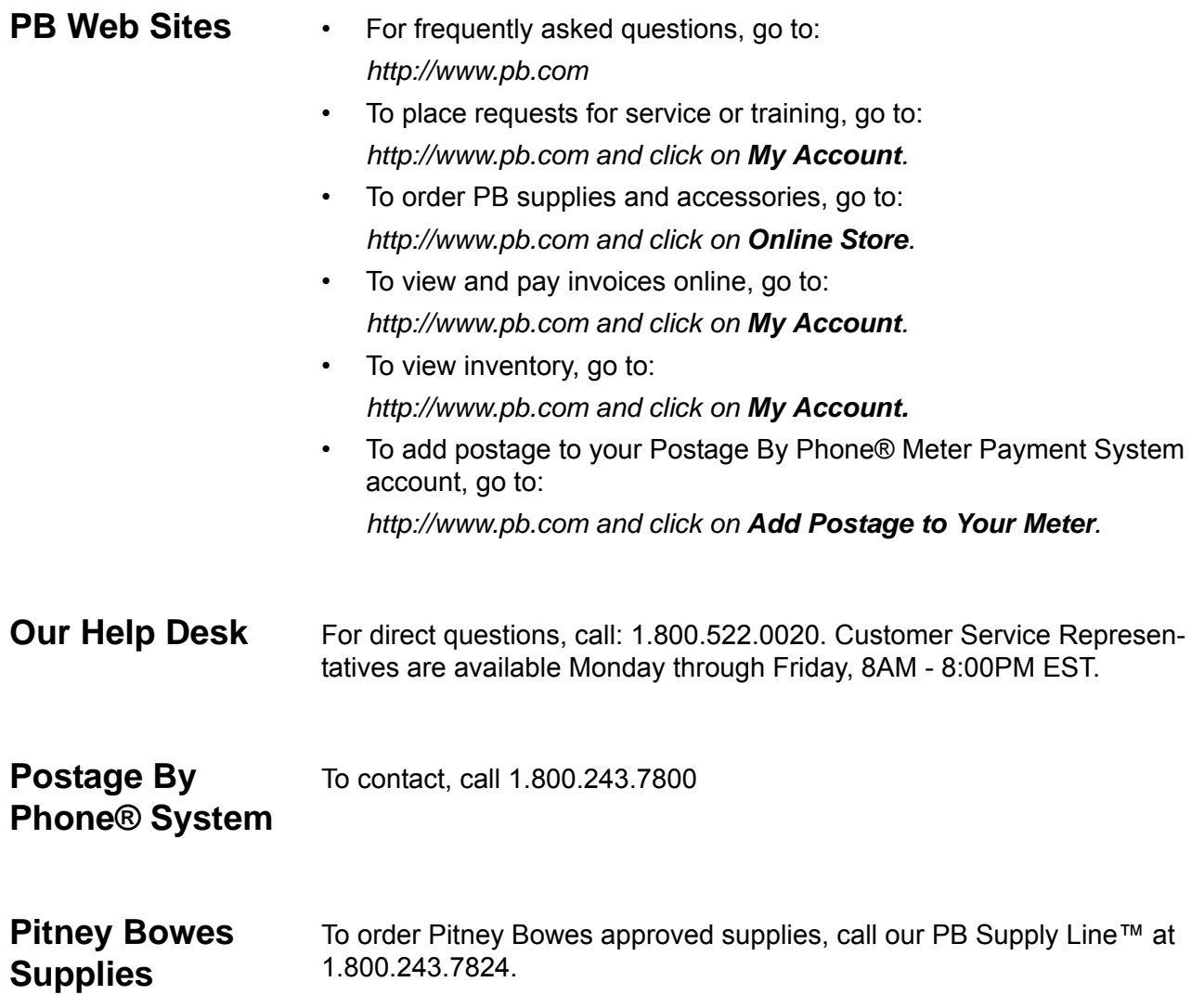

Download from Www.Somanuals.com. All Manuals Search And Download.

# *1 • Read This First*

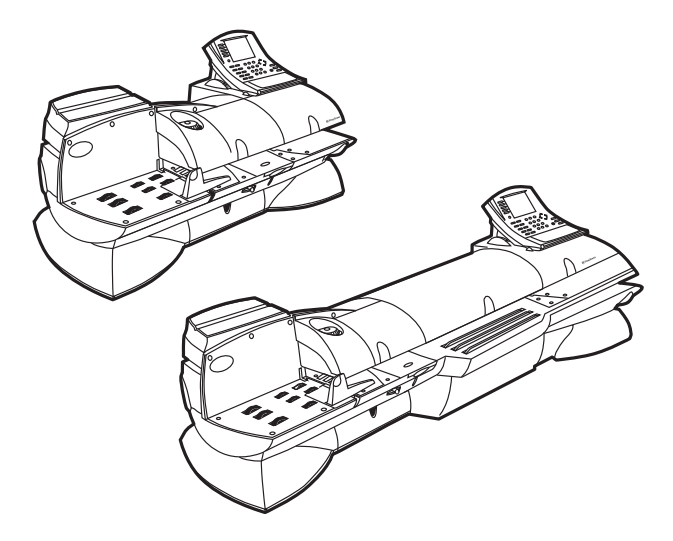

### *Contents*

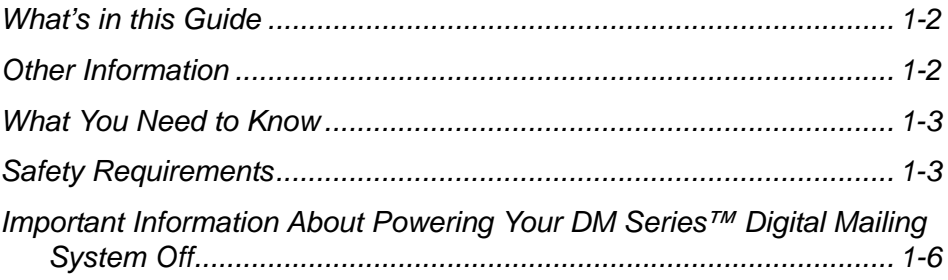

<span id="page-11-1"></span><span id="page-11-0"></span>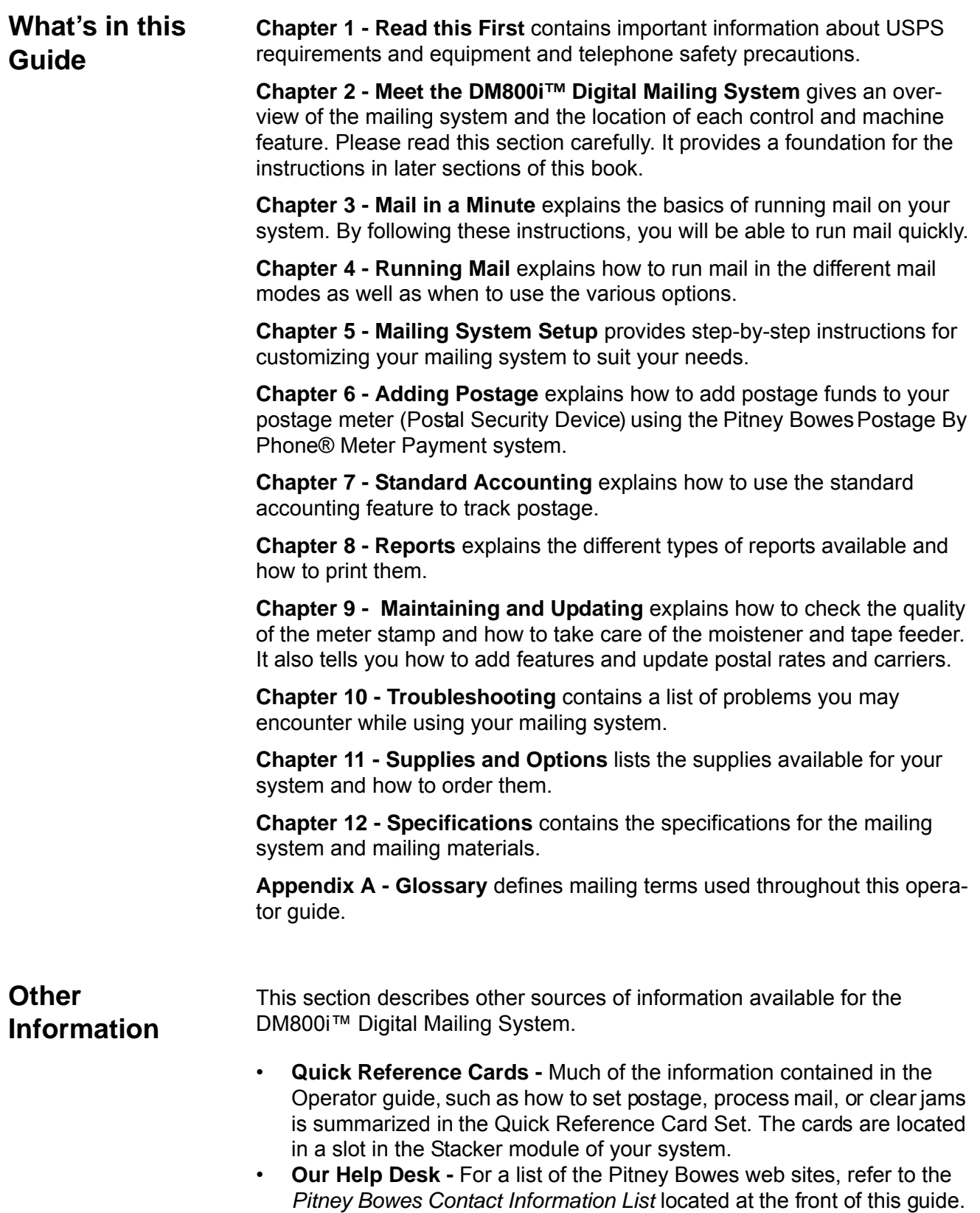

## <span id="page-12-0"></span>**What You Need to Know**

*Requirements*

*USPS* 

Since your postage meter (Postal Security Device) is licensed by the United States Postal Service (USPS), you must follow a few basic requirements.

- Mail must have the correct date and postage amount in the meter stamp.
- Metered mail must bear the ZIP Code location of the post office where the postage meter (Postal Security Device) is registered.
- If you move to another ZIP Code location, you must update the ZIP Code. You can do this by calling Postage by Phone®.
- Each time you refill your postage meter (Postal Security Device) through the modem, the Postage By Phone® Meter Payment System computer automatically performs a postal inspection. If the postage meter in your mailing machine has not detected a modem refill transaction at certain intervals, the message "Inspection Required" appears on the main screen of the IntelliLink® Control Center. (The system will then prompt you to connect to Pitney Bowes and perform an inspection.)
- The postage tape you use must meet USPS specifications.

## <span id="page-12-1"></span>**Safety Requirements**

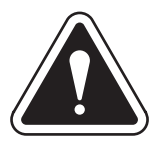

**WARNING!** Follow normal safety precautions for all office equipment whenever using your mailing system.

### **Read all instructions before you attempt to operate the machine. Use the equipment only for its intended purpose.**

- Use only Pitney Bowes approved supplies, in particular aerosol dusters. Improper storage and use of aerosol dusters or flammable aerosol dusters, can cause an explosive-like condition that could result in a personal injury and/or property damage. Never use aerosol dusters labeled flammable and always read instructions and safety precautions on the duster container label.
- Use the power cord supplied with the machine and plug it into a properly grounded wall outlet located near the machine and easily accessible. Failure to properly ground the machine can result in severe personal injury and/or fire.
- The power cord wall plug is the primary means of disconnecting the machine from the AC supply.
- Do not remove the power cord's ground pin and do not use a ground adapter.
- Make sure the area in front of the power outlet is free of obstruction.
- DO NOT route the power cord over sharp edges or trap it between pieces of furniture. Make sure there is no strain on it.
- To reduce the risk of fire or electrical shock, DO NOT attempt to remove covers or disassemble the equipment. The housing encloses hazardous parts. If any components are dropped or otherwise damaged, report such damage to your Pitney Bowes customer service representative.
- Keep fingers, long hair, jewelry, neck ties, and loose clothing away from moving parts at all times.
- When removing jammed material, avoid using too much force to prevent personal injury and damaging equipment.
- To prevent overheating do not cover system vent openings.
- When lifting covers, wait for all parts to stop moving before placing hands near feeder path or printer.
- Do not remove covers as they enclose hazardous parts that should only be accessed by a Pitney Bowes Service Representative.
- Use only Pitney Bowes approved supplies, e.g., inks, tapes, and cleaners. Call the Pitney Bowes Supply Line™ listed in the *Pitney Bowes Contact Information List* at the front of this guide.
- Always follow the specific occupational safety and health s prescribed for your workplace

**NOTE:** Your mailing system requires annual cleaning by a Pitney Bowes service representative. For continued safe operation, contact your local Pitney Bowes office for a scheduled cleaning

If you use an AC adapter to power the meter when it is off the mailing machine base:

- Use only the AC adapter designed specifically for the IntelliLink® Control Center. Third-party AC adapters may damage the IntelliLink® Control Center.
- To protect against electrical shock, plug the AC adapter into a properly grounded power outlet.
- Do not route the AC adapter cable over sharp edges or trap between furniture.

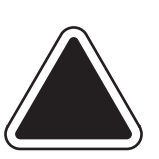

**CAUTION:** In case of an ink spill, leaking ink or excessive ink accumulation, immediately power down and disconnect the power cord from the wall plug and call your local Pitney Bowes office for a cleaning.

The IntelliLink® Control Center and its built-in postage meter (Postal Security Device) connect directly to analog telephone lines. For your protection we urge you to follow basic safety precautions to reduce the risk of fire, electric shock and injury to persons, as well as the following:

- Never connect telephone wiring during a lightning storm.
- Disconnect the meter telephone line during a lightning storm.
- Avoid using a telephone or equipment that connects to a telephone line during an electrical storm; there may be a remote risk of electrical shock from lightning.
- Never install telephone jacks in wet locations.
- Do not use this product near water, for example, near a bath tub, wash bowl, kitchen sink or laundry tub, in a wet basement or near a swimming pool.
- Never touch non-insulated telephone wires or terminals unless the telephone line has been disconnected at the network interface.
- Use caution when installing or modifying telephone lines.
- Do not use the telephone or equipment connected to the telephone line in the vicinity of a gas leak.
- Do not connect your postage meter (Postal Security Device) to a digital phone line. The device's built-in modem is designed to work with an analog phone line only. (Your fax machine is usually connected to an analog phone line.) If you do not know if your line is digital, call your phone provider for verification.
- Disconnect the telephone cord from the wall before removing the IntelliLink® Control Center.

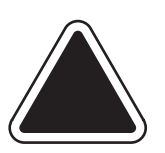

**CAUTION:** To reduce the risk of fire, use only the 26 AWG telecommunication line cord either supplied with the machine or supplied separately.

## *DJPS/DMPS Power Stacker*

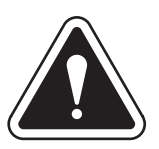

**WARNING!** Follow normal safety precautions for all office equipment whenever using the DJPS/DMPS Power Stacker.

- Use only Pitney Bowes approved supplies, in particular aerosol dusters. Improper storage and use of aerosol dusters or flammable aerosol dusters, can cause an explosive-like condition that could result in a personal injury and/or property damage. Never use aerosol dusters labeled flammable and always read instructions and safety precautions on the duster container label.
- To obtain Pitney Bowes supplies, please contact our Pitney Bowes Supply Line™. Material Safety Data Sheets can be obtained on the web or from our Pitney Bowes Supply Line™. Refer to the *Pitney Bowes Contact Information List* at the front of this guide for phone numbers and web site information.
- Use the power cord supplied with the machine and plug it into a properly grounded wall outlet located near the machine and easily accessible. Failure to properly ground the machine can result in severe personal injury and/or fire.
- Avoid touching moving parts or materials while the machine is in use. Keep hands, loose clothing, jewelry and long hair away from all moving parts.
- Do not remove covers. Covers enclose hazardous parts that should only be accessed by properly trained service personnel. Immediately report to Pitney Bowes Service any damaged or non-functioning components that renders the unit unsafe.
- Place the unit in an accessible location to allow for proper venting of the equipment and to facilitate servicing.
- The power cord wall plug is the primary means of disconnecting the machine from the AC supply.
- Do not use an adapter plug on the line cord or wall outlet.
- Do not remove the ground pin from the line cord.
- Avoid using wall outlets that are controlled by wall switches, or shared with other equipment.
- Do not route the power cord over sharp edges or trapped between furniture.
- Ensure there is no strain on the power cord where it becomes jammed between the equipment, walls or furniture.
- Be certain the area in front of the wall receptacle into which the machine is plugged is free from obstruction.
- To prevent overheating, do not cover the vent openings.
- Read all instructions before attempting to operate the equipment.
- Use this equipment only for its intended purpose.

### **If your stacker has an AC adapter to power the stacker:**

- Use only the AC adapter designed specifically for the stacker and shown in *Chapter 11, Supplies and Options*. Third-party AC adapters may damage the stacker.
- To protect against electrical shock, plug the AC adapter power cord into a properly grounded wall outlet.

Do not route the AC adapter cable over sharp edges or trap it between furniture.

**NOTE:** Always follow the specific occupational safety and health standards for your workplace.

## <span id="page-15-0"></span>**Important Information About Powering Your DM Series™ Digital Mailing System Off**

Your DM Series™ Digital Mailing System is designed to remain powered on at all times. This is necessary so that the printer station can perform the required maintenance it needs to maintain peak performance.

Your DM Series™ System has a power switch (for the location, refer to *Chapter 2*, *page 2-6*) so that you can properly remove power to the system.

If you need to power off your system, you must use the power switch. When you power off the system, the system immediately moves the printhead back to the capping station to keep the printhead from drying out.

Powering off your system by any other means, such as a wall switch, a power strip, or unplugging from a wall outlet, will result in higher than normal ink consumption and could damage your mailing system.

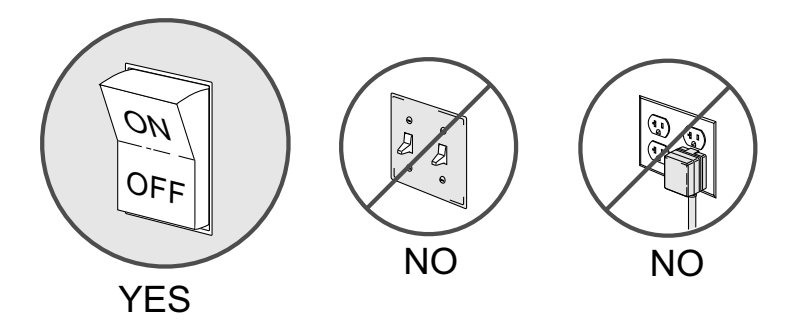

# *2 • Meet the DM800i™ Series Digitial Mailing System*

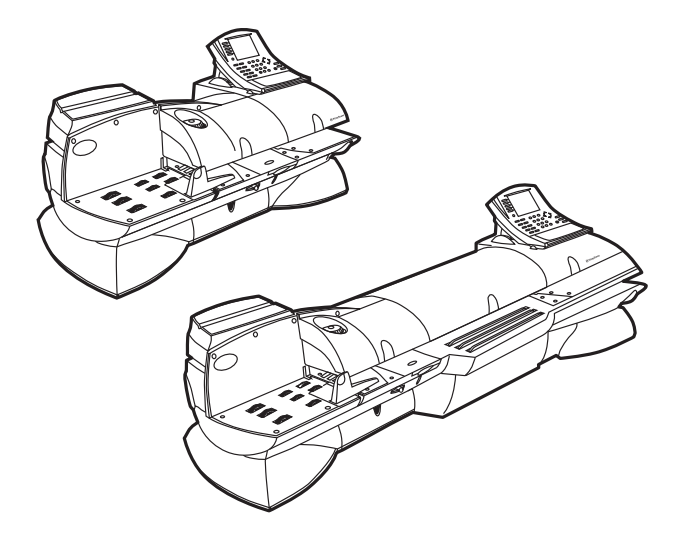

### *Contents*

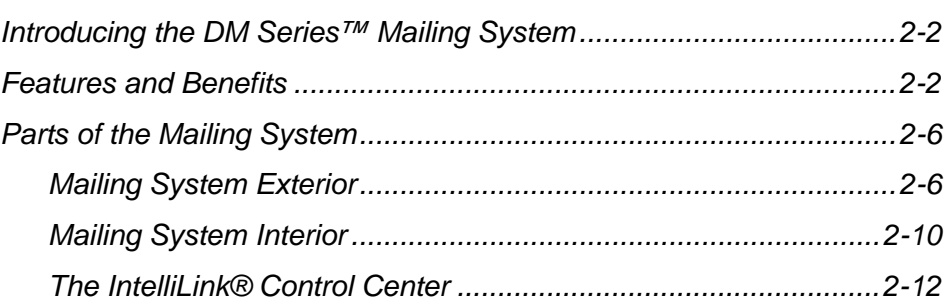

<span id="page-17-1"></span><span id="page-17-0"></span>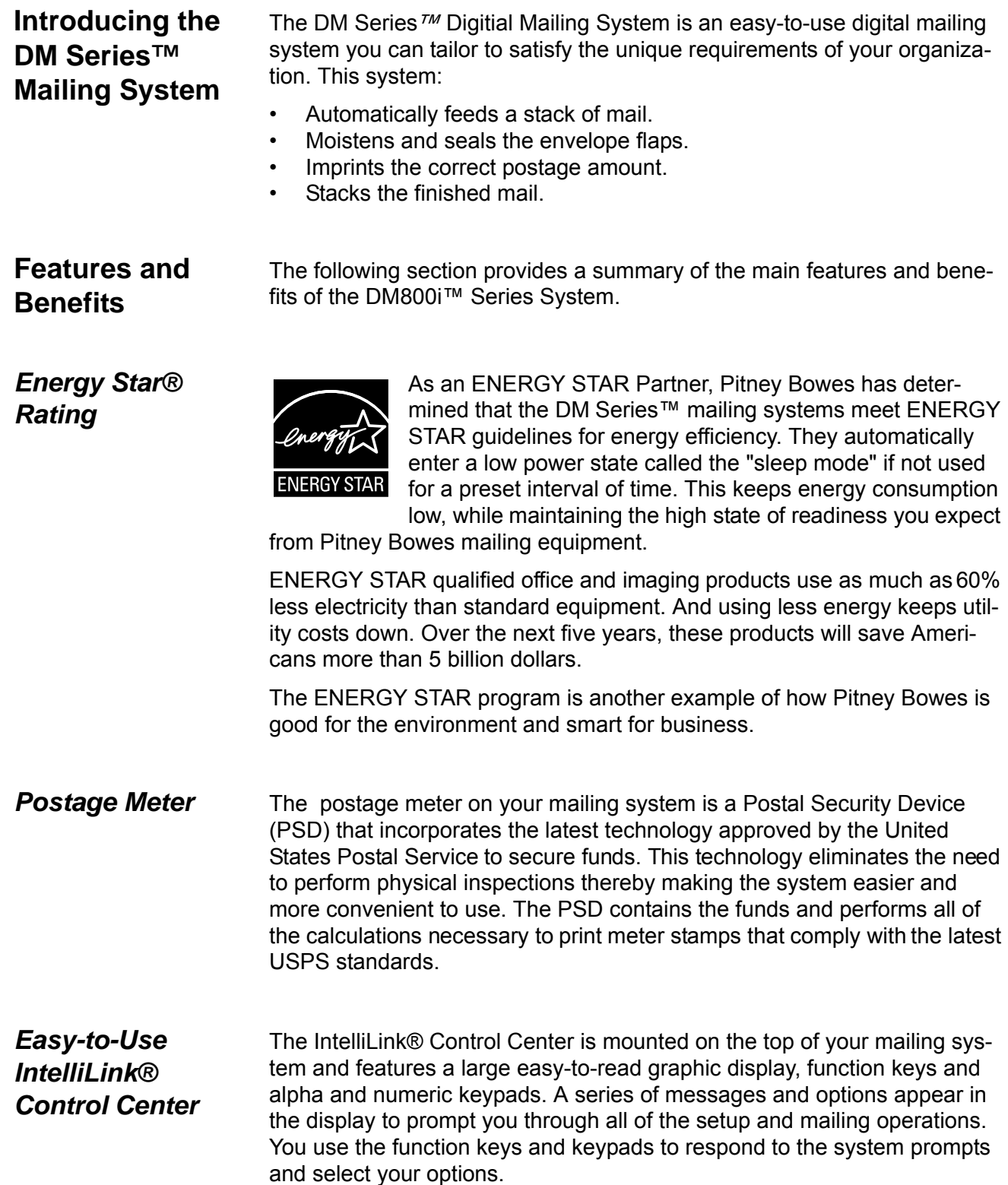

## *Variety of Communications Options*

Your DM Series™ Digital Mailing System comes with communications ports for data communications with Pitney Bowes support services and for interfacing to external devices such as a personal computer, an optional scale, or other peripherals.

If you do not have access to your organization's Local Area Network, an internal modem for connecting to an analog telephone line is also available to allow data communications with Pitney Bowes support services as well as external mail/parcel carriers.

Communications with Pitney Bowes provides the following benefits:

- Postage By Phone® Meter Payment System refills
- Remote postage inspections
- USPS Confirmation Services (Delivery Confirmation, Signature Confirmation, and electronic filing of Certified Mail)
- Ability to download graphic images (ads, inscriptions, and permits)
- Ability to download rate change and software updates

*Ability to Use Other Pitney Bowes Equipment*

You can use the following Pitney Bowes equipment with your mailing system:

### **DJPS/DMPS Power Stacker**

This provides a larger area for stacking imprinted envelopes. (Optional.)

### **Mail Machine Interface**

The Mail Machine Interface (MMI) enables communication between the DI900™ and DI950™ FastPac® Inserting Systems and the DM800i™ Series Digital Mailing System via a USB connection.

The DI900™/DI950™ sends start and stop signals to the mailing system, and the mailing system can send error messages back to the inserter to stop feeding.

- If the mailing system is overcome with mail, it can pause the inserter to prevent it from producing any additional mail pieces, process the mail pieces on the feeder, then signal the feeder to resume once it has caught up.
- When the mailing system is in the maintenance mode, it will pause the inserter, then signal the inserter to resume once maintenance is complete.
- If you want to operate the mailing system in a stand-alone mode, press the **Stop** key on the IntelliLink® Control Center. The DI900™/DI950™ inserter will finish creating any mail pieces in process. Press **Start** (at the mailing system) to finish processing any pieces of mail on the feeder. Then, refer to your operating guide for your mailing systems for instructions on processing mail.

**NOTE:** Once you have completed processing mail in stand-alone mode, press the **Stop** key

Contact your Pitney Bowes Account Representative for more information.

#### *Accounting and*  **INVIEW™ Accounting**

*Reporting*

The INVIEW™ accounting and reporting feature allows you to store postage costs for 100 accounts, or you can purchase an option to store 300 accounts. You can run reports on single or multiple accounts and limit access to the accounts by password protecting them. For more information on the INVIEW™ accounting package, refer to *INVIEW™ Accounting Operator Guide, SV62233*.

### **Budget Manager**

You can also acquire the enhanced accounting package, Budget Manager. Budget Manager allows you to create more accounts with higher levels of detail.

For more information on Budget Manager, refer to *Budget Manager Operator Guide, SV60957.*

### **Business Manager**

You can connect your DM Series™ system directly to a Business Manager host PC and control all of your accounts, operators and postal transaction data through the Business Manager Administration module. For more information on Business Manager, refer to the help within the Business Manager application.

## *Advertisements and Inscriptions*

Ads and inscriptions are messages you can include in the meter stamp. A number of standard advertisements and inscriptions are included with your mailing system. You can order customized ads and inscriptions by calling the Pitney Bowes Supply Line™ (refer to the *Pitney Bowes Contact Information List* at the front of this guide for the phone number). For information on ordering ads and inscriptions, refer to *Chapter 11, Supplies and Options* in this guide.

When you order additional advertisements or inscriptions you receive an art card which you insert into a slot on the side of the IntelliLink® Control Center. Once installed, you can select an advertisement or inscription when you run mail.

*Shape Based Rating*

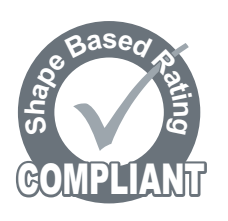

Shape based rates are USPS® rates that are based on the weight and dimensions (thickness, length, width) of the mail piece. All DM Series mailing systems support this rating structure.

**Optional Permits** You can print a permit on a piece of mail instead of a meter samp. A permit is a postal mark containing a permit number that provides you with special processing or discount rates. You get the permit(s) from the US Post Office and the permit artwork from Pitney Bowes. For information on ordering permits, refer to *Chapter 11, Supplies and Options* in this guide.

## <span id="page-21-0"></span>**Parts of the Mailing System**

This section describes the parts of your DM800i™ Series System and includes:

- The Mailing System Exterior, including the Weigh-On-The-Way® (WOW®) Module
- The Mailing System Interior
- The IntelliLink*®* Control Center
- The Main Screen

**1**

**2**

**3**

**5**

**6**

**7**

## <span id="page-21-1"></span>*Mailing System Exterior*

**IntelliLink® Control Center** - This contains the screen and keypad for communicating with the mailing machine and the built-in postage meter (Postal Security Device).

**Feed Cover** - Protect moving parts and prevent foreign objects from entering the machine. The feed cover protects the feeder.

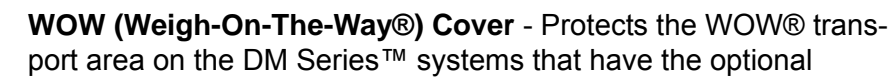

**Printer Cover** - protects the print head and ink cartridge components. **4**

**Thickness Adjustment Knob** - You use this knob to adjust for the thicknesses of the envelopes you are feeding into your mailing system.

**Platform Scale -** The 10 lb. integrated platform scale comes with the DM800i™ Digital Mailing System.

**On/Off switch** - Turns the mailing system on and off. This is located on the lower left side of the feed deck

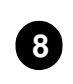

**9**

**Feed Deck -** This is where you load the mail.

**Side Guide** - Set this to reduce the skewing of pieces of mail as you feed them into the feeder.

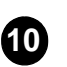

**Transport Release Knob** - You pull this knob out to drop the lower half of the transport deck if you need to clear a jam. **Art Card Slot** - The art card plugs

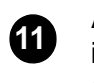

into the art card slot on the right side of the IntelliLink® Control Center (as shown in the photo on the right). The art card contains advertisements and inscriptions.

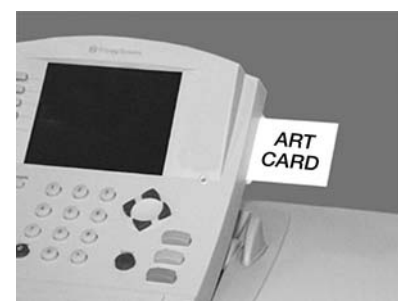

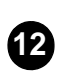

## **Quick Reference Card Set** - These

are easy reference cards containing instructions for performing operations like how to set postage, process mail, or clear jams. The cards are located in a slot in the stacker module of your mailing system.

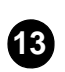

**Stacker** - This is where mail is deposited after the postage is applied to the piece of mail. It is located on the right side of the machine. It may be a drop stacker, or an optional DJPS/DMPS Power Stacker.

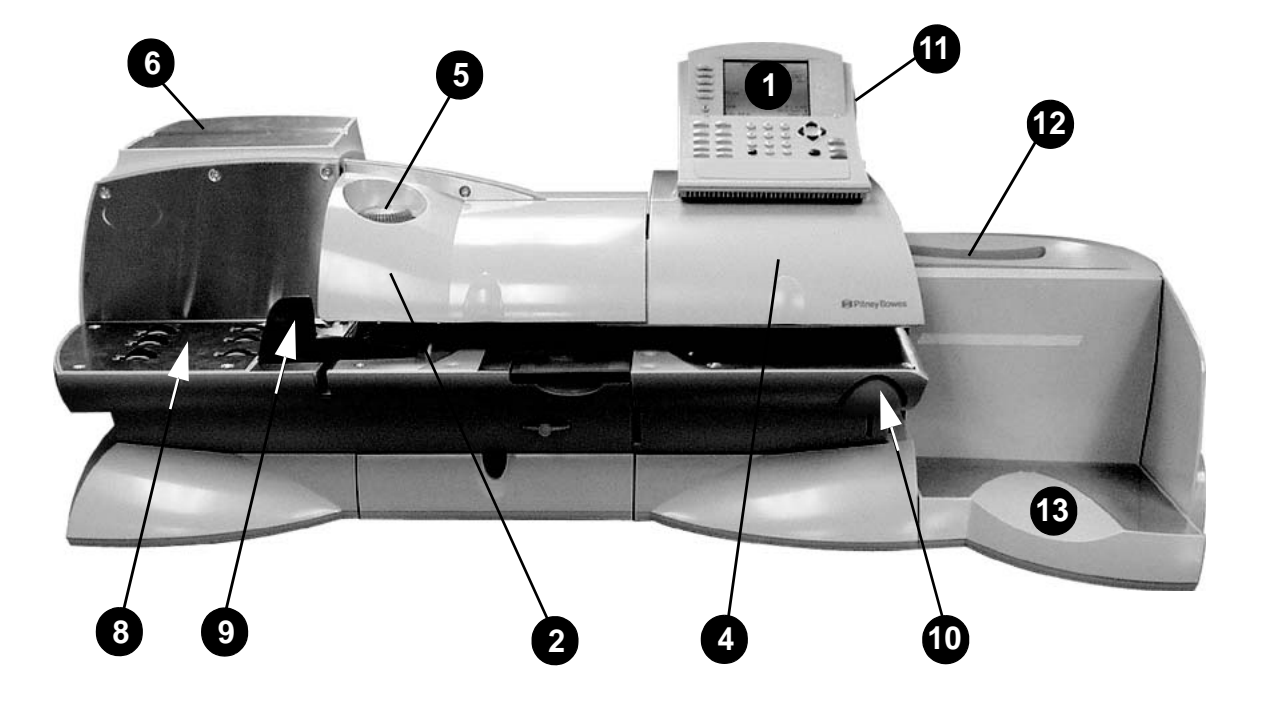

**The DM800i™ Series Digital Mailing System**

**Left Side View of the DM800i™ Series System**

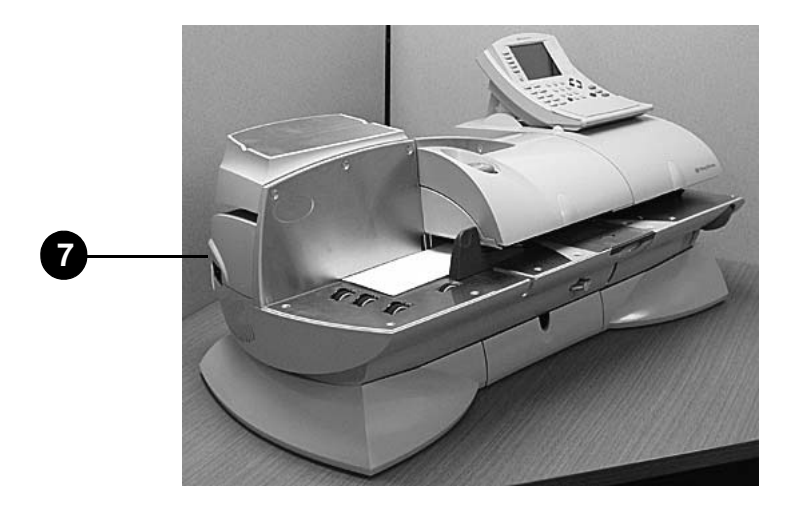

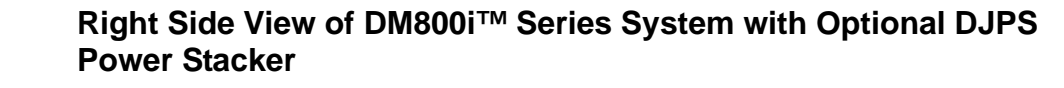

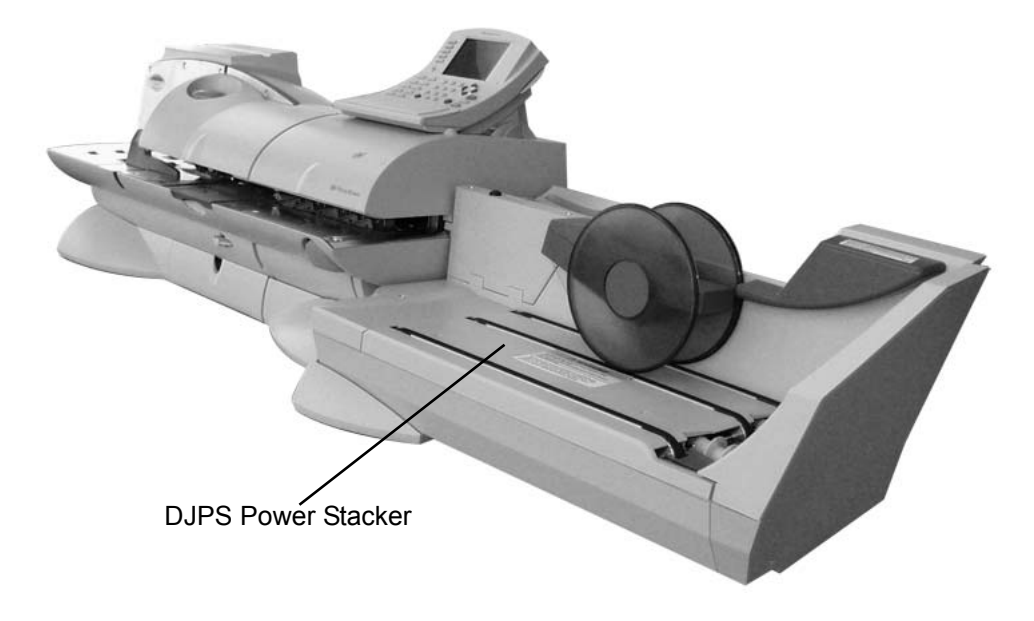

**DM800i™ Series System with Optional WOW™ Module**

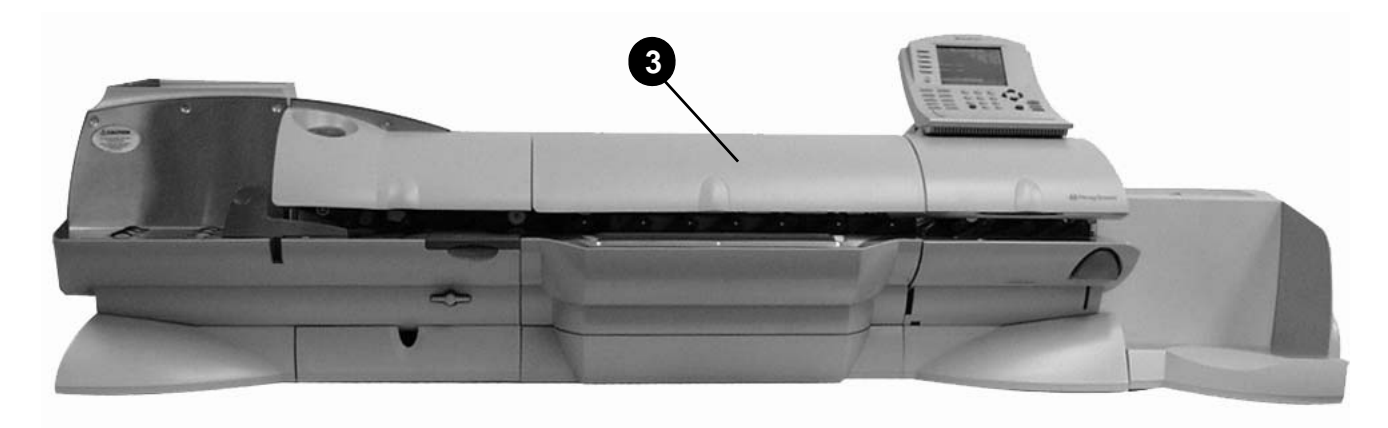

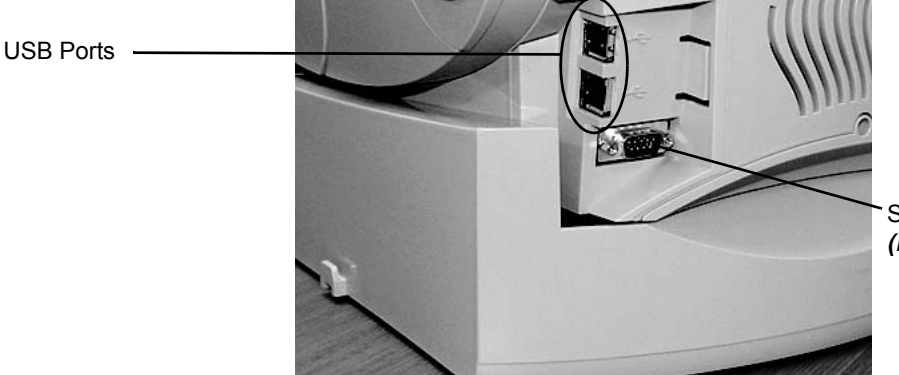

**Connectors on the Back of the Mailing System Base**

Serial Port *(For use by Pitney Bowes Only)*

**USB Ports - Four USB ports are located on the back, lower right side of the** machine. These provide communications with external devices like a printer, an external scale, optional power stacker or a PC. If you are connecting to your organization's Local Area Network (LAN), use one of these USB ports to make the connection. For details, refer to section *Connecting Your Postage Meter to a LAN* in *Chapter 6* of this guide.

**Serial Port Connector -** One Pitney Bowes serial port connector. This is for Pitney Bowes use only.

#### <span id="page-25-0"></span>*Mailing System Interior* **Interior of the DM Series™ System (Under the Front Cover)**

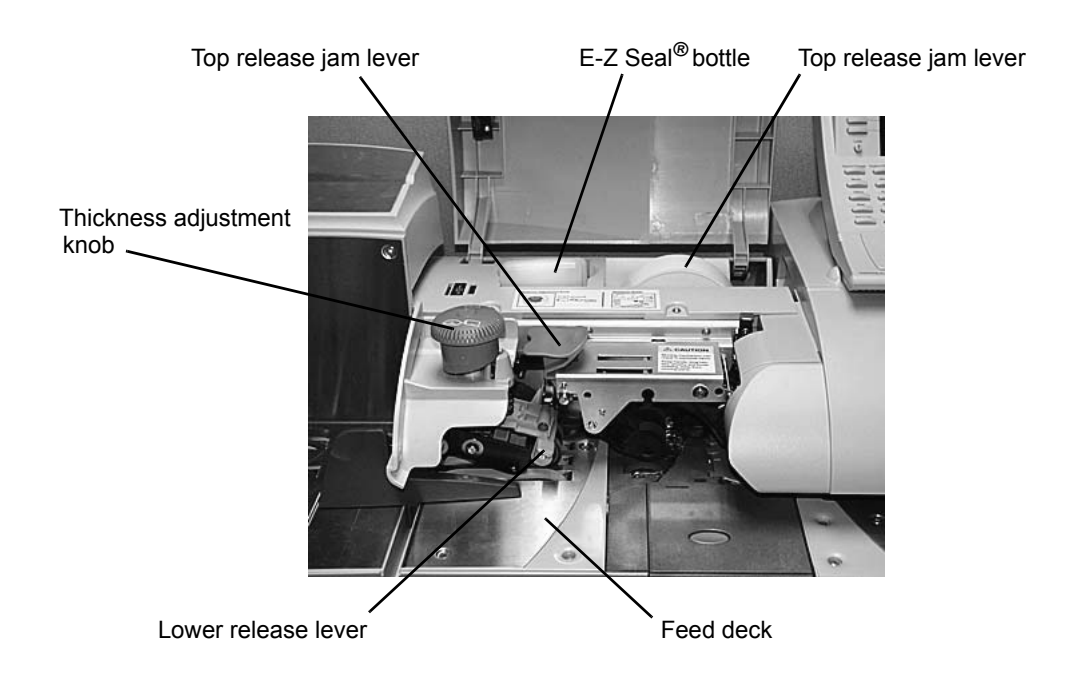

**Thickness Adjustment Knob -** Use this to adjust for the thicknesses of the envelopes. You do not have to lift the cover to adjust the knob.

For thicker pieces of mail (3/8" to 5/8"), or mail containing several inserts, use the thick mail setting. For mail containing only single inserts, or for postcards, use the normal mail setting. Refer to the figure on the right.

**Top Release Jam Lever/Lower Release Lever -** Lift these to clear jams on the Feed deck.

**Pressure-Sensitive Postage Tape -** The DM Series™ system uses this pressure sensitive tape to print reports and meter stamps for packages or pieces of mail that are outside the limits specified for mailing materials. See *Specifications* in *Appendix C* of this guide for details.

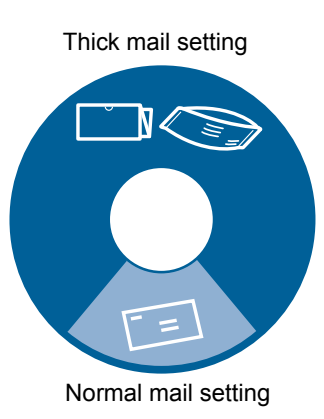

**Feed Deck -** This feeds the envelopes to the printer. If your system has the option WOW® module, this feed the envelopes to the WOW® transport deck.

**E-Z Seal® Sealing Solution Bottle -** This contains the E-Z Seal® solution used for moistening and sealing envelopes.

**Interior of the DM Series™ System with Optional WOW® (Under the WOW® Cover)**

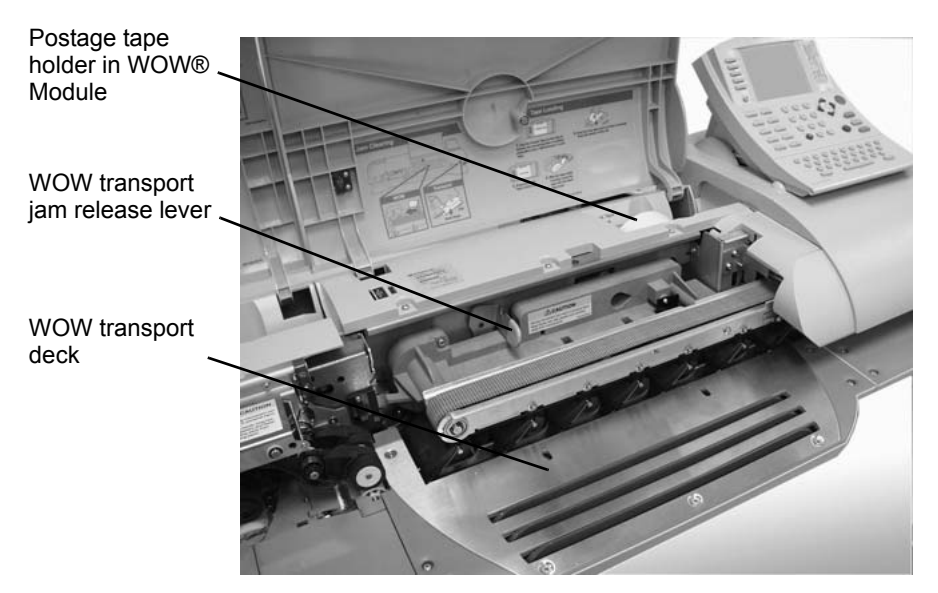

**WOW® Transport Jam Release Lever -** Pull this to clear jams on the transport deck.

**Pressure-Sensitive Postage Tape -** In the DM Series™ system with optional WOW® module, the pressure sensitive postage tape is located as shown below in the WOW® module.

**WOW® Transport Deck -** This transports the envelopes to the printer.

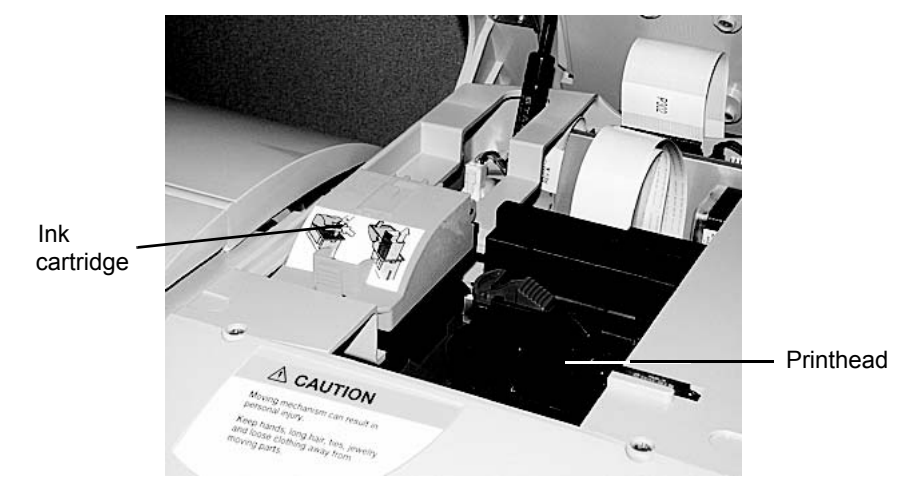

## **Under the DM800i Series Print Cover**

**Ink Cartridge Holder -** This contains the ink used to create the meter stamp.

**Printhead Carriage** - This produces the meter stamp.

<span id="page-27-0"></span>*The IntelliLink® Control Center*

This section describes all of the function keys on the IntelliLink Control Center, the control center Main Screen, and the connectors on the back of the control center used to connect it to the AC adapter and to an analog phone line.

### **Function Keys**

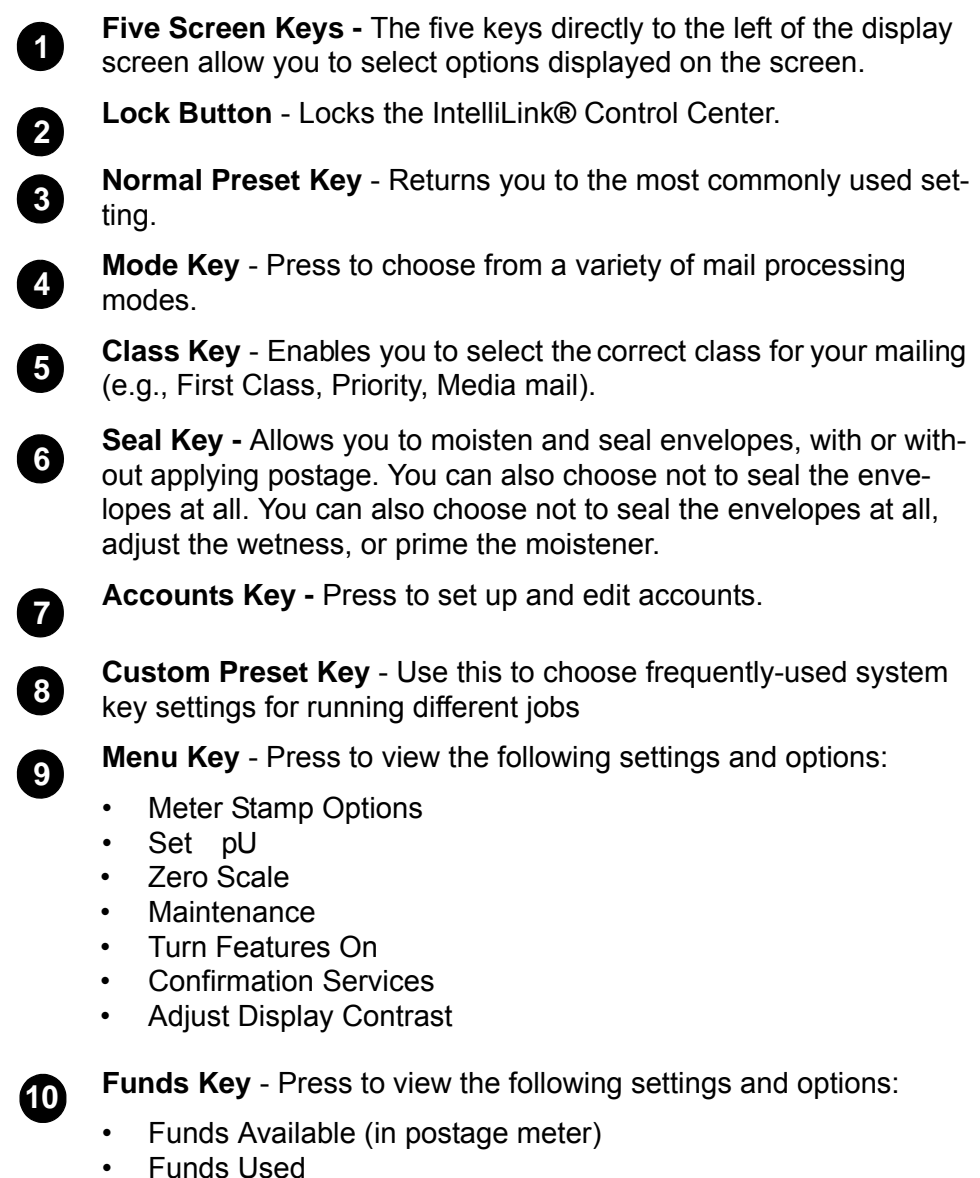

• Total Pieces (of mail processed by your mail system)

**Reports Key** - Offers a selection of different types of reports to run.

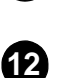

**11**

**Help Key** - Gives detailed information about a screen you are viewing.

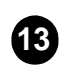

**Numeric Keys** - Press numbered keys to enter postage amounts and weight. You can also use these keys to select numbered options appearing in the display.

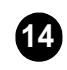

**15**

**Enter Key** - Press to enter the information you have selected for the mailing system.

**Arrow Keys** - Moves you to new menus, or scrolls menus and selects options.

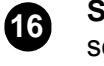

**Start Key** - Begins processing mail with the options you have selected.

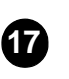

**Tape Key** - Allows you to print postage tapes for packages or pieces of mail that are outside the limits specified for mailing materials. See *Specifications* in *Appendix C* of this guide for details.

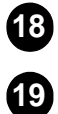

**20**

**Stop Key** - Ends a mail or tape processing job in progress.

**Clear Key** - Clears an entry, or takes you back one screen.

**Alpha Keyboard** - Use to enter accounts and other setup information. This keyboard is under a cover that opens for access.

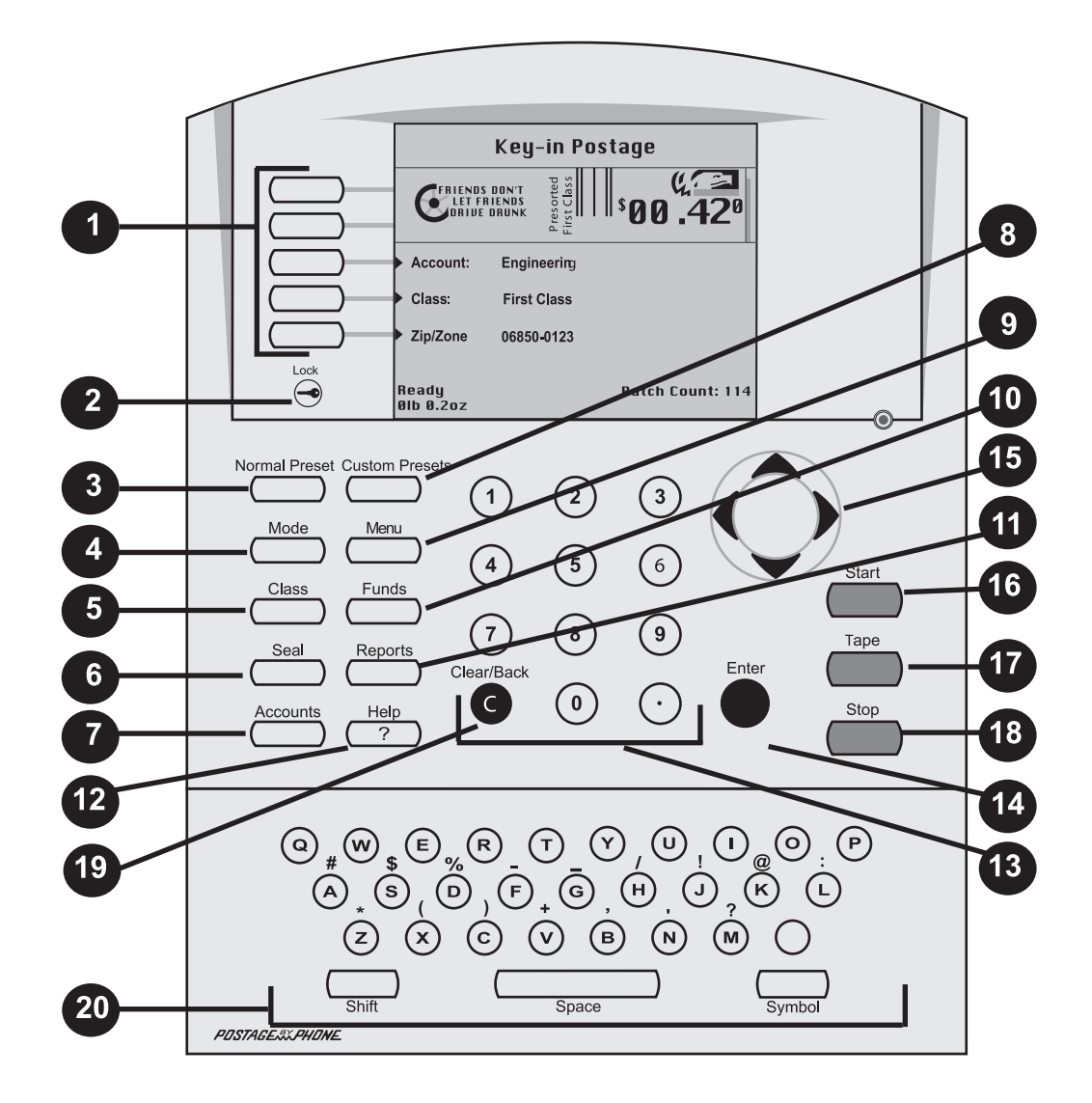

### **The Main Screen**

The content of the main screen depends upon the current mode of the machine. Main screens are the only screens that contain a meter stamp replica area and a main status area.

The main screen enters a sleep mode after a certain period of inactivity. Pressing any key wakes up the system and shows the last screen on the display, or the one corresponding to the Normal Preset settings (refer to *Define Presets* in *Chapter 5* in this guide for more information).

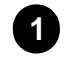

**2**

**3**

**4**

**5**

**6**

**7**

**8**

**Advertisement Display** - The optional message to be printed on the envelopes or tape (if selected).

**Account** - The optional account number or name charged with postage.

**Class** - The class you selected for the piece of mail.

**Main Status Area** - Important information such as warnings or help or navigation tips. For example, if you select a class, a message appears in this area.

**Weight Display Area** - The weight of the piece of mail.

**Mode** - The mode in which the piece of mail will be processed, or what the next required action will be.

**Meter Stamp** - The official USPS indicia printed on the envelope or tape.

**Batch Count** - The number of pieces of mail run in a job.

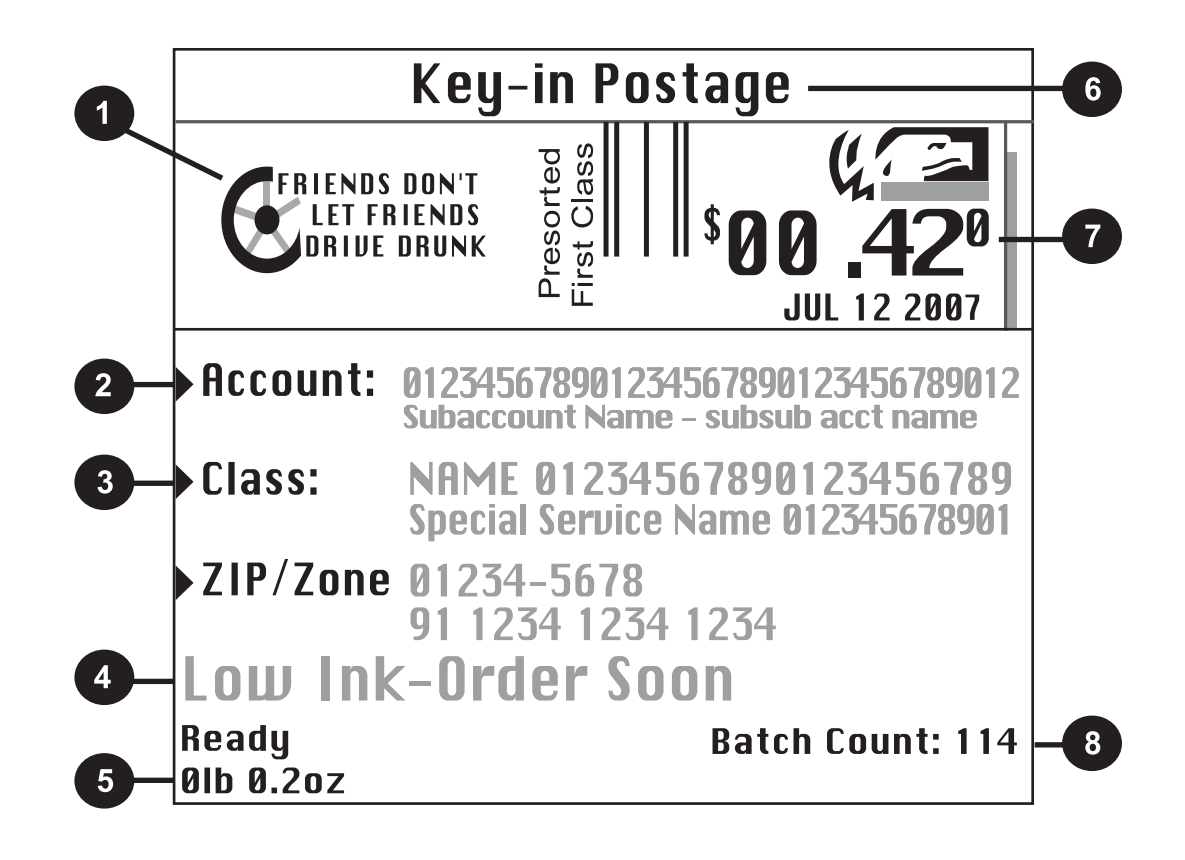

### **Connectors on the Back of the IntelliLink Control Center**

- **Analog Phone Line Connector** The term analog phone line refers to a RJ11C or RJ11W compatible (single line) telephone wall plug typically used for a residential phone or facsimile hookup. If you do not have a LAN connection, you can use the analog phone line connector to add postage funds to your meter. If the analog phone line is not close to your DM Series™ system, you can remove the IntelliLink**®** Control Center from your system and move it to another location. For more information, refer to *Connecting Your Control Center to a Remote Analog Line* in *Chapter 6* of this guide.
- **External USB Connector** The IntelliLink**®** Control Center has a connector for a USB device. If the PCN number of your IntelliLink **®** Control center is one of the ones listed under *USB Connector* label in the figure below, you must connect an external modem to this USB connector to dial into Pitney Bowes to perform feature updates or add postage. The PCN number is located on the bottom of your IntelliLink**®** Control Center.
- **IntelliLink® Control Center AC Adapter Receptacle** The receptacle for the AC adapter is located on the back of the IntelliLink**®** Control Center. If you need to remove the control center from the mailing system base and move it to an analog telephone line, you plug the AC adapter into this receptacle.

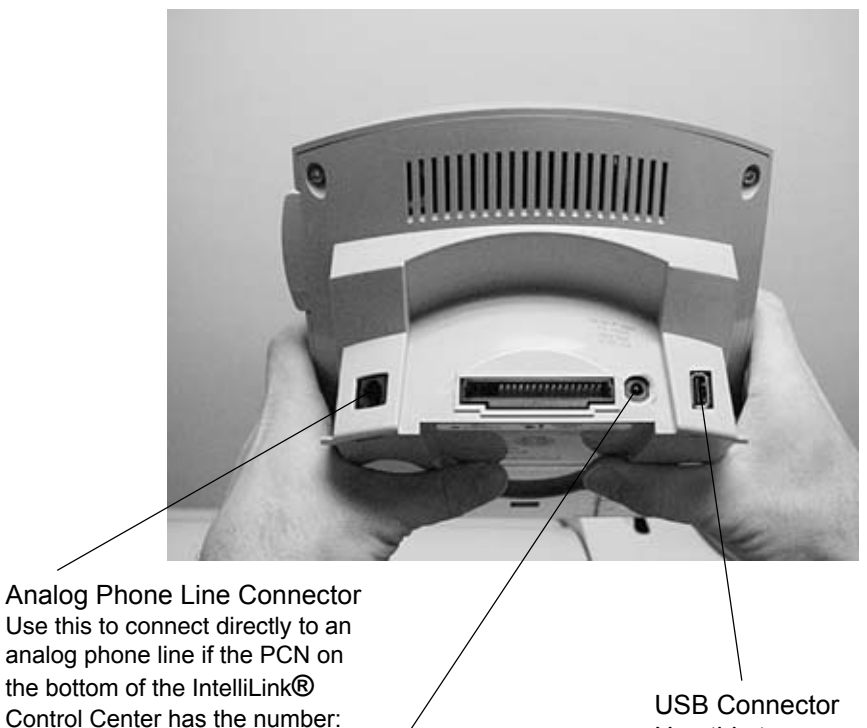

AC Adapter Receptacle

Use this to connect an external modem if the PCN on the bottom of the IntelliLink® Control Center has the number: 1CXX

1DXX

# *3 • Mail in a Minute*

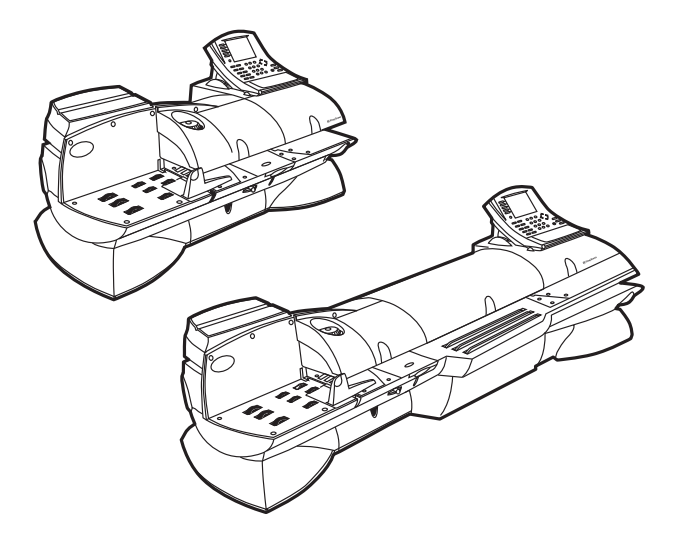

### *Contents*

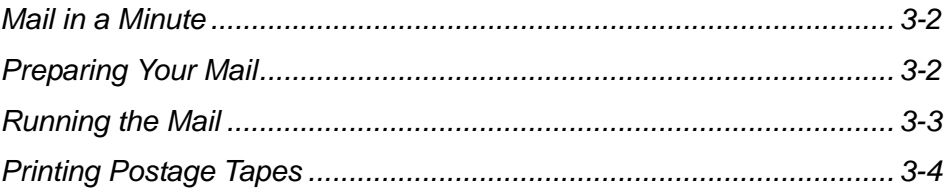

<span id="page-33-1"></span><span id="page-33-0"></span>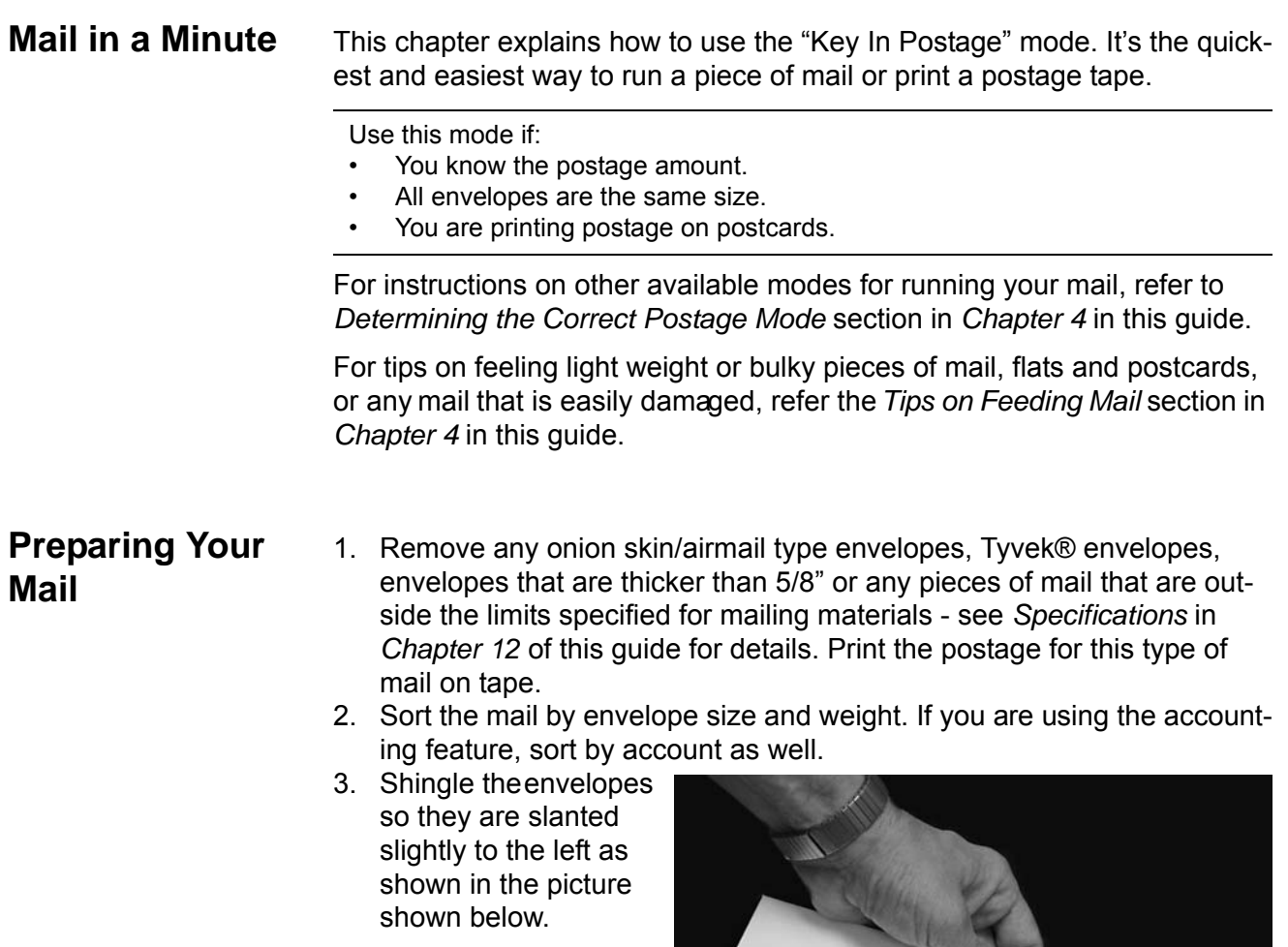

**Envelopes shingled to the left**

4. Place the stack of mail on the feed deck shown in the picture below.

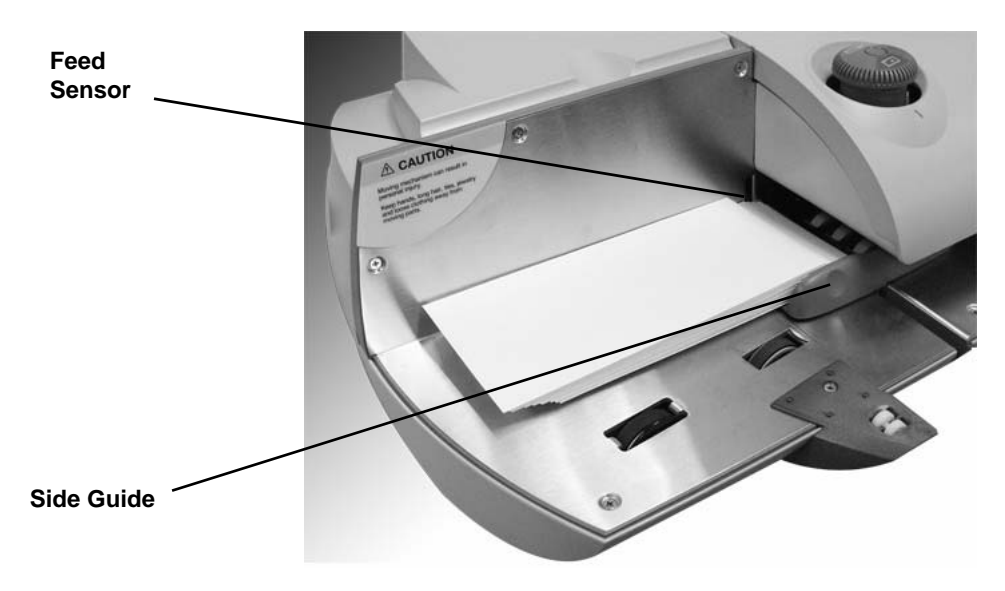

- Place the envelopes with the flaps down and against the rear wall.
- Make sure the envelopes are pushed far enough so that they cover the feed sensor on the rear wall.
- 5. Adjust the side guide so it is close to, but not touching, the bottom edge of the envelope stack. Be sure and leave a slight clearance between the side guide and envelopes (about 1/16 inch clearance).
- 6. Adjust the thickness adjustment knob to adjust for envelope thickness. For thicker pieces of mail (3/8" to 5/8"), or mail containing several inserts, use the thick mail setting. For mail containing only single inserts, or for postcards, use the normal mail setting. Refer to the figure on the right.

To pick a setting, turn the knob to the arrow located on the feed cover.

7. Make sure you have sufficient funds in your postage meter. If the message "Low Funds" appears on the screen, make sure you can complete the mail run with the funds you have. If you do not have enough funds, see *Chapter 6, Adding Postage* in this guide. uide and envelopes (about 1/16 inch clearance).

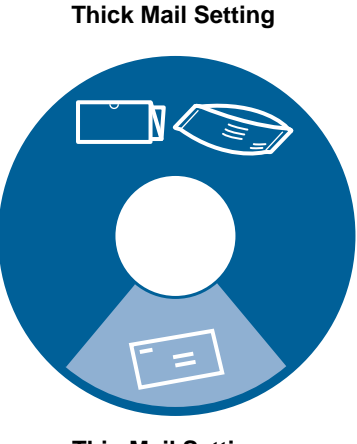

**Thin Mail Setting**

## <span id="page-34-0"></span>**Running the Mail**

- 1. Press the **Mode** key on the IntelliLink® Control Center.
- 2. Select **Key In Postage**.
- 3. Key in the correct postage value using the numeric keys on the control center, then press the **Enter** key.
- 4. Place the piece of mail on the feed deck and press the **Start** key.

## <span id="page-35-0"></span>**Printing Postage Tapes**

Print postage tapes for:

- **Packages**
- Onion skin/airmail type envelopes
- Tyvek® envelopes
- Envelopes that are thicker than 5/8"
	- Any pieces of mail that are outside the limits specified for mailing materials - see *Specifications, Mailing Materials* in *Chapter 12* of this guide for details.

You can request up to 50 tapes at a time. The tapes exit into the stacker. The DM800i™ Series Digital Mailing System is designed to use a special pressure sensitive adhesive tape made exclusively for it.

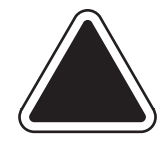

**CAUTION:** Use only fresh rolls of Pitney Bowes tape to avoid distortion or jams in the mechanism and possible loss of postage.

To print a postage tape:

- 1. Locate the tape exit on the right side of the mailing system.
- 2. With the correct postage set on the main screen, press the **Tape** key to print one tape.
- 3. To print more than one tape, use the numeric keys to type in the number of tapes you want, then press the **Tape** key. The system prints the tapes.

**NOTE:** Do not lift any of the covers on the mailing system while the tape is printing or the system will stop printing, cut and eject the tape.
# *4 • Running Mail*

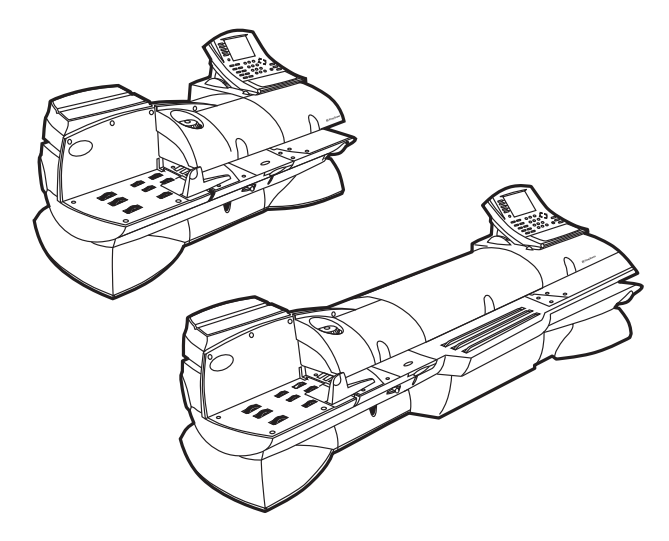

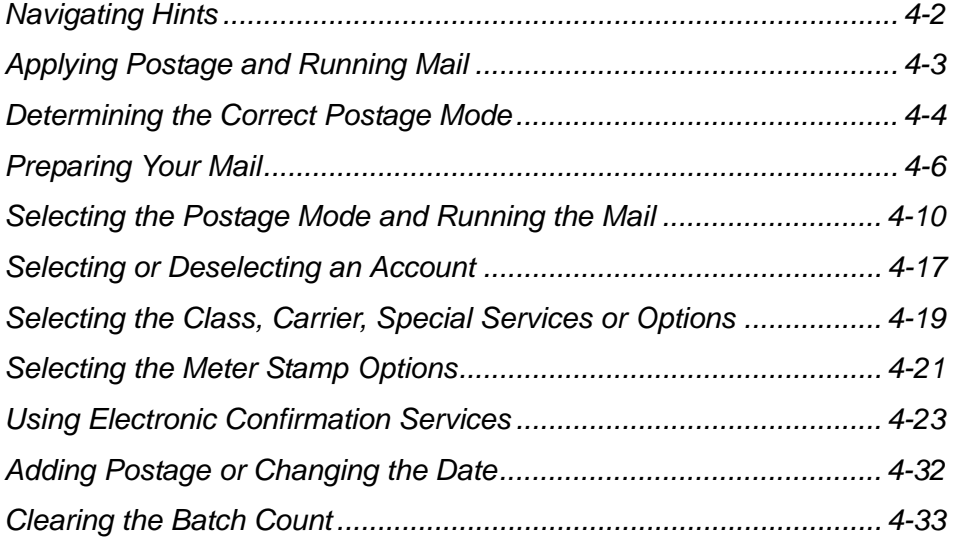

<span id="page-37-0"></span>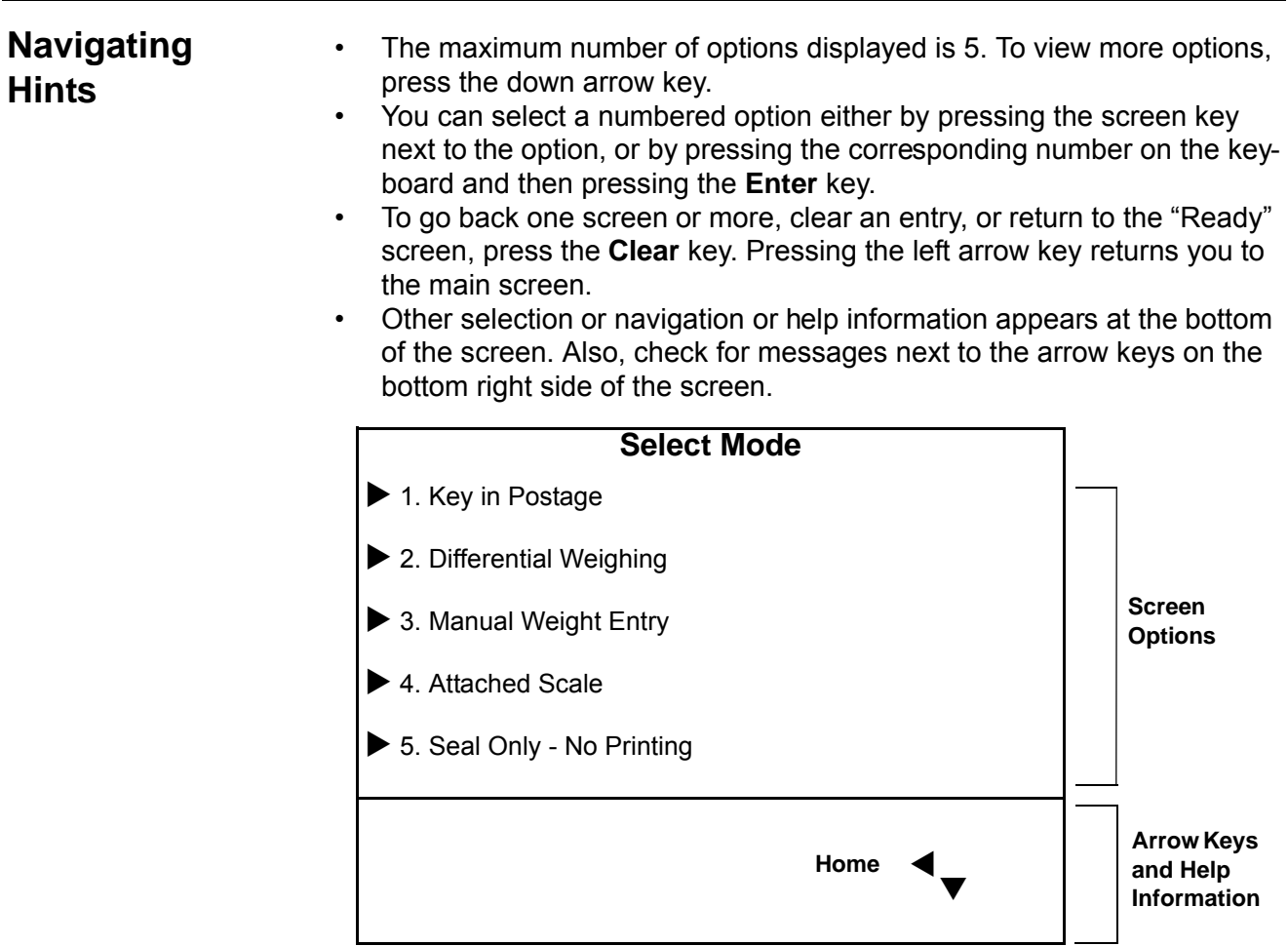

# <span id="page-38-0"></span>**Applying Postage and Running Mail**

To apply postage and run mail on the DM800i™ Series System, follow the procedures listed here.

You must follow procedures 1 and 2 before you run mail through the system and apply postage. If you are using Accounting, you must also follow procedure 4.

Follow the other procedures listed here as needed.

For details on each procedure, refer to the section number listed here.

**Determining the Correct Postage Mode.** Deciding the appropriate mode for your specific mail run. **1**

**Preparing Your Mail.** Getting your mail ready for the DM800i™ Series Digital Mailing System. **2**

**Selecting the Postage Mode and Running Mail.** Choosing the mode for running your mail and tapes. **3**

**Selecting or Deselecting an Account to Print Postage.** Refer to this section if your system uses accounting. **4**

**Selecting the Class.** Refer to this section if you need to specify a class or select a special service. **5**

**Selecting Meter Stamp Options**. This section describes how to the section of the section of the section of the section of the section of the section of the section of the section of the section of the section of the secti change the elements printed on your piece of mail.

**Using Electronic Confirmation Services.** This section tells you how **7** to use preprinted barcode labels provided by Pitney Bowes to electronically process and submit records for USPS Confirmation Services to the Pitney Bowes Data Center.

**Adding Postage or Changing the Date.** This sections tells you how to add more postage or change the date of your postage.

**Clearing the Batch Count.** Refer to this section if you want to clear or reset the number of pieces of mail processed by your system.

**9**

<span id="page-39-0"></span>**Determining 1 the Correct Postage Mode**

# *Feeding Mail or Printing Tape?*

- 1. If your mail requires no application of postage, see Chart C on the following page to choose your mode.
- 2. If your mail requires postage, you must determine if you can print directly on your mail. You can feed mail if your pieces of mail are:
	- under 5/8in. (15.9mm) thick.
	- over  $3.5$  in.  $x$  5 in. or under  $13$  in.  $x$  10 in.
	- underr 10 lbs.
	- not too thin (such as fliers, or Tyvek® envelopes) or too fragile (such as air mail and onion skin envelopes) to pass through the feeder.
	- Meet the other requirements for mail feeding listed in *Chapter 12, Specifications* in this guide.
- 3. If your mail meets the above requirements, select the appropriate mode from Chart A below.
- 4. If your mail does NOT meet the requirements for direct printing, you MUST print a postage tape. Select the applicable postage mode from Chart B on the following page.

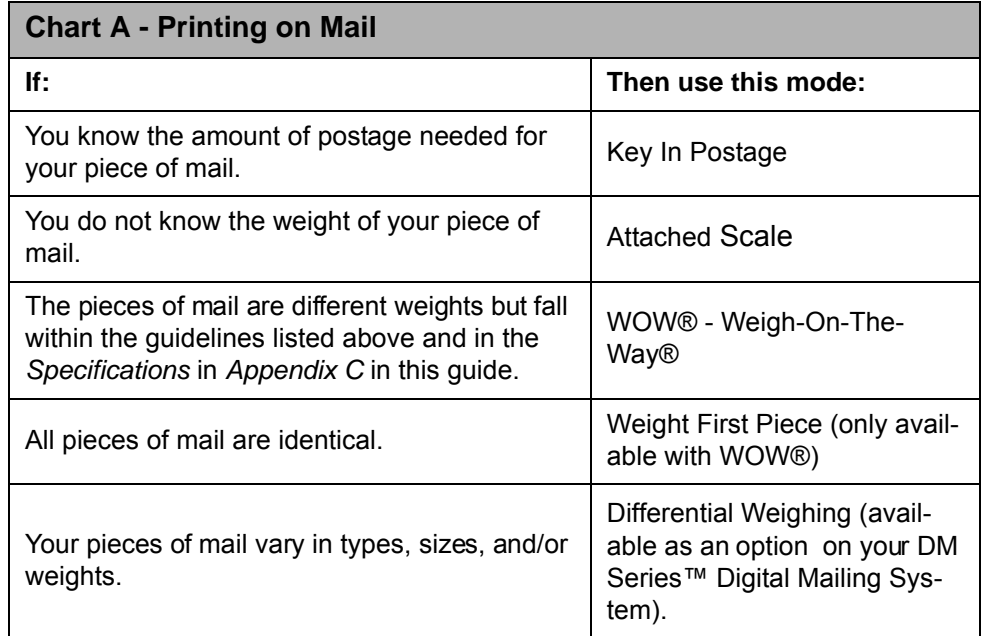

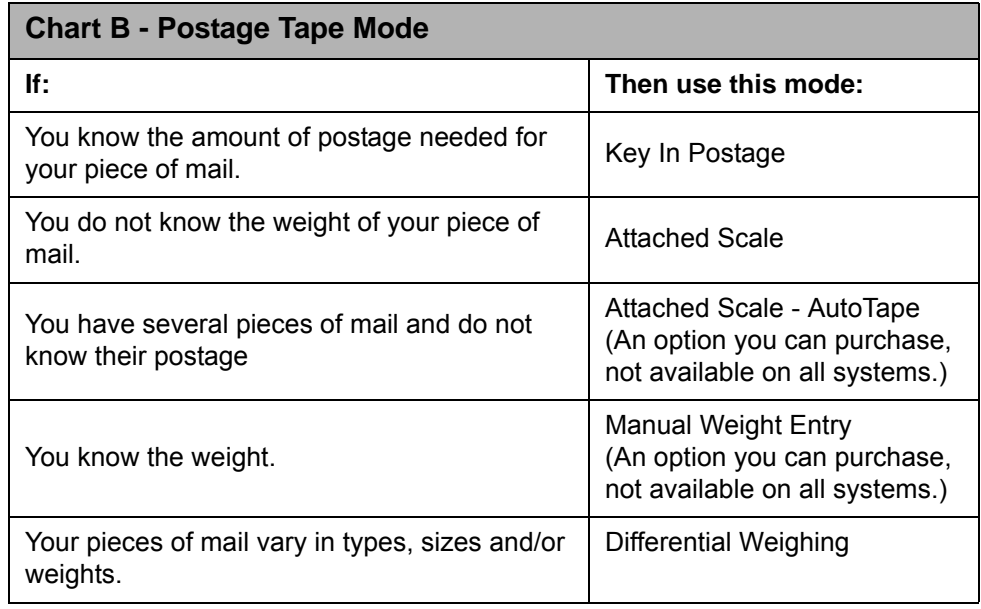

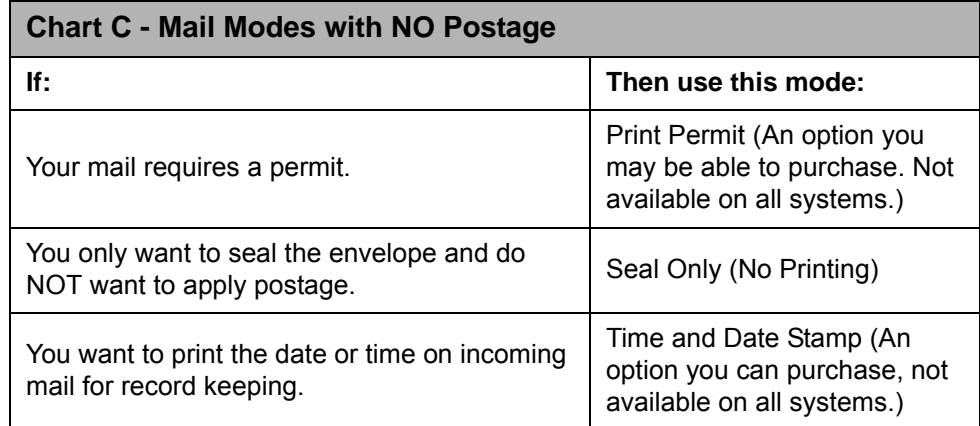

#### <span id="page-41-0"></span>**Preparing Your Mail 2**

If you intend to run pieces of mail through your system, read *About Running Mail* below. If you are going to print postage tapes, read *About Printing Postage Tapes* in this section.

Then, proceed to instructions for selecting the mode and running the job.

Refer to *Chapter 12, Specifications* in this guide to make sure your mail is compatible with your mailing system. For tips on feeding light weight or bulky pieces of mail, flats and postcards, or any mail that is easily damaged, refer to *["Tips on Feeding Mail"](#page-43-0)* in this section.

# *About Running Mail*

- 1. Sort the mail by envelope size and unless you are using the optional WOW module, sort by weight also. If you are using the accounting feature, sort by account as well.
- 2. Shingle the envelopes so they are slanted slightly to the left as shown in the picture on the right.

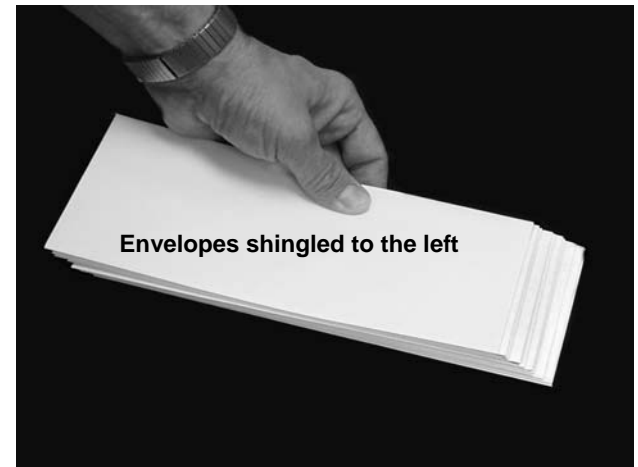

3. Place the stack of mail on the feed deck shown in the picture below.

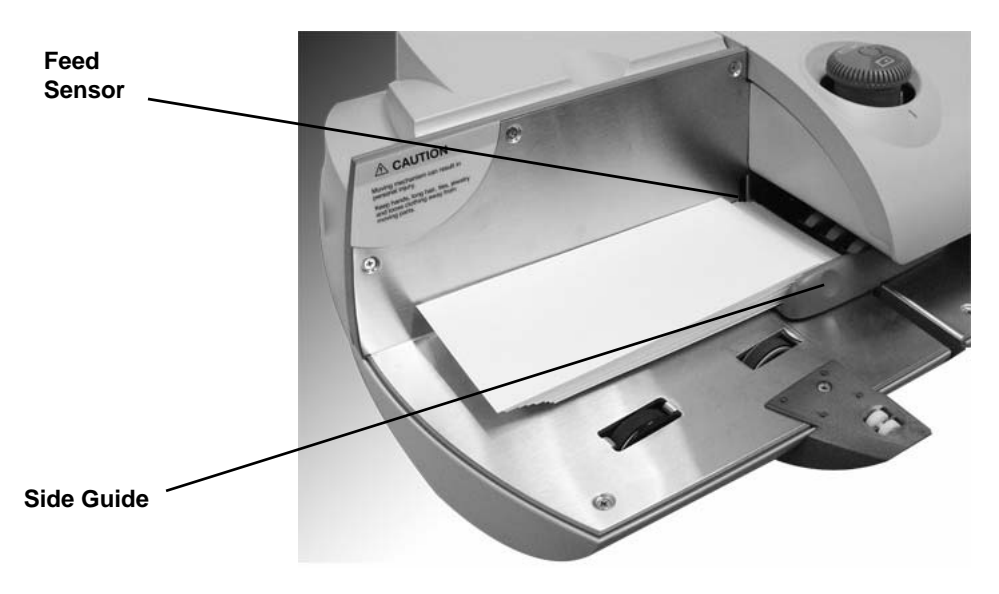

- Place the envelopes with the flaps down and against the rear wall.
- Make sure the envelopes are pushed far enough so that they cover the feed sensor on the rear wall.
- 4. Adjust the side guide so it is close to, but not touching, the bottom edge of the envelope stack.

Be sure and leave a slight clearance between the side guide and envelopes (about 1/16 inch clearance).

5. Adjust the thickness adjustment knob to adjust for envelope thickness. For thicker pieces of mail (3/8" to 5/8"), or mail containing several inserts, use the thick mail setting. For mail containing only single inserts, or for postcards, use the normal mail setting. Refer to the figure on the right.

To pick a setting, turn the knob to the arrow located on the feed cover.

6. Make sure you have sufficient funds in your postage meter. If the message "Low Funds" appears on the screen, make sure you can complete the mail run with the funds you have. If you do not have enough funds, see *Chapter 6*, *Adding Postage* in this guide.

**Thick Mail Setting**

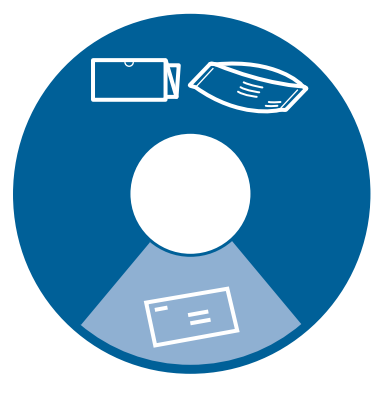

**Thin Mail Setting**

<span id="page-43-0"></span>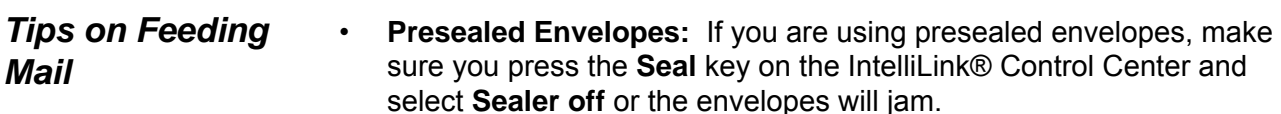

- **Pieces of mail that are 5/8" thick:** If you are running pieces of mail that are each 5/8" thick, you must run them one piece at a time. Do not stack them on the feed deck and attempt to feed them automatically they will jam.
- **Puffy mail:** Be sure to compress all "puffy" mail before placing it on the feed deck.
- **Portrait flats or light, easily damaged mail:** You may want to reduce the speed at which the pieces of mail travel through the machine. To do this, press the **Mode** key, then press the right arrow key (**speed**) to change between normal and reduced speed.
- **Any mail with the flap on the opposite side:** For mail where the indicia is located on the side opposite of the flap (the flap is on the bottom of the mail piece), make sure the mail is completely sealed before processing the mail in the WOW® mode as shown below.
- **Postcards:** You may want to process postcards using the reduced speed mode. Remember to use the Key in Postage mode for postcards.

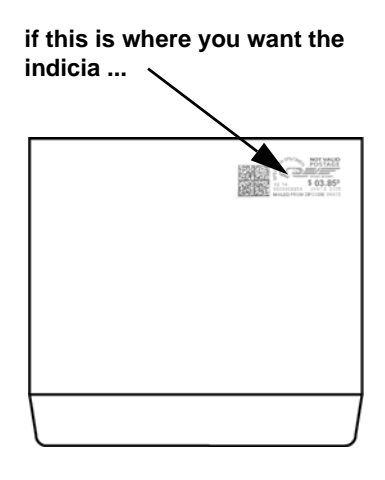

**make sure the mail is completely sealed when you feed it through the machine**

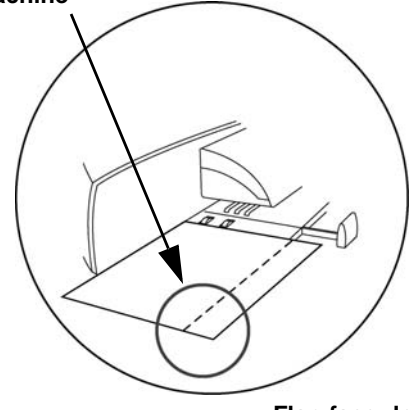

**Flap face-down and sealed**

# *About Printing Postage Tapes*

Print postage tapes for:

- Packages
- Onion skin/airmail type envelopes
- Tyvek® envelopes
- Envelopes that are thicker than 5/8"
- Any pieces of mail that are outside the limits specified for mailing materials - see *Appendix C, Specifications* in this guide for details.

You can request up to 50 tapes at a time. The tapes exit into the stacker. The DM800i™ system is designed to use a special pressure sensitive adhesive tape made exclusively for it.

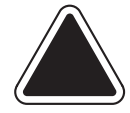

**CAUTION:** Use only fresh rolls of Pitney Bowes<sup>®</sup> tape to avoid distortion or jams in the mechanism and possible loss of postage.

- To print one tape, you simply press the **Tape** key instead of placing mail on the feed deck.
- To print more than one tape, use the numeric keys to type in the number of tapes you want, then press the **Tape** key. The tapes exit into the stacker on the right side of the mailing system.

**NOTE:** Do not lift any of the covers on the mailing system while the tape is printing or the system will stop printing, cut and eject the tape.

<span id="page-45-0"></span>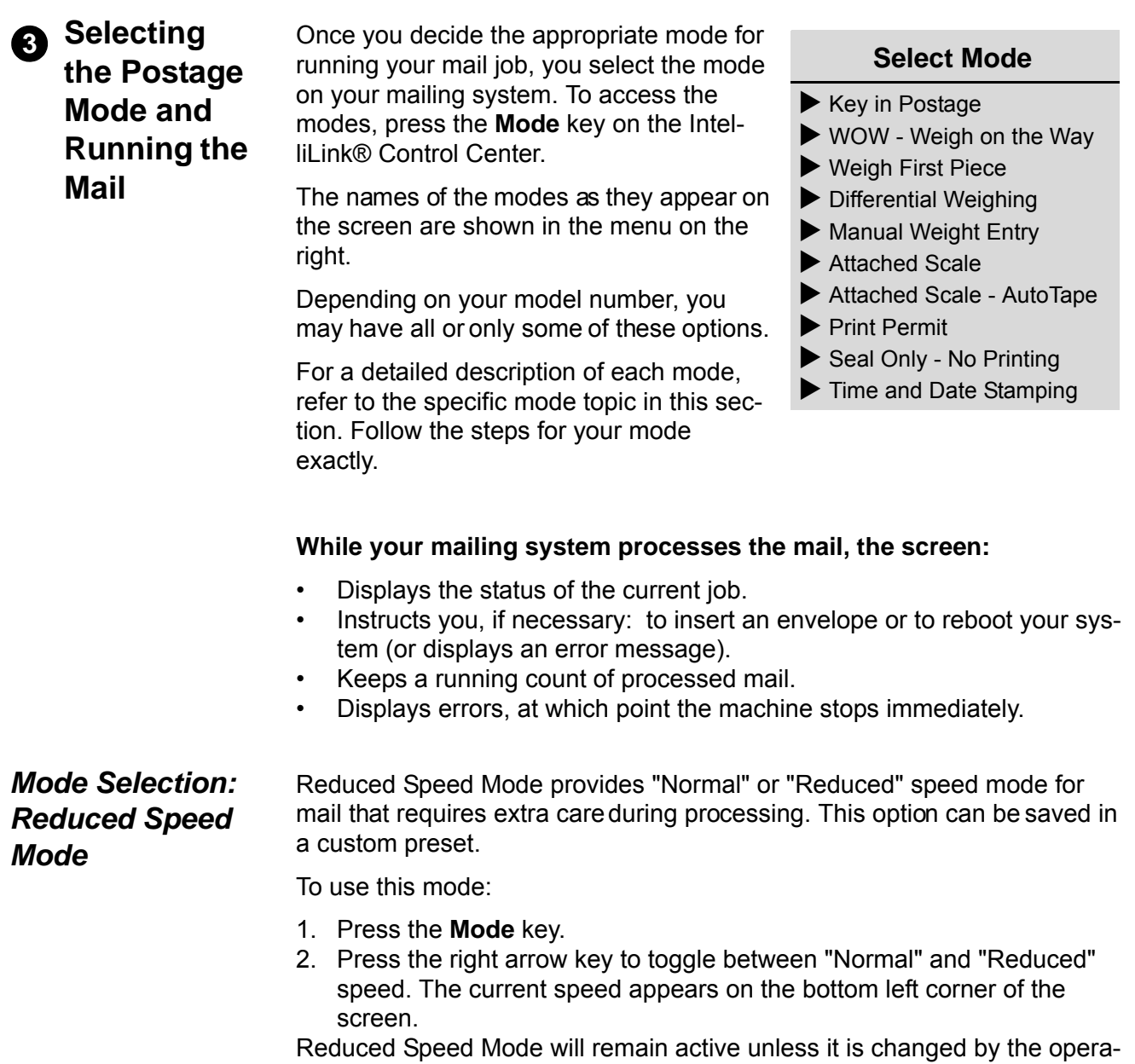

tor, or the system defaults to 'Normal' as part of the Normal Preset.

# *Mode Selection: Key in Postage*

Use this mode if you know what the correct amount of postage is for your mail and you intend to apply this postage to each piece.

- 1. Press the **Mode** key.
- 2. Select **Key In Postage**.
- 3. Key in the correct postage value using the numeric keys on the IntelliLink® Control Center, then press the **Enter** key.
- 4. If you are done, place the mail on the feed deck and press the **Start** key, otherwise go to step 4.
- 5. If you want to change the date, add or change an advertisement or inscription, press the **Menu** key and select **Meter Stamp Options**. For more information, refer to *["Selecting the Meter Stamp Options"](#page-56-0)* in this chapter.
- 6. When finished, place the stack of mail or piece of mail on the feed deck and press the **Start** key.
- 7. If you are using the optional DJPS/DMPS Power Stacker, we recommend you remove your mail in manageable stacks and not allow the deck to fill completely. The system will halt the stacker if it is filled to its maximum capacity.

*Mode Selection: WOW® - Weigh-On-The-Way®*

This feature is available only on systems that have the optional Weigh-On-The-Way® (WOW®) module installed.

WOW® feature increases your productivity by weighing the piece of mail and applying the correct postage as it travels through the mailing machine.

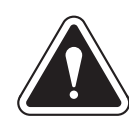

**WARNING!** Do not lean on or disturb the system while it is processing mail in this mode. It will affect the amount of postage applied to the mail piece.

To run mail in the WOW® mode:

- 1. Press the **Mode** key.
- 2. Select **WOW Weigh on the Way**.
- 3. Press the **Class** key and select the class. For more information, refer to *["Selecting the Class, Carrier, Special Services or Options"](#page-54-0)* in this chapter.
- 4. Press the **Seal** key and select your sealing option.
- 5. Place the stack of mail on the feed deck.
- 6. Press the **Start** key.
- 7. If you are using the optional DJPS/DMPS Power Stacker, we recommend you remove your mail in manageable stacks and not allow the deck to fill completely. The system will halt the stacker if it is filled to its maximum capacity.

# *Mode Selection: Weigh First Piece*

*Weighing*

This feature is available only on systems that have the optional Weigh-On-The-Way® (WOW®) module installed.

In this mode, the machine weighs the first mail piece and processes the remaining mail at the same postage rate.

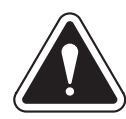

**WARNING!** Do not lean on or disturb the system while it is processing mail in this mode. It will affect the amount of postage applied to the mail piece.

To run mail in this mode:

- 1. Press the **Mode** key.
- 2. Select **Weigh First Piece**.
- 3. Press the **Class** key and select the class. For more information, refer to *[4-"Selecting the Class, Carrier, Special Services or Options"](#page-54-0)* in this chapter.
- 4. Press the **Seal** key and select your sealing option.
- 5. Place the stack of mail on the feed deck.
- 6. Press the **Start** key.
- 7. If you are using the optional DJPS/DMPS Power Stacker, we recommend you remove your mail in manageable stacks and not allow the deck to fill completely. The system will halt the stacker if it is filled to its maximum capacity.

*Mode Selection: Differential*  This option is available on your system if it has the optional integrated platform scale or an attached external scale.

> This option allows you to place all of the mail on the scale at once, then remove each piece, one at a time and run it through the system. The system calculates the postage for each piece of mail you remove from the scale and applies the postage to the piece as it goes through the mailing system.

For larger pieces of mail (large envelopes or packages), you can use differential weighing to have the system automatically print a tape every time you remove a piece of mail from the scale.

Before using differential weighing:

- Make sure each piece of mail weighs at least as much as the amount specified as the differential trip weight during the installation of your mailing system. Refer to the *Set Up the Scale/Select Rates: Diff Weigh Trip Weight* section in *Chapter 5* in this guide.
- Make sure the stack of mail is less than the capacity of the scale. If "overweight" appears on the display, remove pieces of mail until the message disappears.

#### **To use differential weighing:**

- 1. Remove all pieces of mail from the scale.
- 2. Set the scale to zero by pressing the **Menu** key, then selecting **Zero Scale**.
- 3. Press the **Mode** key.
- 4. Select **Differential Weighing**.

5. The system prompts you to place the mail on the scale.

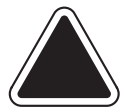

**CAUTION:** Make sure you center the mail on the scale and check to be sure it is not touching any other surface or object.

- 6. Place the mail on the scale.
	- If you have previously selected a class, the system displays the following prompt at the top of the screen: *Print tapes automatically On or Off.*
		- If you select **On**, then when you remove each piece of mail, the system automatically prints a tape.
		- If you select **Off**, you remove the first piece of mail and place it on the feed deck. The system automatically feeds the mail.
	- If you have not previously selected a class, you are prompted to select one now. For more information, refer to *["Selecting the Class,](#page-54-0)  [Carrier, Special Services or Options"](#page-54-0)* in this chapter.
- 7. Begin removing mail from the scale. Please note the following:
	- Remove each piece of mail in a single continuous motion.
	- If you mistakenly remove more than one piece of mail, put all of the pieces of mail back on the scale. If you only put one piece back on, the system does not print the correct postage.
- 8. When you remove the last piece of mail from the scale, the system asks you if you want to print postage. This is in case the last piece you remove from the scale is the container for the mail.

*Mode Selection: Manual Weight Entry*

To perform manual weight entry:

- 1. Press the **Mode** key.
- 2. Select **Manual Weight Entry**.
- 3. Type in the number of pounds and press **Enter**.
- 4. If the weight of your mail is less than 1 lb, press the right arrow key to go to the ounces field.
- 5. Type in the number of ounces and press **Enter**. Press the **Class** key if required and select the class. For more information, refer to *["Selecting the Class, Carrier, Special Services or Options"](#page-54-0)*  in this chapter.

**NOTE:** If the weight you enter is invalid for the class, you are prompted to select another class.

- 6. If this is a package, press the **Tape** key, otherwise go to step 7.
- 7. Place the piece of mail on the feed deck.
- 8. Press the **Start** key.
- 9. If you are using the optional DJPS/DMPS Power Stacker, we recommend you remove your mail in manageable stacks and not allow the deck to fill completely. The system will halt the stacker if it is filled to its maximum capacity.

# *Mode Selection: Attached Scale*

*AutoTape*

Use this option If the AutoScale feature is set to Off see *Set Up Scales/ Rates: AutoScale* in *Chapter 5* in this guide.

- 1. Press the **Mode** key.
- 2. Select **Attached Scale**. The "Attached Scale Mode" screen appears.
- 3. Place the piece of mail on the scale.

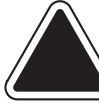

**CAUTION:** Make sure you center the mail on the scale and check to be sure it is not touching any other surface or object.

- 4. If the class displayed in this screen is incorrect, press the **Class** key and select the class. For more information, refer to *["Selecting the](#page-54-0)  [Class, Carrier, Special Services or Options"](#page-54-0)* in this chapter.
- 5. If this is a package, press the **Tape** key, otherwise go to step 6.
- 6. Place the piece of mail on the feed deck.
- 7. Press the **Start** key.
- 8. If you are using the optional DJPS/DMPS Power Stacker, we recommend you remove your mail in manageable stacks and not allow the deck to fill completely. The system will halt the stacker if it is filled to its maximum capacity.

*Mode Selection: Attached Scale -*  Use this option if you want the system to automatically weigh and print a tape as soon as you place a piece of mail on the scale.

## **Before using this weighing option:**

Make sure each piece of mail weights at least as much as the amount specified as the differential trip weight during the installation of your mailing system. For more information, refer to the *Set Up the Scale/Select Rates: Diff Weigh Trip Weight* section in *Chapter 5* in this guide.

- 1. Set the scale to zero by pressing the **Menu** key, then selecting **Zero Scale**.
- 2. Press the **Mode** key.
- 3. Select **Attached Scale AutoTape**.
- 4. The "Print Tape Automatically" screen appears.
- 5. Place each piece, one at a time on the scale.

#### **CAUTION:**

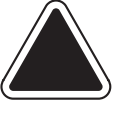

- Make sure you center the mail on the scale and check to be sure it is not touching any other surface or object.
- Do not lean on or touch the scale since the system will interpret this as a piece of mail and will deduct postage.

The system prints a tape every time you place another piece of mail on the scale.

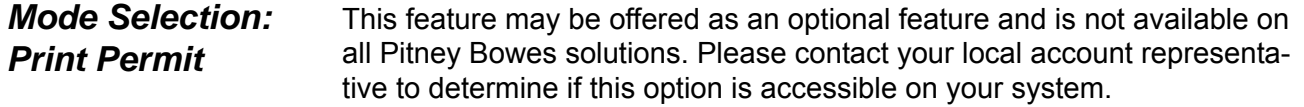

Refer to *Ordering Permits for Your Mailing System* in *Chapter 11* in this guide for information on ordering permits.

A permit is a special postal mark used instead of the usual meter stamp imprint. You can file for a permit with the USPS. These permits provide you with special processing or discount rates.

Use permits when:

- You are processing standard mail.
- You want to apply prepaid postage to an enclosed reply envelope.
- You have a special rate agreement with the post office.

#### **To select a Print Permit:**

- 1. From the IntelliLink® Control Center, press the **Mode** key.
- 2. Select **Print Permit**. The "Print Permit Selection" screen appears.
- 3. Select the permit you want and press **Enter**.
- 4. Place the mail on the feed deck.
- 5. Press the **Start** key.
- 6. If you are using the optional DJPS/DMPS Power Stacker, we recommend you remove your mail in manageable stacks and not allow the deck to fill completely. The system will halt the stacker if it is filled to its maximum capacity.

*Mode Selection: Seal Only* Seal Only Mode allows you to seal envelopes without applying postage. If you are running accounting, and you select Seal Only Mode, you will be prompted to select an account to track the pieces against.

> When you view or print an accounting report, "Seal Only" will appear in the Class column if the pieces were processed in Seal Only mode.

- 1. Press the **Mode** key.
- 2. Select **Seal Menu No Printing** and select the appropriate option.
- 3. Select the **Reset Counter** option if you want to clear the number of pieces of mail fed into the machine in the seal only mode.
- 4. Place the mail on the feed deck.
- 5. Press the **Start** key.

**NOTE:** For additional sealing options, press the **Seal** key on the IntelliLink® Control Center. This allows you to select the following options:

- Sealer on (seal envelopes)
- Sealer ff o
- Seal only, don't print
- Adjust Wetness**\***
- Prime Moistener**\***
	- \*For more information, refer to the Adjusting the Wetness and Priming the Moistener sections in Chapter 9 of this guide.
- 6. If you are using the optional DJPS/DMPS Power Stacker, we recommend you remove your mail in manageable stacks and not allow the deck to fill completely. The system will halt the stacker if it is filled to its maximum capacity.

# *Mode Selection: Time and Date Stamping*

Time Date Stamping mode allows you to print the current time and date, along with the word "Received" on incoming mail.

The time and date will remain the same during a single transaction (whether you process a single envelope or 100 envelopes.) The system will update the date and time during the mail run.

**NOTE:** The mailing system may operate at a slightly slower speed during this process.

- 1. Press the **Mode** key.
- 2. Select **Time and Date Stamping**. The time/date stamp appears in place of the meter stamp on the Main screen.
- 3. Turn the piece of mail over, so the meter stamp is facing down. Then, place the envelope on the feed deck with the flap facing up.
- 4. Press the **Start** key. The Time/Date stamp prints on the envelope.

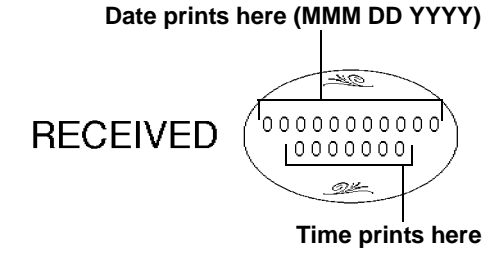

<span id="page-52-0"></span>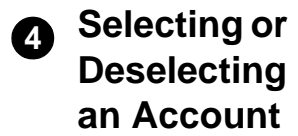

If you use Accounting, you must select an account. If you are using Budget Manager or Business Manager refer to the operator guide or help system provided with those applications.

*Selecting an Account*

You can select an account manually by scrolling through the entire list of accounts on your system.

If you know part of the account name or the speed code, you can use the account name search or the speed code search to locate the account you want to use.

If you know only part of the account name or the speed code, you can use the account name or speed code search to narrow down the list of accounts to those that most closely match the search criteria you entered.

**NOTES:** You can use the left arrow key to toggle between the account name and speed code search methods on the Select Account screen. When you select an account by name or by speed code, the search setting remains in effect even after you leave the Select Account screen. The next time you select an account, the last search method you used will be active.

# **Selecting an Account Manually**

Follow the steps below to select an account:

- 1. Press the **Account** screen key. The Select Account screen appears listing all of your accounts.
- 2. Select the Account you want to use to charge postage. Use the down arrow key to scroll through the Account list, then press the screen key that corresponds with the account name.
- 3. If the Account password is enabled, the Enter Account Password screen appears. If the Account password is not enabled, go to step 4.
	- a. Type in the password.
	- b. Press **Enter**.
- 4. The system returns to the Main screen. The name of the account you selected appears in the Account field.

## **Selecting an Account by Name**

The account name search allows you to type in the account name, or part of the account name, to narrow down your search. Follow the steps below to select an account by name:

- 1. Press the **Account** screen key. The Select Account screen appears listing all of your accounts.
- 2. If necessary, press the left arrow key to toggle the search by account name method.
- 3. Type in the first few characters of the account name. The list on the screen will show all the account names that start with the characters you have entered.
- 4. Select the account you want to use:
	- Press **Enter** to select the account that most closely matches the characters you searched on; or
	- If a list of account names appear on the screen, press the screen key that corresponds with the account you want to use. The system returns to the Main screen, and the name of the account
- appears in the Account field. 5. If the account password is enabled, the Enter Account Password
	- screen appears. If the account password is not enabled, go to step 4.
	- a. Type in the password.
	- b. Press **Enter**.

## **Selecting an Account by Speed Code**

The speed code search allows you to type in the speed code, or part of the speed code, to narrow your search. Follow the steps below to select an account by speed code:

- 1. Press the **Account** screen key. The Select Account screen appears listing all of your accounts.
- 2. If necessary, press the left arrow key to toggle the search by account name method.
- 3. Type in the speed code, or the first few numbers of the speed code. The screen will show the account names that correspond with the speed code you typed.
- 4. Select the account you want to use:
	- Press **Enter** to select the account that most closely matches the characters you searched on; or
	- If a list of account names appear on the screen, press the screen key that corresponds with the account you want to use.

The system returns to the Main screen, and the name of the account appears in the Account field.

- 4. If the account password is enabled, the Enter Account Password screen appears. If the account password is not enabled, go to step 4.
	- a. Type in the password.
	- b. Press **Enter**.

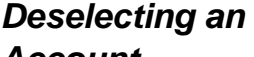

1. Press the **Accounts** key.

# *Account*

- 2. Select **0. None** from the top of the list.
- 3. "Account: None" now appears in the main screen.

<span id="page-54-1"></span><span id="page-54-0"></span>**Selecting 5 the Class, Carrier, Special Services or Options** Each carrier has its own set of classes and each class has its own set of special services. When you select a class or carrier, only those options available for that selection display in the main screen. 1. Press the **Class** key. A list of available classes appears in the screen. 2. Select the class and press **Enter**. 3. If a ZIP Code or Zone is required, you are prompted to enter it. Press **Enter** to accept it. For more information, refer to *["Selecting ZIP Codes](#page-54-1)  [and Zones"](#page-54-1)* in this section. 4. If a country is required, you are prompted to select it. Press **Enter** to accept. For more information, refer to *Selecting a Country* in this section. 5. If special services are available with the class you select, they are displayed. 6. Even if you do not want any special services, press the **Enter** key to confirm the class. 7. Press the **Tape** key to print a postage tape. To apply postage to a piece of mail, place it on the feed deck and press the **Start** key. 8. If you are using the optional DJPS/DMPS Power Stacker, we recommend you remove your mail in manageable stacks and not allow the deck to fill completely. The system will halt the stacker if it is filled to its maximum capacity. *Selecting ZIP Codes and Zones* If your postal rate or special service requires a ZIP Code or Zone, you are prompted to enter it. The system prompts you for either the ZIP Code or Zone (for details, see *Setting Up the Scale/Rates: ZIP/Zone prompt* section in *Chapter 5* of this guide). 1. When you select a class, you may be prompted to enter the ZIP Code or Zone: • To access the Intra-BMC Package Services Parcel Post rates, enter only the first 3 digits of the ZIP Code. • To access the Inter-BMC Package Services Parcel Post rates, enter all 5 digits of the ZIP Code. 2. Press **Enter**. **NOTE:** When selecting a class/carrier: If your system has been set up to retain the class on each piece of mail weighed then the class that appears in the main screen will be the one you selected last. If you turn off and then turn on the power to your system, or if your system has been set up to clear the class on each piece of mail weighed, it will clear the class. In this case, you need to select a new class. If you place a piece of mail on the scale, or enter a weight manually, the system automatically prompts you to select a new class if the new weight requires a different class.

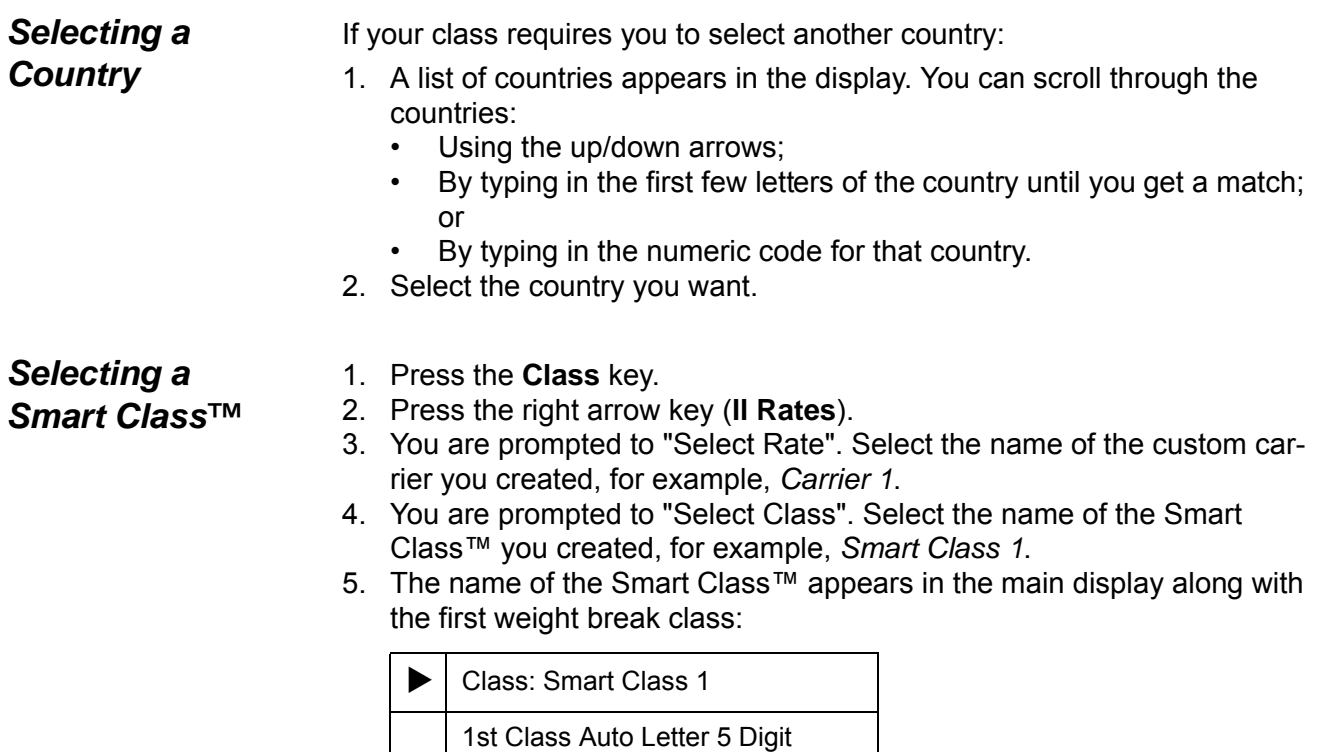

6. For more information on creating a Smart Class™, refer to *Setting up the Optional Smart Class™ Feature* in *Chapter 5* in this guide.

<span id="page-56-0"></span>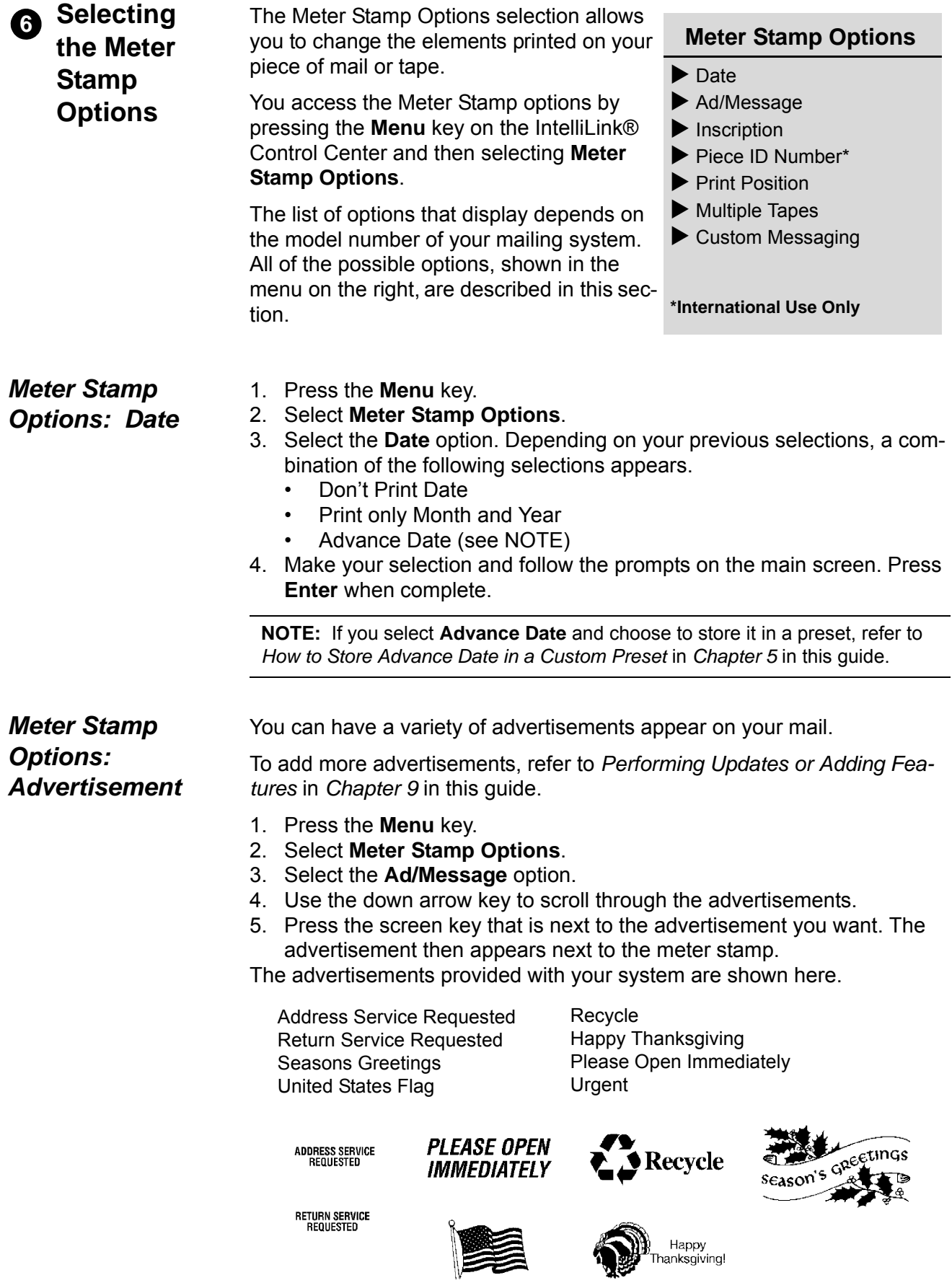

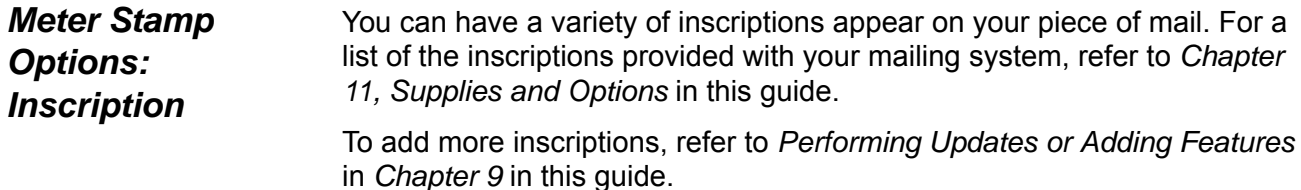

- 1. Press the **Menu** key.
- 2. Select **Meter Stamp Options**.
- 3. Select the **Inscription** option.
- 4. Use the down arrow key to scroll through the inscriptions.
- 5. Press the screen key that is next to the inscription you want. The inscription then appears next to the meter stamp.

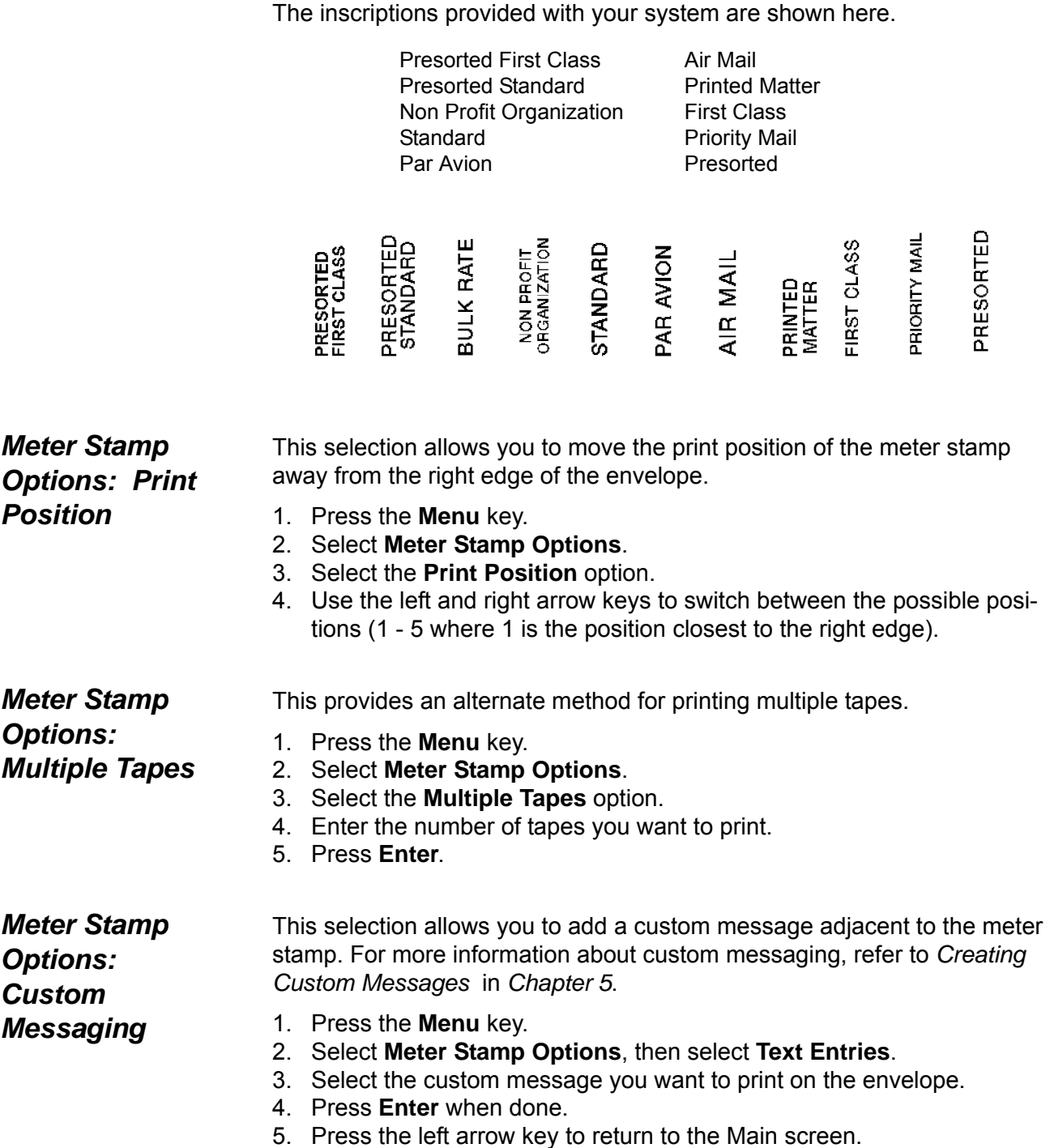

# <span id="page-58-0"></span>**Using 7 Electronic Confirmation Services**

The United States Post Office (USPS) provides three types of confirmation services:

- **Delivery Confirmation -** shows you when the postal carrier delivered the mail.
- **Signature Confirmation -** shows you who signed for the mail.
- **Certified Mail -** provides you with proof that you mailed the item.

Each of these services has its own barcode labels. Using preprinted barcode labels provided by Pitney Bowes, you can electronically process and submit records for the three types of USPS Confirmation Services to the Pitney Bowes Data Center.

# *Overview* **Postage Calculation for Confirmation Services**

As soon as you weigh your piece of mail and select the class and service, your mailing system automatically calculates the postage.

**NOTE:** When using these services, you cannot type in the postage manually. You can however use manual weight entry.

## **Discounts for Confirmation Services**

- When you use any of these services with your mailing system and send the barcodes electronically over the phone line, you get a discount on the cost of the service.
- In some cases, like adding Electronic Delivery Confirmation to a Priority letter, you only pay the postage required for Priority mail.

**NOTE:** Your discounts are valid only if you use the barcode labels provided by Pitney Bowes and send the records electronically.

## **Sending Your Records to Pitney Bowes**

Your system stores up to 100 of your barcode records and automatically connects to Pitney Bowes and uploads these records either at the scheduled time you specified during set up, or whenever you have processed the maximum number of pieces of mail on the system.

**NOTE:** In order to automatically upload your records, your system must have a full-time LAN or dedicated analog phone line connection.

## **Tracking Information on the Internet**

- After 24 hours you can track your mail on the internet using your Pitney Bowes Postage By Phone® Meter Payment System account number and the barcode number. Refer to the *Contact Information List* at the front of this guide for more information.
- You can also track your mail by going to the Postal Service's web site at *www.usps.com.*

## **Adding Services or Making Changes**

- If you already have postage on the mail and then decide you want to add a service, follow the instructions here for *Adding Confirmation Services After Printing Postage*.
- If you need to add more postage to cover the confirmation services, refer to the section, *Add Postage and/or Change the Date* in this chapter.
- If you realize you have put the wrong barcode on a piece of mail or package, you can change it as long as you have not sent the records to Pitney Bowes. Follow the instructions here for *Editing, Deleting or Sending Confirmation Services Records*.

*Using Confirmation Services Before Printing Postage* USPS Confirmation Services are available when you are in the Attached Scale mode, or Manual Weight Entry mode. Refer to *["Selecting the Post](#page-45-0)[age Mode and Running the Mail"](#page-45-0)* in this chapter for more information.

The following procedure is based on using a **Priority** class and the **E-Del Con** service. Your procedure may vary slightly depending on your class and service.

- 1. Place the piece of mail or package on the scale.
- 2. Press the **Class** key.
- 3. Select the class, for example, **Priority**.
- 4. Select the service, for example, **E-Del Con**. As soon as you select the service, a check mark appears in front of it.
- 5. Press the **Enter** key.
- 6. At this point, you are prompted to enter the 5-digit destination ZIP Code. Use the numeric keyboard to enter the code.
- 7. Press the **Enter** key and the "Barcode" screen appears.
- 8. If this is the first time you are entering a confirmation service, the screen is blank and you need to enter the entire barcode value. If you have a barcode scanner, you can scan in the number.
	- a. If you have used the confirmation service before, the next barcode value (in the series of barcode labels) appears, minus the last digit.
	- b. If you have used all of the labels in a series of barcode labels, make sure you start with the top label with the lowest last 4-digits and not the bottom label with the highest last 4-digits. If you have a barcode scanner, you can scan in the number.
- 9. If you are using a barcode scanner and have set up your system to automatically enter the barcode value (see *Setting Auto-Enter* in *Chapter 5* in this guide), go to step 10.

If you type in the barcode value, enter the last digit of the number from the label you will use. Then press the **Enter** key to accept the barcode value and the system returns to the main screen ("Attached Scale Mode" appears).

**NOTE:** Make sure the barcode on the label matches the barcode value you just entered in the system.

- 10. Press the **Tape** key to print a tape. To print postage on a piece of mail, place it on the feeder and press the **Start** key.
- 11. You are prompted to apply the barcode label to the package. Apply the barcode to the package.

12. Press the **Enter** key. The "Enter another package?" screen appears. Follow the screen prompts to process more pieces of mail for confirmation services.

# *Adding Confirmation Services After Printing Postage*

If you have already applied postage to a piece of mail and you now want to add a confirmation service to it, follow the procedure here.

This procedure is based on using a **Priority** class and the **E-Del Con** service. Your procedure may vary slightly depending on your class and service.

- 1. Place the piece of mail or package on the scale.
- 2. Press the **Menu** key.
- 3. Press the down arrow key and then select **Confirmation Services**.
- 4. Select **Add Record**. The "Select Class" screen appears.
- 5. Select the class, for example **Priority Mail**. The "Select Service" screen appears.
- 6. Select the service, for example, **E-Del Con**. Press the **Enter** key.
- 7. At this point, you are prompted to enter the 5-digit destination ZIP Code. Use the numeric keyboard to enter the code.
- 8. Press the **Enter** key and the "Barcode" screen appears.
	- If this is the first time you are entering a confirmation service, the screen is blank and you need to enter the entire barcode value. If you have a barcode scanner, you can scan in the number.
	- If you have used the confirmation service before, the next barcode value (in the series of barcode labels) appears, minus the last digit.
	- If you have used all of the labels in a series of barcode labels, make sure you start with the top label with the lowest last 4-digits and not the bottom label with the highest last 4-digits. If you have a barcode scanner, you can scan in the number.
	- If you are using a barcode scanner and have set up your system to automatically enter the barcode value (see *Setting Auto-Enter* in *Chapter 5* in this guide), go to step 9.
	- If you type in the barcode value, enter the last digit of the number from the label you will use. Then press the **Enter** key. Once you have entered or accepted the displayed barcode value, you get a screen that summarizes the information you are sending.

**NOTE:** If you have selected a confirmation service that is not free, the postage amount appearing in the summary will be greater than the amount of postage you have already applied. If this is the case, you must add more postage after you have applied the barcode. Refer to the *Add Postage* section in this chapter.

- 9. Press the screen key for **OK** and the system stores the confirmation information. You are prompted to apply the barcode label to the package.
- 10. Press the **Enter** key. The "Enter another package?" screen appears. Follow the screen prompts to process more pieces of mail for confirmation services.

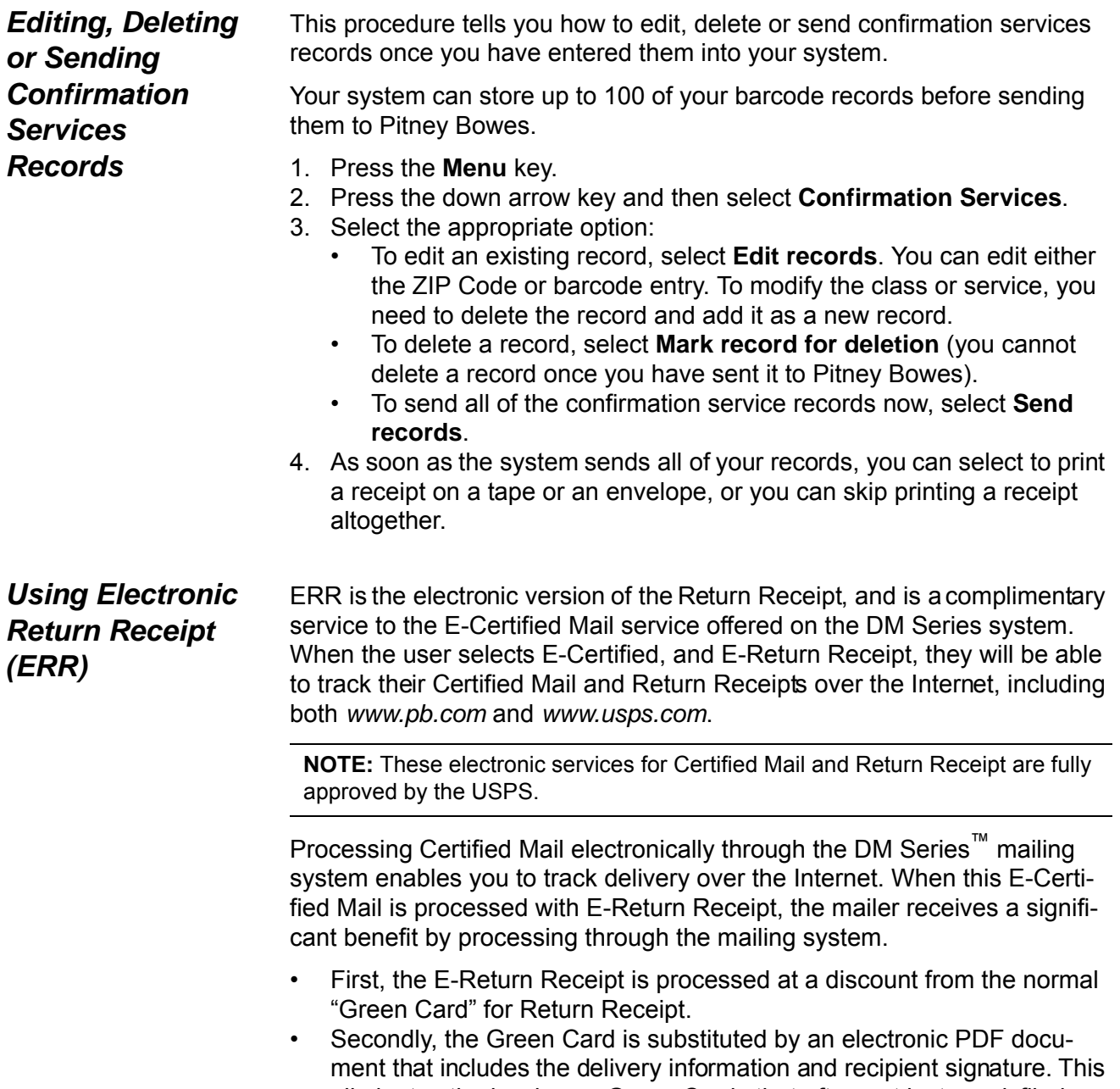

eliminates the hard copy Green Cards that often get lost or misfiled. • And most importantly, the electronic information is stored for 7 years, allowing electronic access to the records at no additional charge.

## **Installation/Setup**

**IMPORTANT:** Perform the following steps in the order given.

- 1. Verify that services are enabled:
	- a. Press **Existing Features**.
	- b. Press **Confirmation Services**.
	- c. Verify that the services are enabled. The list of services that appears may look like the sample shown at the right.
- 2. If you have not already done so, enter the Customer **D**ata **U**niversal **N**umbering **S**ystem Number. This number must be manually entered the first time on the Mailer ID/DUNS prompt screen after ERR is enabled.

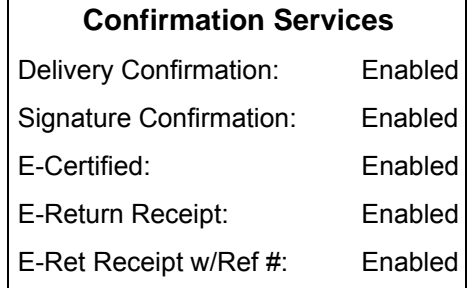

**NOTE:** The Mailer ID/D-U-N-S® number is a unique nine-digit identification sequence that identifies businesses by geographical location. The intent is to identify both the mailer and unique location of the mailer.

- a. Press the **Menu** button.
- b. Select **Set Up**, then **Basic Settings**.
- c. Select **My Mailer ID/DUNS Number**.
- d. Type in the Mailer ID/DUNS number.
- e. Press **Enter** when done.
- f. Press the left arrow key to return to the Main screen.
- 3. Verify the barcode scanner is set up and functional. With the auto-enter feature set to "ON" you can save some keystrokes as you step through a Confirmation Services transaction.
- 4. Verify the printer is set up and functional.

## **Setup Options**

- 1. Press the **Menu** button.
- 2. Select **Confirmation Services**.
- 3. Select the right arrow to go to **Set Up CFM Svcs**. You are now in the Cfm Svcs Setup Screen. Each option is explained below.
	- **Apply Label Prompt** If this option is on, the system automatically prompts the operator to apply the barcode label to each Confirmation Services mail piece.
	- **Upload Records Prompt** When on, this option prompts the operator to upload records after each Confirmation Services piece of mail is run.
	- **Receipt Prompt When on, this option prompts the operator to** print receipts after uploading records.
	- **Postal Manifest Prompt -** When on, this option prompts the operator to print the manifest report after uploading records.
	- **DelCon Customer Reference -** If this option is on, and Delivery Confirmation is selected, the system will prompt the operator to enter a customer reference number.
	- **SigCon Customer Reference -** If this option is on, and Signature Confirmation is selected, the system will prompt the operator to enter a customer reference number.
	- **E-Certified Customer Ref** If this option is on, and E-Certified is selected, the system will prompt the operator to enter a customer reference number.
	- **BPOD for SigCon -** If this option is on, and Signature Confirmation is selected, the system will include your D-U-N-S® Number for bulk signature retrieval.
	- **Records Warning** This option allows the operator to enter the number at which the system will warn that only a few more Confirmation Services mail pieces can be processed: 0 records remaining.

# **Processing Electronic Return Receipt**

- 1. Weigh the envelope/package. Place the mail piece on the attached scale or process using the mailing machine in the WOW® mode.
- 2. Select class: Select the class of mail, for example, **First Class** or **Priority Mail**.
- 3. Select services:
	- a. Select **E-Certified** as the service for mail.
	- b. Select **E-Ret Receipt**.
	- c. Press **Enter**.
- 4. Enter the destination ZIP Code:
	- a. Scan or manually type the 5-digit destination ZIP Code.
	- b. Press **Enter**. (This step is not required if the system is set to autoenter.)

5. Enter the USPS tracking barcode number.

**NOTES:**

- You will not be prompted to enter the Customer Reference Number if you scanned a combined barcode when entering the destination ZIP Code.
- If you use labels supplied by Pitney Bowes, be sure to use the correct label for the selected service, in this case E-Certified (dark green) labels. If the control panel display shows the next number in the barcode sequence, enter the last digit to accept it as long as it matches the number on your next label; or scan or manually type in the 22-digit barcode number from the label you're using.
- If the control panel does not show the next number in the barcode sequence, it shows the next number in the barcode sequence MINUS the check digit (last digit). You must enter the check digit.
- 6. Apply the barcode:
	- a. Apply the 22-digit barcode label to your mail piece if it is not already pre-printed on the mail piece.

**NOTE:** 22-digit barcode labels for tracking E-Certified Mail *must* begin with "**9171**" in order to be tracked correctly per USPS guidelines.

- b. Press **Enter**. (This step is not required if the system is set to autoenter.)
- 7. Print postage:
	- Press **Start** to print the postage on the envelope, *or*
	- Press **Tape** to print a tape.

The control center returns to the Main screen.

- 8. For multiple mail pieces:
	- a. Press the **ZIP** key.
	- b. Type in the ZIP Code.
	- c. Press **Enter**.
	- d. Start processing the next mail piece.
- 9. Repeat steps 1-8 as necessary.
- 10. Transfer Files:
	- a. Connect the control center to the Pitney Bowes Data Center.
	- b. Upload your records no later than the end of every day. To do this, press **Menu** and select **Confirmation Services**.
- 11. The display automatically prompts you to print receipts or reports after you upload records, provided this feature is enabled in the customer setting menu (the default for this option is enabled).

Use the **Reports** key to select and print receipts and, optionally, a report of all tracking information processed through the control panel.

# *Using ERR with a Customer Reference Number*

The Pitney Bowes solution for Electronic Return Receipt (ERR) may include the option to use a Reference Number that can tie the USPS Tracking Number to an internal tracking number your organization assigns to a client or matter. By using this Reference Number, you'll be able to look up tracking numbers on the Internet, and relate that piece of mail to a specific client.

Pitney Bowes provides a Reference Label Application to support you with processing mail using the Reference Number. This includes the ability to print a barcode label (in the standard 3 of 9 format) that can be applied to the mail piece for customer reference tracking for Electronic Return Receipt. The label includes the 5-digit destination ZIP Code required by the USPS, which eliminates the steps required to enter this information manually into the DM Series™ mailing system. The Reference Number can be up to 14 alphanumeric characters in length.

This information can be easily scanned into the mailing machine during mail processing, saving valuable time in entering the data manually. Also, you can access delivery information from *www.pb.com* at "MyAccount." Using this site, you can search records using your unique customer reference number or the USPS tracking number from the Green Label.

## **Processing ERR with a Customer Reference Number**

- 1. Weigh the envelope/package. Place the mail piece on the attached scale or process using the mailing machine in the WOW® mode.
- 2. Select class: Select the class of mail, for example, **First Class** or **Priority Mail**.
- 3. Select services:
	- a. Select **E-Certified** as the service for mail.
	- b. Select **E-Ret Receipt**.
	- c. Press **Enter**.
- 4. Enter the destination ZIP Code:
	- a. Scan or manually type the 5-digit destination ZIP Code.
	- b. Press **Enter**. (This step is not required if the system is set to autoenter.)
- 5. Enter the USPS tracking barcode number.

## **NOTES:**

- You will not be prompted to enter the Customer Reference Number if your barcode includes the reference number.
- If you use labels supplied by Pitney Bowes, be sure to use the correct label for the selected service, in this case E-Certified (dark green) labels. If the control panel display shows the next number in the barcode sequence, enter the last digit to accept it as long as it matches the number on your next label; or scan or manually type in the 22-digit barcode number from the label you're using.
- If the control panel does not show the next number in the barcode sequence, it shows the next number in the barcode sequence MINUS the check digit (last digit). You must enter the check digit.
- 6. Apply the barcode:
	- a. Apply the 22-digit barcode label to your mail piece if it is not already pre-printed on the mail piece.

**NOTE:** 22-digit barcode labels for tracking E-Certified Mail *must* begin with "**9171**" in order to be tracked correctly per USPS guidelines.

- b. Press **Enter**. (This step is not required if the system is set to autoenter.
- 7. Enter the customer reference number.
	- a. Scan or manually type your own unique reference number for this mail piece. This can be a Client Number, Summons Number, Policy or Claim Number, or Invoice Number. You will not be prompted for this number if you scanned a combined barcode that includes the customer reference number and destination ZIP Code.
	- b. Press **Enter**.
- 8. Print postage:
	- Press **Start** to print the postage on the envelope, *or*
	- Press **Tape** to print a tape.
	- The control center returns to the Main screen.
- 9. For multiple mail pieces:
	- a. Press the **ZIP** key.
	- b. Type in the ZIP Code.
	- c. Press **Enter**.
	- d. Start processing the next mail piece.
- 10. Repeat steps 1-9 as necessary.
- 11. Transfer Files:
	- a. Connect the control center to the Pitney Bowes Data Center.
	- b. Upload your records no later than the end of every day. To do this, press **Menu** and select **Confirmation Services**.
- 12. The display automatically prompts you to print receipts or reports after you upload records, provided this feature is enabled in the customer setting menu (the default for this option is enabled).

Use the **Reports** key to select and print receipts and, optionally, a report of all tracking information processed through the control panel.

# *Off-Line Electronic Return Receipt (ERR)*

Off-line ERR allows you to process Certified Mail™ with Electronic Return Receipt using applications other than Pitnew Bowes' electronic Certified Mail solution.

If you already have a Certified Mail solution, or acquire one outside of Pitney Bowes, you can use the Off-line ERR feature to process your Certified Mail and Electronic Return Receipt without entering or scanning the tracking number into the meter. The appropriate fees for Certified Mail and ERR will be applied to the mailpiece automatically. You then refer to your service provider's application to track the mail and obtain the electronic return receipt.

Follow the steps below to select the Off-line ERR feature:

- 1. On the main screen, select **Class**. The Select Class menu opens.
- 2. Select **1stCl Letter**.
- 3. Select **Letter**.
- 4. Select **Certified**.
- 5. Select **Offline eRR**.
- 6. Press **Enter**. The system returns to the main screen.

<span id="page-67-0"></span>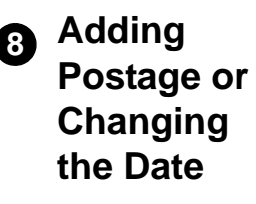

If you do not have the correct postage or date on a piece of mail, you can add more postage or change the date directly on a piece of mail. If you prefer, you can print the corrections on at a tape instead and then apply it to the piece of mail.

#### **To add more postage:**

- 1. If you are printing more postage on an envelope and if the envelope is sealed, press the **seal** key and select **Sealer Off.** If you are printing on a tape, go to step 3.
- 2. Turn the piece of mail around 180 degrees so that the meter stamp is in the lower left corner as shown here. Then, place the envelope on the feed deck with the flap facing down.

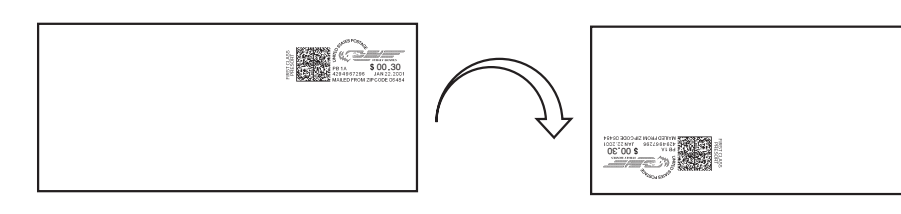

- 3. To add more postage, press the **Mode** key and select **Key In Postage**.
- 4. Enter the additional amount using the numeric keys and press **Enter.** Press the **Start** key.If you are printing a tape, press the **Tape** key.
- 5. The additional postage prints on the envelope as shown here.

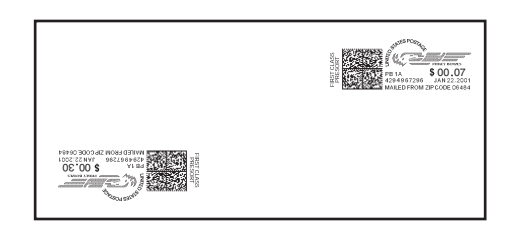

6. If you print a tape, apply the tape to the envelope below the existing meter stamp.

## **To change the date:**

- 1. If you are printing the date correction on an envelope and if the envelope is sealed, press the Seal key and select Sealer Off. If you are printing on a tape, go to step 3.
- 2. Turn the piece of mail around 180 degrees so that the meter stamp is in the lower left corner as shown here. Then, place the envelope on the feed deck with the flap facing down.

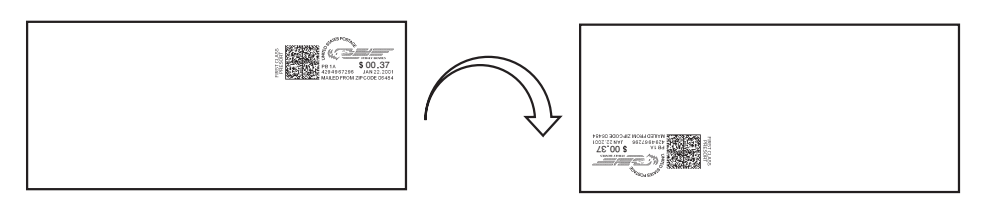

- 3. Press the **Mode** key and select **Key In Postage**.
- 4. Enter the 00.00 for the postage value using the numeric keys and press Enter.
- 5. Press the **Menu** key and then select **Meter Stamp Options**.
- 6. Select the **Date** option and make the appropriate selection.
- 7. Follow the prompts on the main screen. Press Enter when complete.
- 8. Press the **Start** key.
- If you are printing a tape, press the **Tape** key.
- 9. The date correction prints on the envelope as shown here:

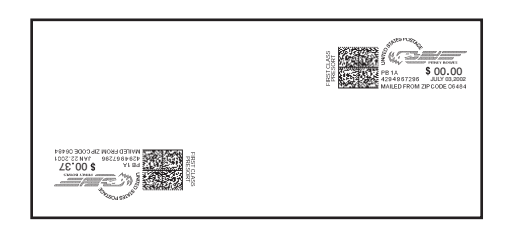

10. If you print a tape, apply the tape to the envelope below the existing meter stamp.

<span id="page-68-0"></span>**Clearing the Batch Count** If you keep track of the number of pieces of mail you process for each job or mail run, you may want to clear the batch count at the end of a run or just before starting a new run. The batch count appears on the display in the lower right corner. **9**

To clear the batch count:

- 1. Press the **Funds** key.
- 2. The "View Funds" screen appears.
- 3. Press the right arrow key to clear the batch count.
- 4. If you have specified that a supervisor password must be entered to clear the batch count, you are prompted to enter the password now.
- 5. Enter the password and press the **Enter** key.

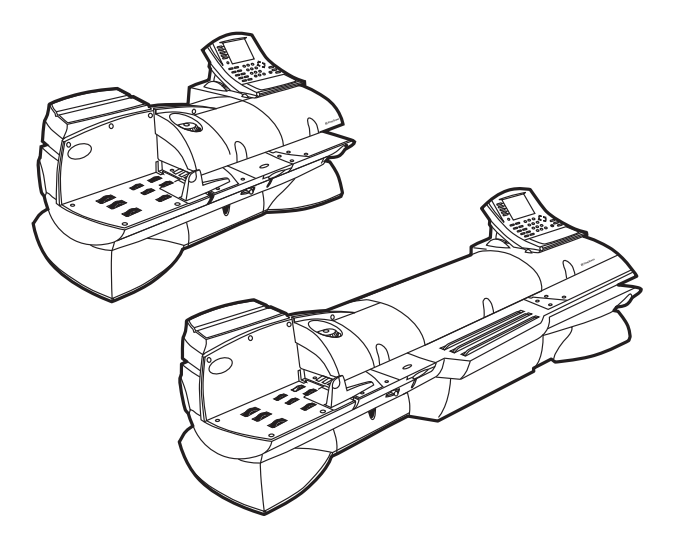

#### *Contents*

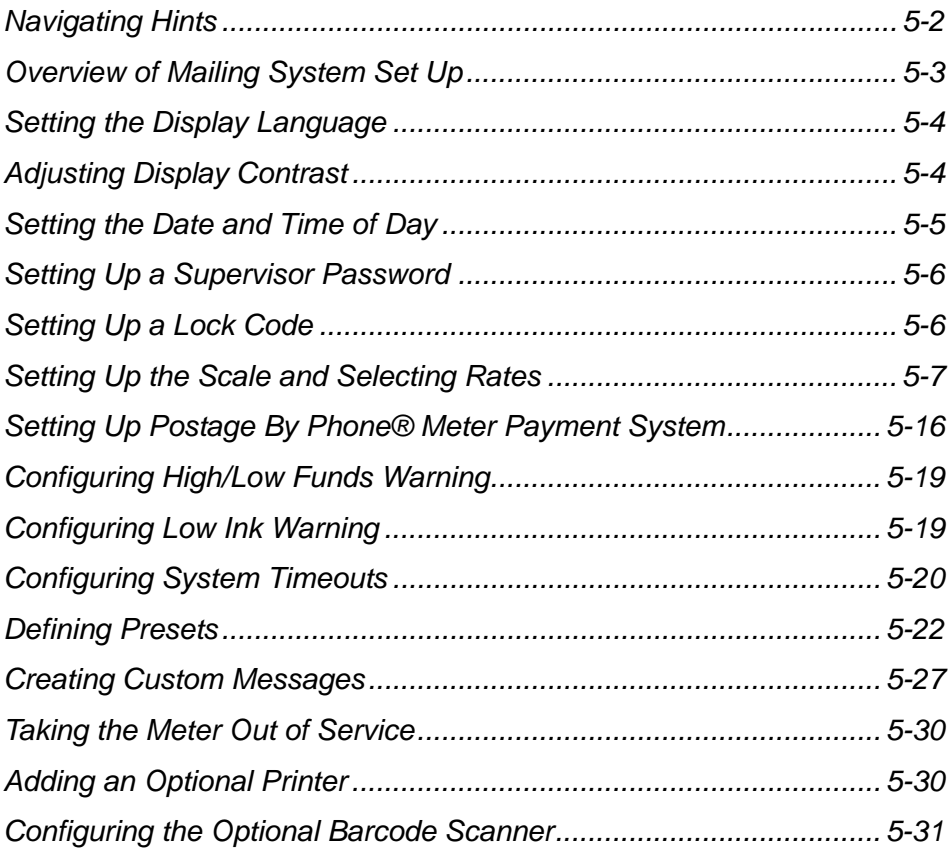

<span id="page-71-0"></span>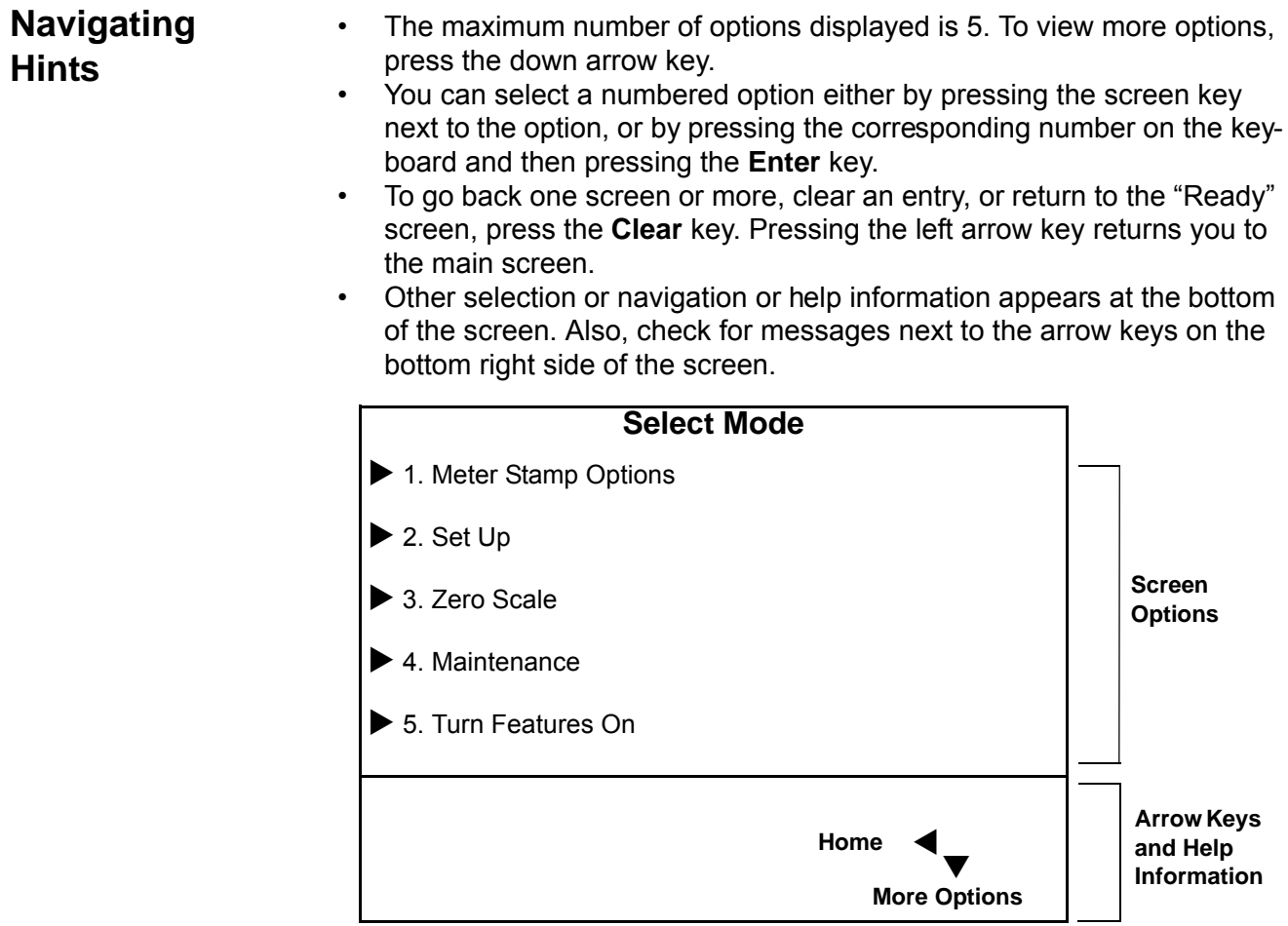
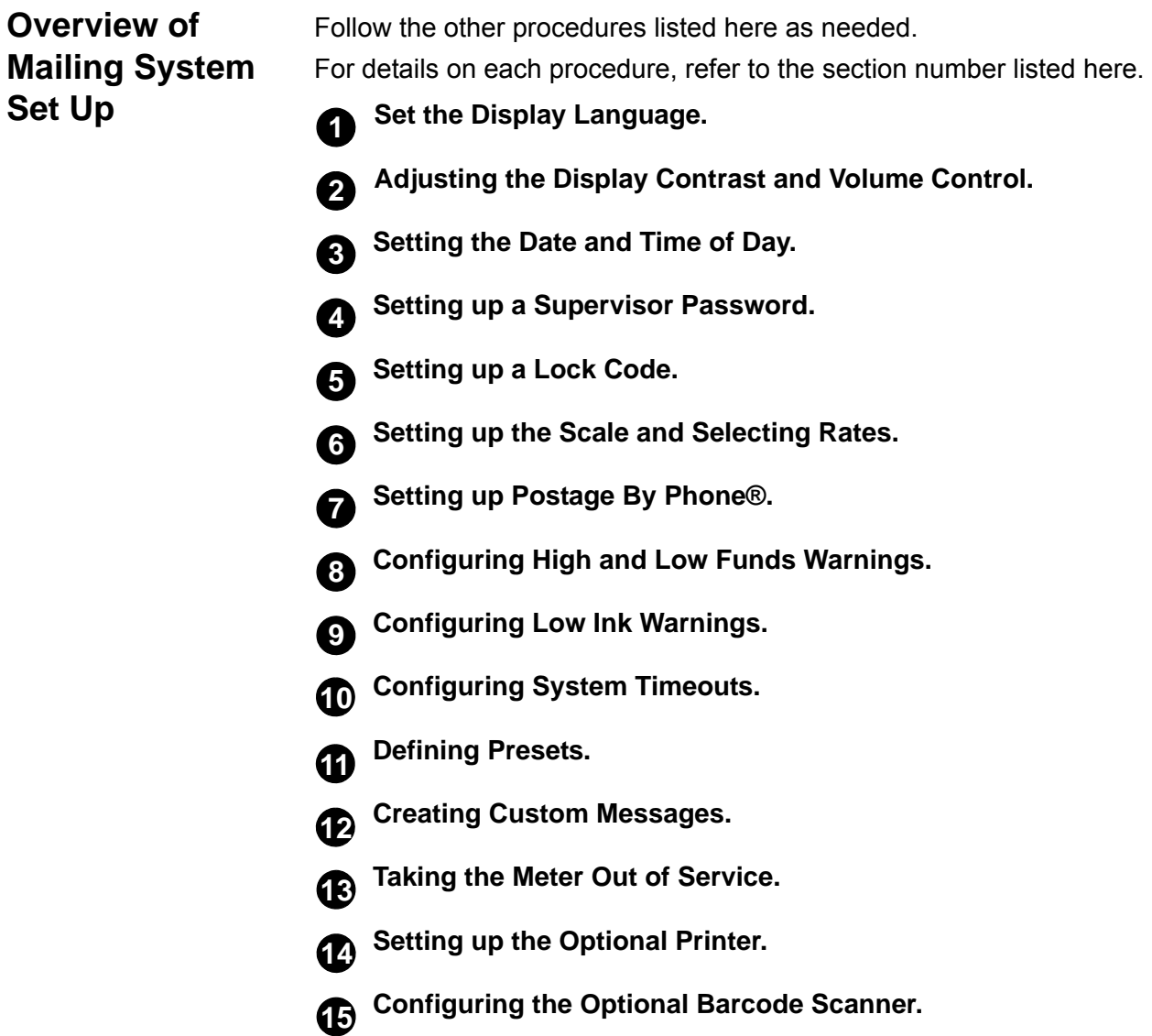

**Setting the 1 Display Language**

Depending on the model of your mailing system, you may be able to set the display to any of the following languages:

- **English**
- **Espanol**
- **Francais**

To change the language of the display:

- 1. Press the **Menu** key.
- 2. Select **Set Up**, *or* press **1** and the **Enter** key.
- 3. Select **Change Language**, *or* press **4** and the **Enter** key.
- 4. Select the language you want to appear in the display.
	- Press **1** for English.
	- Press **2** for Espanol.
	- Press **3** for Francais.
- 5. Press the **Enter** key.

**Adjusting 2 Display Contrast** 

You can adjust the contrast of your display and set the volume (1D00 only) of the speaker on your mailing system.

To adjust the contrast level of your display:

- 1. Press the **Menu** Key.
- 2. Press the down arrow key and then select **Adjust Display Contrast**, *or*  press **?** and the **Enter** key
- 3. Use the left or right arrow keys on the control center to select the contrast (1 - 9) you want. The screen updates to the new setting.
- 4. Press the **Enter** key to save this setting.

# **Setting the 3 Date and Time of Day**

If your mail is picked up at a certain time each day, you can set your system to advance the date at the mail pickup time.

**NOTE:** The date on the meter stamp should correspond to the date when your mail goes to the post office.

If you enter an invalid time or date, the system beeps and the screen displays the message: "Invalid Time".

To adjust the time and enter date advance:

- 1. Press the **Menu** key.
- 2. Select **Set Up**.
- 3. Press the down arrow and select **Time of Day**.
- 4. Select the option you want to set:
	- **Current Time** if you select this option, enter the actual time. Use the right arrow key to toggle between AM and PM. You do not need to enter the colon (:) between hours and minutes. Press **Enter** to accept the time. To return to the main screen, press the left arrow key.
	- **Date will Advance After** if you select this option, enter the time when you want the date to advance. As soon as your system reaches the time you set, it automatically advances the date 24 hours and prints that date on your postage.

**EXAMPLE:** If your mail goes to the Post Office at 3:00 PM each day. then set the date advance to "3:00 PM". Any mail processed after 3:00 PM will have the date for the following day printed on it. This ensures that the date printed on the mail piece corresponds with the date it is brought to the Post Office.

Press **Enter** to accept the time. To return to the main screen, press the left arrow key.

• **Daylight Saving -** if you select this option, you will be able to turn the Daylight Saving mode on or off. Select **Turn off**, or **Turn on**. To exit the Daylight Saving mode, press the left arrow key.

**NOTE:** Turn Daylight Savings Time on in the Spring and off in the Fall.

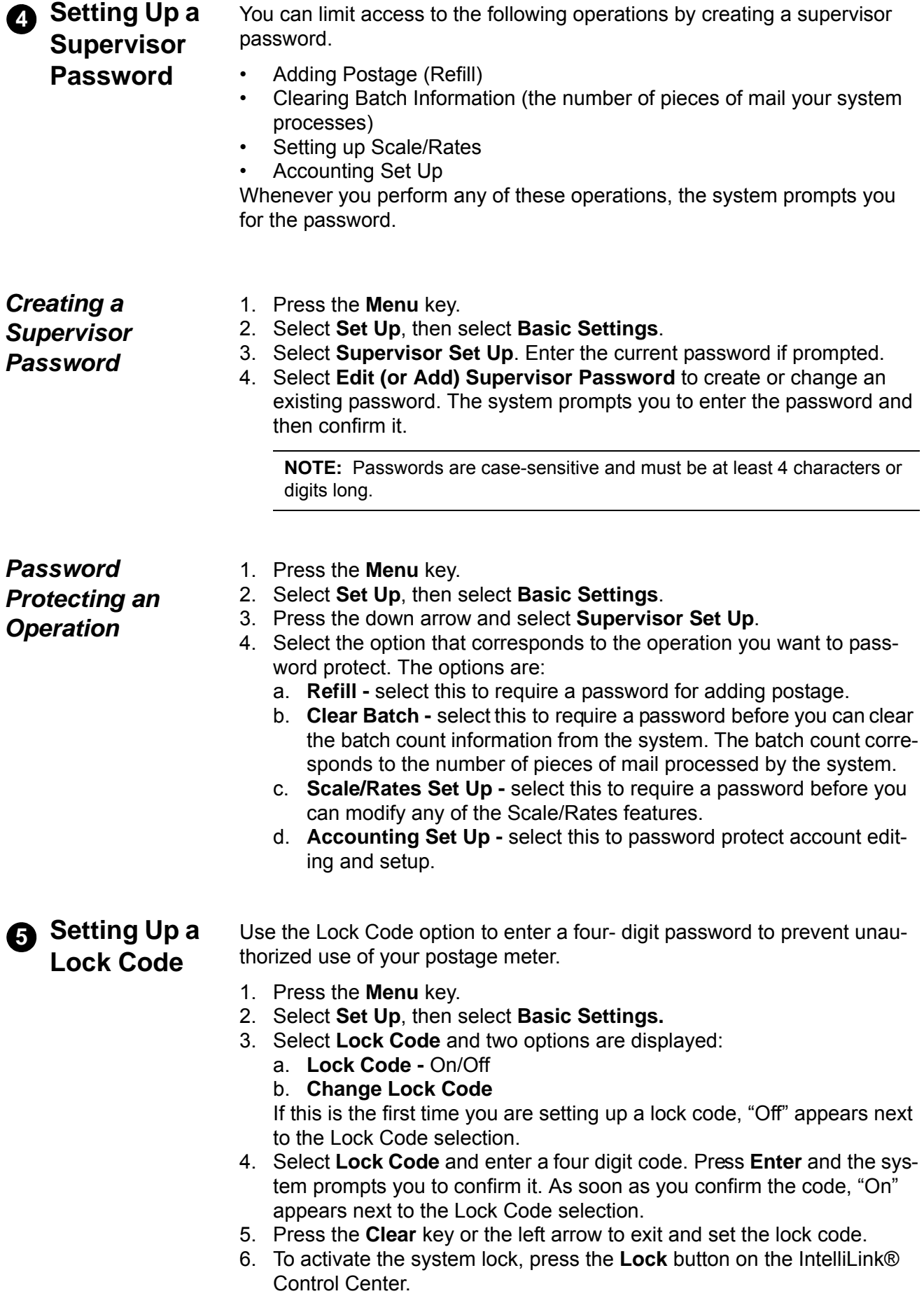

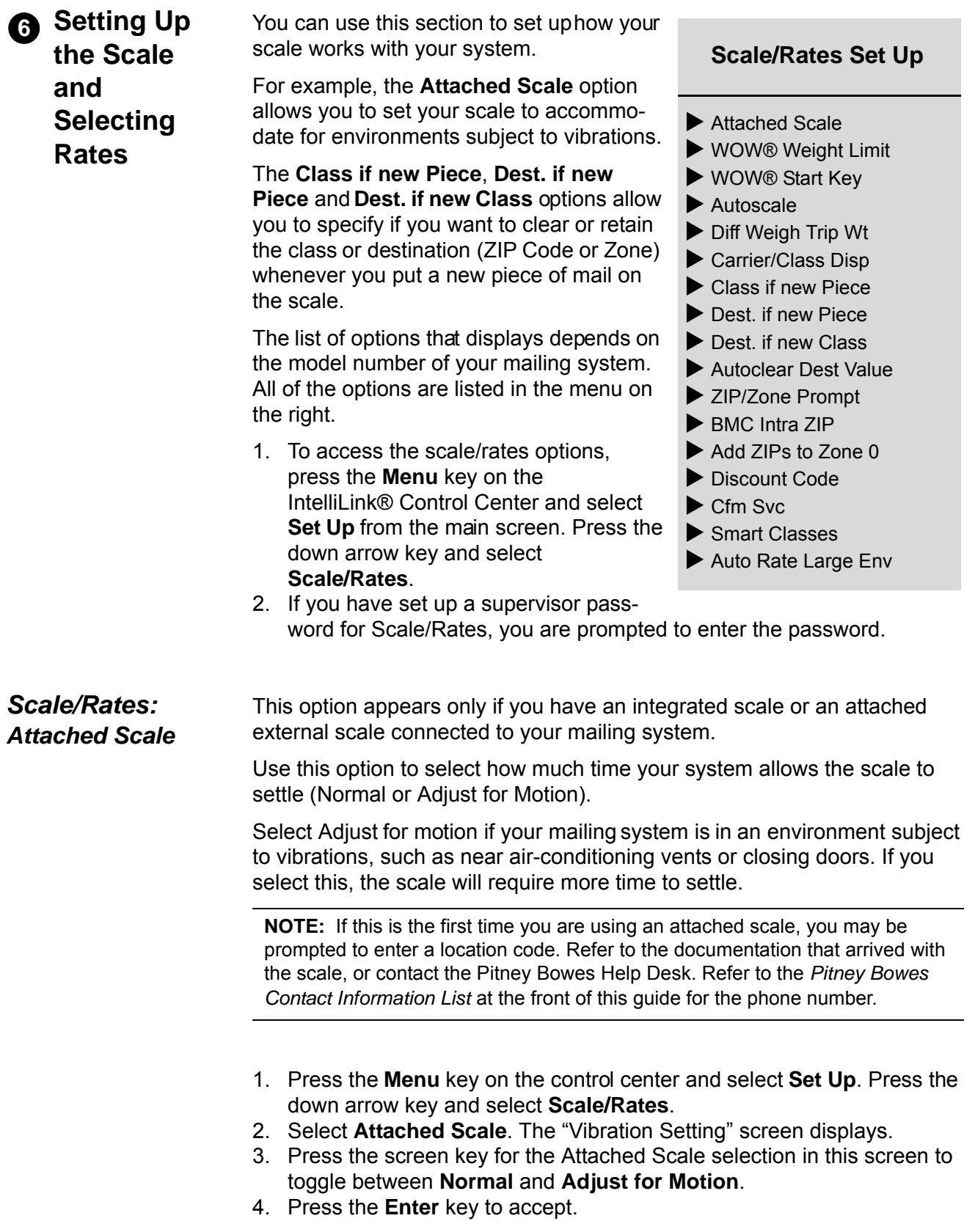

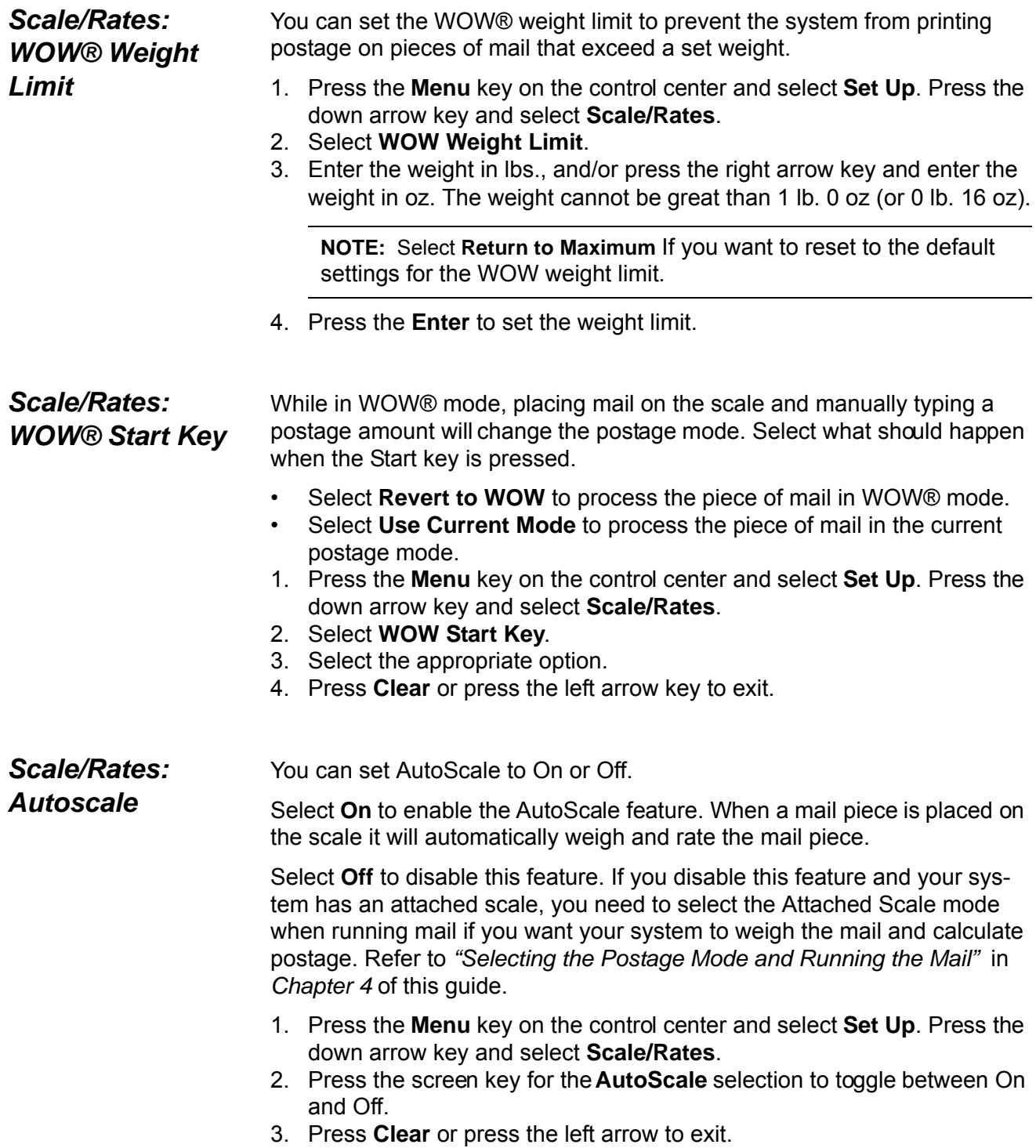

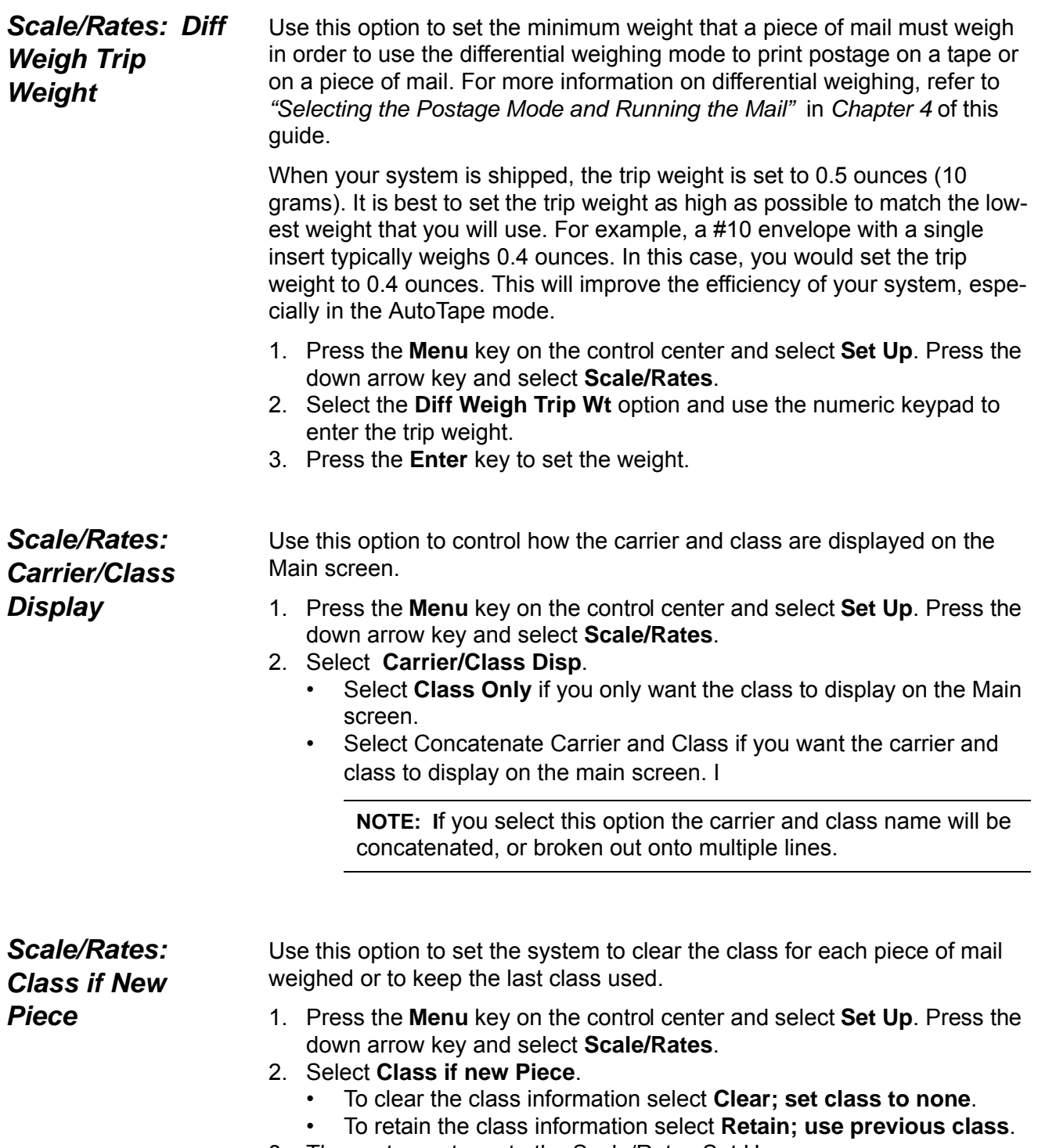

3. The system returns to the Scale/Rates Set Up menu.

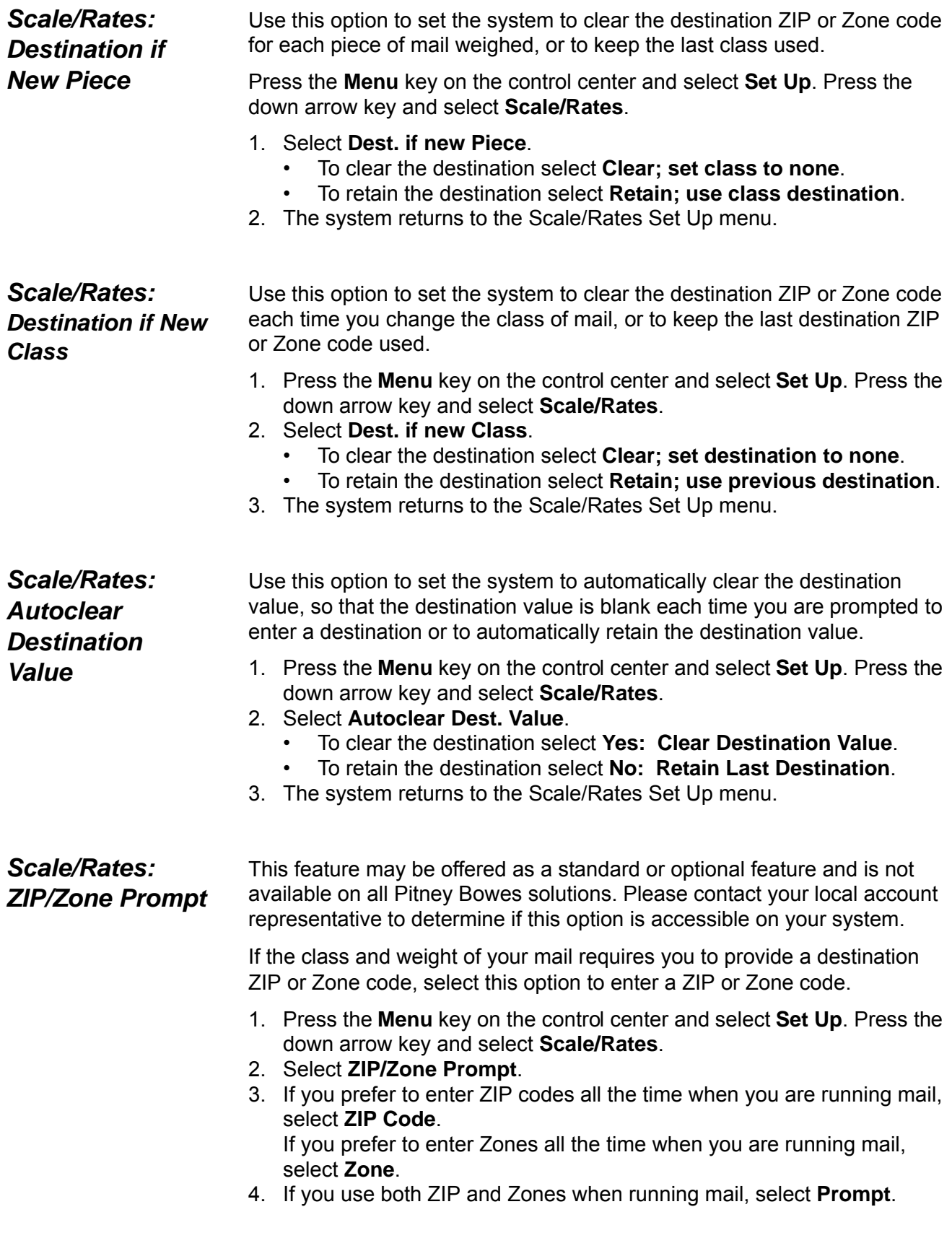

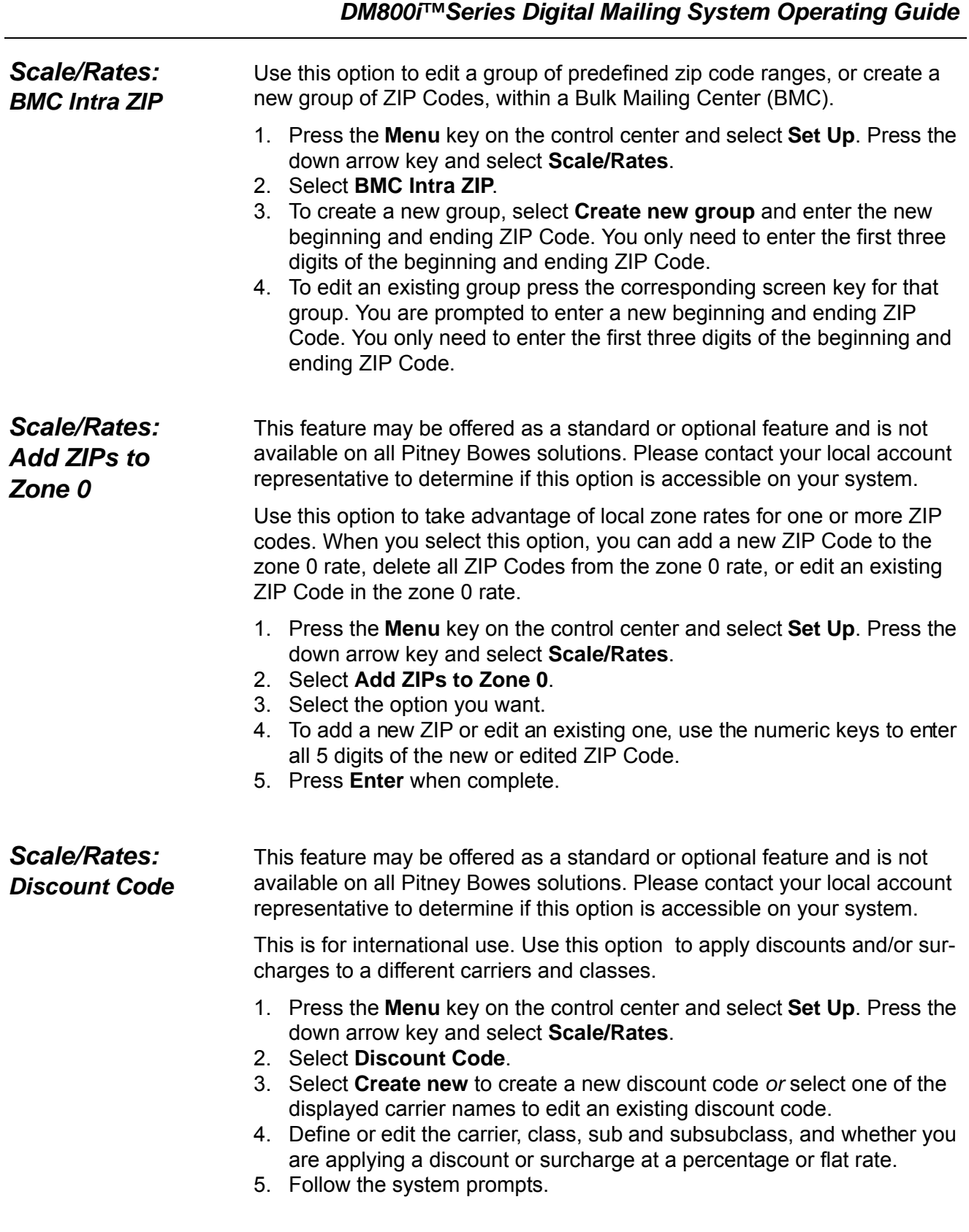

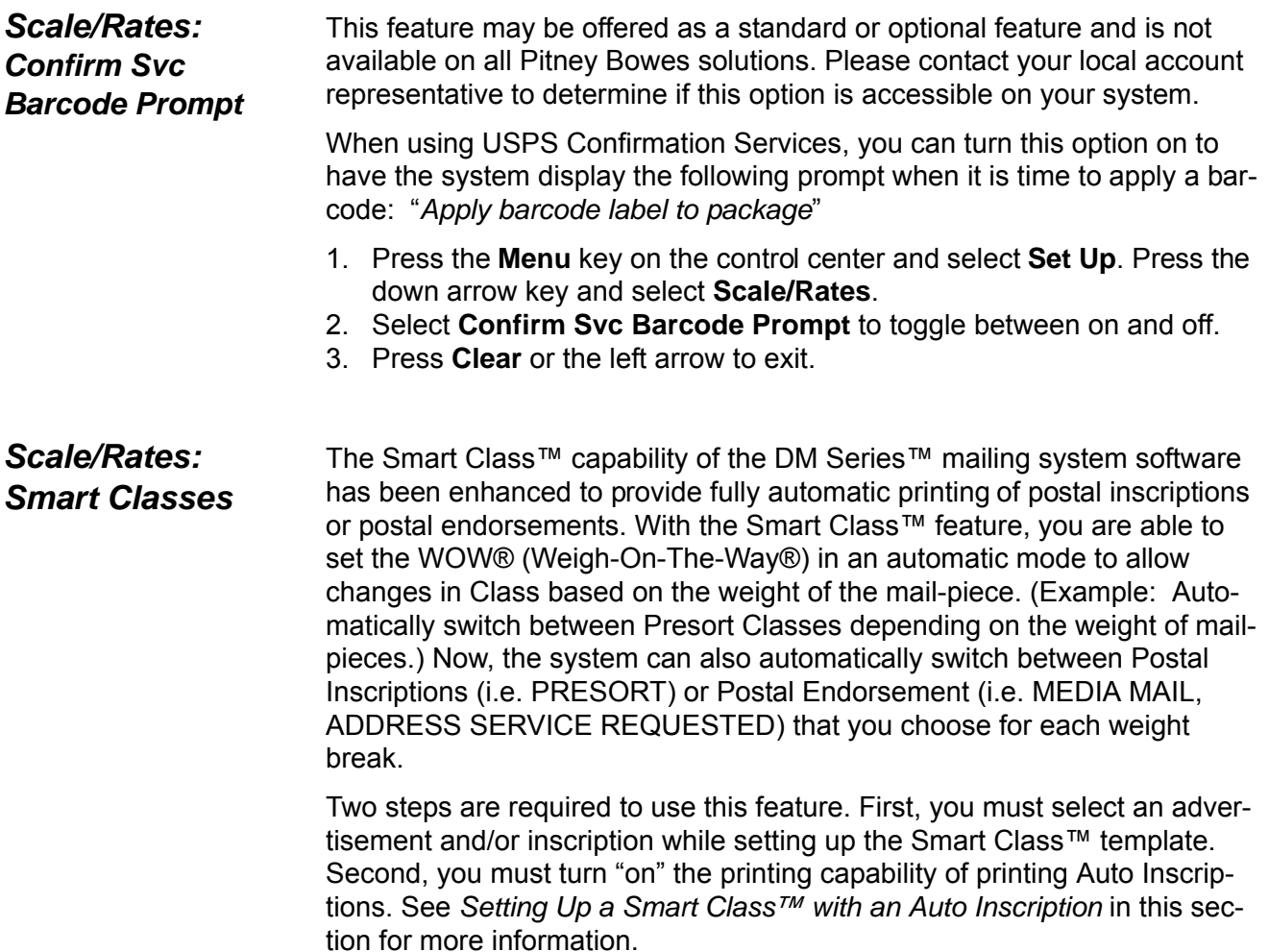

### **Creating a Smart Class™ with an Auto Inscription**

The following example shows how to set 3 different weight breaks. The weight breaks will use the following three classes.

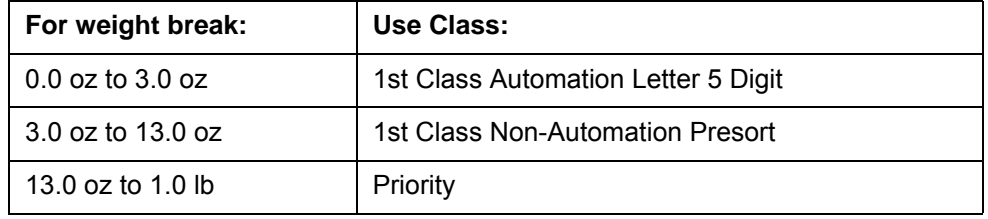

- 1. Press the **Menu** key.
- 2. Select **Set Up**, then press the down arrow and select **Scales/Rates**.
- 3. Press the down arrow (depending on your system you may have to press it twice) and select **Smart Classes**.
- 4. Select **Create**.
- 5. Select the appropriate Carrier, in this example, **USPS Domestic**.
	- a. You are prompted to enter the maximum weight for this weight break:

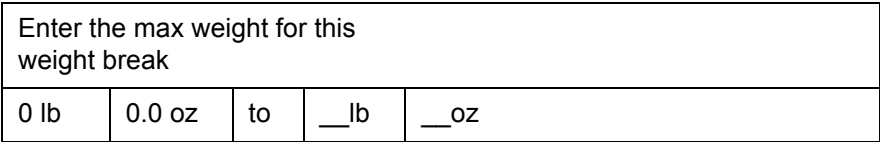

- b. To set the first weight break, use the numeric keys and enter 0 for lb. Press the **Enter** key. Enter 3 for oz and press the **Enter** key.
- c. Select the appropriate class, in this example, **1st Class Auto**.
- d. Select the appropriate subclass. In this example, select **Letter,** then select **5-Digit**.
- e. The Fees screen appears. Press **Enter**.
- f. The Select Auto Ad/Inscriptions screen appears:
	- To add an ad, select **Ads/Messages**. Scroll through the list and select the appropriate option.
	- To add an inscription, select **Inscriptions**. Scroll through the list and select the appropriate option.
	- Press **Enter** when done. The display shows the first weight break for this Smart Class™:

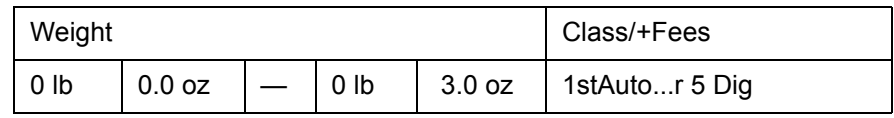

- 6. To set the next weight break point, select **Add Another Class**.
	- a. You are prompted to enter the maximum weight for this weight break:

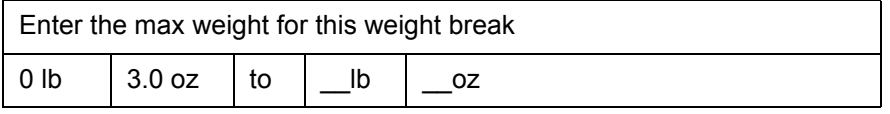

- b. For the second weight break, enter **0** for lb. Press the **Enter** key.
- c. Enter 13 for oz and press the **Enter** key. Select the appropriate class, in this example, **1st Cls Presort**.
- d. The Fees screen appears. Press **Enter**.
- e. The Select Auto Ad/Inscriptions screen appears:
	- To add an ad, select **Ads/Messages**. Scroll through the list and select the appropriate option.
	- To add an inscription, select **Inscriptions**. Scroll through the list and select the appropriate option.
	- Press **Enter** when done. The display shows the first weight break for this Smart Class™.

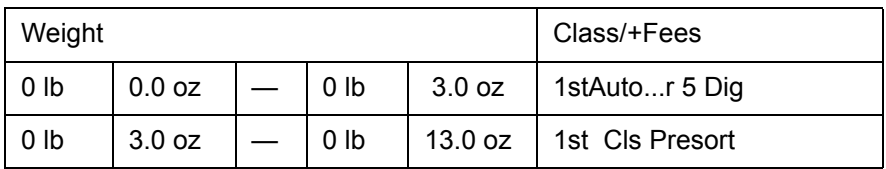

- 7. To set the next weight break point, select **Add Another Class**.
	- a. You are prompted to enter the maximum weight for this weight break:

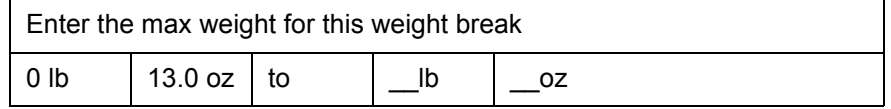

- b. For the third weight break, enter 1 for lb. Press the **Enter** key.
- c. Enter 0 for oz and press the **Enter** key.
- d. Select the appropriate class, in this example **Priority Mail**. The Fees screen appears. Press **Enter**.
- e. The Select Auto Ad/Inscriptions screen appears:
	- To add an ad, select **Ads/Messages**. Scroll through the list and select the appropriate option.
	- To add an inscription, select **Inscriptions**. Scroll through the list and select the appropriate option.
	- Press **Enter** when done. The display shows the first weight break for this Smart Class™. Since we did not create a fourth weight break it is listed as None.

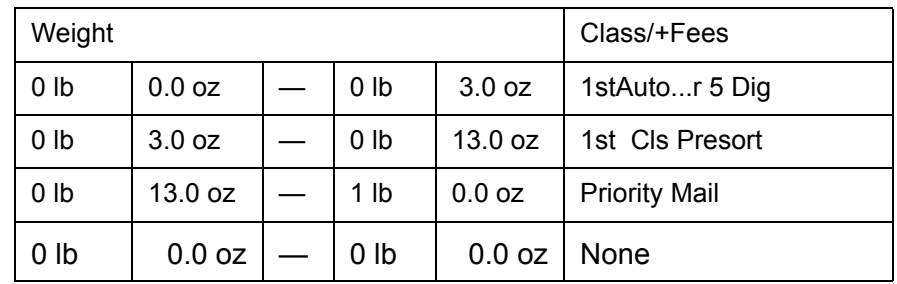

- 8. Press the **Enter** key again and "Select Custom Carrier" appears in the display. You are presented with a list of available custom carriers for grouping your Smart Classes.
- 9. Select one that is listed as "Available". You can have up to a maximum of 4 custom carriers.
- 10. Next, you are prompted to enter a "Carrier Name". Enter a name (up to 15 letters and/or numbers) for your Smart Class grouping, for example, *Carrier 1*. Press the **Enter** key.
- 11. You are now prompted to enter the "Smart Class™ Name". This will be the class name for the Smart Class™ you have created. Enter the name (up to 15 letters and/or numbers), for example, *Smart Class 1*, and press the **Enter** key.
- 12. To exit, press the left arrow key. The main display appears. You can now begin to use this Smart Class™.

To use a Smart Class™, refer to *["Selecting a Smart Class™"](#page-55-0)* in *Chapter 4* of the operator guide for your mailing system.

## **Setting Up a Smart Class™ with an Auto Inscription**

- 1. Press the **Menu** key.
- 2. Select **Set Up** and press the down arrow key.
- 3. Select **Auto Ad/Inscription Setup** to toggle printing:
	- "On" means the ad and/or inscription will print when a Smart Class™ is used.
	- "Off" means the ad and/or inscription will not print when a Smart Class™ is used.
- 4. Follow the prompts to save your changes.

## **Modifying a Smart Class™ with an Auto Inscription**

- 1. Press the **Menu** key.
- 2. Select **Set Up**, then press the down arrow and select **Scales/Rates**.
- 3. Press the down arrow (depending on your system you may have to press it twice) and select **Smart Classes**.
- 4. Select **View**.
- 5. Select the Smart Class™ you wish to edit.
- 6. Select **View Detail**.
- 7. Select **Modify Auto Ad/Inscription**.
- 8. The Select Auto Ad/Inscriptions screen appears:
	- To add an ad, select **Ads/Messages**. Scroll through the menu screens and select the appropriate option.
	- To add an inscription, select **Inscriptions**. Scroll through the menu screens and select the appropriate option.
- 9. Press **Enter** when done.

*Scale/Rates: Auto Rate Large Envelope*

Use this option to automatically post large envelopes using the Flat category when using Shape Based Rating.

- 1. Press the **Menu** key.
- 2. Select **Set Up**, then press the down arrow and select **Scales/Rates**.
- 3. Press the down arrow (depending on your system you may have to press it twice) and select **Auto Rate Large Env**.
	- If you want to post large envelopes using the Flat category, select **Yes, Post as Flat**.
	- If you do not want to post large envelopes using the Flat cateogry, select **No, Display Error**.
- 4. The system returns to the Scale/Rates Set Up menu.

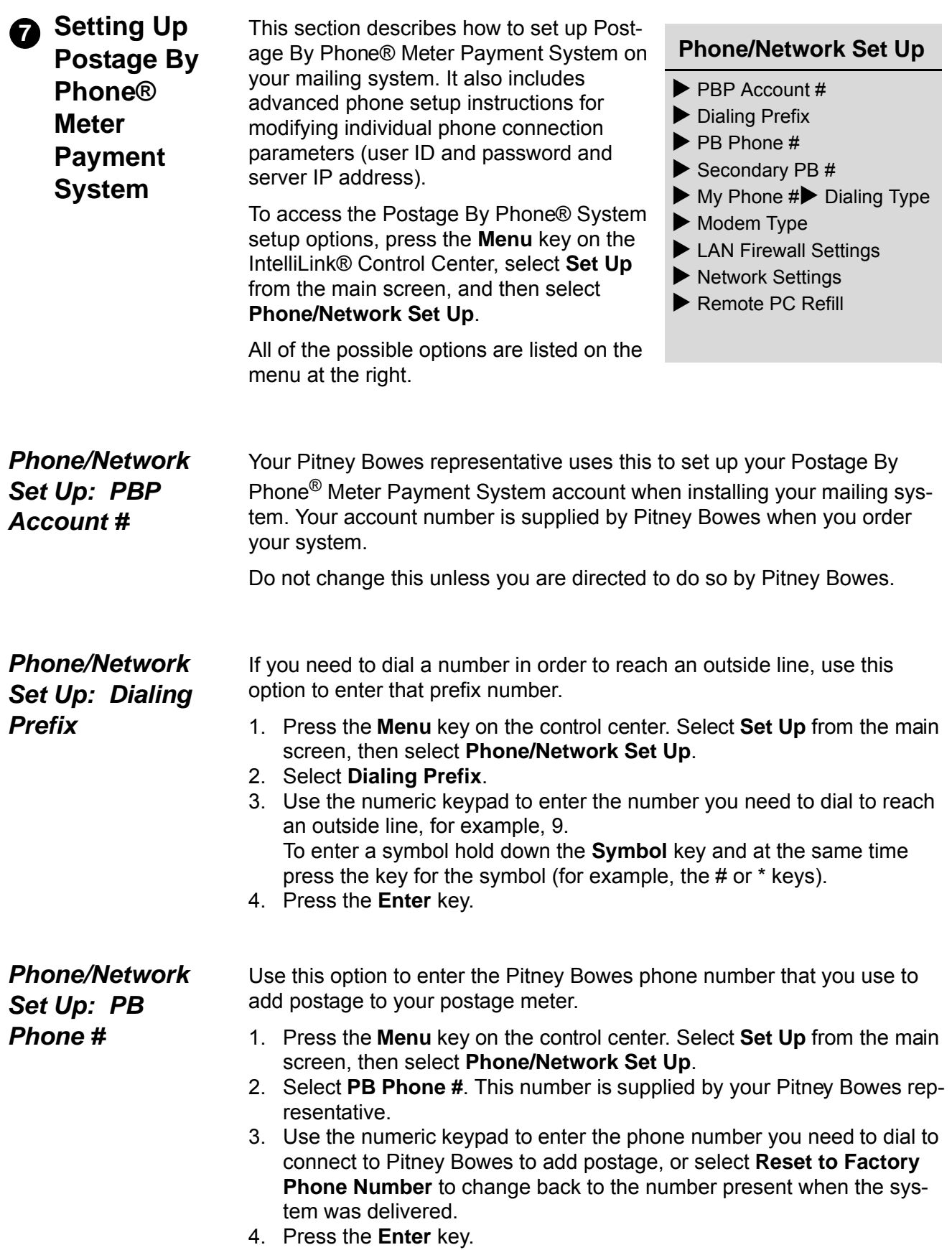

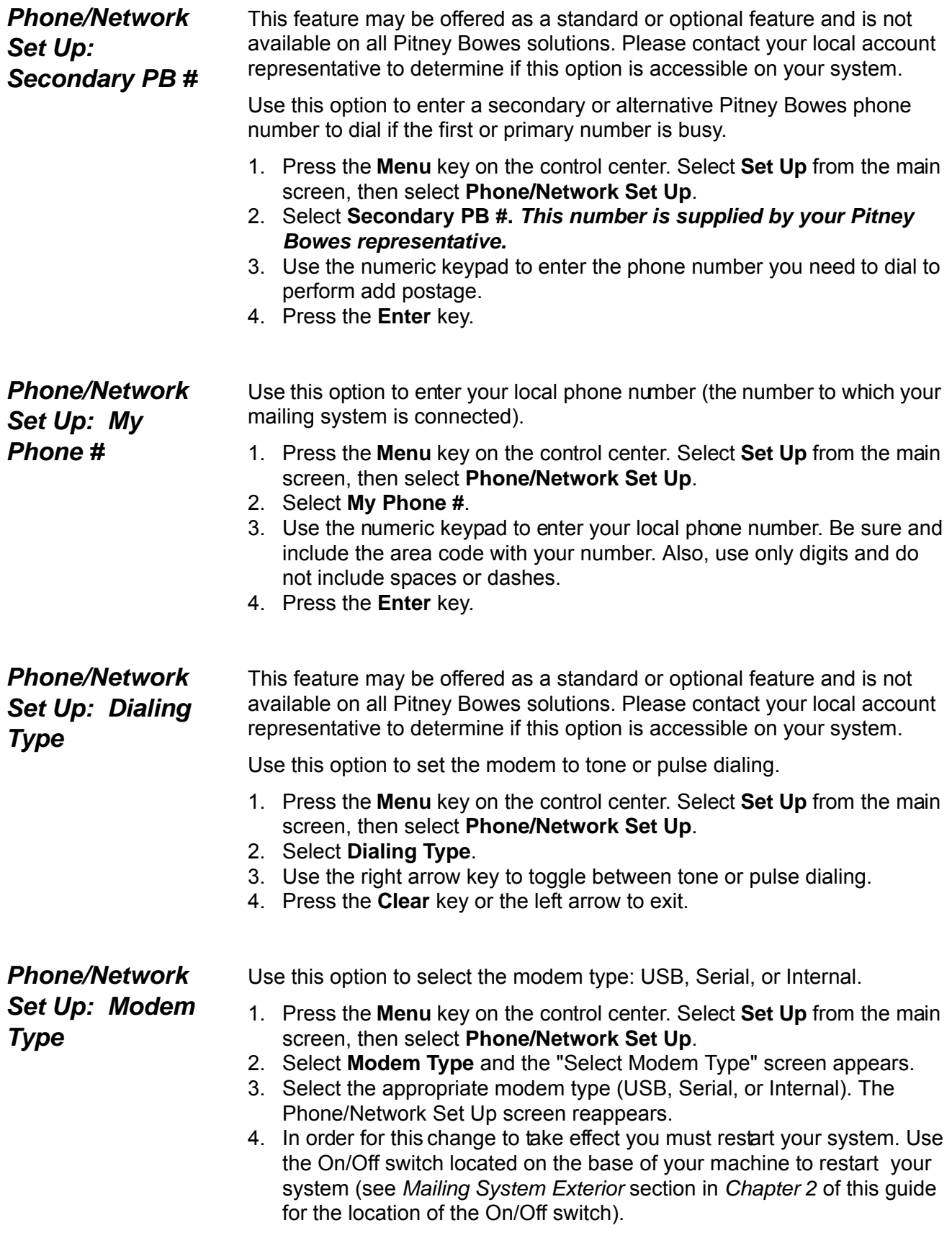

*Phone/Network Set Up: Use LAN Firewall Settings*

This option allows you to modify individual LAN firewall settings.

- 1. Press the **Menu** key on the control center. Select **Set Up** from the main screen, then select **Phone/Network Set Up**.
- 2. Select **LAN Firewall Settings**. The "LAN Firewall Settings" screen appears and displays the following options:
	- Ping
	- **Trust**
	- **Default Settings**
- 3. Select **Ping** to toggle between Enable/Disable.
- 4. Select **Trust**. The "LAN Firewall Trusted Host Settings" screen appears. and displays the following options:
	- Trust II A
	- Trust None
	- **Trust Hosts Only**

Select the appropriate option.

5. Select **Default Settings** to revert to the default LAN firewall settings for the system.

## *Phone/Network Set Up: Network Settings*

This option allows you to modify individual phone connection parameters.

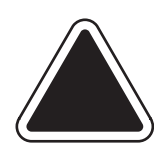

**CAUTION:** Changing these parameters may result in errors when trying to contact Pitney Bowes. Contact your Pitney Bowes representative or call the Help Desk if you are not sure. Refer to the *Pitney Bowes Contact Information List* at the front of this guide for the phone number.

- 1. Press the **Menu** key on the control center. Select **Set Up** from the main screen, then select **Phone/Network Set Up**.
- 2. Select **Network Settings**. The "Network Set Up" screen appears and displays the following options:
	- **Distributor Parameters**
	- Mailing System Network Settings
- 3. If you select **Distributor Parameters**, the system displays the following connection parameters:
	- Global Account & User Id
	- Global Password
	- ANI/LCZ Server IP
	- ANI/LCZ Server Port #
	- Primary DNS Server
	- Secondary DNS Server
	- Distributor URL
	- Backup Data Center URL
- 4. If you select **Mailing System Network Settings**, the system displays the following options.
	- Get IP Address
	- IP Address
	- Subnet Mask
	- Default Gateway
	- MAC Address (you cannot modify this)
- 5. Select the parameter you want to edit and make the changes.
- 6. Press **Enter** when complete.

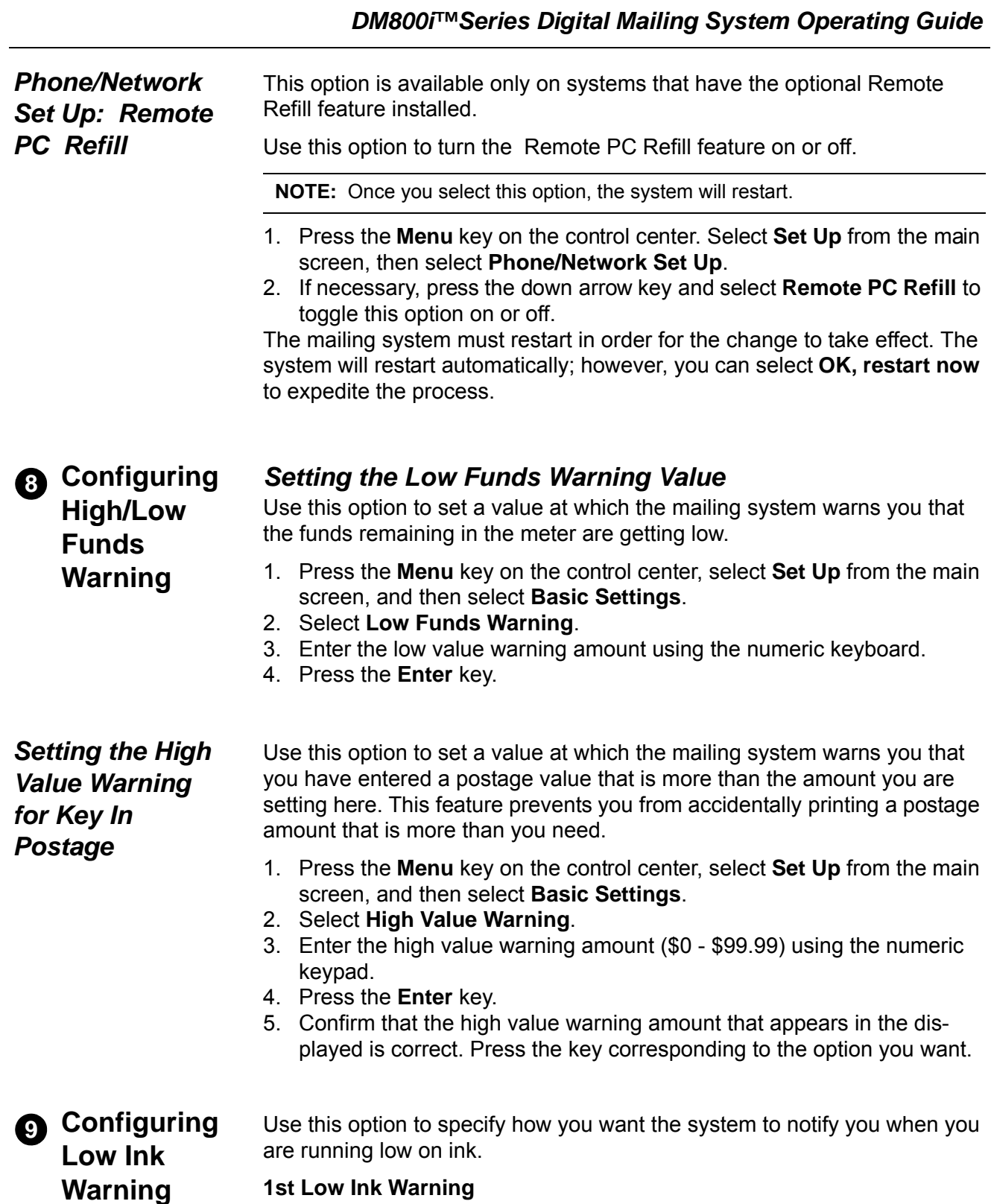

- 1. Press the **Menu** key on the control center, and select **Set Up**.
- 2. Select **Basic Settings**.
- 3. Press the down arrow key and select **1st Low Ink Warning**.
- 4. Press the screen key corresponding to the option you want. You can choose to have the system notify you when there is less than a 5-day supply of ink, or you can choose to ignore the warning.

## **2nd Low Ink Warning**

Repeat the above for 1.5 day notification.

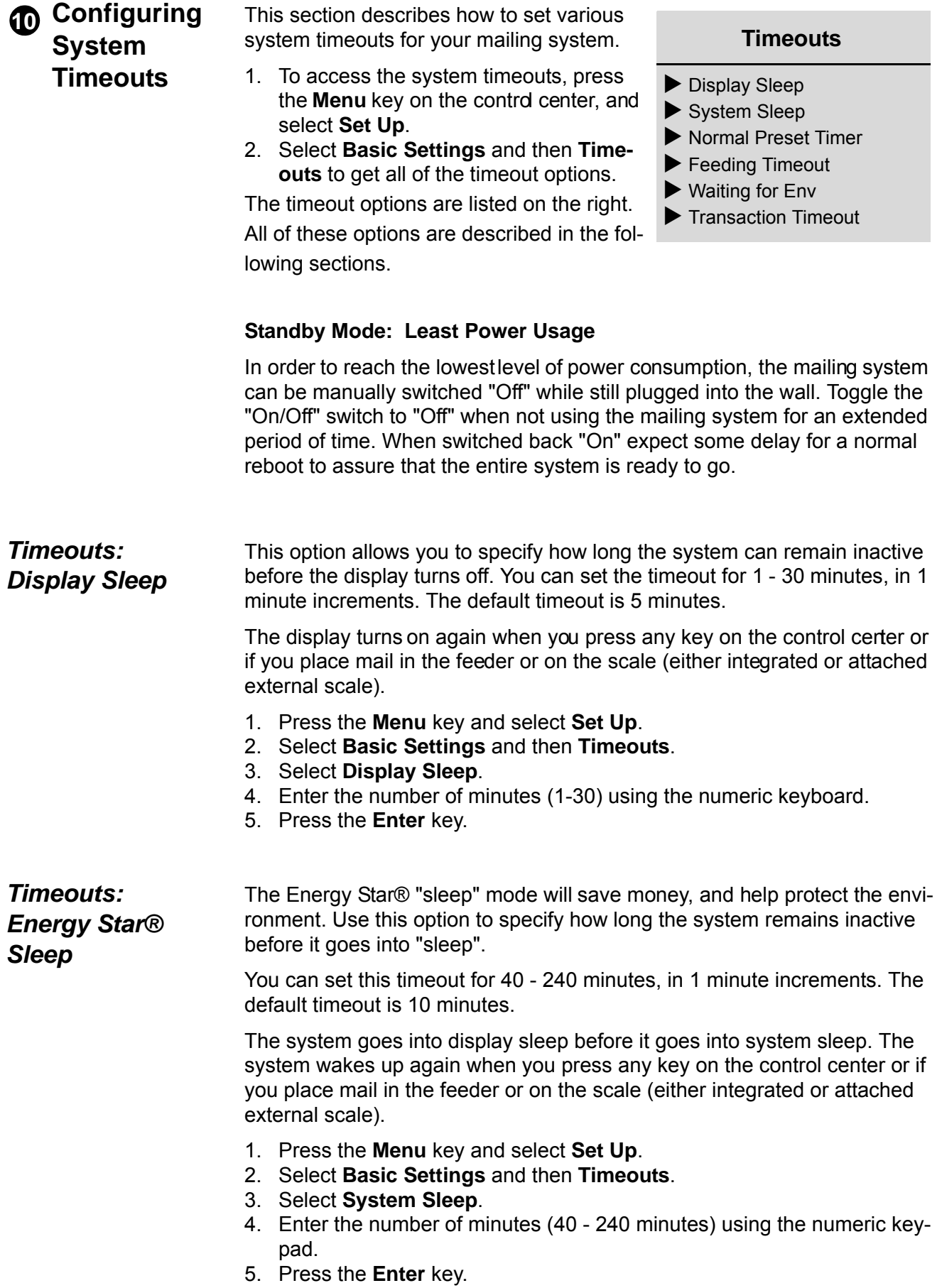

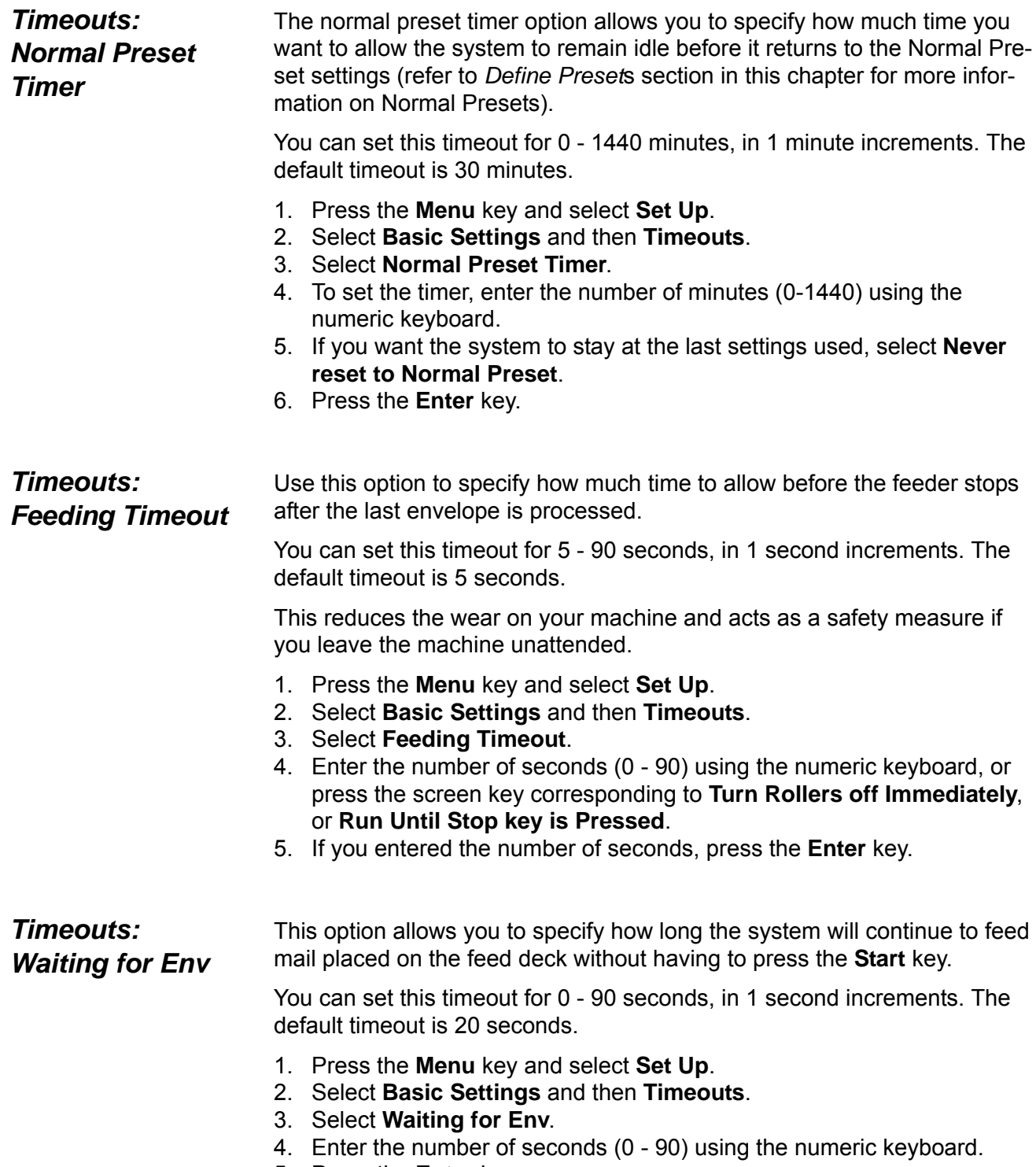

5. Press the **Enter** key.

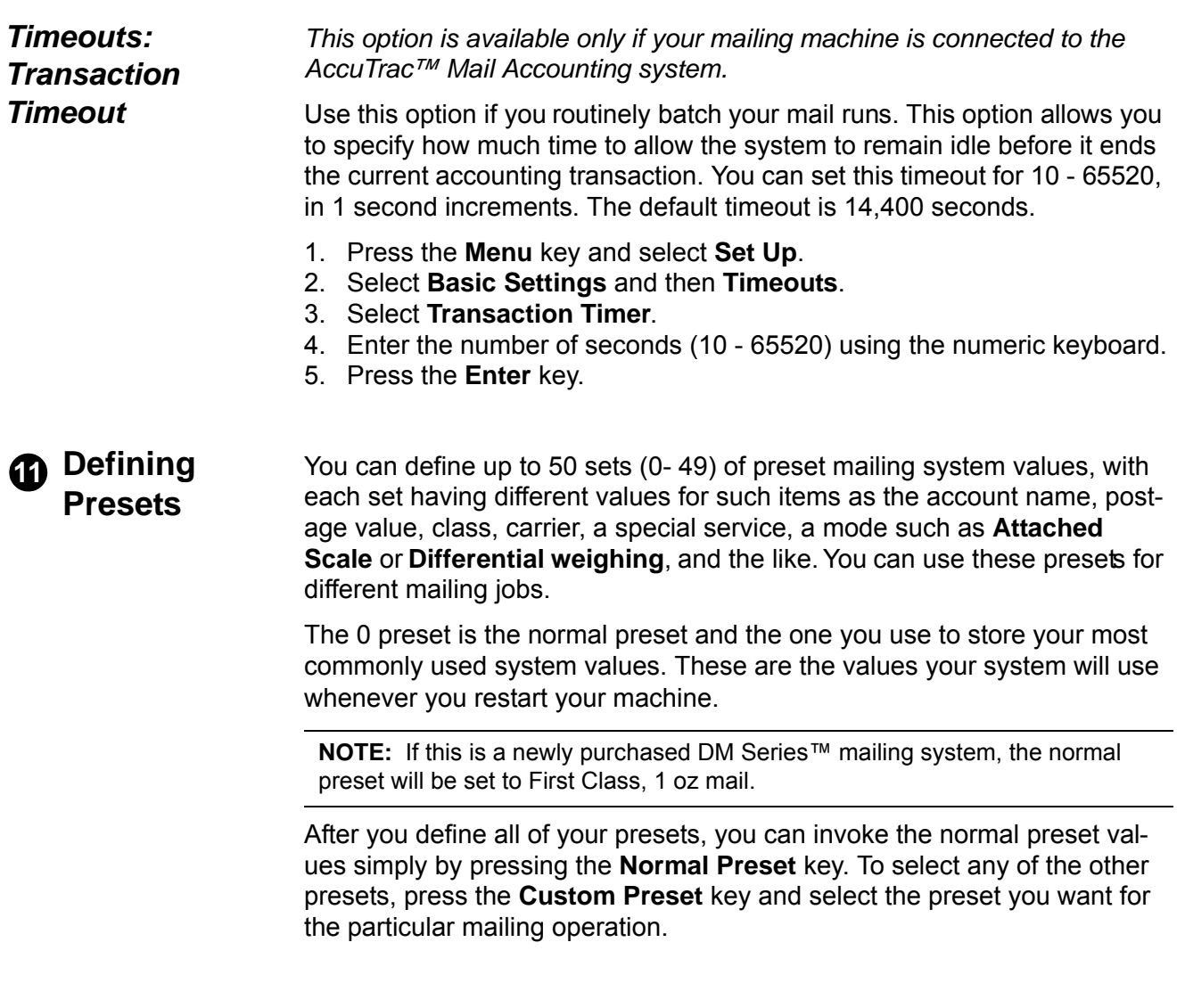

## *Defining Normal Preset Values*

When defining the normal preset values, the mailing system will prompt you to select a class of mail if you are using Key In Postage mode. Selecting a class will ensure your preset values are updated automatically when postage rates change.

**NOTE:** You can elect to save the normal preset without a selecting a class, but your preset values will not update automatically when postage rates change.

1. Enter the values you use most often to run a mail job, for example, the weighing mode, the postage value, class and carrier etc.

**NOTE:** Proceed as if you were actually running a job. Select the mode and class and service etc. By doing this, you are entering the values that you will use for the normal preset. Refer to *Chapter 4, Running Mail* in this guide for more information on selecting mode and class.

- 2. Press the **Custom Presets** key.
- 3. A list of presets, starting with "*0 Normal*" appears. Do not press any of the screen keys corresponding to these presets.
- 4. Press the right arrow key (**Set up Presets** appears next to the right arrow key).
- 5. Press the screen key for **Store Current Setting to Preset**.

If you selected the Key in Postage mode, the system prompts you to choose a class for the preset. Choosing a class ensures that your preset values are automatically updated when the postage rates change.

- To choose a class, press the **Select Class** screen key and follow the prompts to select weighing and class options. Once you make the selections, the system returns to the Main screen. Return to step 2 to set the normal preset.
- To continue without selecting a class, press the down arrow.
- 6. Select the normal preset by pressing the key for **0. Normal**. The "View Preset" screen appears and displays all of the values you defined in this session.

After a certain period of inactivity, or when you power up, the system restores the normal preset settings.

7. Press the **Enter** key to return to the main screen.

### *Defining Custom Preset Values*

When creating a custom preset, the mailing system will prompt you to select a class of mail if you are using Key In Postage mode. Selecting a class will ensure your preset values are updated automatically when postage rates change.

**NOTE:** You can elect to save the custom preset without a selecting a class, but your preset values will not update automatically when postage rates change.

1. Enter the values for the mail job (for example, the weighing mode, the postage value, class and carrier etc.) that correspond to the values you want to be able to call up in the future by selecting a custom preset key. For example, you may want to define a set of conditions so that the envelopes are sealed only (no postage applied).

**NOTE:** Proceed as if you were actually running a job. Select the mode and class and service etc. By doing this, you are entering the values that you will use for the normal preset. Refer to *Chapter 4, Running Mail* in this guide for more information on selecting mode and class.

- 2. Press the **Custom Presets** key.
- 3. Press the right arrow key.
- 4. Select **Store Current Setting to Preset**.
- 5. A list of presets, starting with *"0 Normal"* appears. Select one of the presets that has not been defined yet. These presets are named "Available". To change an existing preset, refer to *["Editing Custom Preset](#page-95-0)  [Values"](#page-95-0)* in this section.

If you selected the Key in Postage mode, the system prompts you to choose a class for the preset. Choosing a class ensures that your preset values are automatically updated when the postage rates change.

- To choose a class, press the **Select Class** screen key and follow the prompts to select weighing and class options. Once you make the selections, the system returns to the Main screen. Return to step 2 to set the custom preset.
- To continue without selecting a class, press the down arrow.
- 6. The system prompts you to "*Enter New Preset Name"*. Type in the name using the alphanumeric keys.
- 7. Press the **Enter** key. The "View Preset" screen appears and displays all of the values you defined in this session.
- 8. To use these values in the future, simply press the **Custom Presets** Key and select the screen key corresponding to this preset name.
- 9. Press the **Enter** key to return to the main screen.

## *Store Advance Date in a Custom Preset*

This feature may be offered as a standard or optional feature and is not available on all Pitney Bowes solutions. Please contact your local account representative to determine if this option is accessible on your system.

In order to store an Advance Date setting in a custom preset, you need to first turn on this feature. For information on setting an advance date, refer to *Meter Stamp Options: Date* section in *Chapter 4* in this guide.

To enable this feature:

- 1. Press the **Custom Presets** key.
- 2. Press the right arrow key and the "Set Up Preset" screen opens.
- 3. Select **Date Advance**. The following message appears: "*If set on, presets stored when the date is not advanced will return the system to today's date.*"
	- Select **On** to turn on this feature and store the date advance.
	- Select **Off** if you want to turn off the feature.
- 4. Refer to the examples on the next page for more information on how storing the Advance Date in custom presets works.

**NOTE:** If you create a custom preset with the Advance Date feature turned off and you recall this preset, the current date setting is not affected.

**Example 1 -** If today is Wednesday and you set the advance date for 2 days\* and store this advance in a custom preset, then:

- if you recall the preset on the same day (Wednesday) it will print Friday's date on your postage.
- if you recall the preset on the next day (Thursday) it will print Saturday's date on your postage.

\* To set advance date, press the **Menu** button, select **Meter Stamp Options**, then select **Advance Date**.

**Example 2 -** If you have previously set up your system so that it automatically advances the date at 3 PM\*, and you created a custom preset with the Advance Date set to zero (that is, you did not advance the date), then:

- if you recall the preset before 3 PM it will print today's date on your postage.
- if you recall the preset after 3 PM it will print tomorrow's date on your postage.

\* To automatically advance the date (by 24 hours), press **Menu** button, select **Set Up**, press the down arrow key, then select **Date will advance after**.

**Example 3 -** If you have previously set up your system so that it automatically advances the date at 3 PM, and you create a custom preset that advances the date by 2 days, then:

- if you recall the preset before 3 PM, the system will set the date two days ahead.
- if you recall the preset after 3 PM, the system will still set the date two days ahead.

<span id="page-95-0"></span>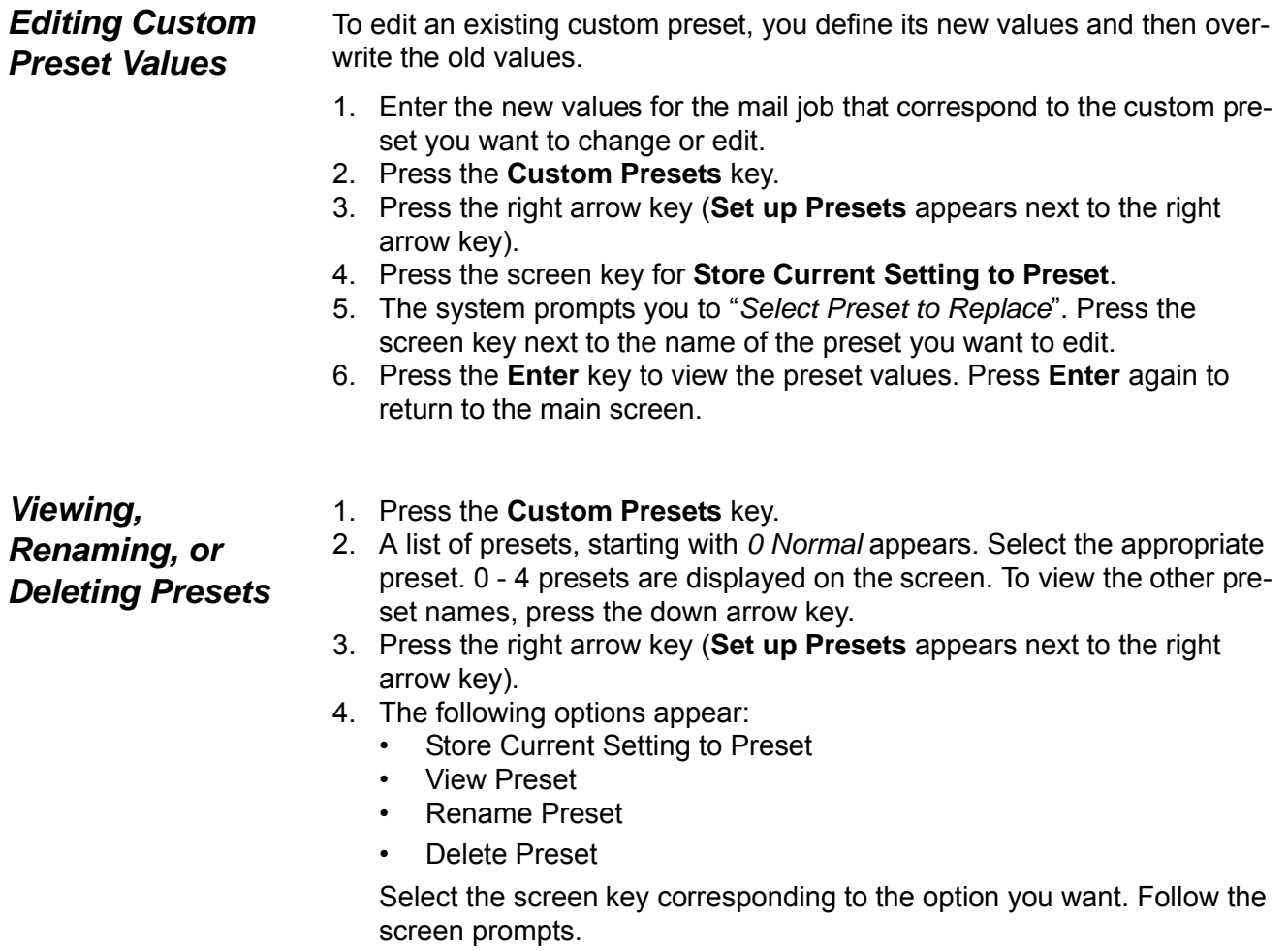

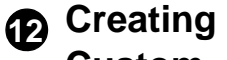

# **Custom Messages**

Custom Messaging enables you to enter text at the Control Center which can print directly on envelopes as they pass through the mailing system. Custom messages can be saved in the memory of the system, and recalled whenever appropriate to print. In the Control Center, this feature is shown as "Text Entries."

**IMPORTANT:** You should be familiar with the USPS regulations and standards relating to custom message printing and envelope usage for guidance concerning appropriate content, format, and other usage considerations

### **Sample:**

ACME Corporation

Finance Department

Bldg 3, Floor 4

201 Aberdeen Parkway

Charlotte NC 28255

## **Specifications**

- Print up to five lines of information.
- Print a maximum of 20 characters per line (including spaces).
- Fixed font (Lucida Console, 10 Point).
- UPPER CASE and lower case available.
- Special characters available (as outlined on the keypad).
- Save up to five custom messages in memory.
- Custom messages can be saved in the Normal or Custom Presets.
- Uses full QWERTY keypad standard on all DM Series™ mailing systems.
- Custom messages always print to the left of the postage, and left of any advertisements and inscriptions.
- Operating speed is reduced slightly to accommodate printing operation.

The Custom Messaging capability of your DM Series™ mailing system has several applications. Use it for all outgoing mail that does not have a preprinted custom message such as Business Reply Mail. Even if you use a pre-printed custom message on outgoing mail, this capability can be used to define a department or section of your organization for "return mail." By implementing this as a process, undeliverable mail can bypass the Mail Center, and be returned directly to the department that generated the mailing.

**IMPORTANT:** Custom Messaging requires an envelope at least 6 3/4" long to print effectively. See *Envelope Guidance* in this section regarding testing of your envelopes before running.

### **Postal Rules and Guidance**

**IMPORTANT:** Any custom message printed by the DM Series™ system must follow USPS guidelines as published in the *Domestic Mail Manual (DMM)*.

#### **Creating a Custom Message for the First Time**

- 1. Press the **Menu** key.
- 2. Select **Set Up**, then select **Text Entry Set Up**.
- 3. Select **Create**.
- 4. Select a line of text to enter. Type in the text and press **Enter**.
- 5. Repeat step 4 until all lines of text have been entered. You can enter up to five lines of text.
- 6. Press **Enter** when done. The Enter Text Entry Name screen appears.
- 7. Type in a name for the custom message and press **Enter**.
- 8. Press the left arrow key to return to the Main screen.

### **Adding Additional Custom Messages**

The system can hold up to five custom messages at a time. To add additional custom messages to the system:

- 1. Press the **Menu** key.
- 2. Select **Meter Stamp Options**, then select **Text Entries**.
- 3. Follow steps 3 through 8 in *Creating a Custom Message*, above, to add and save the address information.

**TIP:** Print a sample piece of mail to see ensure the custom message prints as desired on the envelope.

#### **Selecting/Deselecting a Custom Message**

- 1. Press the **Menu** key.
- 2. Select **Meter Stamp Options**, then select **Text Entries**.
- 3. Select the custom message you want to print on the envelope. If you do not wish to print a custom message at this time, select **Don't Print Text Entry**.
- 4. Press **Enter** when done.
- 5. Press the left arrow key to return to the Main screen.

#### **Viewing a Custom Message**

- 1. Press the **Menu** key.
- 2. Select **Meter Stamp Options**, then select **Text Entries**.
- 3. Press the right arrow key, then select **View**.
- 4. Select the appropriate custom message. The custom message appears on the screen.
- 5. Press **Enter** when done.
- 6. Press the left arrow key to return to the Main screen.

## **Editing a Custom Message**

- 1. Press the **Menu** key.
- 2. Select **Meter Stamp Options**, then select **Text Entries**.
- 3. Press the right arrow key, the select **Edit**.
- 4. Select the appropriate custom message.
- 5. Select a line of text to edit.
	- a. Press **Clear** to clear the existing entry, or press the left arrow key.
	- b. Make any necessary changes to the text.
	- c. Press **Enter** when done.
- 6. Repeat step 5 until you have edited the appropriate lines of text.
- 7. Press **Enter**. The Edit Text Entry Name screen appears.
- 8. If necessary, edit the name of the custom message. Press **Enter** when done.
- 9. Press the left arrow key to return to the Main screen.

## **Deleting a Custom Message**

- 1. Press the **Menu** key.
- 2. Select **Meter Stamp Option**, then select **Text Entries**.
- 3. Press the right arrow key, then select **Delete**.
- 4. Select a custom message to delete.
- 5. Select **Yes**. The custom message is deleted from the list.
- 6. Press the left arrow key to return to the Main screen.

## **Envelope Guidance**

**NOTE:** Always run a test print (at \$0.00 postage) before using Custom Messaging to ensure proper placement on an envelope. Custom Messaging prints a custom message or other information directly to the left of your postage meter imprint and any Postal Endorsements or Inscriptions on the envelope. This message does not print on the left margin of the envelope, nor does your mailing system allow for placement of the custom message on your envelope. Therefore, before printing a mailrun using this feature, you should always process a Test Print with ZERO POSTAGE to ensure that the full message is properly positioned on the envelope.

## **Drop Shipment Endorsement**

**NOTE:** In most cases, the Drop Shipment Authorization is printed using an Endorsement purchased from the Pitney Bowes Online Store. The Custom Messaging feature of the DM Series™ may satisfy USPS requirements for Drop Shipment endorsements on your mailings. However, the application and endorsement format must be authorized locally by the USPS. Under current Postal guidelines, the local business mail entry management of the USPS must approve the application or endorsement format for mail deposited as "Drop Shipment Authorization." Contact the USPS directly for further guidance.

# **Taking the 13 Meter Out of Service**

Call your Pitney Bowes representative if you need to return the postage meter (contained in the IntelliLink® Control Center) to Pitney Bowes. When instructed, follow the procedure here.

- 1. Press the **Menu** key and select **Set Up**.
- 2. Select **Take Meter Out of Service**.
- 3. Select **Transfer Funds from Meter**.
	- This transfers the funds from your meter back to your account.
- 4. The system transfers the funds and displays the amount transferred. To print this amount on an envelope, place an envelope on the feed deck and press the **Start** key. To print on a tape, simply press the **Tape**  key.

## **Adding an 14 Optional Printer**

You can connect a Pitney Bowes USB printer to your mailing system. To add this optional external printer, all you need to do is plug the USB connector from the printer into one of the two upper-most USB connectors on the back of the mailing system base. Your mailing system recognizes the printer as soon as you plug it into the base.

The dual USB ports are located on the right back corner of the system base as shown here.

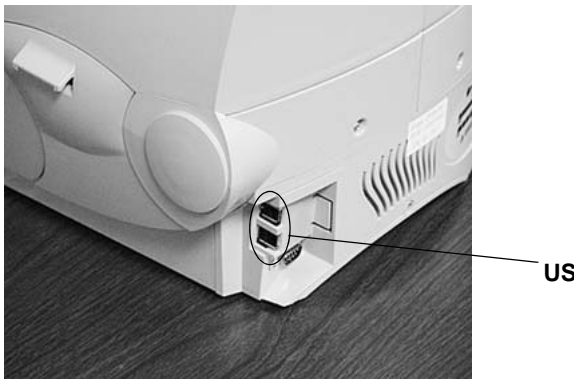

**USB Ports**

# **Configuring 15 the Optional Barcode Scanner**

If you have a barcode scanner attached to your mailing system, you can configure it to scan:

- account names,
- account codes (Business Manager only),
- speed codes (INVIEW™, Budget Manager only),
- Custom and Normal Presets,
- Job IDs, or
- ZIP Codes

if you are in the INVIEW™, Budget Manager or Business Manager accounting systems.

### **NOTE:**

- You cannot scan in account information using a barcode scanner if you are using the Standard Accounting package provided with your system.
- You can use a barcode scanner to scan in barcodes for USPS Special Services regardless of the accounting system you are using. USPS Special Services do not require any set up operations here.

Refer to the appropriate topic in this section:

- If you are using an accounting system on your mailing system you can set the default scan type so that your system recognizes your particular accounting application when it scans the barcode. Refer to *Setting the Default Scan Type*.
- If you are attempting to scan barcodes that were defined for other accounting systems and those accounts contain a prefix, you can set up your system to recognize that prefix when it scans in the barcode. Refer to *Adding Barcode Prefixes*.
- If you need to combine multiple barcode scans into a single barcode, refer to *Combining Barcodes*.
- If you want your system to require an operator to press the **Enter** key to accept each barcode value after it is scanned and displayed on the IntelliLink® Control Center screen, refer to *Setting Auto-Enter*.

# *Setting the Default Scan Type*

If you are using an accounting system on your mailing system you can set up the scanner so that it knows what field is scanning without using a prefix code. Your selection of Account Name or Account Code depends on your accounting system. You can then scan the account code or name directly from the Main screen on IntelliLink® Control Center display.

To set the default value:

- 1. Press the **Menu** key on the control center, then select **Set Up**.
- 2. Press the down arrow key and then select **Barcode Scanner**.
- 3. At the "Barcode Scanner Setup" menu, select **Default Scan Type**.
- 4. Select the appropriate option according to the table here:

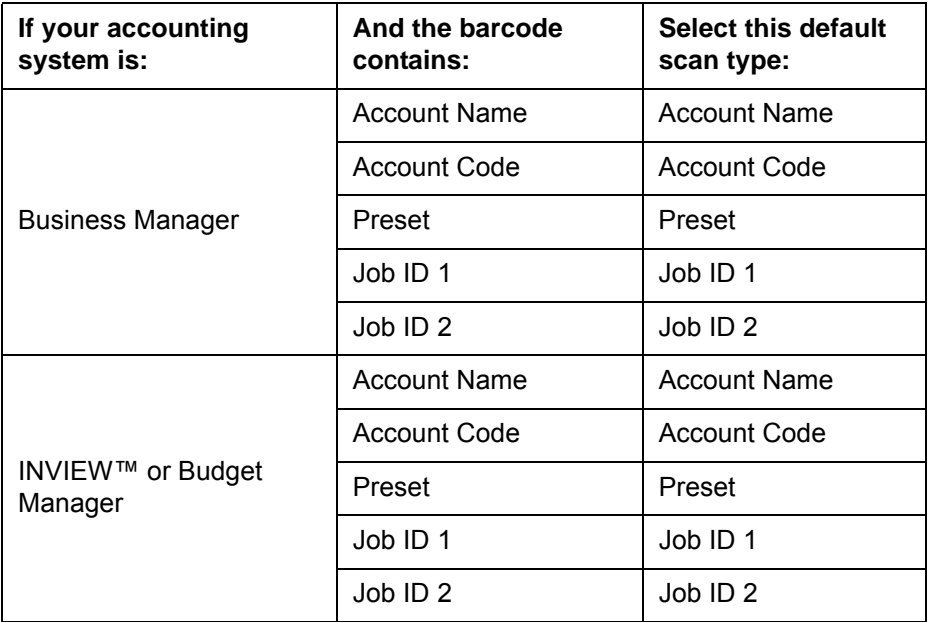

- 5. If you do not want any default account system, or preset, or if you will be scanning multiple fields select **None**.
- 6. As soon as you make your selection, the "*Barcode Scanner Setup*" menu reappears. You can make other selections or press the left arrow key to return to the "*Set Up*" menu.

## *Adding Barcode Prefixes*

If you are going to scan multiple fields, you will need to create barcodes that contain a 1 or 2 digit prefix. This prefix identifies the field you are scanning. You may use this if you are transferring accounts from a different accounting system like the Paragon®, or from a set of pre-printed barcode labels that have a prefix as part of the barcode. You can then scan these barcodes when the Main screen displays IntelliLink® Control Center.

To set the prefix value:

- 1. Press the **Menu** key on the control center, then select **Set Up**.
- 2. Press the down arrow key and then select **Barcode Scanner**.
- 3. At the "Barcode Scanner Setup" menu, select **Barcode Prefixes**.
- 4. Select the **Prefix Size** and then select 1 or 2 whichever is appropriate.
- 5. Select the appropriate barcode prefix option according to the table here:

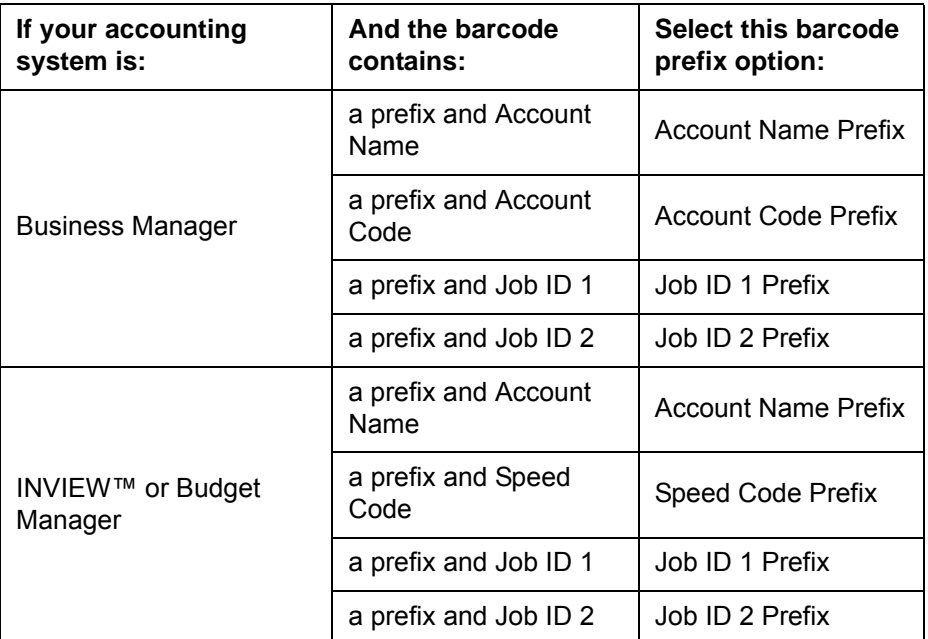

6. When you select the barcode prefix, the default value for that option appears on the screen. To enter a new value, press the **Clear** key to remove the default, then type in the prefix character(s).

**NOTE:** Barcode prefixes are case-sensitive.

- 7. Press the **Enter** key.
- 8. As soon as you make your selection, the "*Barcode Scanner Setup*" menu reappears. You can make other selections or press the left arrow key to return to the *Set Up* menu.

### *Combining Barcodes*

If you need to combine multiple barcode scans into a single barcode, use this setup option. For example, the typical barcode scanner can only accept a maximum of 30 characters. If you want to scan an account name that contains more than 30 characters, say 50 characters, you add a "join character" at the end of the first 30 characters. These first 30 characters with the join character at the end, would be on the first line and the second 20 characters would be on the second line. When you scan these two barcode lines, the system will combine them into a single barcode account value.

To select the character to join multiple barcode scans:

- 1. Press the **Menu** key on the control center, then select **Set Up**.
- 2. Press the down arrow key and then select **Barcode Scanner**.
- 3. At the "Barcode Scanner Setup" menu, select **Concatenate Scans**.
- 4. A list of possible "join character" options is displayed. Select the character you use to combine the barcode values.
- 5. As soon as you make your selection, the "*Barcode Scanner Setup*" menu reappears. You can make other selections or press the left arrow key to return to the *Set Up* menu.

The following is an example using a + symbol as a join character.

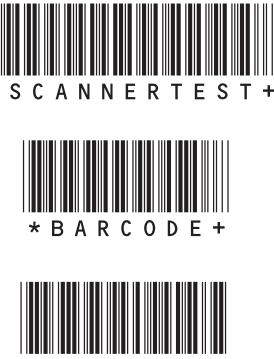

When you scan in these three barcodes, the system will combine them into a single barcode value.

**NOTE:** When creating your own barcodes, create them in uppercase. If you create them in lowercase, the length of the barcode will be twice that of the same barcode created using uppercase text.

## *Setting Auto-Enter*

You can set up your system so that after it scans in a barcode value and displays it on the IntelliLink® Control Center screen, it requires you to press the Enter key to accept that value. You can do this if you want to be sure that an operator verifies that the correct barcode has been scanned. By default, the system will automatically enter the value as soon as it scans in the barcode.

To require you to press Enter to accept each scan:

- 1. Press the **Menu** key on the control center, then select **Set Up**.
- 2. Press the down arrow key and then select **Barcode Scanner**.
- 3. At the "*Barcode Scanner Setup*" menu, select **Auto-enter**.
- 4. Select **Off** to disable the Auto-enter. This will now require you to manually press the **Enter** key after each scan.

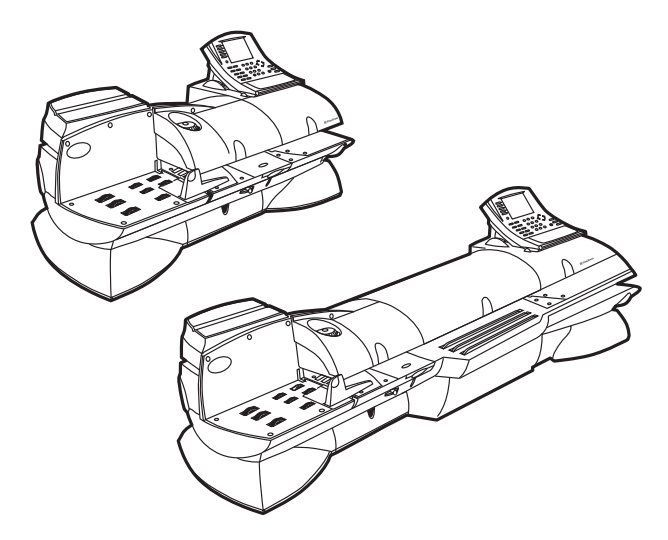

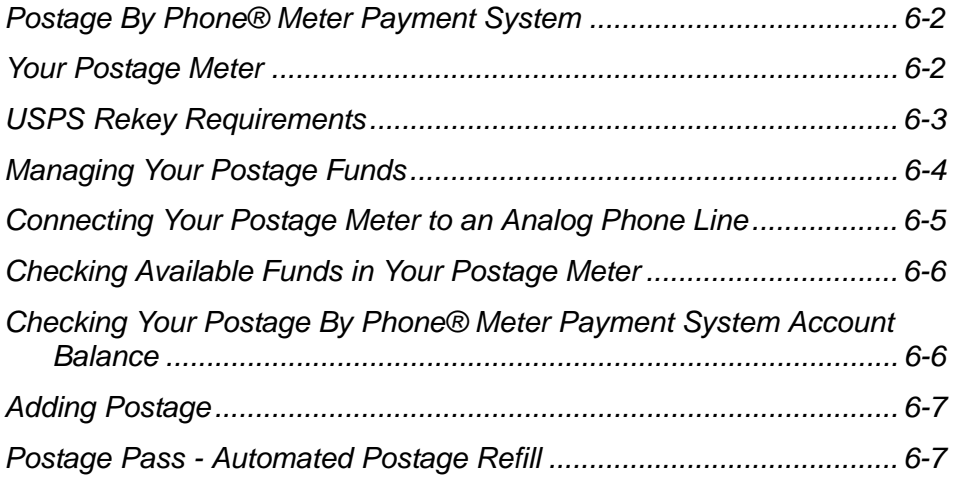

<span id="page-105-1"></span><span id="page-105-0"></span>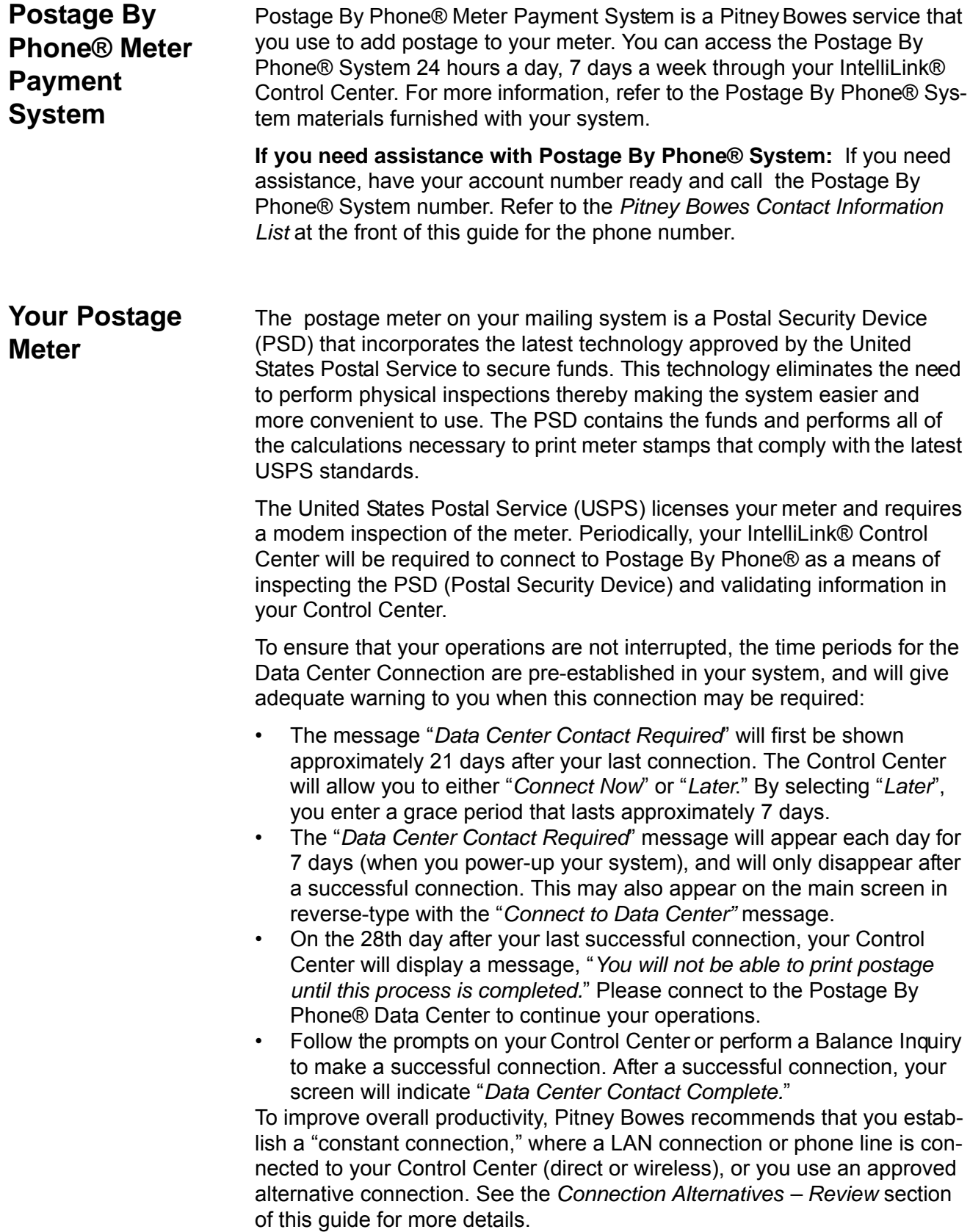

<span id="page-106-0"></span>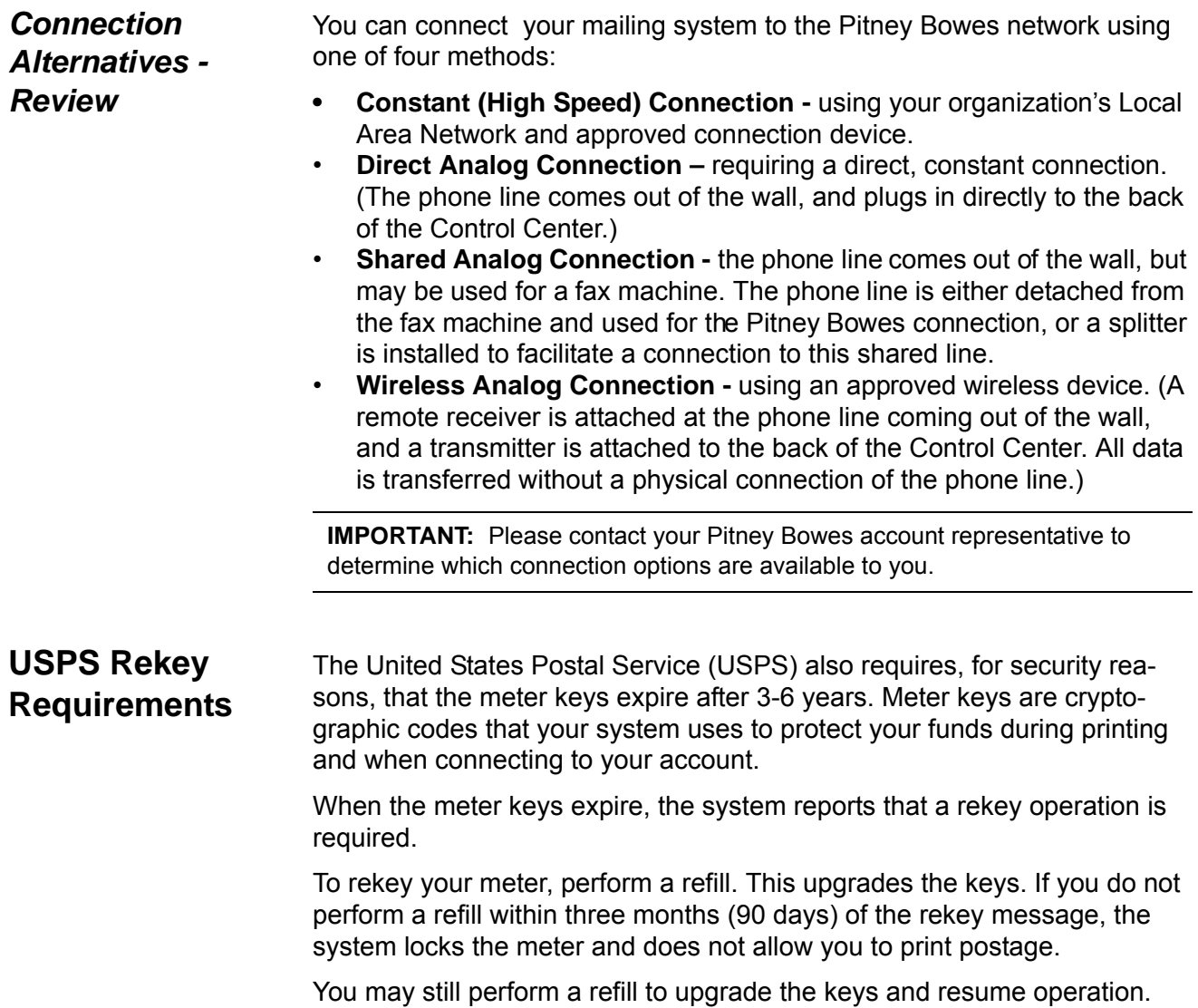

# <span id="page-107-0"></span>**Managing Your Postage Funds**

Refer to the appropriate section listed here for checking funds and account balances and adding postage when using the Postage By Phone® Meter Payment System.

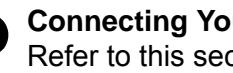

**Connecting Your Postage Meter to a Local Area Network (LAN)** - Refer to this section if you are using your organization's Local Area Network and an approved connection device. This is the recommended method.

- **Connecting Your Postage Meter to an Analog Phone Line.** If you **2** do not have a LAN connection, refer to this section to see how to connect your postage meter to an analog line. This shows the recommended connections for when the analog line is close to your mailing system, and when you have to remove the IntelliLink® Control Center and take it to a remote location.
	- **Checking Available Funds in Your Meter.** Follow this procedure to see if you have sufficient funds in your meter.

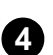

**5**

**3**

**1**

**Checking Your Postage By Phone® System Account Balance. 4** Follow this procedure to see how many funds are in your account.

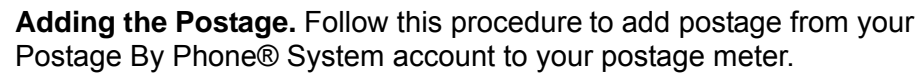

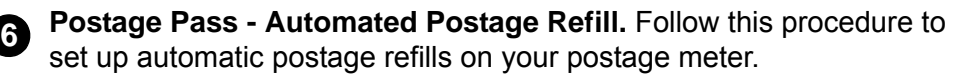

**Connecting Your Postage Meter to a LAN 1**

Adding postage funds to your system is fast, easy, and convenient. Connect to the internet (and to Pitney Bowes) using your organization's Local Area Network (LAN).

**NOTE:** If a LAN connection is not available, you can connect via analog phone line. Refer to *2, Connecting Your Postage Meter to an Analog Line Phone Line* in this chapter for more information.

Plug one end of the Ethernet cable (supplied) into the internet source and the other end into the USB adapter. Plug the USB adapter into one of the available USB ports on the back of your DM Series™ machine base as shown here.

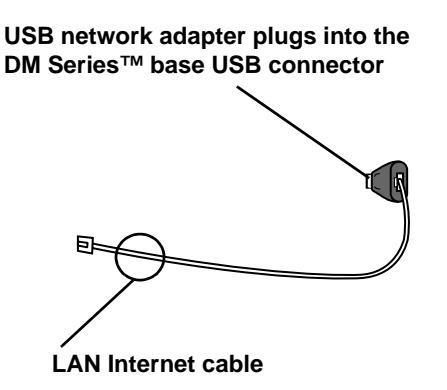

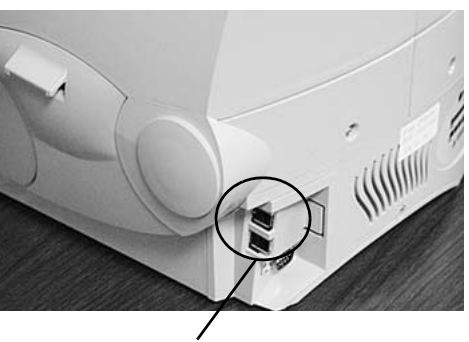

**USB connectors on the DM Series™ base**

Visit *www.pb.com/constantconnection* for more information.
**Connecting 2 Your Postage Meter to an Analog Phone Line**

If you do not have access to a Local Area Network (LAN) connection, you can connect to the analog phone line connector on the back of the IntelliLink® Control Center.

**NOTE:** If you need to connect to an analog phone line that is not located near your IntelliLink Control Center, you can remove the control center and move it to a location near the analog line. Refer to *Connecting Your IntelliLink Control Center to a Remote Analog Phone Line* in this chapter for more information.

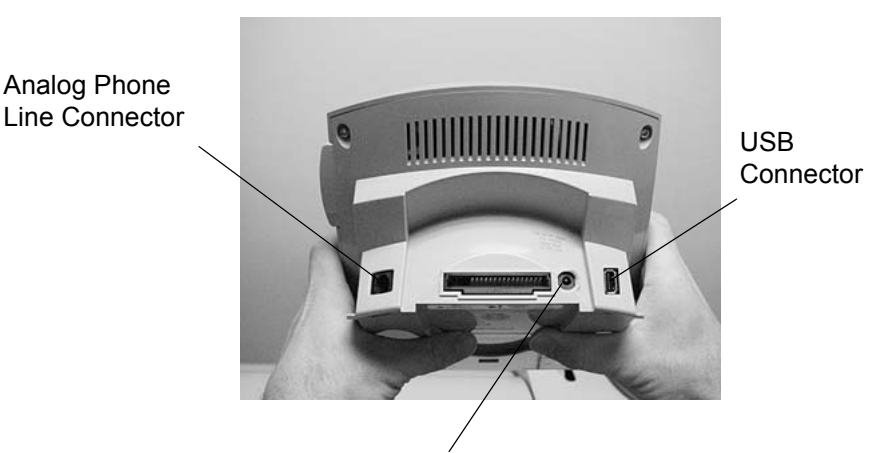

AC Adapter Receptacle

*Connecting Your Control Center to a Remote Analog Line* 

In order to connect the control center to a remote analog line, you need an A/C Adapter (P/N 1C85005).

To remove the control center and move it to another location:

- 1. Turn off the power to the mailing system.
- 2. Pull the blue lever at the right of the control center towards you.
- 3. Slide the control center forward to remove it.
- 4. Take the control center (and external modem) to where the analog phone line is.
- 5. Connect the telephone cord (AWG 26) from the analog phone line connector to the analog telephone line.
- 6. Connect the A/C Adapter (P/N 1C85005) to the back of the control center and plug it into an AC outlet.

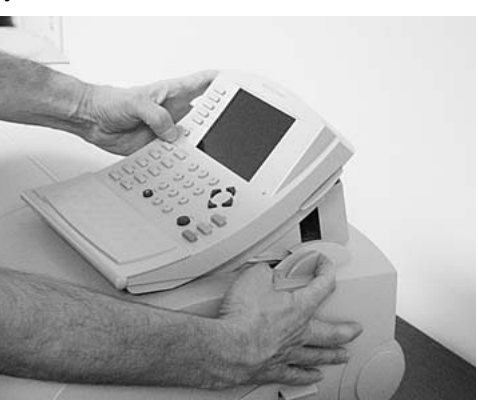

- 7. Add or check your postage funds as described in *Checking Your Postage By Phone® Meter Payment System Account Balance* in this chapter.
- 8. Reinstall the IntelliLink® Control Center by sliding it into the docking station on top of the mailing system until you hear it click into place.
- 9. Turn the power back on.

**Funds in** 

**Postage Meter**

**Account Balance**

**Your** 

**Checking 3 Available**  If you are not sure if you have enough money to run mail or print tapes, you should check the amount of money (funds) in your postage meter.

To check available funds in your meter:

- 1. Press the **Funds** key. The amount of funds available in your postage meter displays at the top of the screen.
- 2. To print a funds report on an envelope, place an envelope on the feed deck and press the **Start** key. To print on a tape, simply press the **Tape**  key.

The system returns to the mailing screen.

If you do not have enough postage funds in your meter, check your Postage By Phone® Meter Payment System account balance (see *Checking Your Postage By Phone® Meter Payment System Account Balance* in this chapter). If there are enough funds in your account, move funds to your postage meter (see *Adding Postage* in this chapter).

**Checking 4 Your Postage By Phone® Meter Payment System**  Before adding postage to your meter, you should check the funds available through the Postage By Phone® System. Remember, with your new mailing system it is no longer necessary to prepay for postage. Your mailing system is designed to save you time and make adding postage to your meter even more convenient. Although you can still prepay, you can take advantage of the full meter capabilities and add postage now and be billed later. Please allow up to seven days for your check to post if you plan to add postage to your meter using pre-paid funds.

To check your account balance:

- 1. Press the **Funds** key.
- 2. Select **Get Postage by Phone® Balance**. The system dials Pitney Bowes to connect to your account. When the connection is made, the system displays your Postage By Phone® System balance.
- 3. Select **Done** to return to the main screen.

## **Adding 5 Postage**

To add postage from your Postage By Phone® System account to your postage meter, follow these steps.

- 1. Press the **Funds** key.
- 2. Select **Quick Refill**, or **Other Refill Amount**.
- 3. If you have set up a supervisor password, you are prompted to enter the password now.

Enter the password and press the **Enter** key.

- 4. If you select **Quick Refill**, the system adds the same amount it did the last time you added postage.
- 5. If you select **Other Refill Amount**, use the number keys and enter in the amount you want to add (up to \$1000). Use whole dollars only; do not key in cents. Your meter automatically adds two decimal places.
- 6. Press the **Enter** key. The system dials Pitney Bowes to connect to your account and begins to add the postage to your meter.
- 7. The system notifies you when it finishes adding your postage and displays the message "Refill Complete". The system prompts you to download an available update or:
	- **Press Tape to Print Tape**
	- **Press Start to Print an Envelope**
	- **Don't Print Receipt**
- 8. Select the appropriate option.

**NOTE:** To view or print a statement showing the details of the last five times you added postage to your meter, press the **Reports** key on the control center and select **Last 5 Refills**. Refer to *Chapter 8, Reports* in this guide for details of all system reports.

**Postage 6 Pass - Automated Postage Refill**

With this feature, you determine the amount of postage you want transferred to your meter during each refill and you choose the dollar amount at which you want a refill to occur. When the postage balance in the meter drops to the amount you've set as the low funds value, the meter automatically downloads the amount you preset. Your meter is always ready for use.

**IMPORTANT:** This feature requires a constant connection via one of three methods:

- direct analog phone line,
- wireless connection using an analog device (see below), or
- LAN connection using an approved Ethernet device.

When this feature is enabled, your system will automatically initiate contact with Pitney Bowes to refill your meter according to the values you establish in the system. Your mailing system will only initiate a refill when the system powers down (Sleep Mode), wakes up (if it was turned off), or if your postage meter runs low on funds. Your system will not initiate a refill during a transaction, or in-between transactions. This ensures that your normal operations will not be interrupted.

When your system automatically connects, it will also check to see if any other tasks are necessary during the same connection. This includes uploads of tracking records, electronic postal inspection, or other functions performed during the refill. If an update is required, you will be prompted to do so at that time.

## *Recommended Funds Values*

When the Postage Pass - Automated Postage Refill capability is enabled, your mailing system will make recommendations for both Auto Refill Amounts and the Low Funds Warning.

• The *Auto Refill Amount* is the dollar value of the reset when you refill for postage.

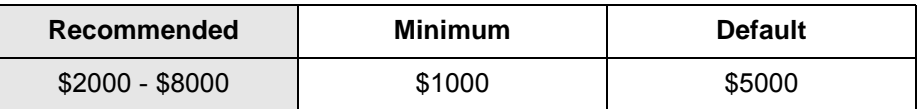

• The *Low Funds Value* is the dollar amount that becomes the trigger for the Auto Refill. When your postage meter reaches this level, the Auto Refill capability will be initiated (the next time your system powers down.)

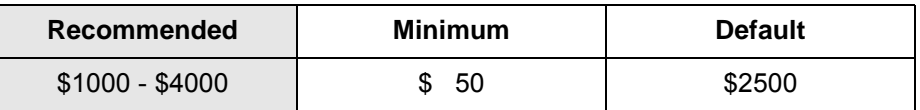

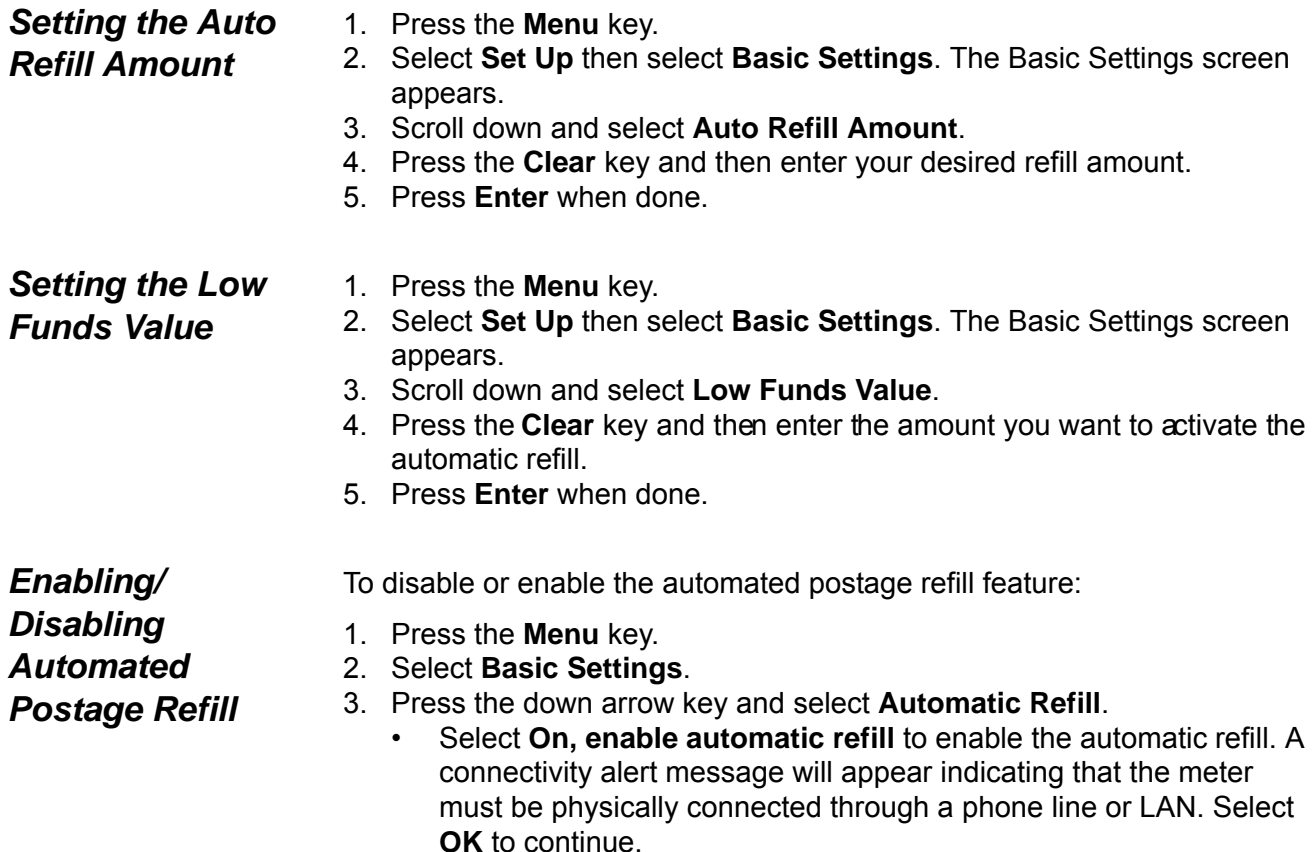

• Select **Off** to disable the automatic refill.

# *7 • Standard Accounting*

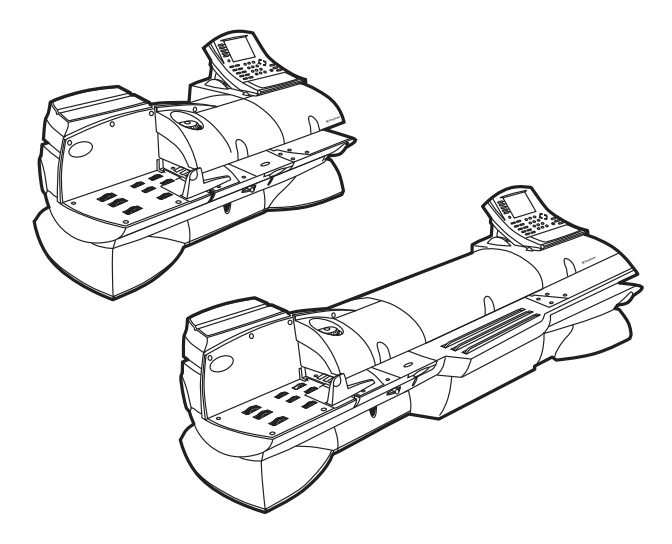

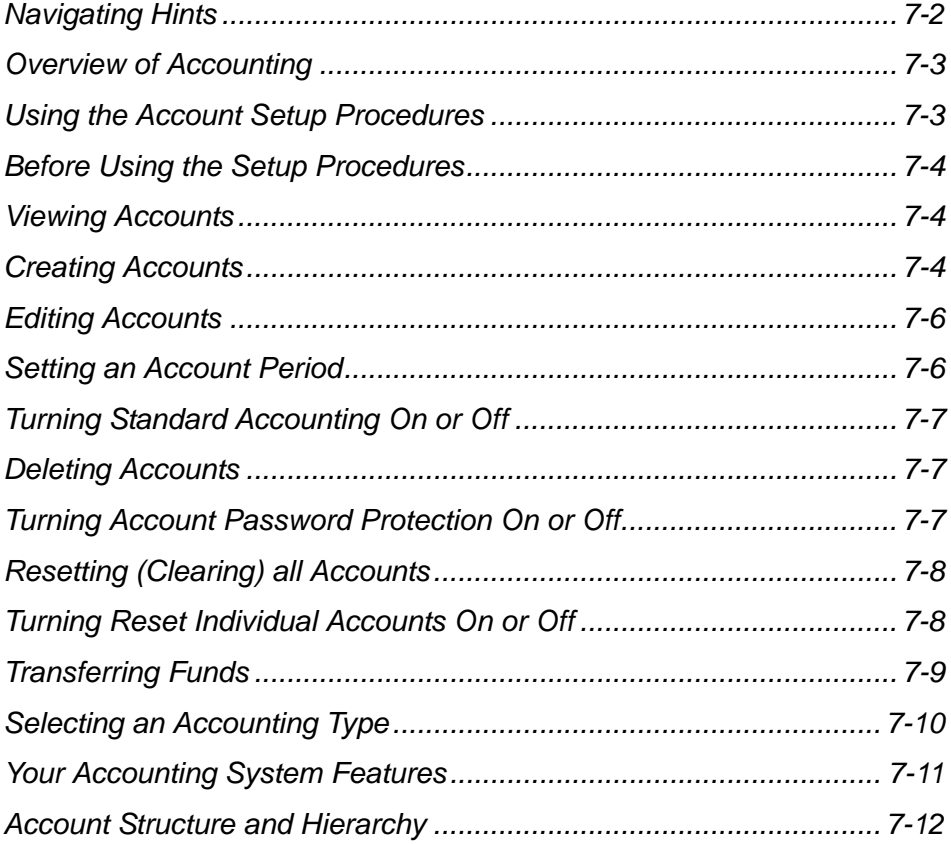

## <span id="page-113-0"></span>**Navigating Hints**

• You can access all of the accounting features by pressing the **Accounts** key on the IntelliLink® Control Center. The system displays the account names in the format shown here (Standard Accounting):

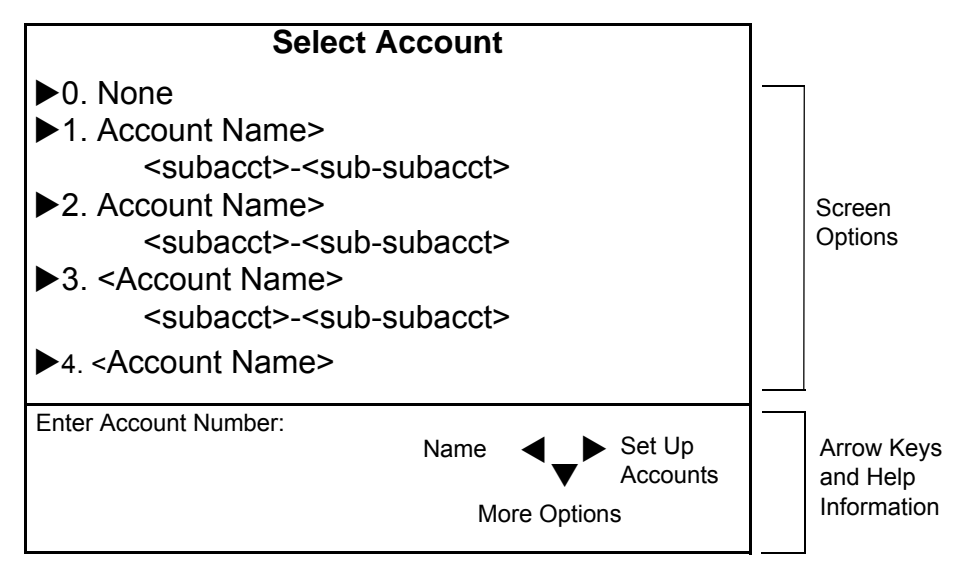

• To enter the account set up mode, press the right arrow key on the control center as indicated by the help information on the bottom on the right side of the main screen. The "Set Up Accounts" screen shown below appears:

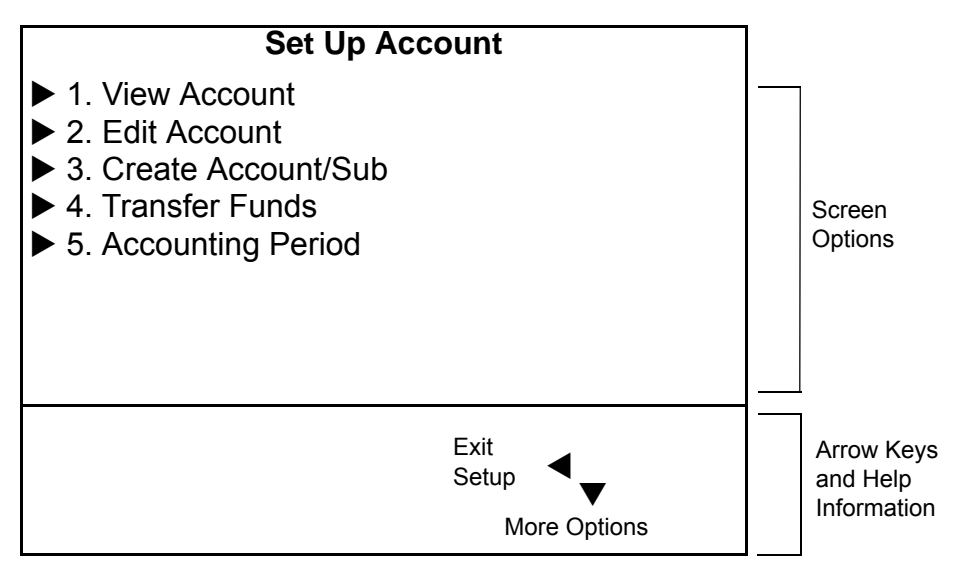

- The maximum number of options displayed is 5. To view more options, press the down arrow key.
- You can select a numbered option either by pressing the screen key next to the option, or by pressing the corresponding number on the keyboard and then pressing the **Enter** key.
- Pressing the left arrow key returns you to the main screen.

<span id="page-114-1"></span><span id="page-114-0"></span>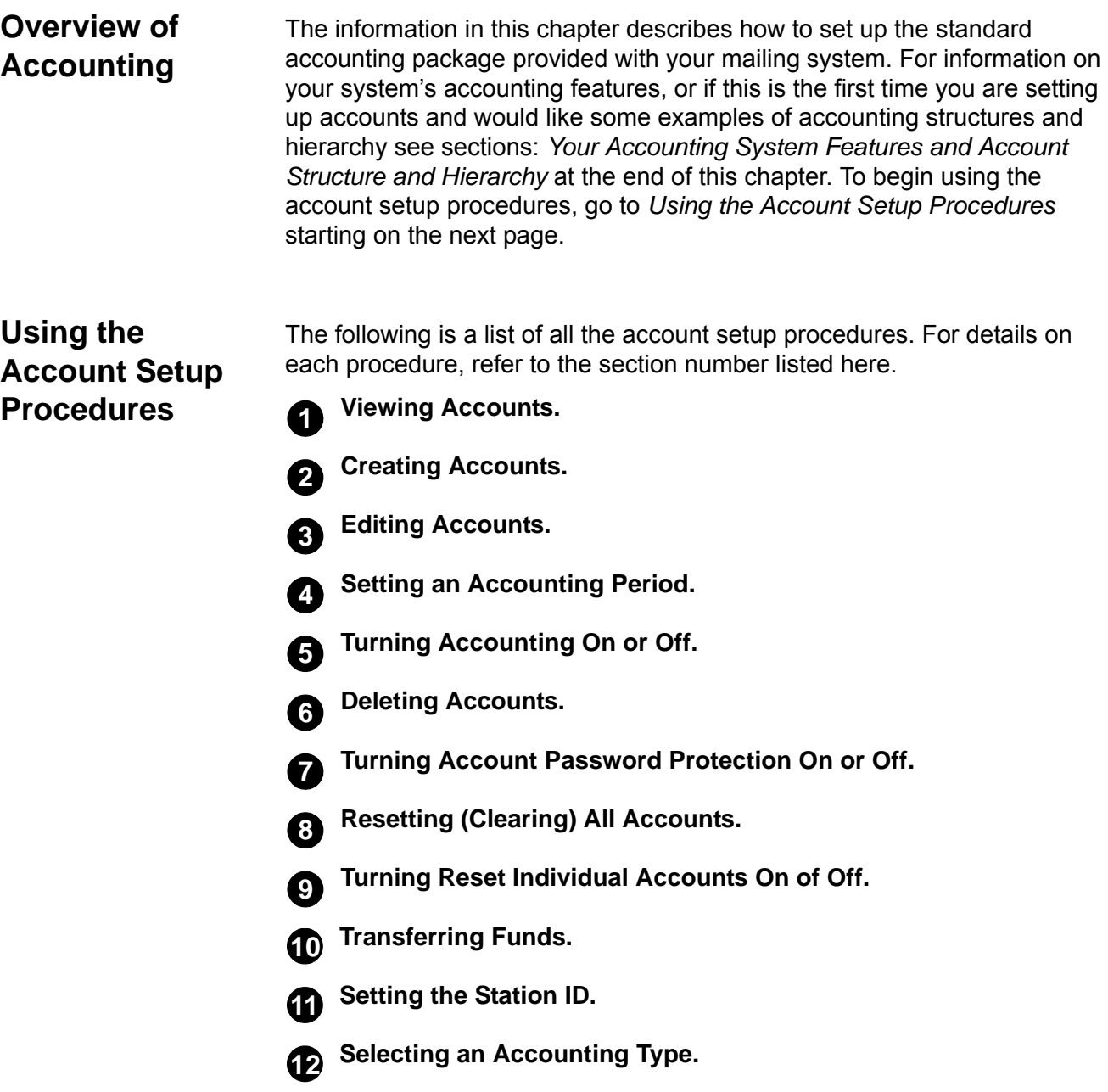

<span id="page-115-0"></span>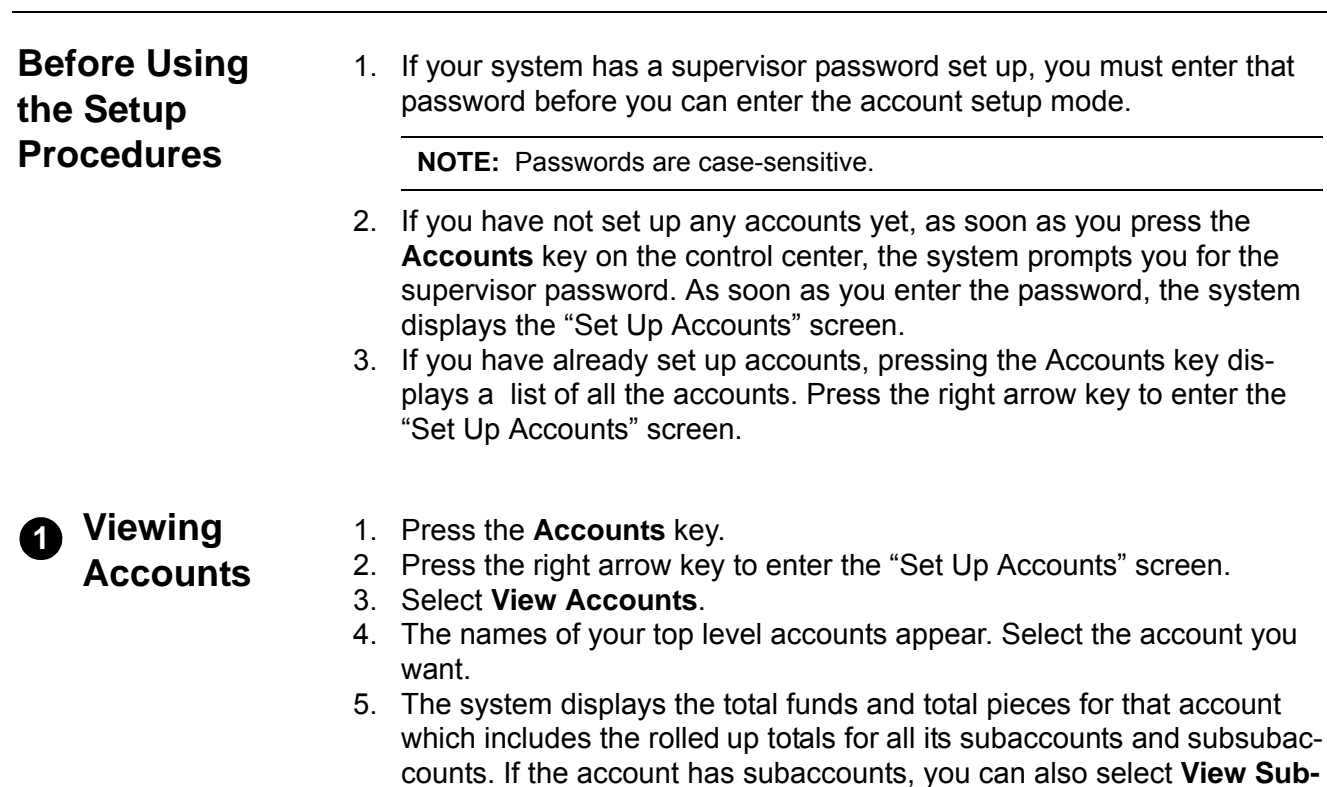

**account** and **View Subsubaccount** to get the information for each.

<span id="page-115-2"></span><span id="page-115-1"></span>**Creating 2 Accounts** To create a new account:

- 1. Press the **Accounts** key.
- 2. Press the right arrow key to enter the "Set Up Account" screen.
- 3. Select **Create Account/Sub**.
- 4. Select **Create a New Account**. The system prompts you to enter an account name.
- 5. Type in the name using the keyboard or numeric keypad and press **Enter**. The "Account Information" screen appears and displays the options:
	- $\cdot$  Edit anne
	- Edit u**N**iber
	- Add | Change Password
	- Add Subaccount (to account) | Subsubaccount (to subaccount)
	- Create Another Account | Subaccount | Subsubaccount
- 6. Select the appropriate option and follow the prompts.

**NOTES:**

- By default, the system assigns the next available account number to your new account. If you want to assign a different number, select the **Edit Number** option.
- If you want to password protect this account, select the **Add Password** option. You will be prompted to enter a password and then confirm it. Passwords are case sensitive, can be alphanumeric and must be at least four characters. (You need to enable password protection before you can protect an individual account. Refer to *Turning Accounting Password Protection On or Off* in this chapter.

If you want to password protect this account, select the **Add Password** option. You will be prompted to enter a password and then confirm it. Passwords are case sensitive, can be alphanumeric and must be at

least four characters. (You need to enable password protection before you can protect an individual account. Refer to *Turning Accounting*  **Password Protection On or Off in this chapter.** 

- 7. When you are done, press the **Enter** key to save the account information.
- 

#### *Creating a New Subaccount or Subsubaccount*

- 1. Press the **Accounts** key.
- 2. Press the right arrow key to enter the "Set Up Accounts" screen.
- 3. Select **Create Account/Sub**.
	- 4. Select **Add to an Existing Account**. The system displays a list of all of the accounts and prompts you to select the account to which you would like to add a subaccount or subsubaccount. If necessary, use the down arrow key to scroll down through the list.
- 5. Select the account or subaccount.
- 6. Type in the name of the subaccount or subsubaccount and press **Enter**. The "Account Information" screen appears and displays the options:
	- Edit aMe
	- Number:
	- Add SubSubaccount to:
	- Add | Change Password
	- Create Another Subaccount for:
- 7. Select the appropriate option and follow the prompts.

#### **NOTES:**

- The account number and password, and total pieces and funds used (if they exist) are transferred to the first subaccount created (the next working, chargeable, account). They are further transferred down when a subsubaccount in this link is created (the new chargeable account).
- By default for addition subaccounts, the system assigns the next available account number to your new subaccount.
- If you want to password protect this account, select the **Add Password** option. You will be prompted to enter a password and then confirm it
- 8. When you are done, press the **Enter** key to save the account information.

#### *Accounting Messages*

When you attempt to create an account when all available accounts have been used, the message "Cannot create any more accounts" appears. You must delete an account before you can create another account. Alternatively, if you have fewer accounts than you system is capable of handling, you can upgrade to a higher number of accounts.

<span id="page-117-0"></span>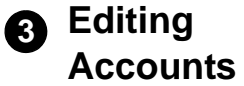

You can change the name of an account, make the account inactive (or active), add a password or change an existing one, and clear (reset) all data from the account.

- 1. Press the **Accounts** key.
- 2. Press the right arrow key to enter the "Set Up Account" screen.
- 3. Select **Edit Account**.
- 4. The names of your top level accounts appear. Select the account you want to edit.
- 5. Select the appropriate option:
	- a. **Edit Account Name** Select this to change the name of your account. (Only the chargeable account name can be changed. A new account with its own subaccounts/subsubaccounts is necessary for new high level account names.)
	- b. **Status** Select this to change the account's status to Active or Inactive. Pressing the screen key for Status switches between active and inactive.
	- c. **Reset Account -** Select this to clear all number of pieces and funds in this account. When you select this, the system prompts you to print a report of the account data. Once cleared, the data are unrecoverable. To keep a record of your data, select **Print Report**, then select **Reset** to clear the data.

Before you can reset or clear individual accounts, you must enable this feature. Refer to *Turning Individual Reset Accounts On or Off* in this chapter.

d. **Change | Add Password -** This option allows you to change an existing password or create one for this account. Passwords are case sensitive, can be alphanumeric and must be at least four characters. You are prompted to confirm the new or modified password.

**NOTE:** Before you can create or change a password, you must enable this feature. Refer to *Turning Account Password Protection On or Off* in this chapter.

## <span id="page-117-1"></span>**A** Setting an **Account Period**

By default, your mailing system does not have an account period set. If you set an account period, when your system reaches the end of that period, you need to reset (clear) all of the data in the accounts before you can process mail again.

- 1. Press the **Accounts** key.
- 2. Press the right arrow key to enter the "Set Up Accounts" screen.
- 3. Select **Accounting Period**.
- 4. Select the appropriate accounting period (none, weekly, monthly, quarterly, twice a year, or yearly).
- 5. The system calculates the cutoff date. If you want to type in another cutoff date press the clear button and enter a cutoff date using the format: MM DD YYYY

**EXAMPLE:** If you select a monthly accounting period and enter a cutoff date of 03 31 2007, as soon as your system reaches April 1, 2007 (12:01 a.m.), you must reset (clear) your account data. Your machine prompts you to do so at startup. Once you reset the accounts, the system automatically resets the cutoff date to 04 30 2007.

6. Press **Enter**.

# <span id="page-118-0"></span>**Turning 5 Standard Accounting On or Off**

To turn the standard accounting package provided with your system on or off:

- 1. Press the **Accounts** key.
- 2. Press the right arrow key to enter the "Set Up Accounts" screen.
- 3. Scroll down and select **Accounting**.
- 4. To turn on the system's standard accounting, select **Standard**. To disable or turn off standard accounting, select **Off**.

**NOTE:** If your system is connected to other accounting systems, those systems also appear as options. Refer to *Selecting an Accounting Type* in this chapter for more information.

<span id="page-118-1"></span>**Deleting 6 Accounts** When you delete an account, you remove its data completely. That data is then unrecoverable. Make sure you do not need the account's data before you delete the account.

- 1. Press the **Accounts** key.
- 2. Press the right arrow key to enter the "Set Up Account" screen.
- 3. Scroll down and select **Delete Account**.
- 4. A list of your accounts appear. You can only select a chargeable account to delete. The selected account, subaccount and/or subsubacount, along with its postage and pieces of mail is deleted.

#### **EXAMPLE:**

The subaccounts appear in the display as two separate accounts under the main account title:

**Engineering Software Engineering Industrial Design**

5. As soon as you select an account, the system prompts you to print a report. Once you delete an account, its data cannot be retrieved. To keep a record or your account data, select **Print Report**, then select **Delete**.

<span id="page-118-2"></span>**Turning 7 Account** 

**Password Protection On or Off**

By turning passwords on, you can protect each account from unauthorized access.

**NOTE:** Before you can turn account password protection on or off, you need enable the supervisor password protection feature. Refer to *Setting up a Supervisor Password* in *Chapter 4* of this guide for more information.

To turn account passwords on or off:

- 1. Press the **Accounts** key.
- 2. Press the right arrow key to enter the "Set Up Account" screen.
- 3. Scroll down and select **Passwords**.

By selecting Passwords, you can switch between **On** and **Off**.

## <span id="page-119-0"></span>**Resetting 8 (Clearing) all Accounts**

When you reset or clear your accounts, you completely remove all of the data in all of your accounts. Once you clear the data, you cannot retrieve it. To keep a record of your data, be sure and print a Multi-Account Summary Report. Refer to *Chapter 8, Reports* for more information on reports.

To reset or clear all of your accounts:

- 1. Press the **Accounts** key.
- 2. Press the right arrow key to enter the "Set Up Accounts" screen.
- 3. Scroll down and select **Reset All Accounts**.
- 4. As soon as you select Reset All Accounts, the system prompts you to:
	- Print Report
		- Reset
- 5. To keep a record of your account data, select **Print Report**. The system prints a Multi-Account report.
- 6. Once you print a Multi-Account report, clear all accounts by selecting **Reset**. The system prompts you to confirm that you want to clear the accounts.

If you want to be able to reset (clear) individual accounts, enable (turn on) the Reset Individual Accounts feature.

- 1. Press the **Accounts** key.
- 2. Press the right arrow key to enter the "Set Up Accounts" screen.
- 3. Scroll down and select **Reset Indiv. Accounts**. By selecting Reset Indiv. Accounts, you can switch between On and Off.

**NOTE:** To reset individual accounts, refer to *Editing Accounts* in this chapter.

<span id="page-119-1"></span>**Turning 9 Reset Individual Accounts On or Off**

## <span id="page-120-0"></span>**Transferring 10 Funds**

To transfer funds:

- 1. Press the **Accounts** key.
- 2. Press the right arrow key to enter the "Set Up Accounts" screen.
- 3. Select **Transfer Funds**. The system displays a list of your chargeable accounts. You can transfer funds used and piece count among accounts, subaccounts and subsubaccounts only if they are working accounts (the lowest, or sole link in the account chain).

#### **EXAMPLE:**

If you have a top level account with two subaccounts and one subsubaccount:

Account - Engineering, Subaccount - **Software** Account - Engineering, Subaccount - **Industrial Design** Account - Engineering, Subaccount - Mechanical, Subsubaccount - **Prototypes**

The subaccounts and subsubaccount appear in the display as separate accounts under the main account title: transfers can be made between **Software**, **Industrial Design** and **Prototypes**.

Engineering **Software** Engineering **Industrial Design** Engineering Mechanical **Prototypes**

- 4. Select an account to transfer funds from and press **Enter**.
- 5. The system displays a list of all of your accounts again. Select an account to transfer funds to and press **Enter**.
- 6. A screen displays showing your "transfer from" and "transfer to" accounts.
	- Select **Transfer Entire Amount**, or:
	- if you want to transfer less than the entire amount, enter the amount you wish to transfer and press **Enter**. The system displays a screen of the from/to accounts and the amount of the transfer.
- 7. Select **Transfer \$\_\_\_\_\_**. The system transfers the amount and displays a screen of the accounts and amount transferred.

To transfer pieces:

- 8. Select **Transfer Piece Count**. The system displays a screen of the same accounts and prompts you to "Enter Number of Pieces to Transfer."
- 9. Enter the number of pieces or select **Transfer Entire Piece Count** and press **Enter**. The system displays a screen of the from/to accounts and the piece count of the transfer.
- 10. Select **Transfer \_\_\_**. The system transfers the pieces and displays a screen showing the transaction.

# <span id="page-121-0"></span>**Selecting an Accounting Type**

To select and accounting type, or to disable the accounting feature on your mailing system, follow the procedure here.

- 1. Press the **Accounts** key.
- 2. Press the right arrow key to enter the "Set up Account" screen.
- 3. Press the down arrow key to scroll down and select **Accounting**.

**NOTE:** The type of accounting currently set for your system is displayed next to the Accounting selection.

The "Select Accounting Type" screen appears and depending on the option(s) you purchased, displays the following:

- Off
- **Standard**
- Business Manager
- Budget Manager
- AccuTrac
- **Meternet**
- 4. To disable the current accounting, select **Off**.

**NOTE:** If accounting is enabled, whenever you run mail you MUST select an account. To avoid having to do this, select **Off**.

- 5. Enable the appropriate accounting option:
	- To enable standard accounting provided with your system, select **Standard**.
	- If you have purchased Business Manager, select **Business Manager**.
	- If you have purchased Budget Manager, select **Budget Manager**.
	- If you have an AccuTrac SA connected to your system, select **AccuTrac**.

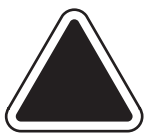

**CAUTION:** If you switch from one accounting system to another, you will lose all of the data in the original accounting system..

<span id="page-122-0"></span>**Your Accounting System Features**

You can configure your mailing system to track and account for postage used by departments or individuals within your organization. Your system stores the following information for each account.

- Account name (alphanumeric)
	- 32 characters for top level accounts
	- 16 characters for subaccounts
	- 16 characters for subsubaccounts
- Account ID number
- Item total. This is the total number pieces of mail charged to an account since it was last cleared.
- Value total. This is the total amount of postage charged to an account since it was last cleared.
- Account password.

Your mailing machine has 25 standard accounts. You have the option to increase your accounts to 100 or 300 accounts. Only your chargeable level accounts are counted towards your account total. (Chargeable accounts are explained in the next section.)

If you need information on how to structure your accounts, refer to the *Account Structure and Hierarchy* section in this chapter.

## <span id="page-123-0"></span>**Account Structure and Hierarchy**

You can structure your accounts in single or multiple levels. For example, you can divide a top level department (account) into two or more major sections or subaccounts. You can further divide these subaccounts into two or more sections or subsubaccounts. The following examples demonstrate some of the ways in which you can structure your accounts.

• When you create a top level account, you can charge funds and pieces to that account. This is the working (chargeable) account because at this point it does not have any subordinate accounts:

#### **EXAMPLE:**  Account - **Engineering**

If you create subaccounts for the original account, they become the end links in the account chain and identify the departments where you disperse funds:

#### **EXAMPLE:**

Account - Engineering, Subaccount - **Software** Account - Engineering, Subaccount - **Industrial Design**

- The original Account now serves as an administrative account that owns and contains totals for the lower subaccounts.
- If you create subsubaccounts for subaccounts, the subsubaccounts become the end links and identify the departments that are charged for postage.

#### **EXAMPLES:**

Account - Engineering, Subaccount - Software, Subsubaccount - **Software Testing**

- Account Engineering, Subaccount Software, Subsubaccount - **Software Design**
- Account Engineering, Subaccount Industrial Design, Subsubaccount - **Graphics and Layout**
- Account Engineering, Subaccount Industrial Design, Subsubaccount - **User Friendly Testing**

When accounts are linked (account/subaccount, or account/subaccount/ subsubaccount) they become a set and are treated as one separate account, with one account number and one password. The existing account number and password are rolled down to the subaccount when the first subaccount is created. When you create another subaccount to this account, you create another linked set of accounts with a different account number and password.

This type of account structure allows you to view accounts and create reports that show total charges for the top level account, or you can view or create reports that show the charges for each of the subaccounts or subsubaccounts. This is graphically illustrated on the following page using the above examples.

You can have all single top level accounts or you can mix both single and multi-layered accounts. The lowest level in the account structure is where charges are incurred. An account or subaccount, just like the subsubaccount is the chargeable account when it's the last, or single, link in the

structure. Piece count totals and funds used are transferred among accounts, subaccounts and subsubaccounts when they are chargeable accounts.

When you use an account to print postage, you are using the chargeable account in a link of accounts (e.g., Engineering/Industrial Design/Graphics and Layout) to draw from the meter's postage funds obtained through Postage By Phone®.

When you view accounts or print reports you are being given information on funds used and pieces processed for each account in the hierarchal structure. For example, (Engineering) with totals for all its subaccounts and subsubaccounts. The subaccounts (e.g., Industrial Design) show totals for their subsubaccounts (e.g., Graphics and Layout and User Friendly Testing) and the subsubaccounts show their individual totals.

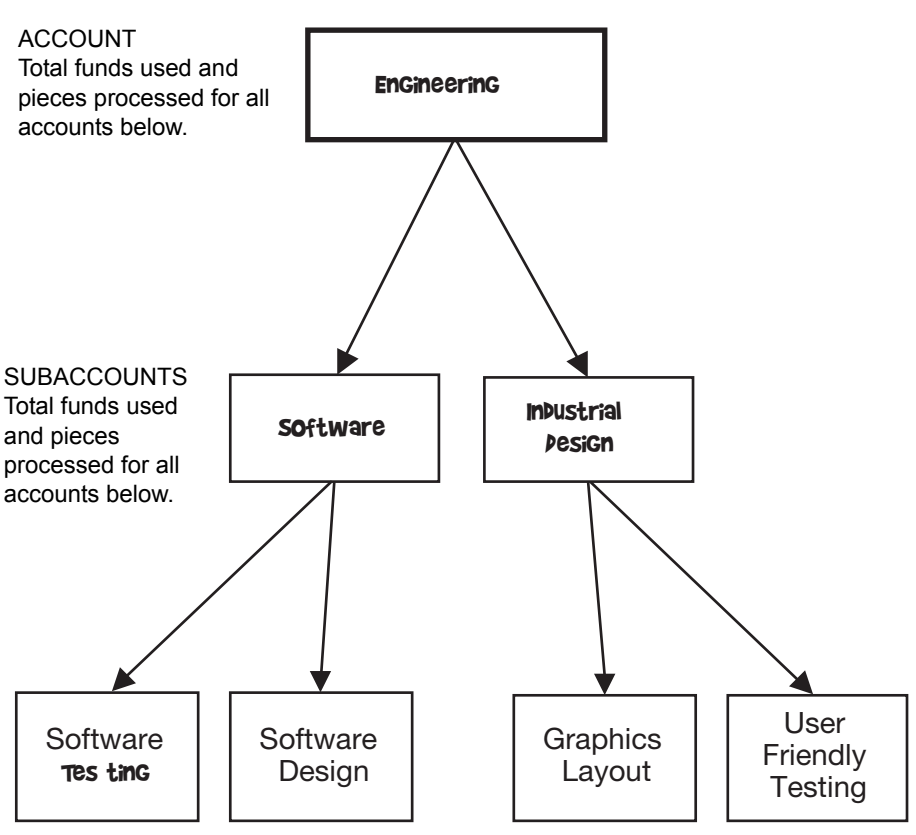

Hierarchal Reporting Structure

SUBSUBACCOUNTS

Individual account totals for funds used and pieces processed.

# 8 • Reports

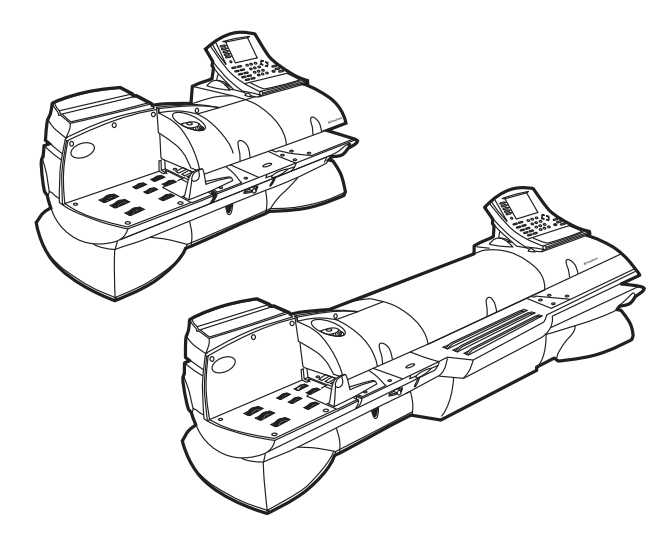

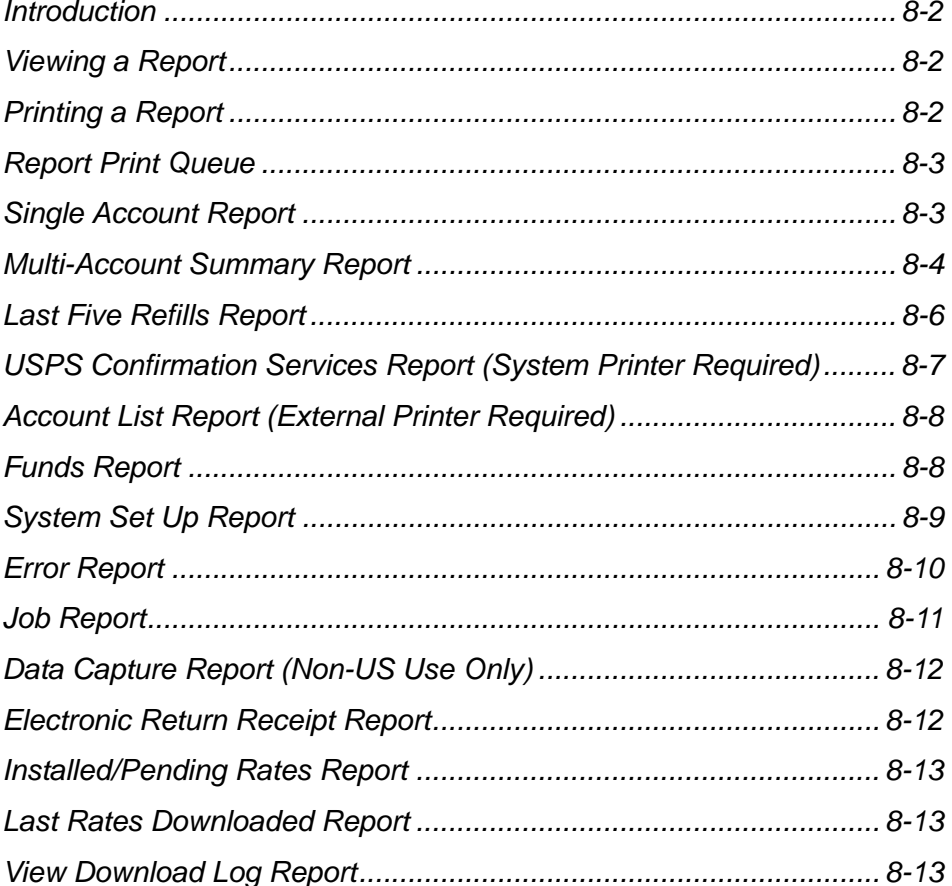

<span id="page-127-2"></span><span id="page-127-1"></span><span id="page-127-0"></span>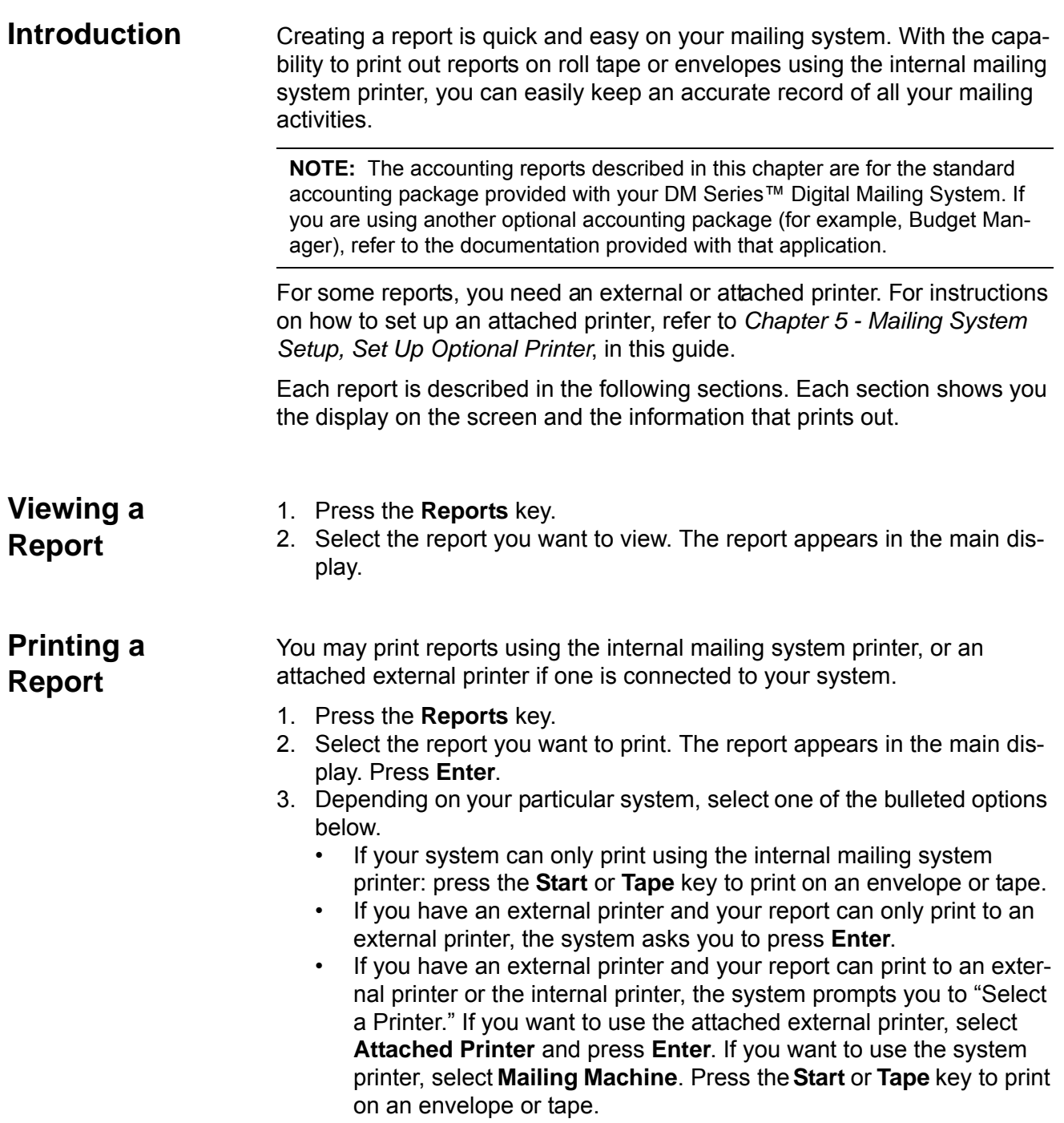

<span id="page-128-1"></span><span id="page-128-0"></span>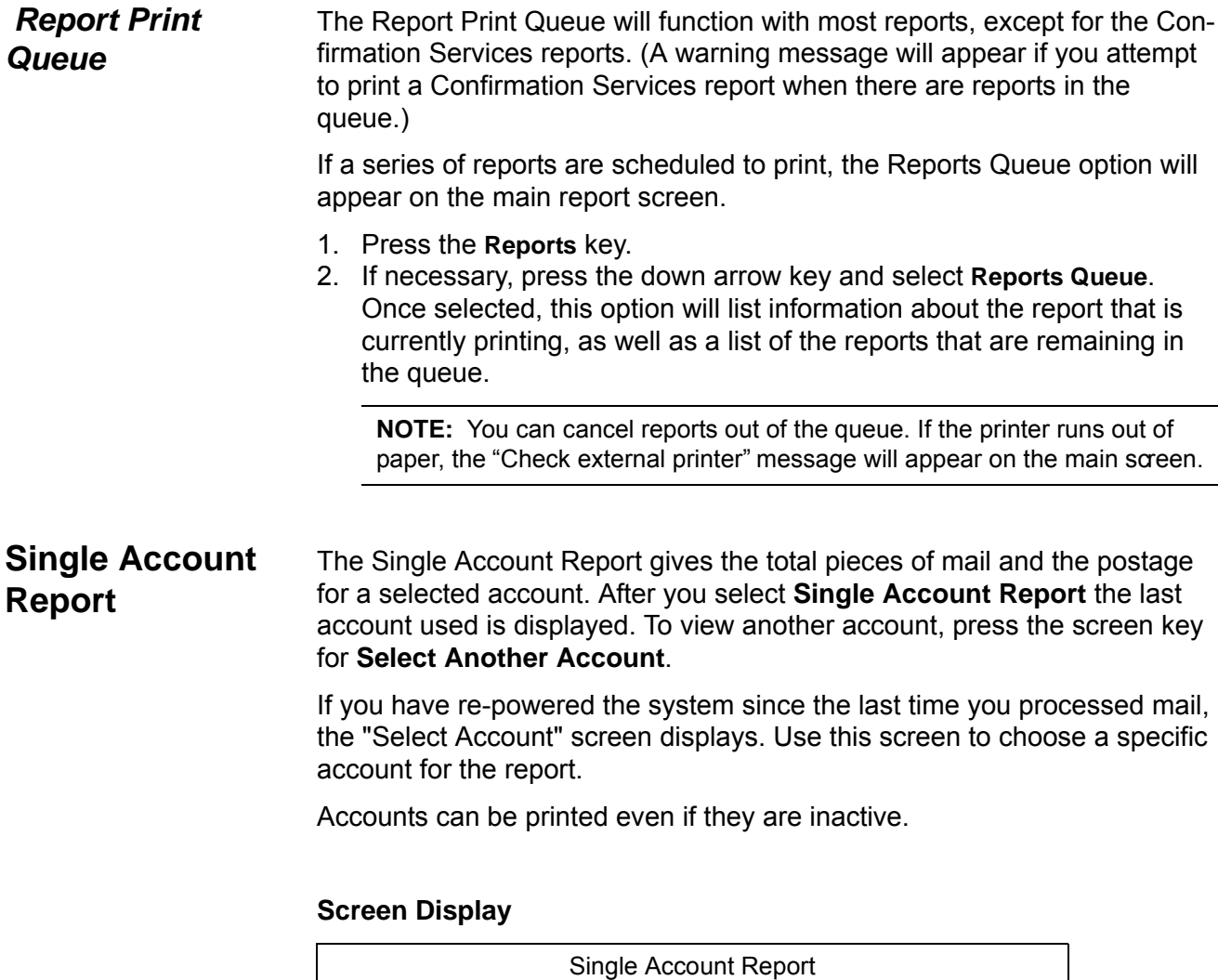

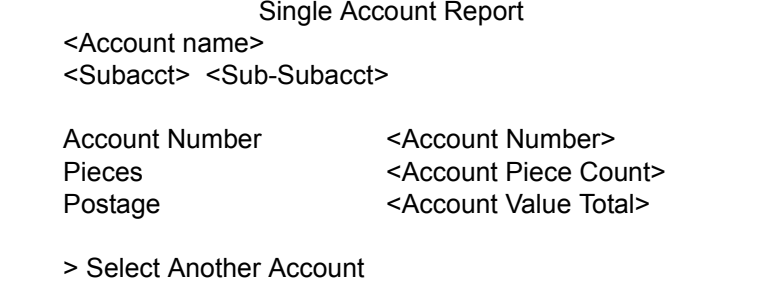

## **Printed Report**

The Single Account Report prints on one envelope or a strip of tape. Information contained in the report:

- Date report is printed.
- Time report printed.
- Meter Stamp Serial Number: identifies the meter which printed the report.
- Account Number: Number of each account that has used postage.
- Pieces: Total of pieces processed for the account.
- Postage: Total postage amount charged to the account.
- Station ID: a user-defined number to identify the meter.

<span id="page-129-0"></span>**Multi-Account Summary Report** *Internal Printer Version* The Multi-Account Summary supplies the total pieces and postage for all enabled accounts. You can view and print the Multi-Account Summary report sorted by

account number, as well as by account name. When viewing this report, press the left arrow key to toggle between the account name and account number sorting options.

This report can be printed on an envelope with the internal printer.

#### **Screen Display**

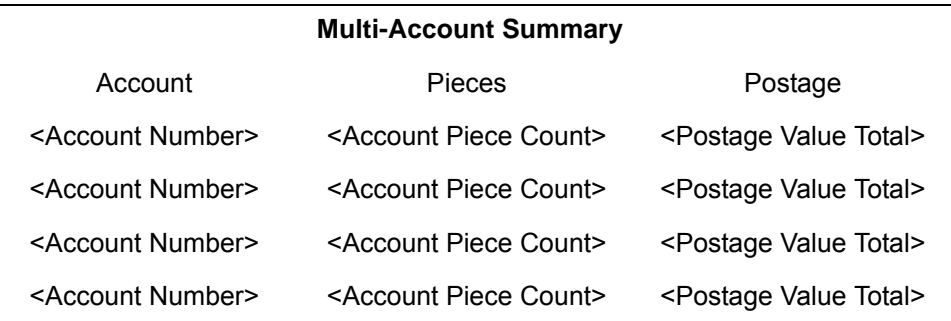

#### **Printed Report**

- Date report is printed.
- Time report is printed.
- Meter Stamp Serial Number: identifies the meter which printed the report.
- Account Number: Number of each account that has used postage.
- Pieces: Total of pieces run for account.
- Postage: Total postage value for account; no sub total is provided for subaccounts or sub-subaccounts.
- Station ID: a user-defined number to identify the meter.
- Page numbers.

**NOTE:** The account name only appears on the report when you print the report on an external printer.

## *External Printer Version*

This version of the Multi-Account Summary can only be printed on an attached external printer. Account numbers are only assigned to the lowest level of the account hierarchy or transaction level. Account numbers will only appear if the account does not have subaccounts. If the account has subaccounts or subsubaccounts, account numbers will only be displayed for the lowest level account. The piece and postage totals for accounts with subaccounts displays as "Subtotal."

#### **Screen Display**

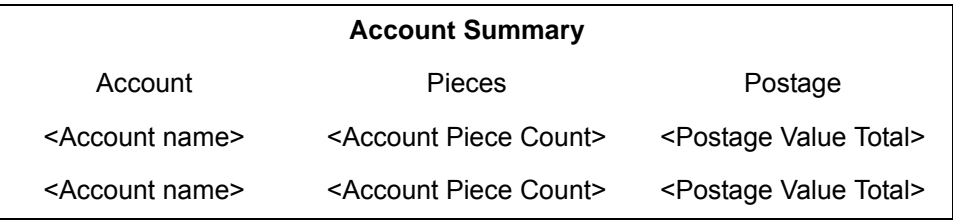

### **Printed Report**

The Multi-Account Summary prints out on an attached printer. This report provides the following information:

- Meter stamp number.
- Date report is printed.
- Time report is printed.
- Page number.
- Station ID: a user-defined number to identify the meter.
- Number assigned to an account, subaccount, or sub-subaccount.
- Name of the account, subaccount, or sub-subaccount.
- Total of Items of mail for account, subaccount, or sub-subaccount.
- Amount of funds used in account.
- Total of funds used for each level of accounts.
- The grand total of pieces of mail.
- The grand total of the funds used.

# <span id="page-131-0"></span>**Last Five Refills Report**

The Last Five Refills Report lists the last five refills for any enabled account and prints the information on a single envelope or strip of tape. The refills are displayed in chronological order.

#### **Screen Display**

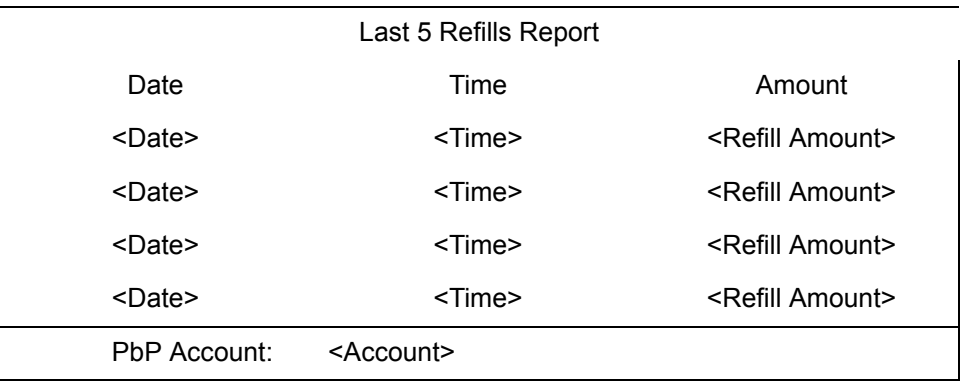

### **Printed Report**

The Refill Statement provides the following information:

- Date of Refill.
- Time of Refill.
- Refill Amount: Amount of the last five refills for this particular account.
- Account No: Postage By Phone® Meter Payment System account number.
- Meter Stamp Serial Number: identifies the meter which printed the report.
- Date Printed.
- Page number of report.

## <span id="page-132-0"></span>**USPS Confirmation Services Report (System Printer Required)**

The Confirmation Services Report provides details for Confirmation Services pieces processed and uploaded via IntelliLink® Control Center. It prints the information on an envelope or strip of tape. When you select Confirmation Services from the "Select Report" screen, you can choose one of the following options:

- **View or print a specific record** You can scroll through the uploaded records one at at time. You can print to a tape or envelope.
- **Print receipts for last batch sent -** If a tape is loaded, the system prints the receipts.
- **Print summary to attached printer -** You must have an external printer attached.

#### **Screen Display**

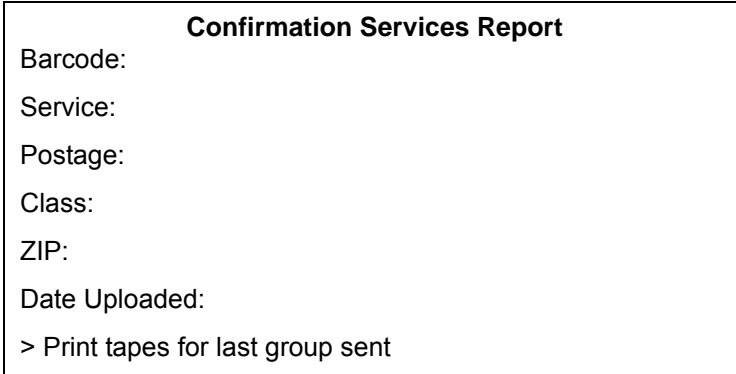

#### **Printed Report: System Printer**

- The report provides the following information about a piece of mail:
- Barcode or package identification code.
- Destination ZIP Code of the package.
- The Postage by Phone® Meter Payment System account number.
- Meter Serial number.
- Date and time record was uploaded via IntelliLink® Control Center.
- A fill-in space where the customer can write in the recipient and delivery address.

#### **Printed Report: Attached Printer**

The external printer version of the USPS Services Report provides the following information for each package:

- Package identification barcode.
- Amount of postage used.
- Class of mail for the package.
- Type of Special Service used.
- Destination ZIP Code.
- Date package was uploaded via IntelliLink® Control Center.

## <span id="page-133-0"></span>**Account List Report (External Printer Required)**

The Account List Report lists the names and numbers of all accounts that are set up in your mailing machine.

### **Screen Display**

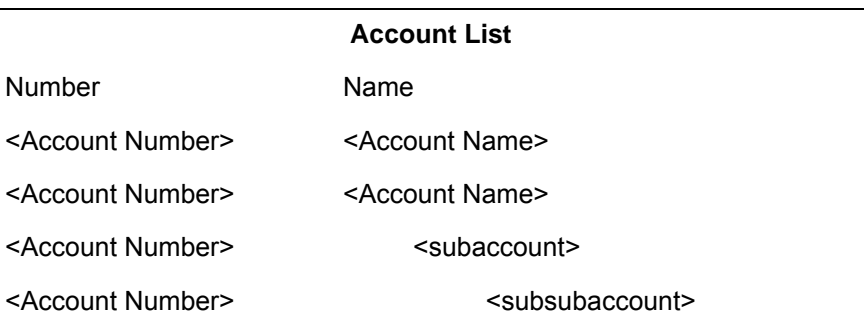

### **Printed Report**

This report prints a list of all your accounts and the account numbers.

#### <span id="page-133-1"></span>**Funds Report** The Funds Report gives a summary of the funds used and available in the meter, total pieces run, batch pieces and value. It prints on one envelope or tape.

#### **Screen Display**

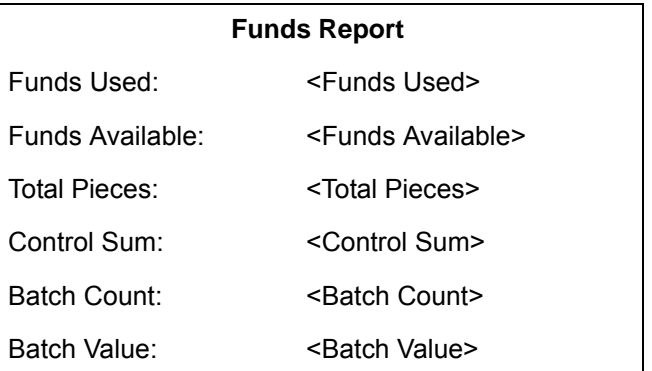

## **Printed Report**

The Funds Report provides the following information:

- Date report is printed.
- Time report is printed.
- Meter Stamp Serial Number.
- Used: Postage funds currently spent.
- Available: Postage funds still available for processing.
- Control Sum: The total of used funds and available funds.
- Total Pieces: Total of pieces imprinted with postage.
- Batch Value: Postage spent for this batch.
- Batch Count: Number of pieces in the batch.
- Postage By Phone® Meter Payment System serial number.

## <span id="page-134-0"></span>**System Set Up Report**

The System Setup Report is an extensive report that gives you comprehensive information about your total mailing system. You can only print the entire system set up. However, the entire report must be printed on an attached printer. It provides information on:

- Serial Numbers: Meter, IntelliLink® Control Center, Meter Stamps, Base, and Postal Security Device.
- Software Versions: IntelliLink® Control Center, Postal Security Device, Scale Software, Rates Module.
- Downloaded Features: Features, Rates, Software, Scale Capacity, Number of Uploaded Records.
- Funds and Piece Information: Funds Used, Funds Available, Control Sum, Total Pieces, Batch Value, Batch Count.
- Warning Values:
	- High Value, Low Funds, Maximum Settable Value.
- Time Settings: Time Zone Offset, Daylight Time Offset, Daylight Savings, Clock Drift Adjustment, Date Advance Time.
- Advertisements:
	- Advertisement ID and Name.
- Inscriptions: Inscription ID and Name.
- Accounting Set Up:
	- Accounting Feature on/off, System, Passwords, Number of Accounts.
- Modem Set Up: Dial Out Prefix, Dial Method, Local Number, Pitney Bowes Number, PBP Account, Initialization String.
- Scale Settings: Adjustment for Motion, AutoScale, Trip Weight, Units, Origin, Location Code, AutoClear, Clear Zone If New Class, ZIP/Zone Prompt, BMC Intra ZIP, Add ZIPs to Zone ), Discount Code, Min. Confirmation Service, Scale Capacity.
- Presets.

<span id="page-135-0"></span>**Error Report** This feature may be offered as a standard or optional feature and is not available on all Pitney Bowes solutions. Please contact your local account representative to determine if this option is accessible on your system.

> The Error Report lists the last ten errors in chronological order with the most recent error at the top. It prints on an envelope or tape strip.

#### **Screen Display**

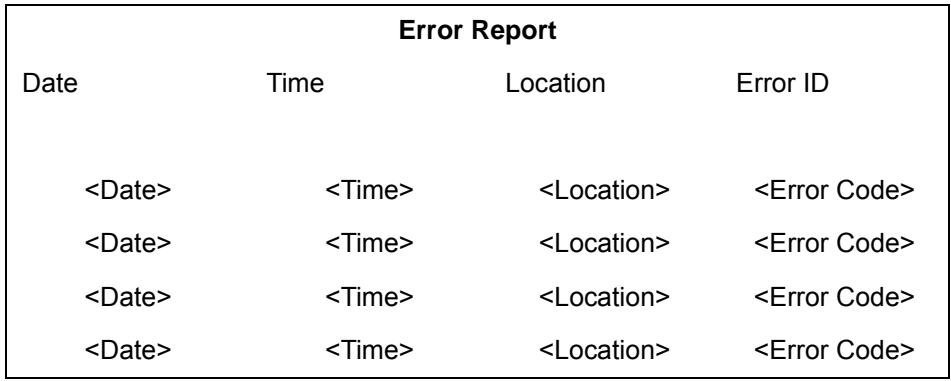

#### **Printed Report**

The Error Report gives the following information:

- Date report printed.
- Time report printed.
- Meter Stamp Serial Number.

The Error Report lists the following information for each error:

- Error Date.
- Error Time.
- Error Identification.
- Locaiton: Where in the system the error occurred.
- Page Numbers.

#### <span id="page-136-0"></span>**Job Report** This feature may be offered as a standard or optional feature and is not available on all Pitney Bowes solutions. Please contact your local account representative to determine if this option is accessible on your system.

The Job Report summarizes a job that is processed in a mode that did not dispense funds. It can be printed on an envelope or tape.

#### **Screen Display**

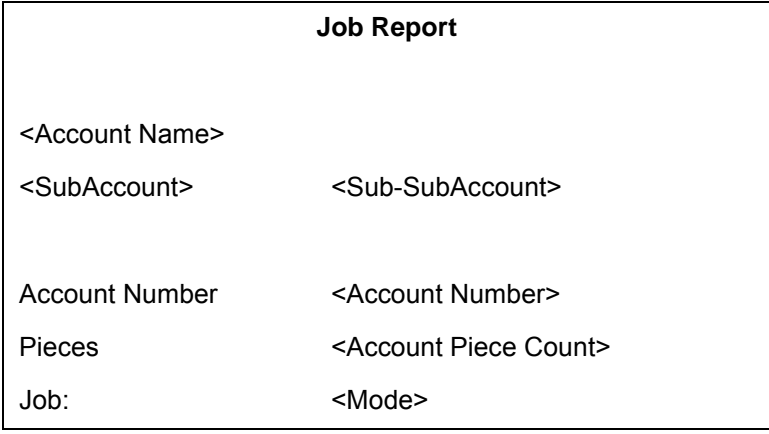

#### **Printed Report**

The Job Report gives the following information:

- Time: date printed report printed.
- Meter Stamp Serial Number: identifies the meter which printed the report.
- Station ID: A user-defined number to identify the meter.
- Pieces: Total of pieces processed for the account.
- Postage: Total postage amount charged to the account.
- Job: mode of operation.
- Account Number: Number of each account that has used postage.
- Account Name: Name of each account that has used postage.

<span id="page-137-1"></span><span id="page-137-0"></span>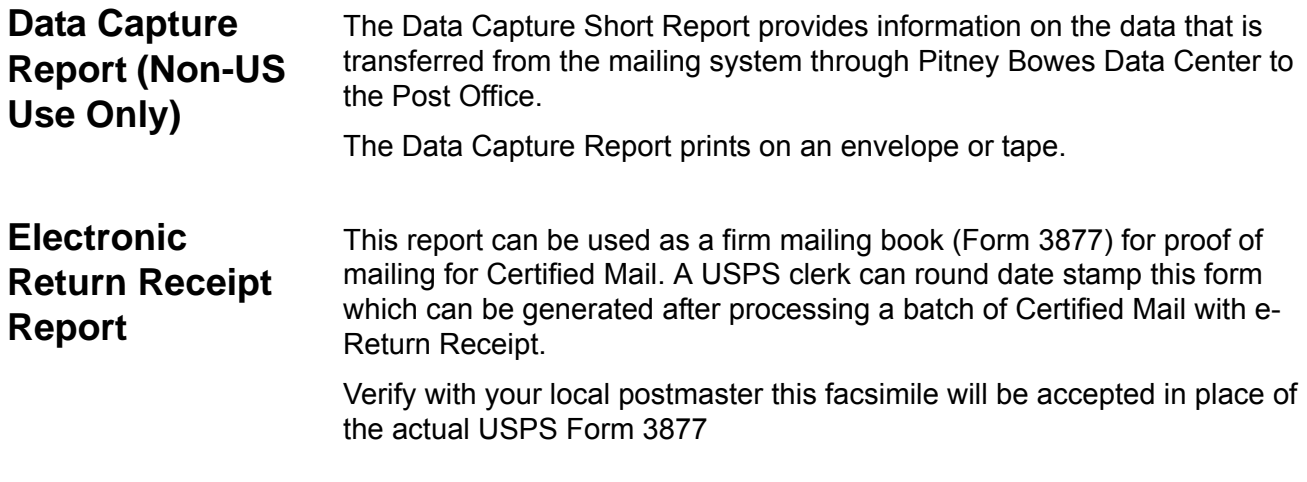

USPS Form 3877 Facsimile Mixed Special Services

Customer DUNS Number: 082133393 Software Version: 15.01.01

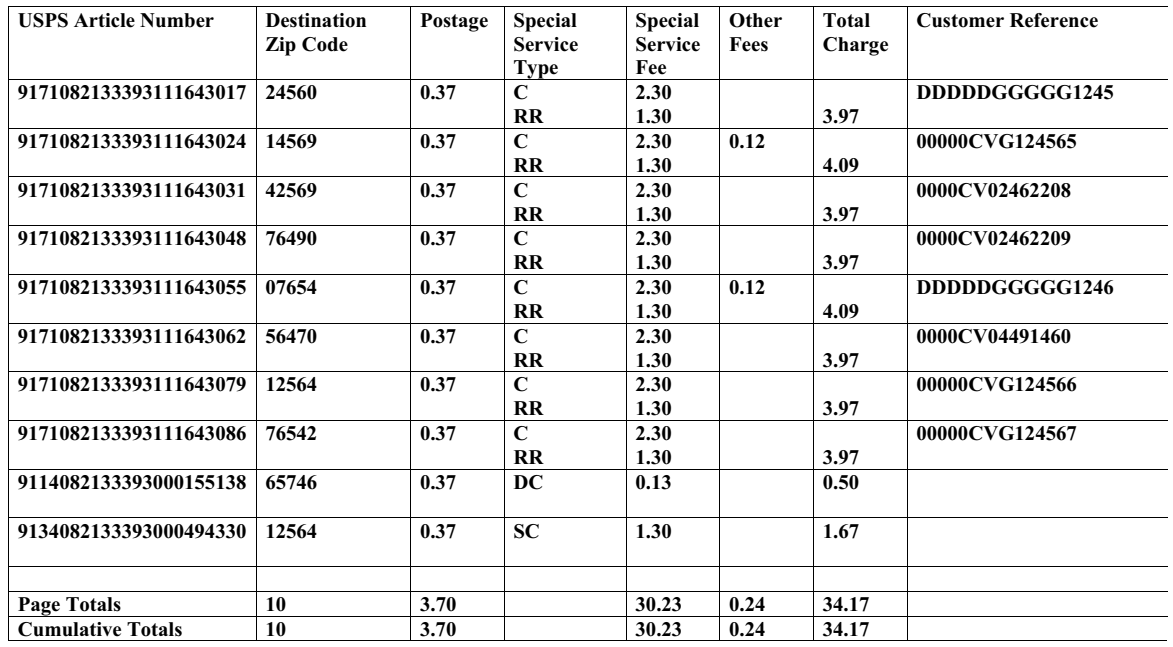

**Postal Service Certification**

Total Number of Pieces Received:\_\_\_\_\_\_\_\_\_\_\_\_

**Example 3** Signature of Receiving Employee **Round Stamp:** Round Stamp:

USPS Form 3877(Facsimile) Date: MM/DD/YYYY Date: MM/DD/YYYY Page 1 of 1

# <span id="page-138-0"></span>**Installed/ Pending Rates Report**

 $\Gamma$ 

This report displays only on the screen. Use the up and down arrow keys to scroll through all the rate files loaded on the system.

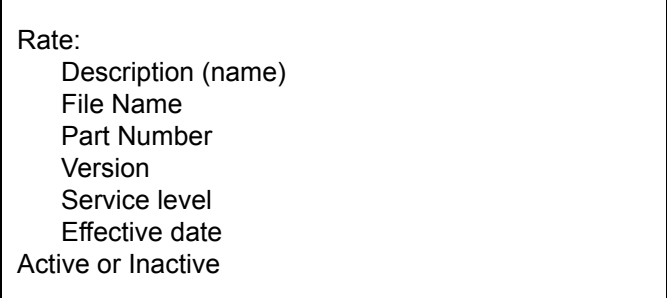

## <span id="page-138-1"></span>**Last Rates Downloaded Report**

This report displays only on the screen. Use this report to confirm whether you have downloaded the newest rate files prior to a Rate Change.

**Screen Display**

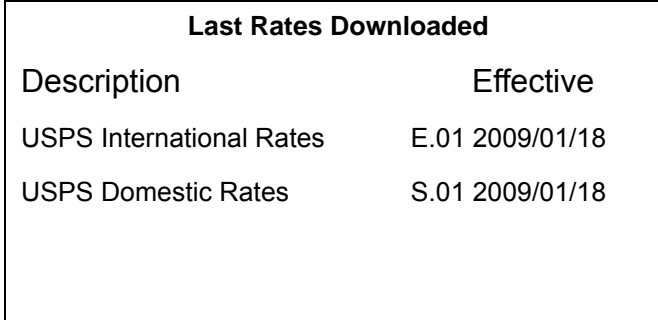

## <span id="page-138-2"></span>**View Download Log Report**

This report displays only on the screen. Use the up and down arrow keys to scroll through the list of history of files that have been downloaded.

# *9 • Maintaining and Updating*

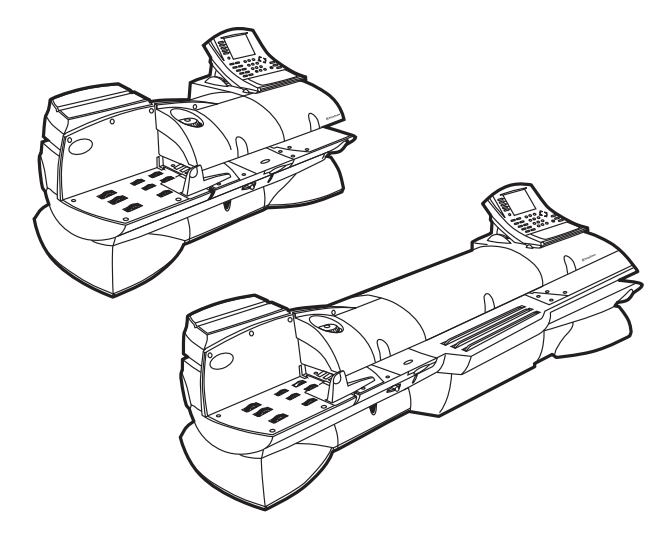

### *Contents*

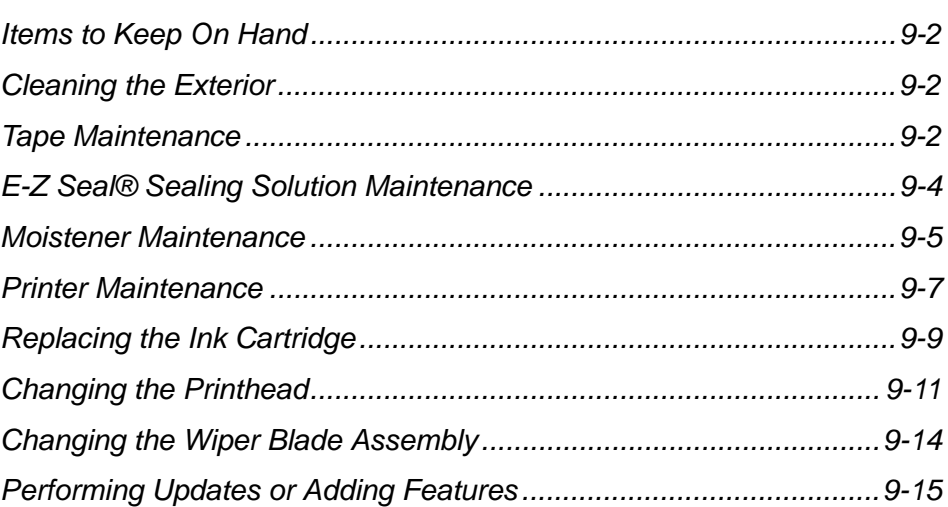

<span id="page-141-0"></span>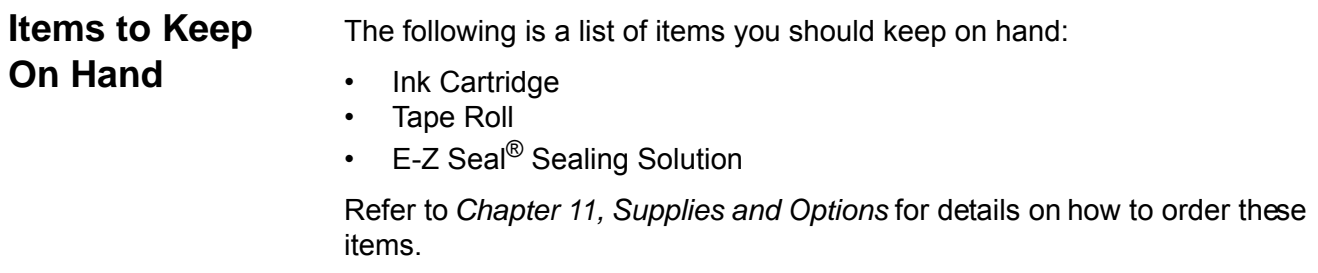

<span id="page-141-1"></span>**Cleaning the Exterior** To clean the outside of your mailing system, wipe it off with a soft dry cloth. Do not use harsh chemical cleaners. If necessary, use only Windex® or soapy water.

> You may clean the display screen on the IntelliLink® Control Center with a mild glass cleaner and soft cloth.

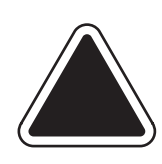

**CAUTION:** Do not pour or spray cleaner directly on the display screen or machine. Spray on the cloth and wipe the screen with the dampened cloth.

# <span id="page-141-2"></span>**Tape Maintenance**

Tape maintenance consists of installing a new tape roll.

The DM Series™ Digital Mailing System uses adhesive tape. A red stripe appears along its edge approximately 22 inches from the end to indicate a low tape condition. Replace the tape when the stripe appears. To order new tape, refer to *Chapter 11, Supplies and Options* in this guide.

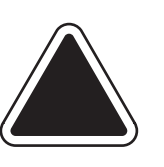

**CAUTION:** If you do not use Pitney Bowes supplied tape, you will not be able to determine when the tape is running out and this may cause a jam.

The red stripe on the tape notifies you that you are running low on tape. There is also a black stripe that tells the machine when it is out of tape. When the system detects the black stripe on the tape it stops the machine. At this point there is still a small amount of tape on the roll.

- If you install a new roll before the system actually runs out of tape, go to *Tape is still on roll* in this section.
- If the system runs out of tape and the message "Out of Tape" appears on the display, go to *Tape has run out* in this section.

#### *Tape is still on roll* 1. When you see the red stripe on the tape, go to the Tape Maintenance screen:

- a. Press the **Menu** key.
- b. Select **Maintenance**.
- c. Select **Load Tape.**
- d. Select **Unload Tape.**
- 2. If your DM Series™ Digital Mailing System does not have the optional WOW® module, open the feed cover and remove the tape roll.

If your DM Series™ Digital Mailing System has the optional Weigh-On-The-Way® (WOW®) module, open the WOW® cover. Refer to the appropriate figure below.

Location of the tape roll under the feed cover on a DM800i™ system without the optional WOW™ module.

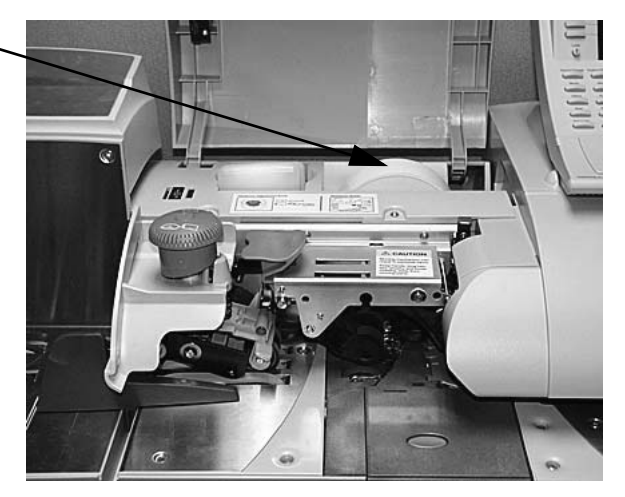

**DM800i™Series Digital Mailing System**

Location of the tape roll under the WOW™ cover on a DM800i™ or DM800i™system with the optional WOW™ module.

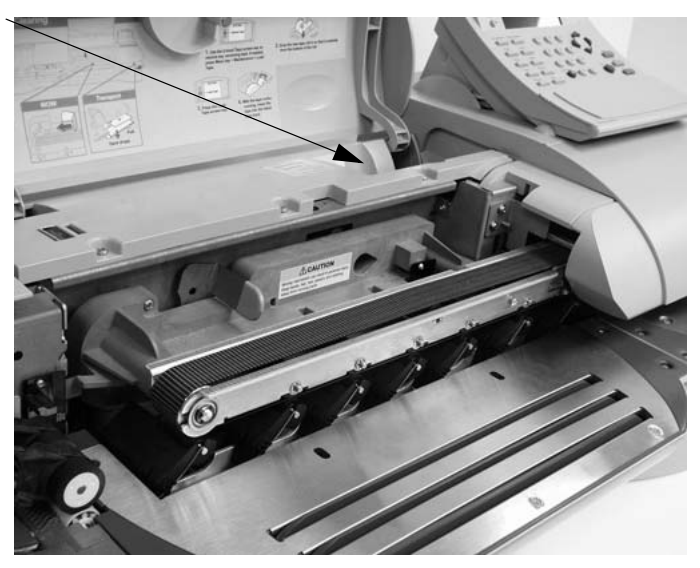

**DM800i™ Series Digital Mailing System with the optional WOW™ module**

3. Drop the new tape in so that it feeds from the bottom of the roll to the right.

> The protective backing on the tape should be facing down. Pull about 10 inches of tape from the end of the roll up toward the cover and then loop it down into the slot.

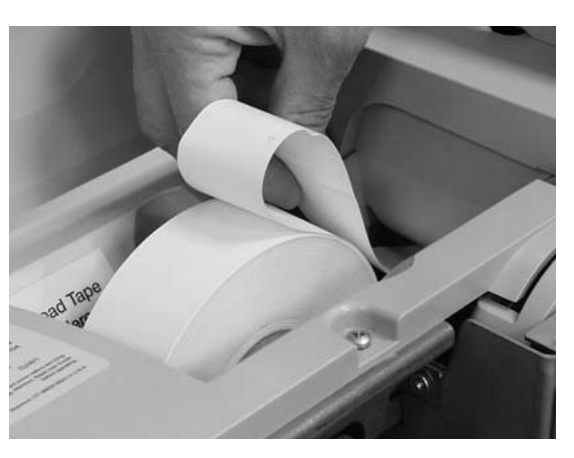

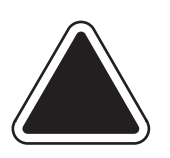

**CAUTION:** Do not load a tape strip that has any pink or black stripes showing. This will cause the last piece of tape to jam in the machine which and you will need to place a service call.

- 4. From the "Out of Tape" or "Load Tape" screen, select **Load Tape**. Feed the tape into the slot while the tape motor is running. The machine automactically cuts off the excess tape.
- 5. Close the feed cover.
- 
- **Tape has run out** 1. If the system actually runs out of tape, the "Out of Tape" screen appears.
	- 2. Open the cover and select **Unload Tape** from the "Out of Tape" screen.
	- 3. Remove any remaining tape on the tape roll. Follow steps 2 4 in the *Tape still on roll* procedure above.

<span id="page-143-0"></span>**E-Z Seal® Sealing Solution Maintenance**

Your mailing system displays a message telling you when your E-Z Seal® Solution is running low. When you receive this message, your system can still seal approximately 50 envelopes.

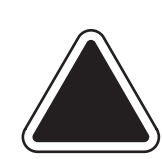

**CAUTION:** Pitney Bowes recommends using E-Z Seal® Solution because it helps keep your moistener tank clean and improves sealing efficiency. To order E-Z Seal® Solution, refer to *Chapter 11, Supplies and Options* in this guide.

1. Open the feed cover and lift out the E-Z Seal® bottle.The bottle is located to the left of the tape roll.

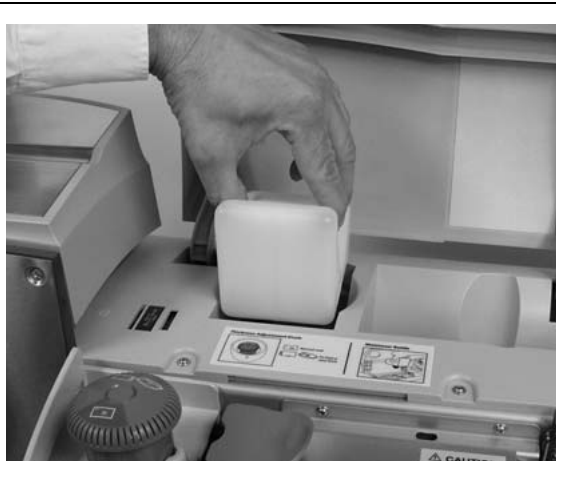
- 2. Remove the cap from the bottle.
- 3. Add enough E-Z Seal® to bring the level up to the bottom of the fill cap.

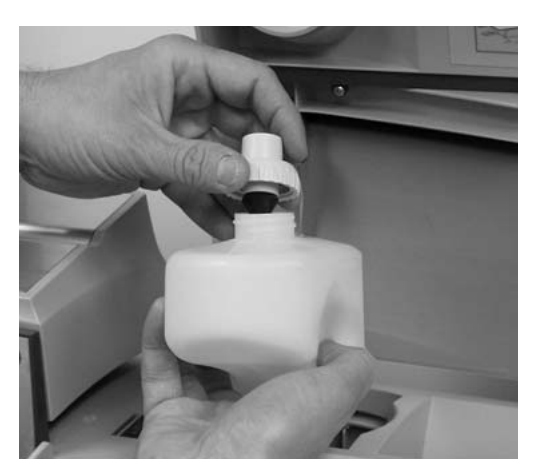

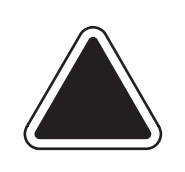

**CAUTION:** Do not overfill the E-Z Seal® bottle.

**CAUTION:** Make sure you do not spill any solution in the tape well. If the tape gets wet, it can warp and cause a jam.

- 4. Replace and tighten the cap and replace the bottle. The nozzle should be facing down and the flat side of the bottle facing the front of the system.
- 5. Close the feed cover.

*Priming the Moistener* Prime the moistener if you intend of running mail immediately after refilling the E-Z Seal® Sealing Solution. This ensures the moistener has enough fluid for sealing when a mail run begins.

- 1. Press the **Seal** key.
- 2. Press the **Prime Moistener** screen key.
- 3. Press the left arrow key to return to the Main screen.

### **Moistener Maintenance**

This section describes how to clean and/or replace the part of your mailing system that moistens the flap on the envelope. This part of the mailing system is the moistener brush assembly and consists of the moistener brush, moistener wick and moistener tank.

If the seal quality does not improve after cleaning, you can replace the wick or moistener brush as needed. To order replacements, refer to *Chapter 11, Supplies and Options* in this guide. Only a Pitney Bowes representative can install a new moistener tank.

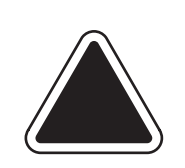

**CAUTION:** Never remove the E-Z Seal® bottle and the moistener tank at the same time. This can result in E-Z Seal® leaking into the mailing machine.

- *Cleaning or Replacing the Moistener Brush*
- 1. Lift the feed cover.
- 2. Push down on the moistener brush button.
- 3. Grasp the moistener brush assembly and pull it straight out towards you.

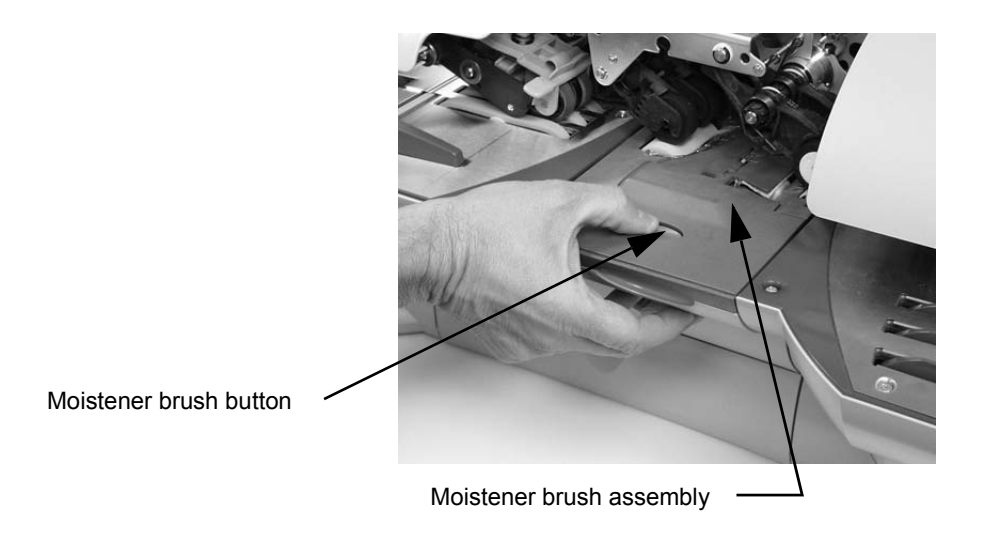

4. Clean the moistening brush by running the brush under warm water.

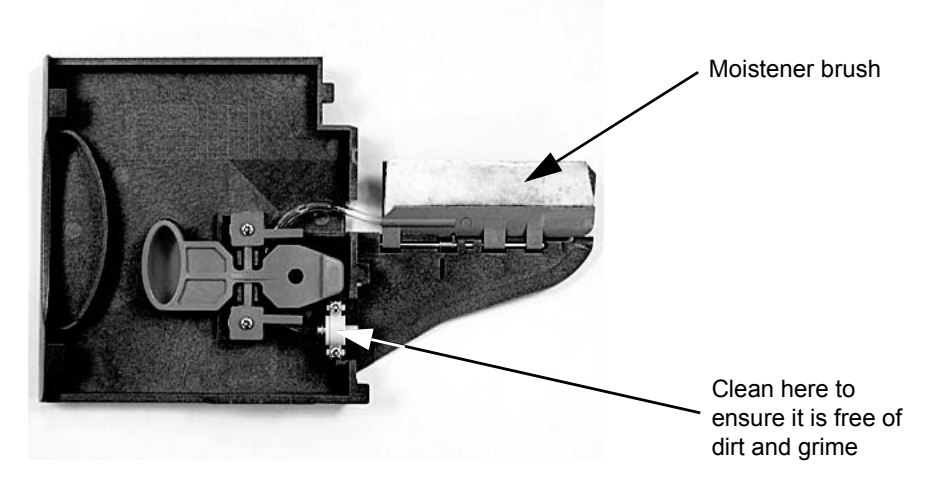

- 5. If you need to clean or replace the wick, go to *Cleaning or Replacing the Wick* procedure below. Otherwise go to step 6.
- 6. Replace the existing clean moistener brush assembly, or install a new one by pushing the assembly back on its track until it snaps into position.
- 7. Verify that the moistener brush assembly is perfectly level with the feed deck.

#### *Cleaning or Replacing the Wick*

- 1. Open the feed cover and lift the E-Z Seal® Sealing Solution bottle out of its holder.
- 2. Remove the Moistener Brush Assembly as described in the *Cleaning or Replacing the Moistener Brush* procedure.
- 3. Use your index and middle finger to remove the wick.

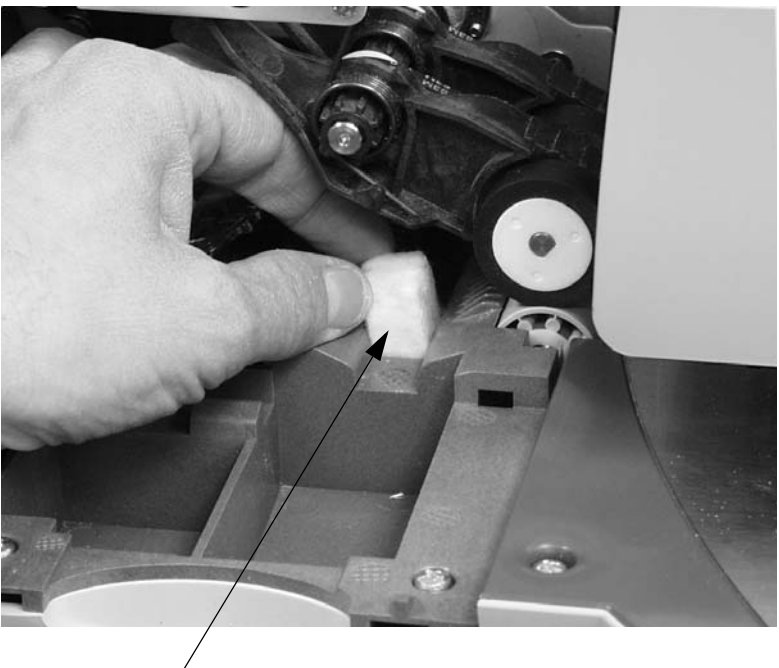

Wick

- 4. Clean the wick by holding it under running water.
- 5. Slide the wick back into place.
- 6. Replace the E-Z Seal® bottle.

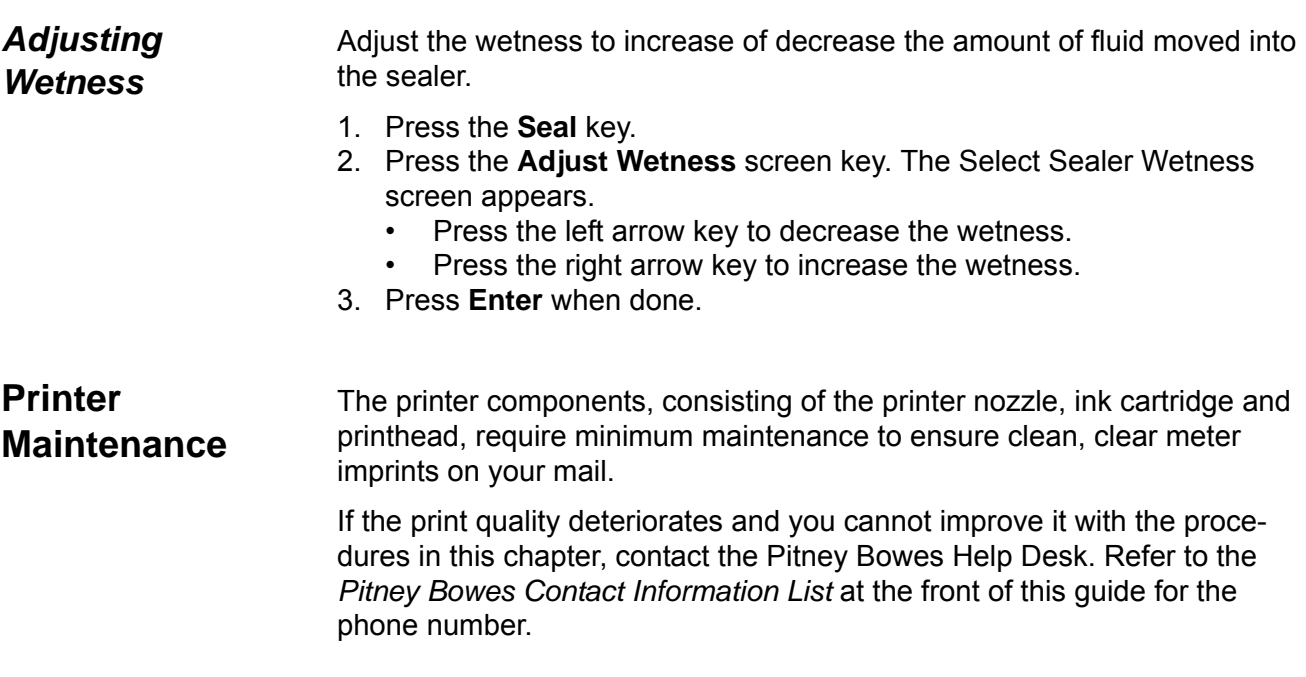

#### *Printing a Test Pattern* You can print a test pattern to check the quality of the meter imprint without spending any of your postage funds.

To print a test pattern:

- 1. From the IntelliLink® Control Center, press the **Menu** key.
- 2. Select **Maintenance**.
- 3. Select **Print Test Pattern**.
- 4. The "Print Test Pattern" screen appears and prompts you to "Press Tape or print an envelope".
- 5. Load an envelope on the feed deck and press **Start**, or press **Tape** to print on a tape.
- 6. Once the test pattern prints, the system asks you if the test pattern printed correctly.

If the test pattern looks like the sample shown here, press the **Yes**, **Lines are unbroken** screen key. Go to step 10.

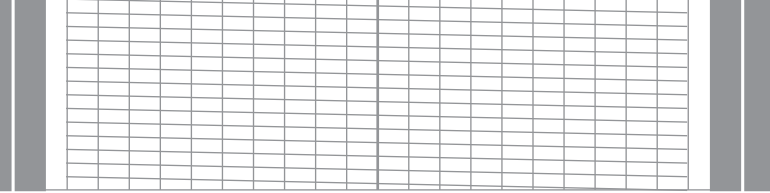

If the test pattern has missing or incomplete lines as shown here, press **No, clean the print nozzle** screen key. Go to step 7.

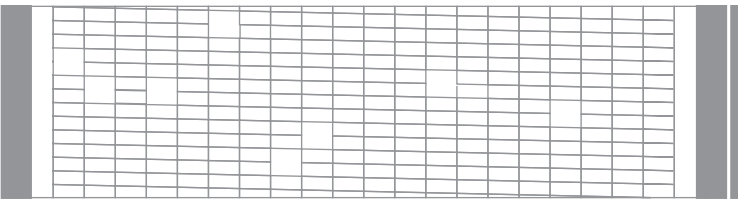

- 7. The "Cleaning Print Nozzle" screen displays until the cleaning operation completes.
- 8. Once the cleaning operation completes, the "Print Test Pattern" screen appears again.
- 9. Repeat steps 5 and 6 again. If the print pattern still has broken or missing lines, you may need to replace the ink cartridge (see *Replacing the Ink Cartridge*) or printhead (see *Changing the Printhead*).

If the test pattern is ok, go to step 10.

10. Press the left arrow key to return to the postage screen.

You can clean the printer nozzle at any time by following these steps:

#### *Printer Nozzle*

*Cleaning the* 

- 1. From the IntelliLink® Control Center, press the **Menu** key.
- 2. Select **Maintenance**.
- 3. Select **Clean Printer Nozzle**. The "Cleaning Print Nozzle" screen displays until the cleaning operation completes.
- 4. Once the cleaning operation completes, the "Print Test Pattern" screen appears.
- 5. Print a test pattern as described above in Printing a Test Pattern to verify that you can print a clean and clear meter stamp.
- 6. Repeat this operation at least one more time.

### **Replacing the Ink Cartridge**

"Low Ink - Order Ink" appears on the IntelliLink® Control Center main screen when there is only enough ink for approximately 10 days of mailing.

You can choose to ignore this warning - refer to the *Configuring Low Ink Warning* section in *Chapter 5* in this guide.

Your actual ink usage will vary depending on whether you routinely print advertisements or inscriptions and how may pieces of mail you print per day.

"Low Ink" displays approximately two days before the ink runs out. You can print about another 300 meter stamps or leave the mailing system running for six days without printing. If you do not have a replacement cartridge, order one now. Refer to *Supplies and Options, Chapter 11* in this guide.

"Out of Ink" displays when there is no more ink left in the cartridge and your mailing system stops printing. In order to resume printing you must change the ink cartridge.

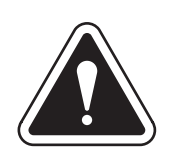

**WARNING!** Use Pitney Bowes ink cartridges to ensure bet printer performance. Other ink cartridges may cause: poor print quality, rejected/returned mail and uncovered service expense.

**WARNING!** The ink in the cartridge may be harmful if swallowed. Keep new and used cartridges out of reach of children. Discard empty cartridges immediately.

**WARNING!** Do not remove the ink cartridge if the printhead is not installed. If the ink cartridge and printhead are removed at the same time, ink from the print supply line will flow down the tube and squirt from the needle in the ink cartridge holder out into the printer and system interior.

**WARNING!** Make sure there is enough room to fully lift the main cover without bumping the IntelliLink® Control Center.

To replace the ink cartridge:

1. Lift up the main cover and locate the ink cartridge lid.

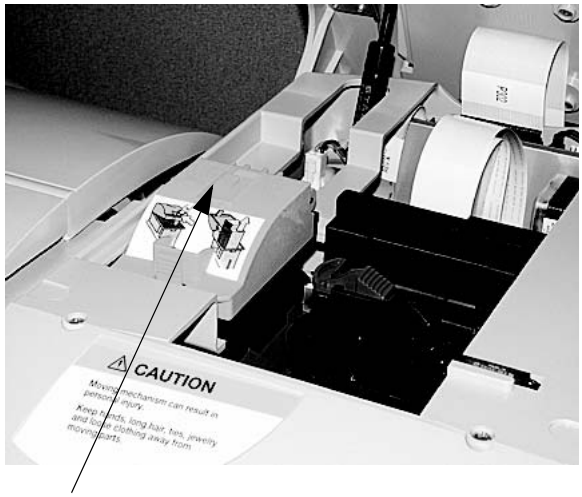

Ink cartridge lid

2. Push the tab on the front of the cartridge lid. Lift the lid up and push toward the back of the machine.

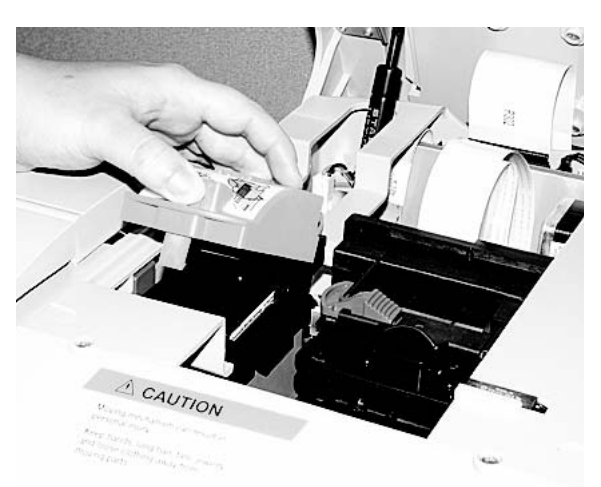

3. Remove the old ink cartridge by lifting it straight up.

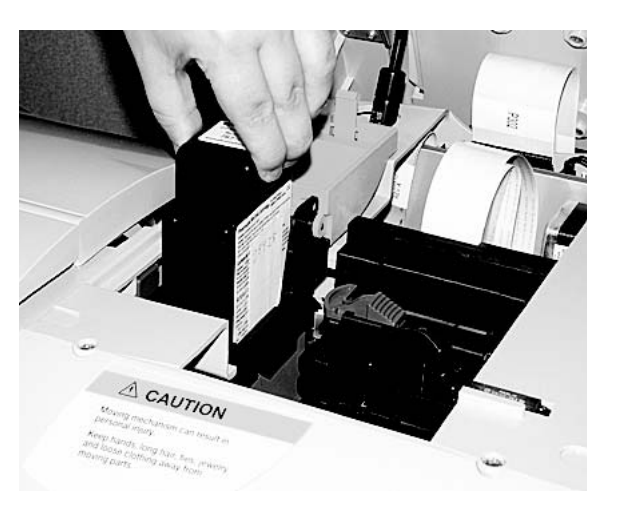

- 4. Insert the new cartridge with the grooved side facing you.
- 5. Close the ink cartridge lid and push down until it locks into place.
- 6. Close the main cover.
- 7. Print a test pattern to verify that you have installed the ink cartridge correctly (see *Printing a Test Pattern* in this chapter).

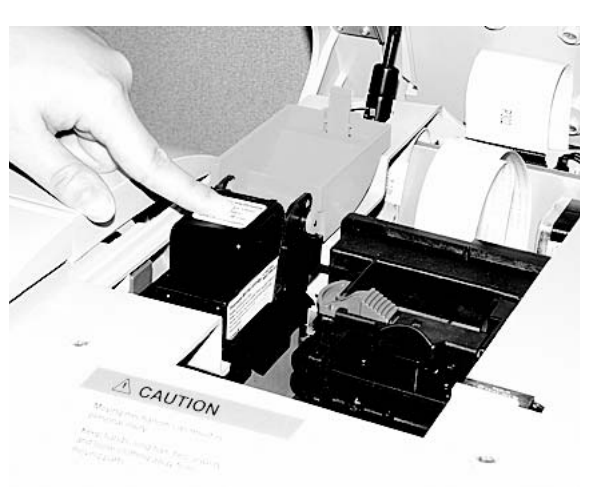

### **Changing the Printhead**

If you have cleaned the printer nozzle and changed the print cartridge and the meter stamp is still not satisfactory, replace the printhead.

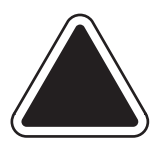

**CAUTION:** Do NOT attempt to clean the printhead.

Instructions for replacing the printhead are included with each replacement and are repeated here for your convenience.

- 1. Press the **Menu** key.
- 2. Select **Maintenance**.
- 3. Select **Replace Printhead**. The "Printhead Warning Continue?" screen appears. Read this screen carefully since once you agree to continue, you cannot cancel the process.
- 4. Once you verify that you have a replacement printhead, select **Yes**, continue from the screen. The "Replace Printhead" screen appears.
- 5. Open the main cover and locate the printhead tab.

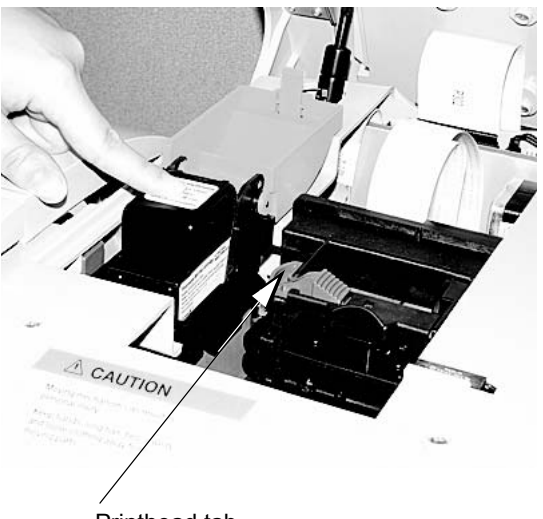

Printhead tab

6. Push the printhead tab to the left as shown here.

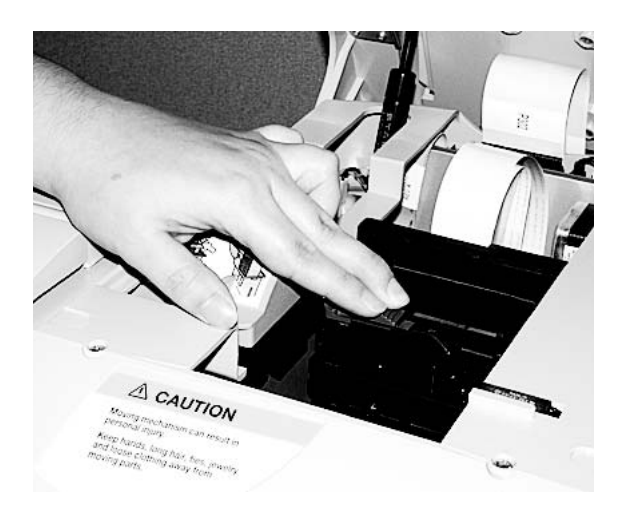

7. While continuing to press the printhead tab to the left, pull the assembly forward as shown here. This exposes the printhead cover.

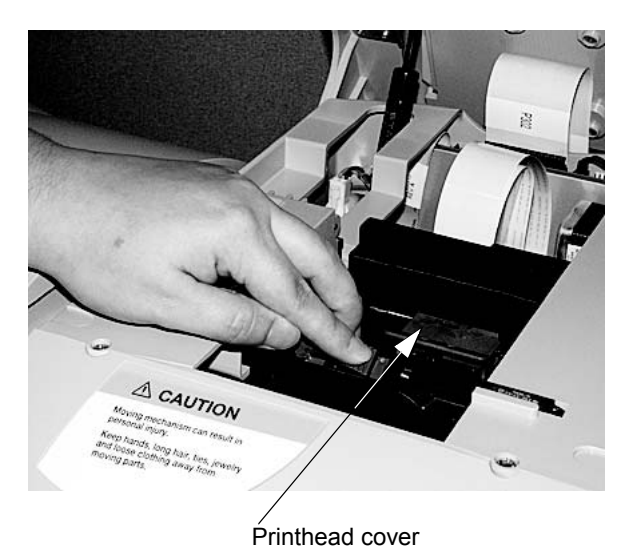

8. Grasp the printhead cover and pull as shown here.

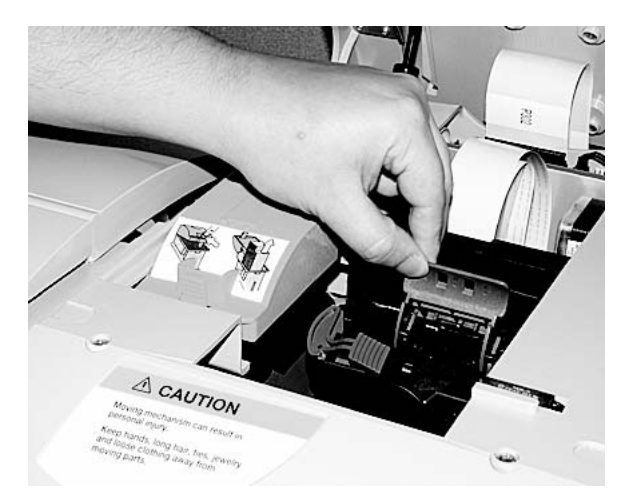

9. Locate the stand-off on top of the printhead shown here.

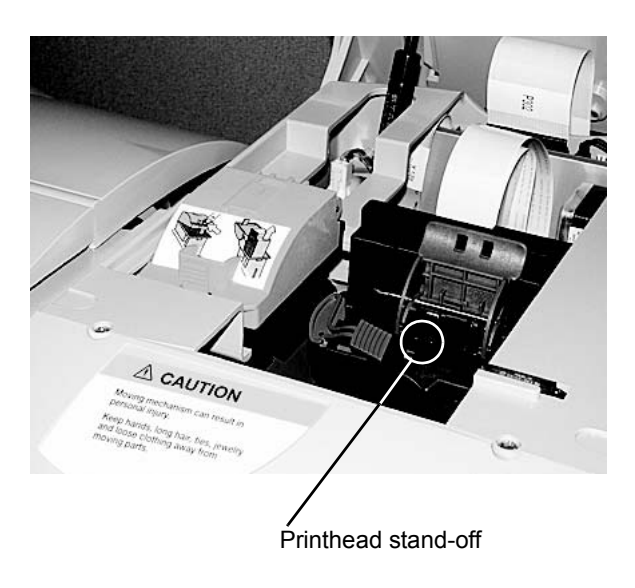

- 10. Grasp the printhead stand-off and lift the printhead up and out.
- 11. Discard the old printhead.

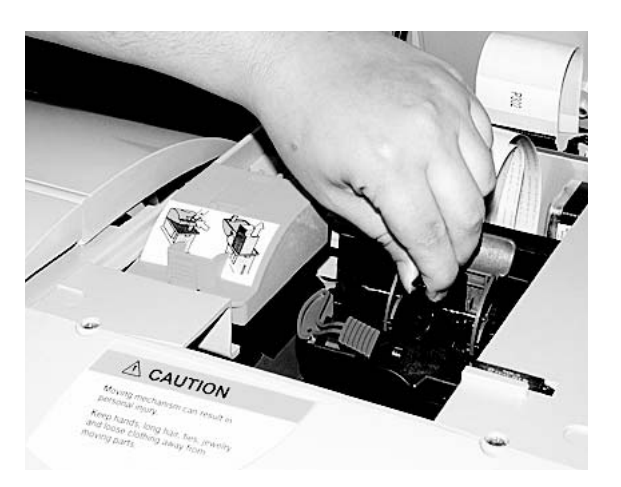

- 12. Locate the new printhead. Remove the orange packing tab from the new printhead as shown here.
- 13. Install the new printhead in the printhead slot.

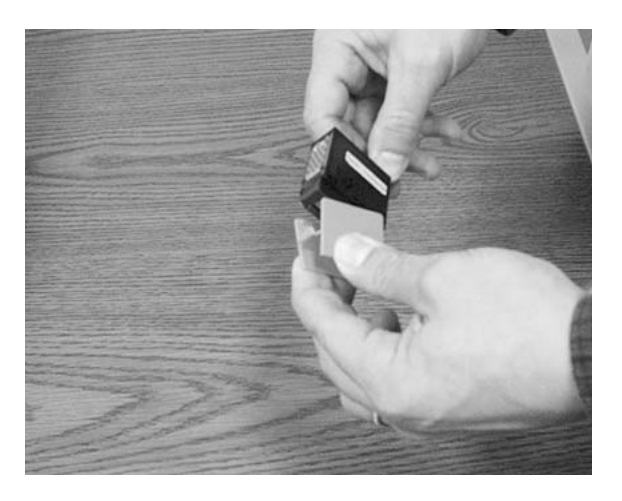

- 14. Close the printhead cover and push the prinhead tab back into place.
- 15. Close the main cover; the "Initializing Printhead" screen appears
- 16. Once the initializing is complete, the "Print Test Pattern" screen opens and prompts you to "Press Tape or print an envelope". You must perform the print test at this time. Follow the prompts, or refer to *Printing a Test Pattern* in this chapter for more information.
- 17. Proceed to *Changing the Wiper Blade Assembly* section.

### **Changing the Wiper Blade Assembly**

When you change the printhead, you must also replace the wiper blade assembly.

Instructions for replacing the wiper blade assembly are included with each replacement and are repeated here for your convenience.

- 1. From the IntelliLink® Control Center, press the **Menu** key.
- 2. Select **Maintenance**.
- 3. Select **Replace Wiper Blade Assembly**.

The "Preparing Wiper Blade" screen appears. During this time, the system moves the printhead assembly back so that you can access the wiper blade assembly.

- 4. The "Replace Wiper Blade Assembly" screen appears instructing you to remove the wiper blade assembly from the package.
- 5. Lift the main cover and locate the wiper blade assembly.
- 6. Push the wiper blade tab toward the back of the machine. This causes the wiper blade to slide to the left.
- 7. Lift the wiper blade up and out of the assembly and discard.
- 8. Place the new wiperblade in the assembly with the two white prongs facing to the right. Slide it to the right until it snaps into place.

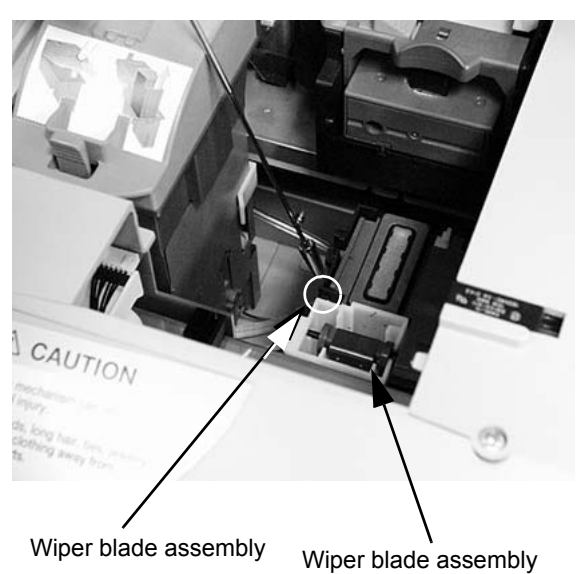

- 9. Close the main cover; the "Initializing Wiper Blade" screen appears.
- 9. Once the initializing is complete, the "Print Test Pattern" screen appears and prompts you to "Press Tape or print an envelope".
- 10. You must perform the print test at this time. Follow the prompts, or refer to *Printing a Test Pattern* in this chapter for more information.

**Performing Updates or Adding Features**

Your IntelliLink® Control Center can remotely turn on features or download graphic files to print on envelopes. To activate a new feature, feature upgrade, or to download an envelope advertisement or inscription, you will be instructed by a Pitney Bowes representative to connect to the IntelliLink® infrastructure.

**NOTE:** You must first purchase a new feature and graphic before downloading it remotely.

Ensure your system is connected to a LAN or phone line as you do when refilling postage.

To initiate this process, simply follow the steps to "Get Update Now."

- 1. Press the **Menu** key.
- 2. Select **Set Up**, then scroll down and select **Updates and Add-Ons**.
- 3. Select **Check for Updates**. The *Requesting Update...* screen appears.
- 4. Once the system has connected with Pitney Bowes, the *Software Update Available* screen appears. Select **Get Update Now**.

**NOTE:** You have 15 seconds to select this option. If you do not select the option within 15 seconds, the system will proceed with download process.

When the download process is complete, the system will return to the Main screen. Advertisements and incriptions are added to the memory of your system, and will be listed on the display under *Meter Stamp Options*. New features and feature upgrades will be resident in the software capabilities of your system, and can be selected from appropriate menus.

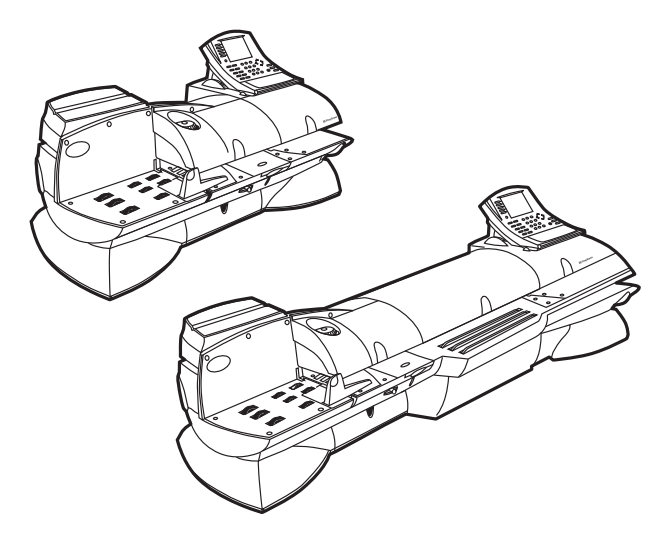

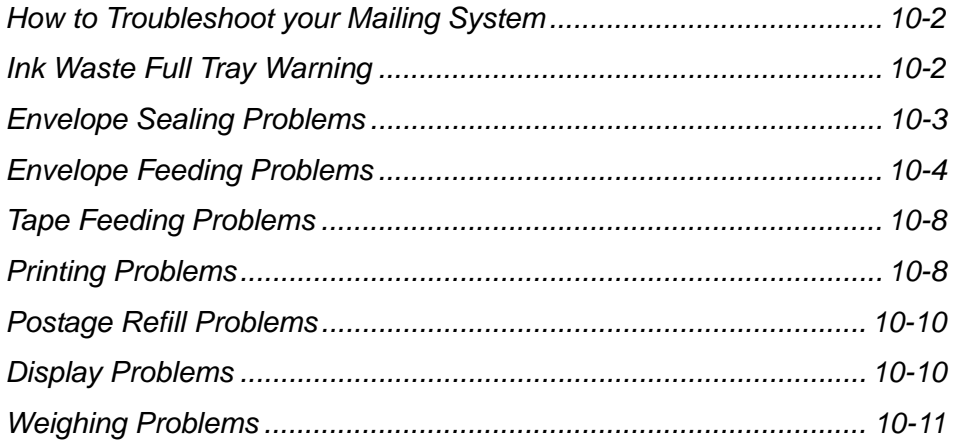

<span id="page-157-0"></span>**How to Troubleshoot your Mailing System**

<span id="page-157-1"></span>**Ink Waste Full Tray Warning**

This chapter contains a list of problems you may encounter while using your DM Series™ System.

Review the problems and if you are unable to find a solution, call the Help Desk or you can schedule a request for service at our web site. Refer to the *Pitney Bowes Contact Information List* at the front of this guide for the phone number of the Help Desk and the web site addresses.

The Ink Waste Tray Full Warning appears when you power up or exit sleep mode on the mailing system. It indicates that the ink waste tray is approaching maximum capacity. Contact your customer service representative to schedule replacement of the ink waste tray.

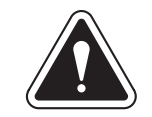

**WARNING!** Failure to replace full inkwaste tray will result in ink leakage, causing system damage.

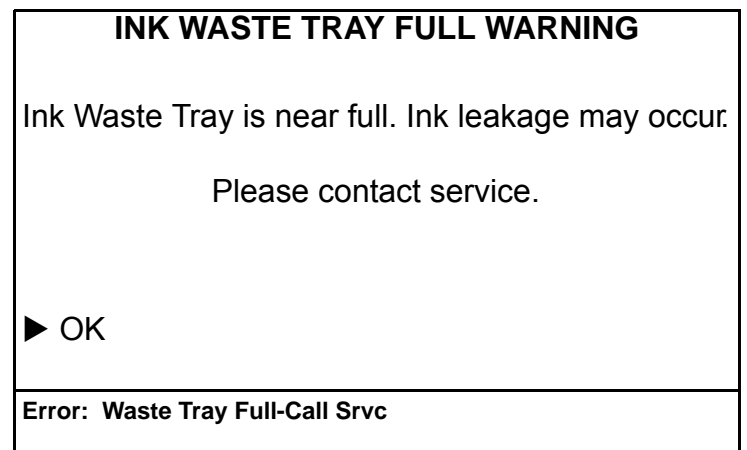

Select **OK** to return to the main screen. While you can continue to process mail, the "*Waste Tray Wrng-Call Servc*" message will appear in the main status area of the main screen until the ink waste tray is replaced. *The ink waste tray must replaced to prevent system damage.*

The Ink Waste Tray Full Alert indicates that the ink waste tray has reached maximum capacity and must be replaced. If the Ink Wast Tray Full Alert appears, and you have not already done so, contact your customer service representative to schedule replacement of the ink waste tray.

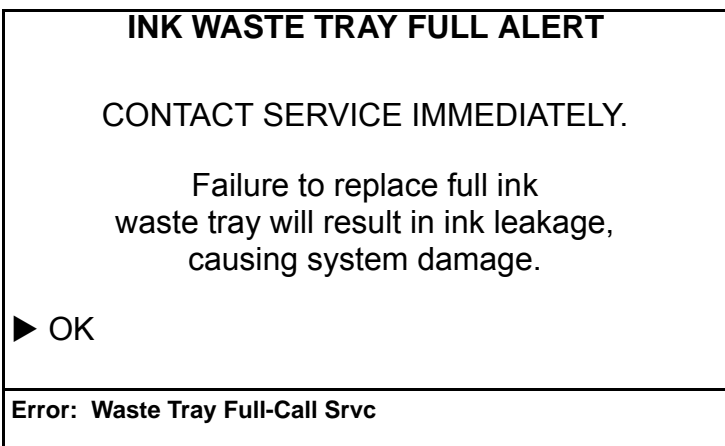

<span id="page-158-0"></span>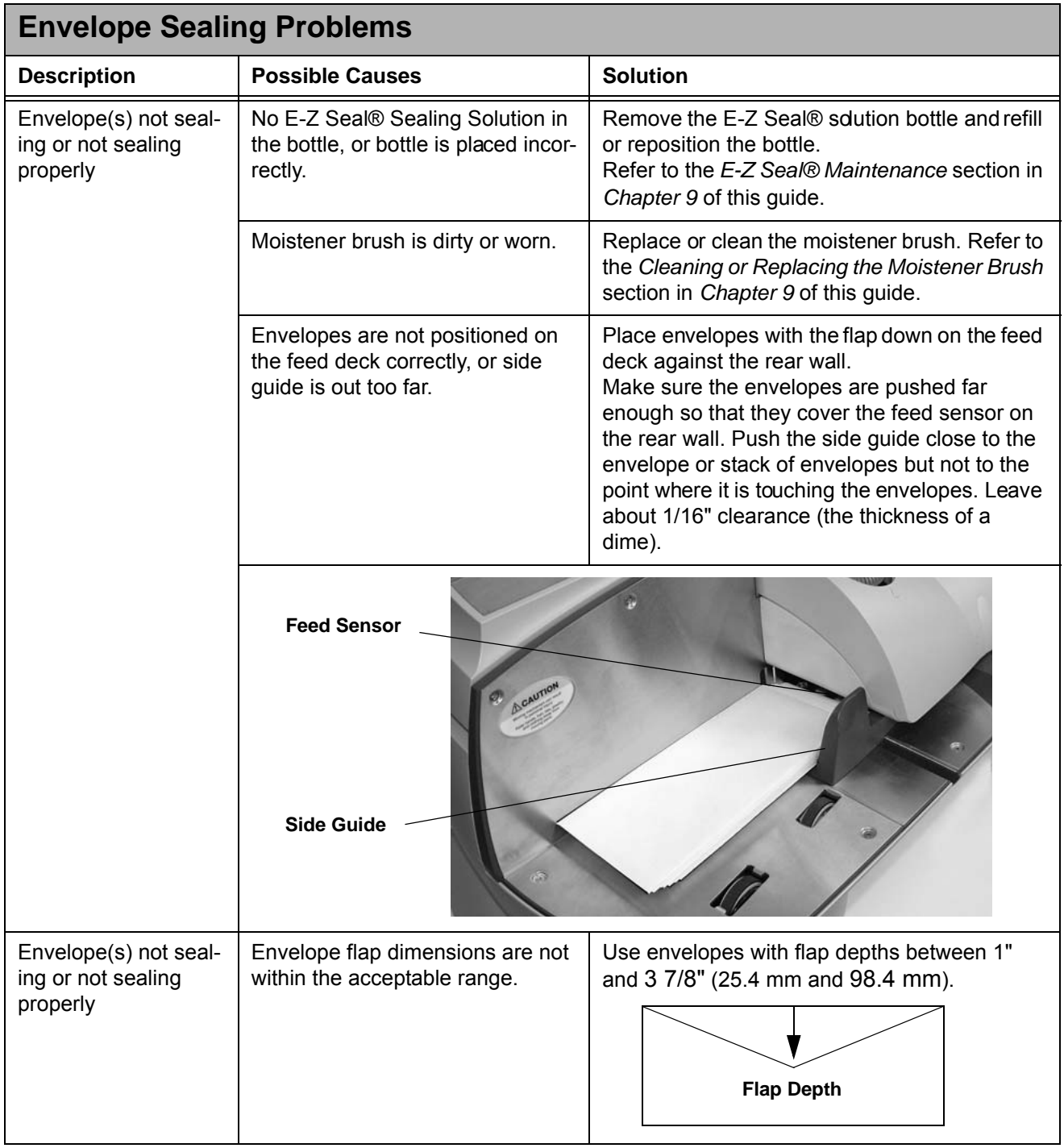

<span id="page-159-0"></span>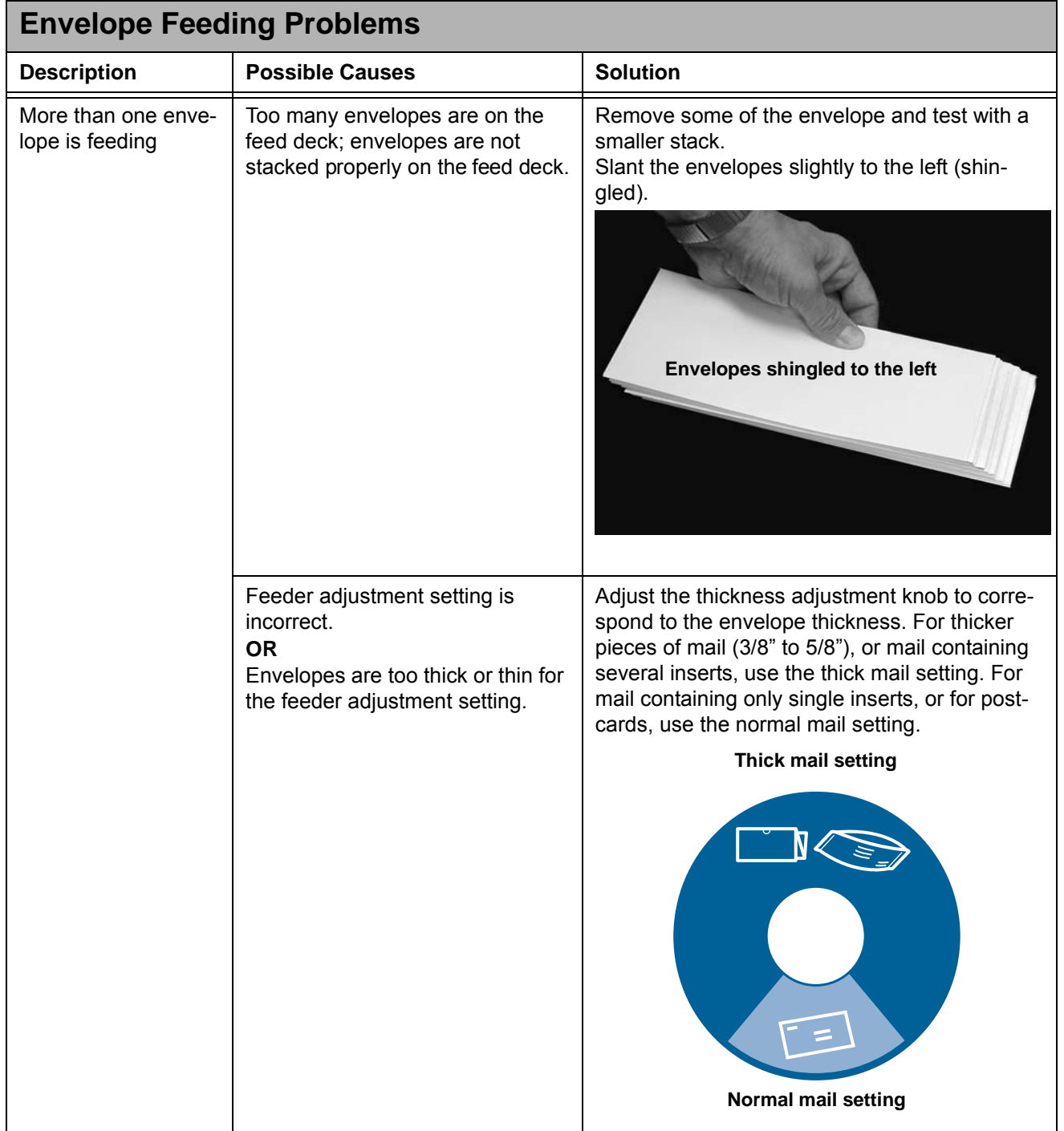

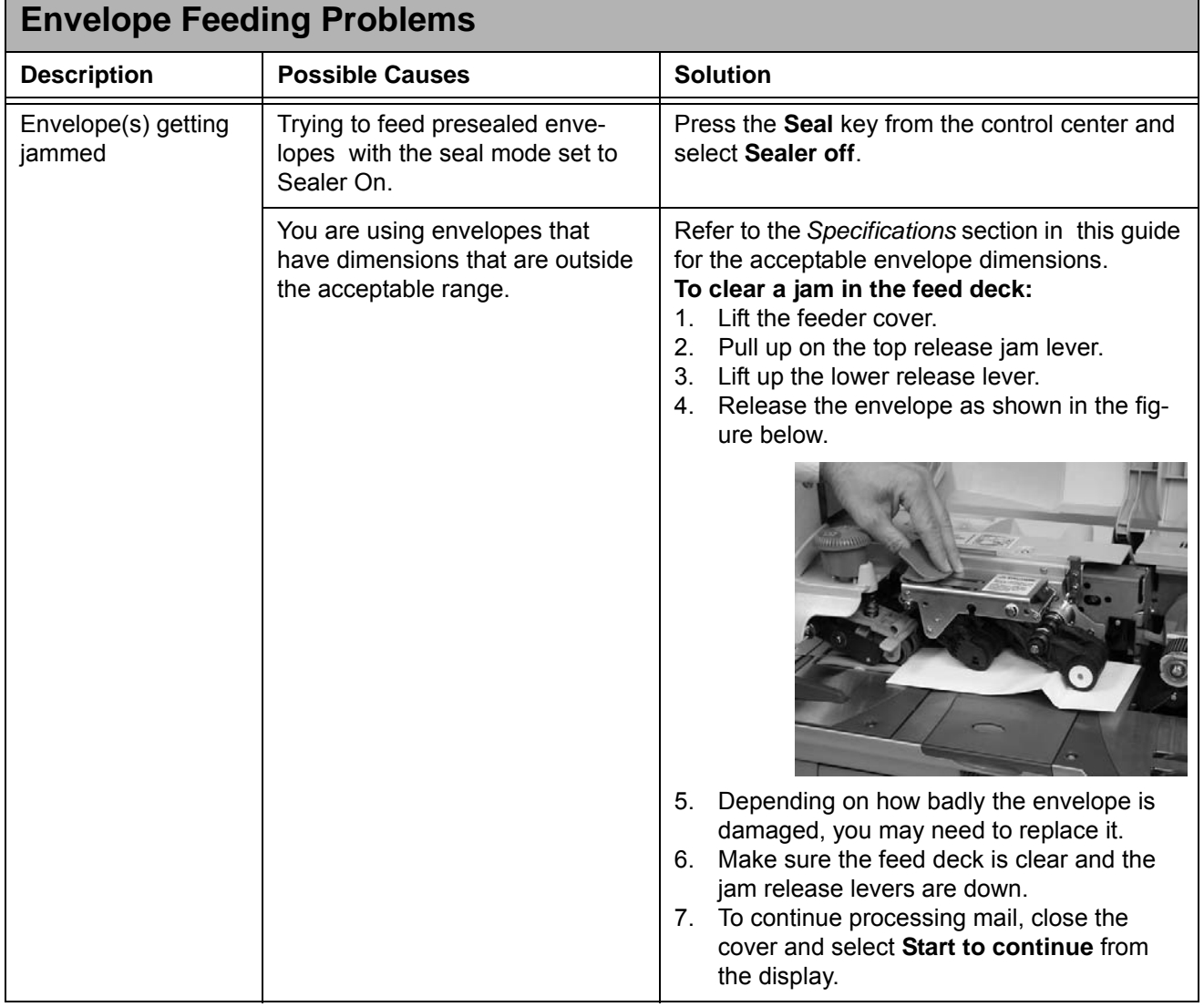

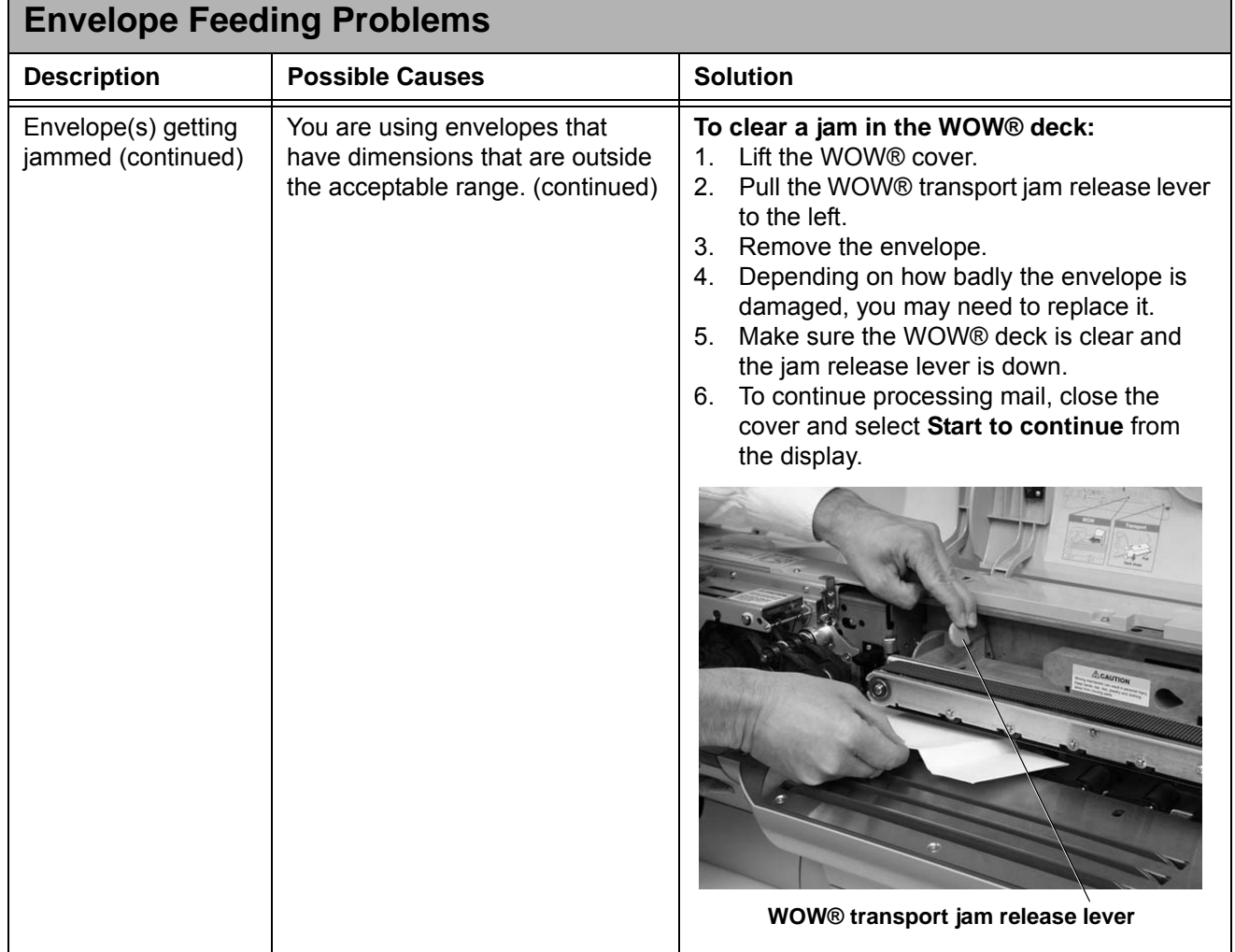

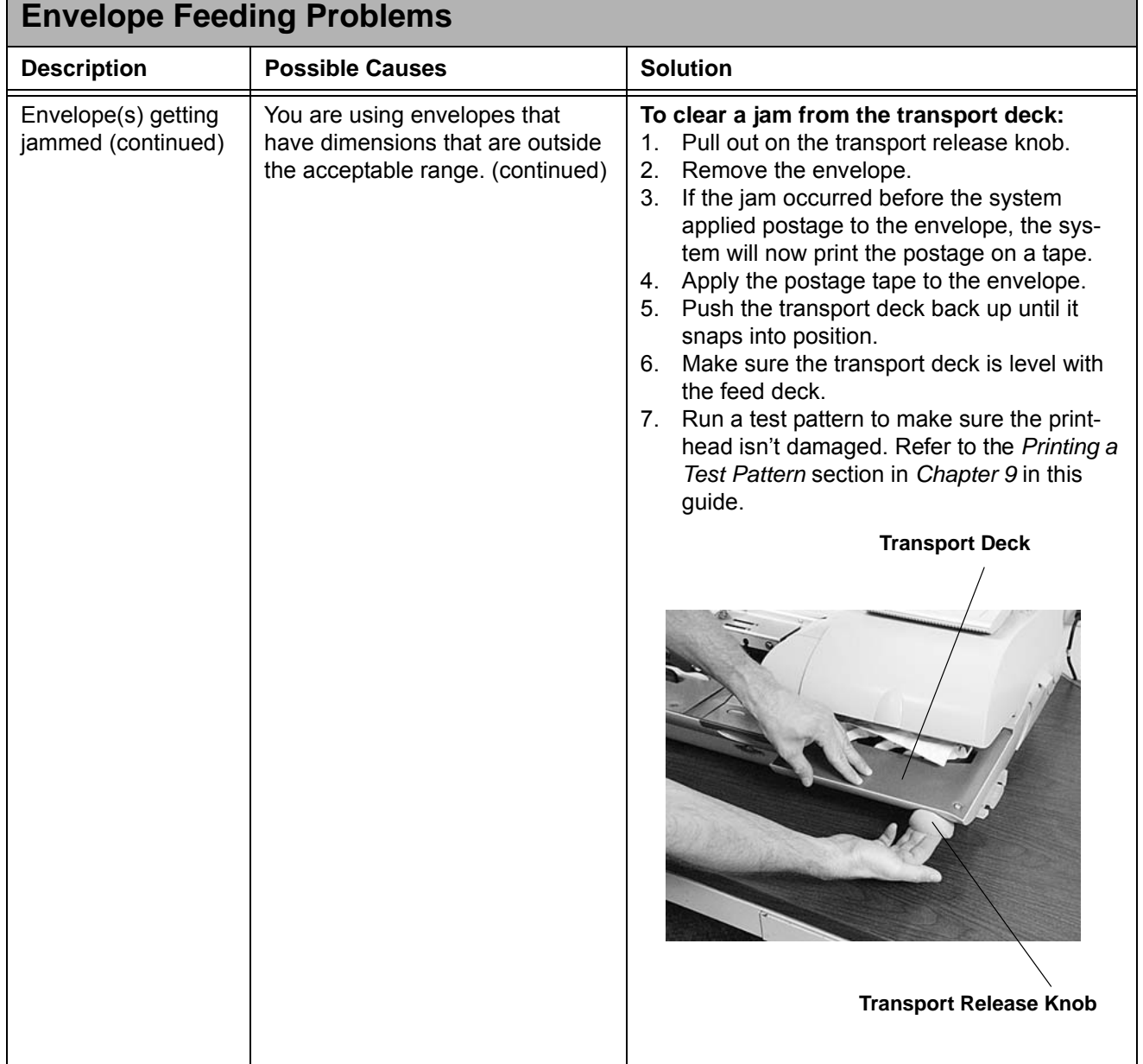

<span id="page-163-0"></span>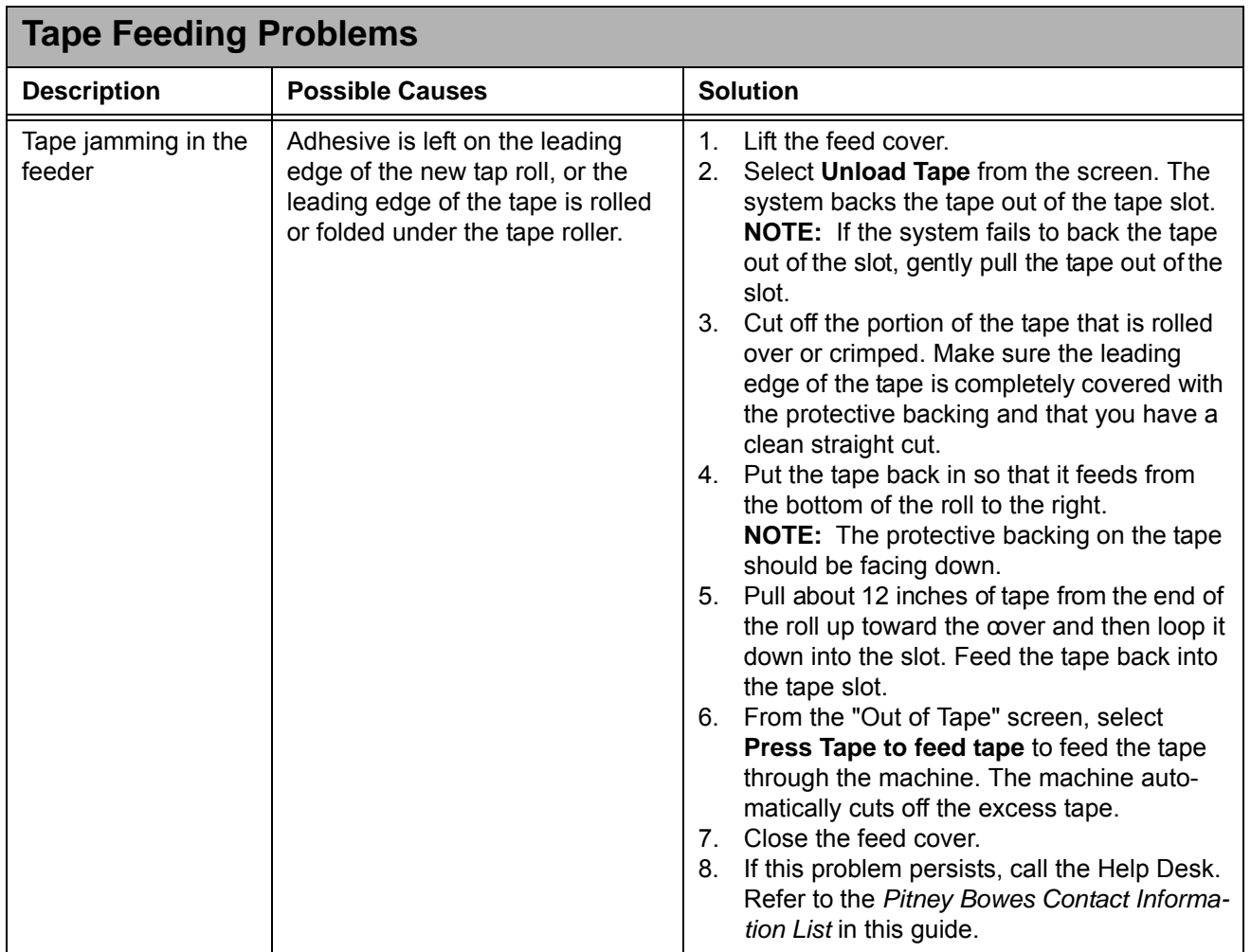

<span id="page-163-1"></span>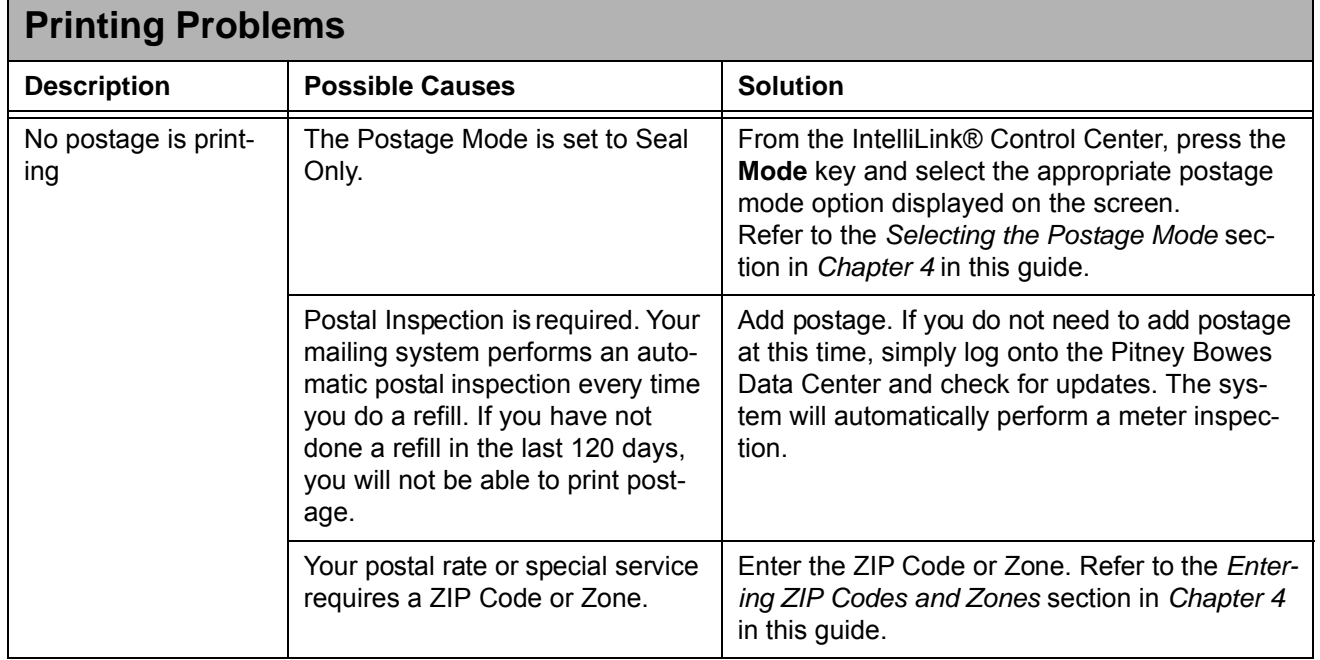

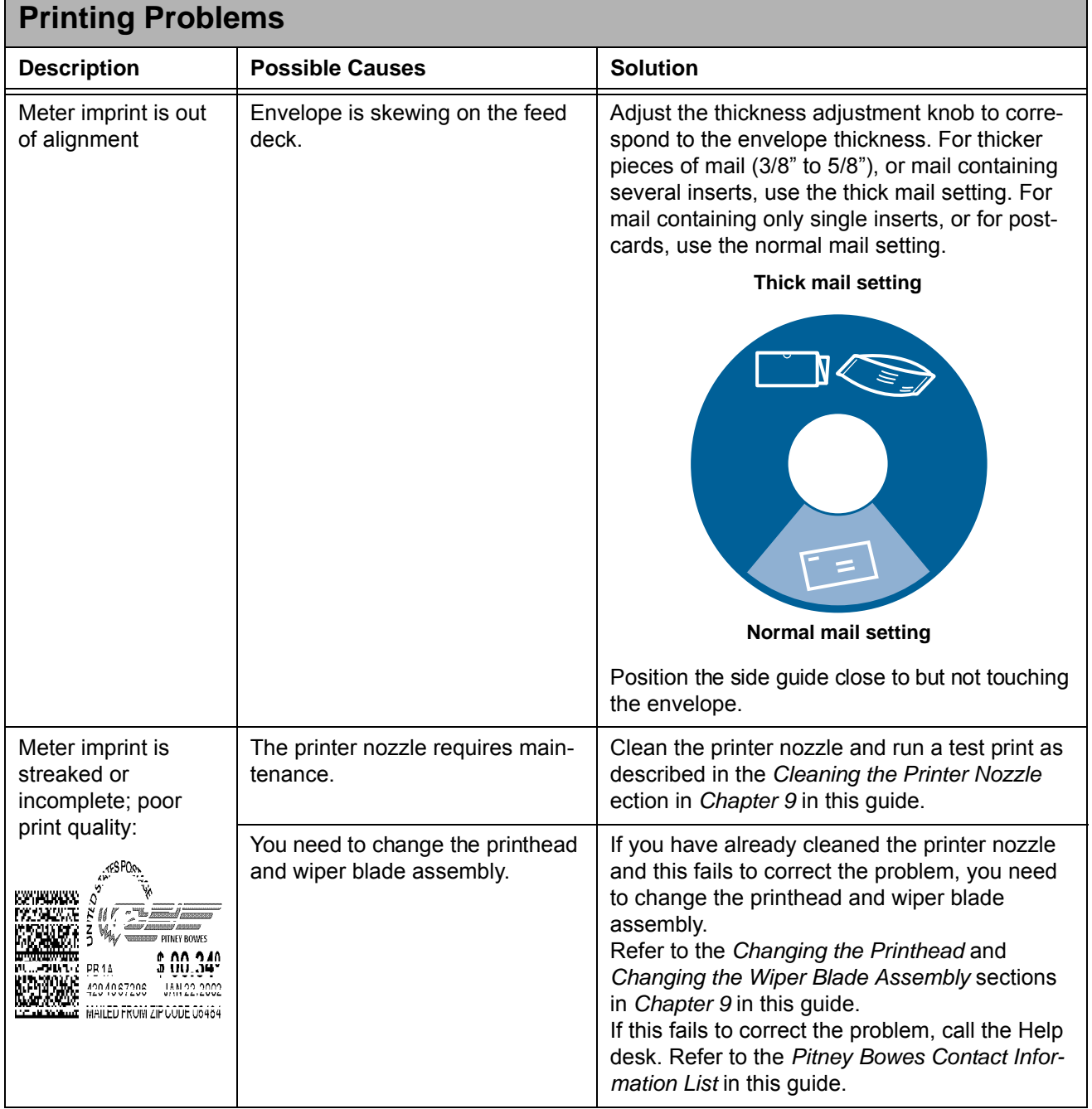

<span id="page-165-0"></span>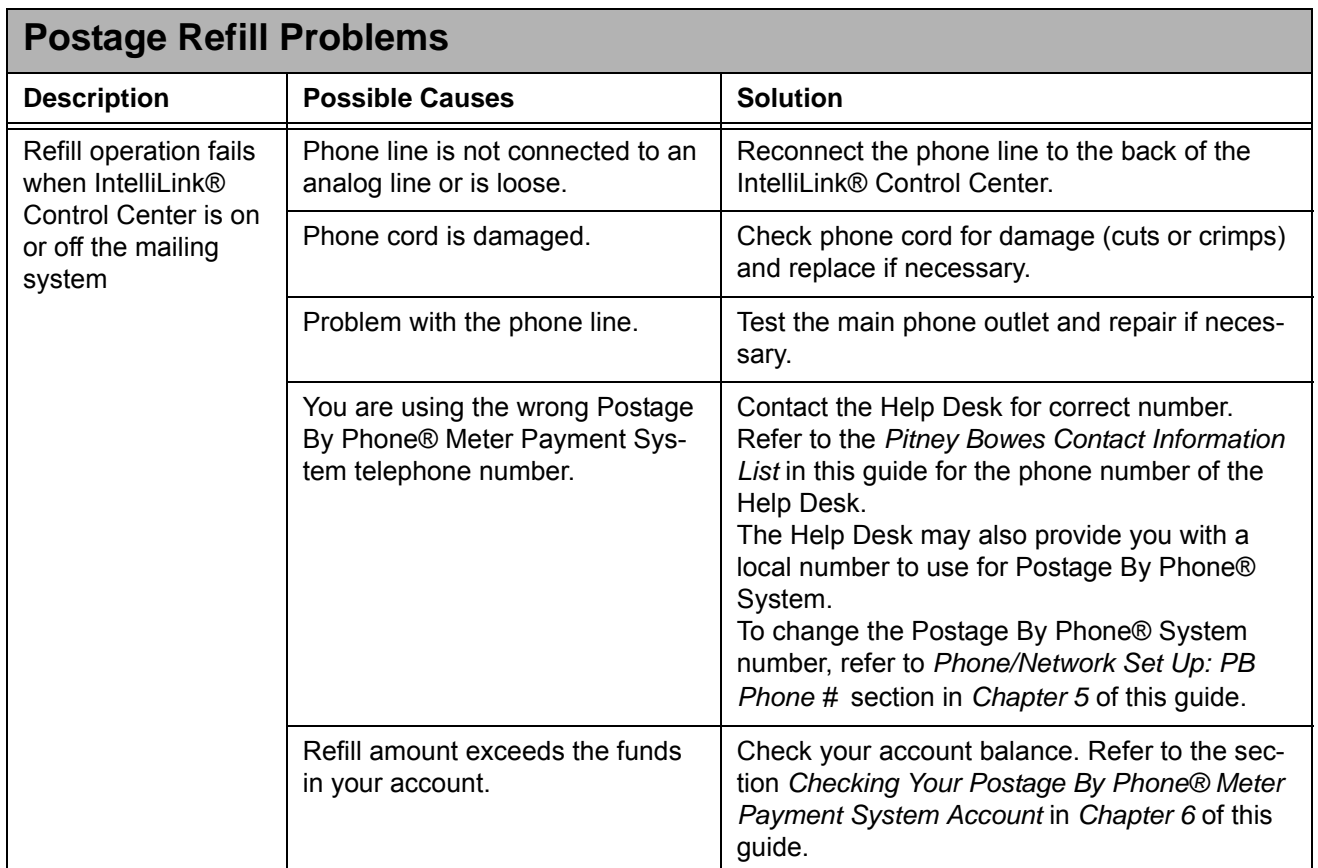

<span id="page-165-1"></span>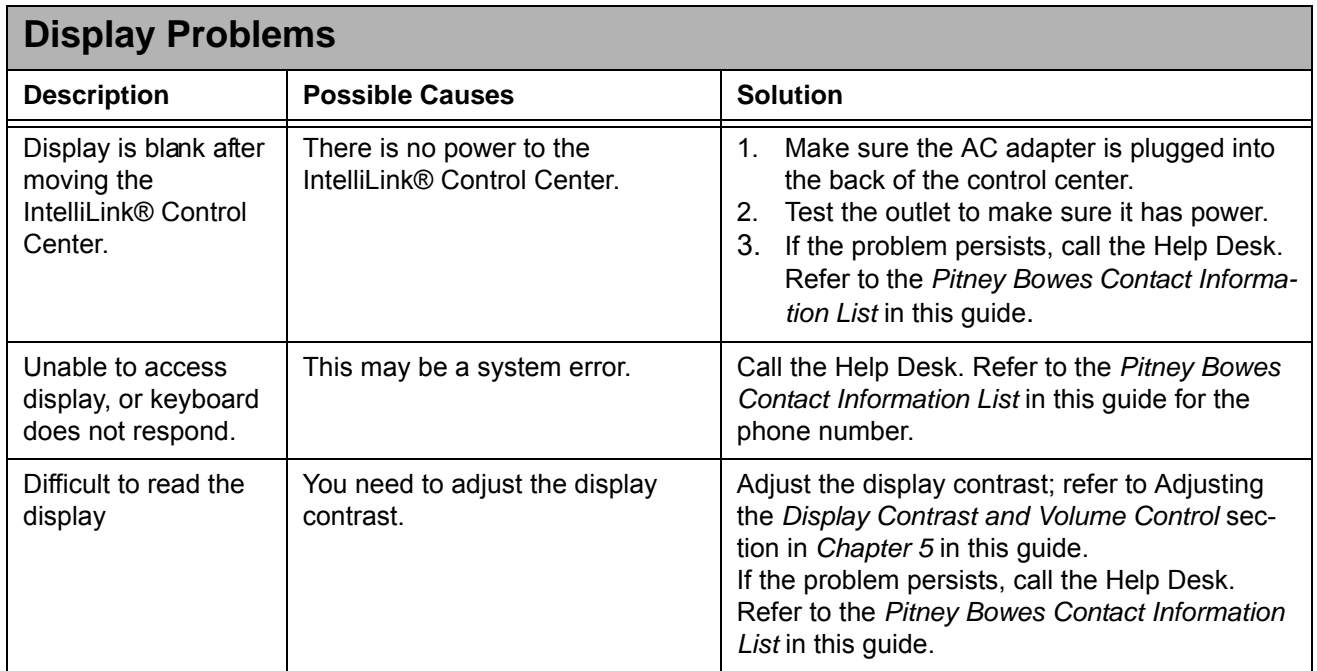

<span id="page-166-0"></span>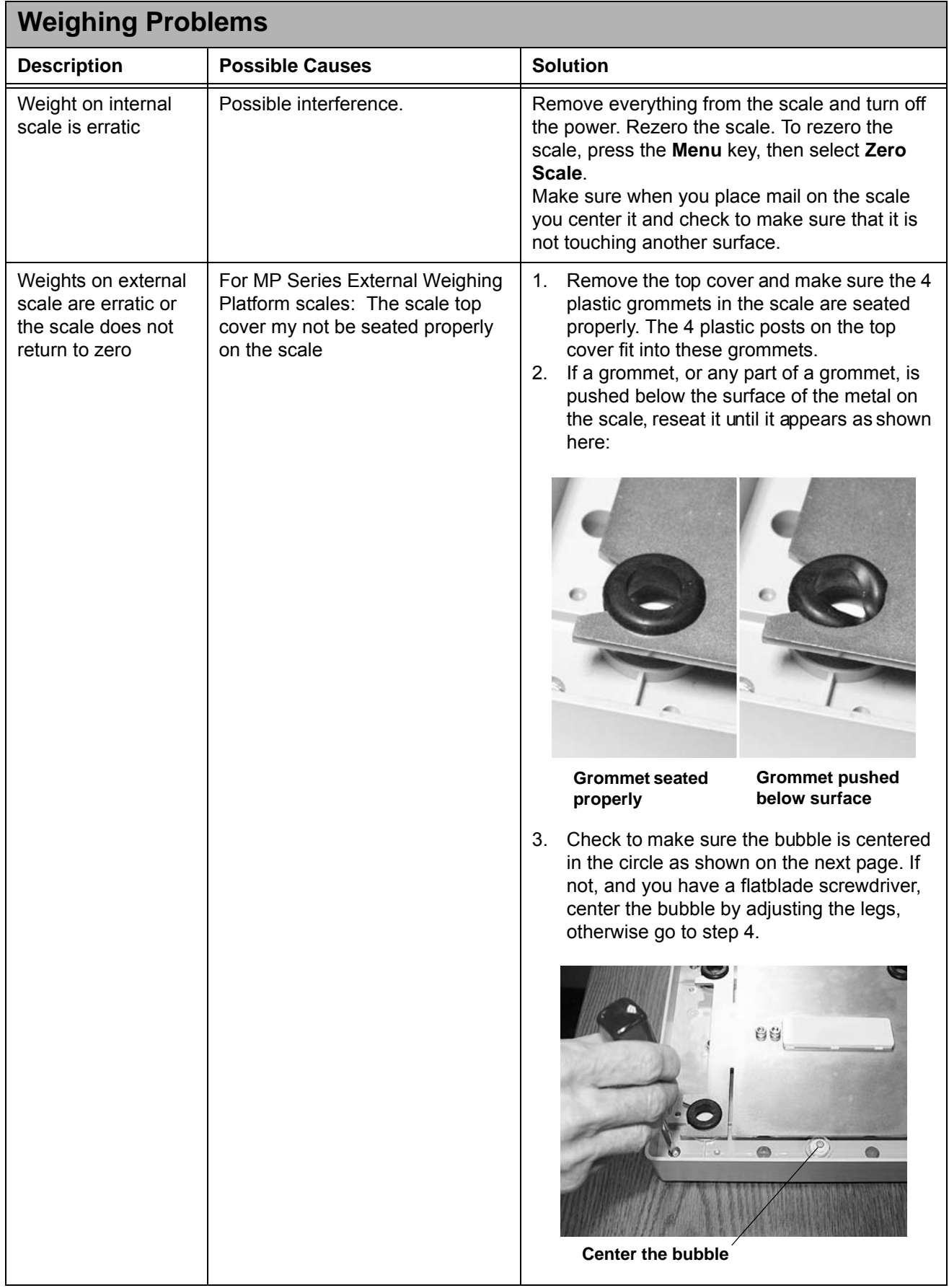

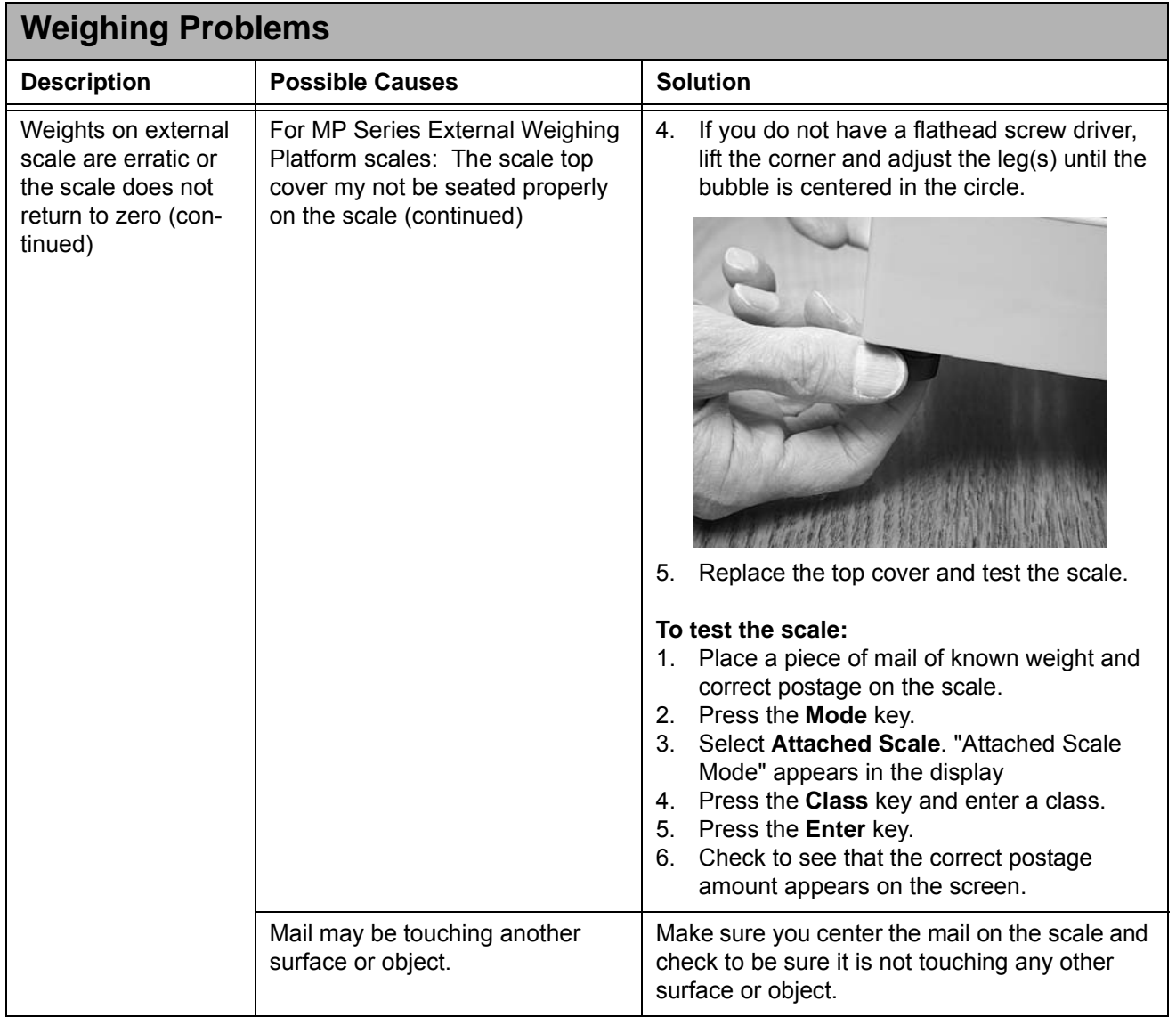

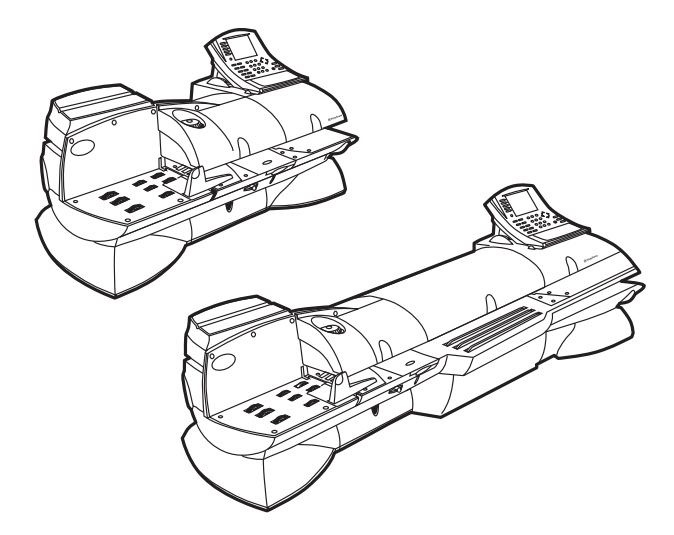

#### *Contents*

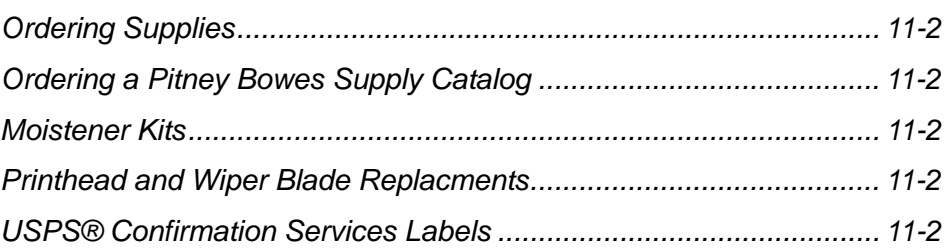

<span id="page-169-4"></span><span id="page-169-3"></span><span id="page-169-2"></span><span id="page-169-1"></span><span id="page-169-0"></span>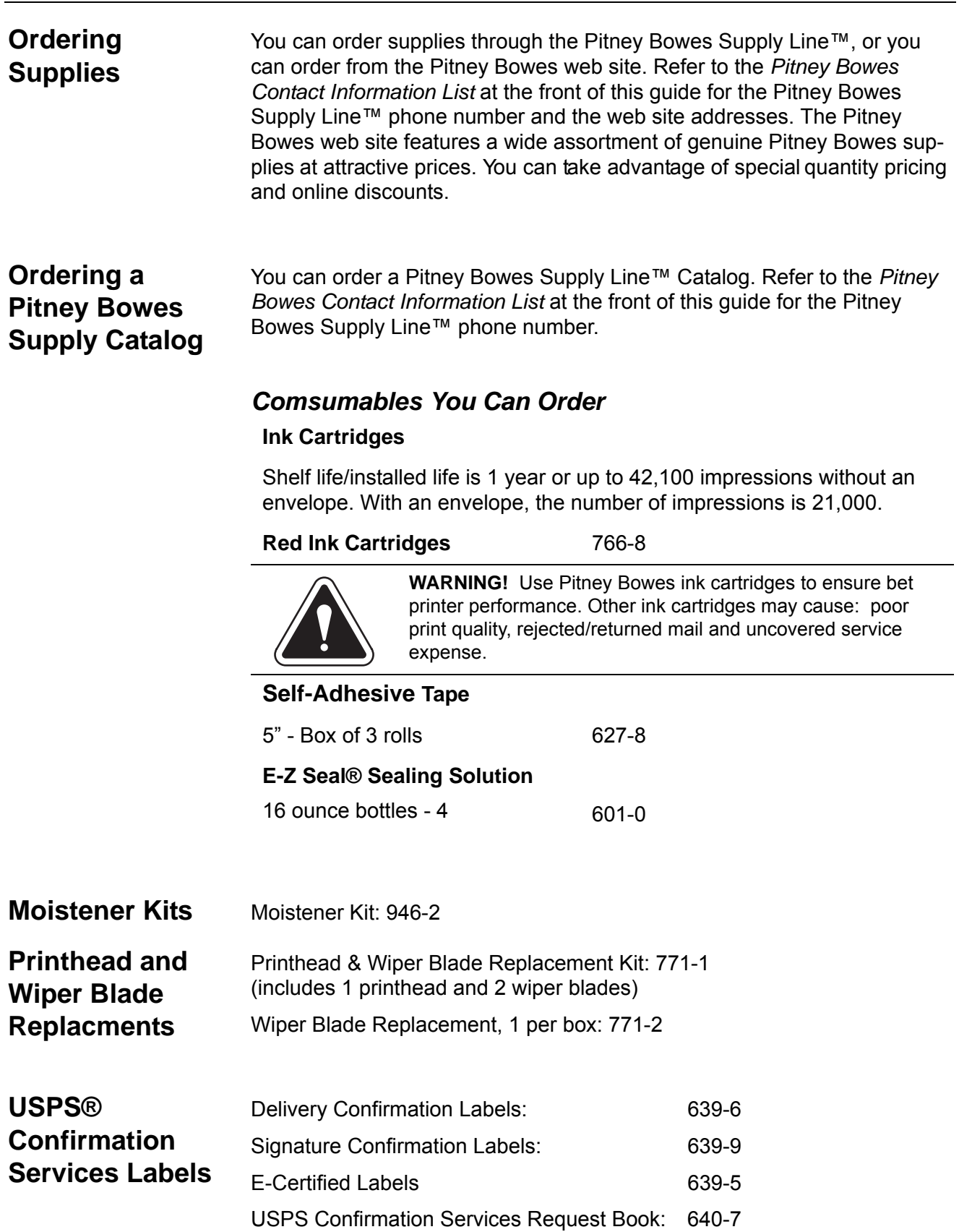

# *12 • Specifications*

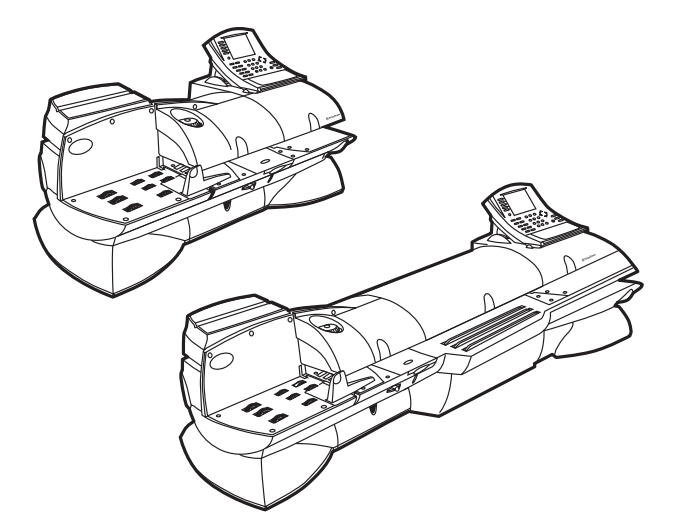

#### *Contents*

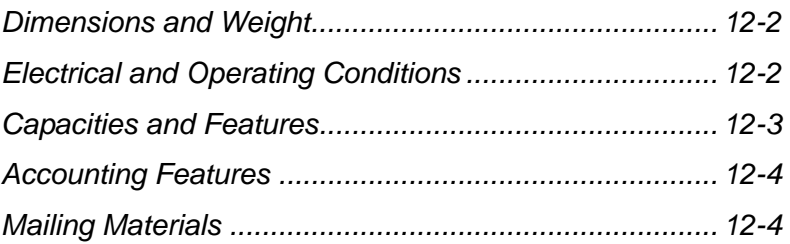

## **Specifications**

### <span id="page-171-0"></span>*Dimensions and Weight*

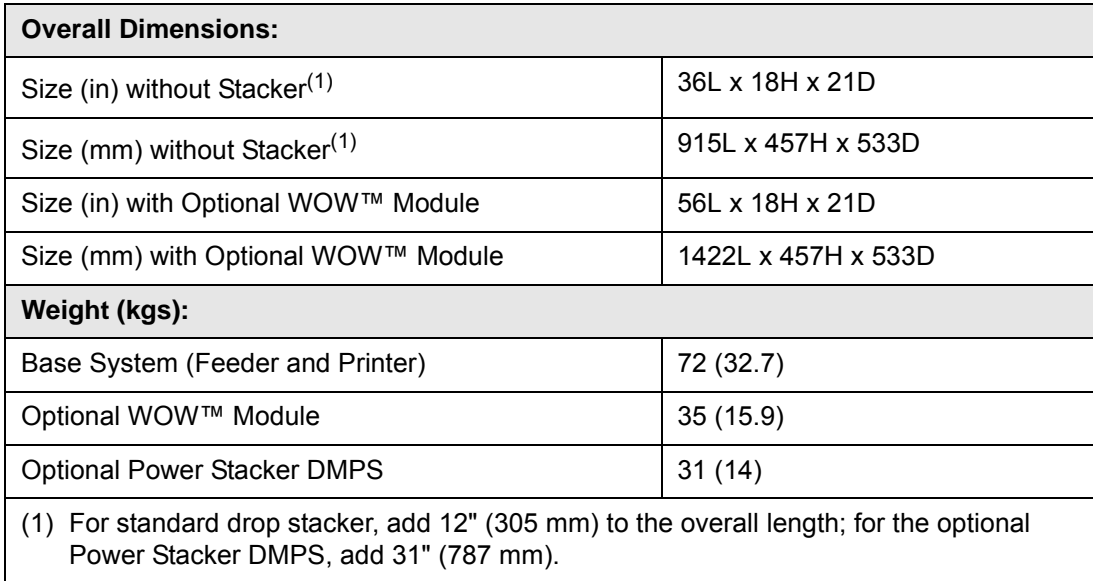

### <span id="page-171-1"></span>*Electrical and Operating Conditions*

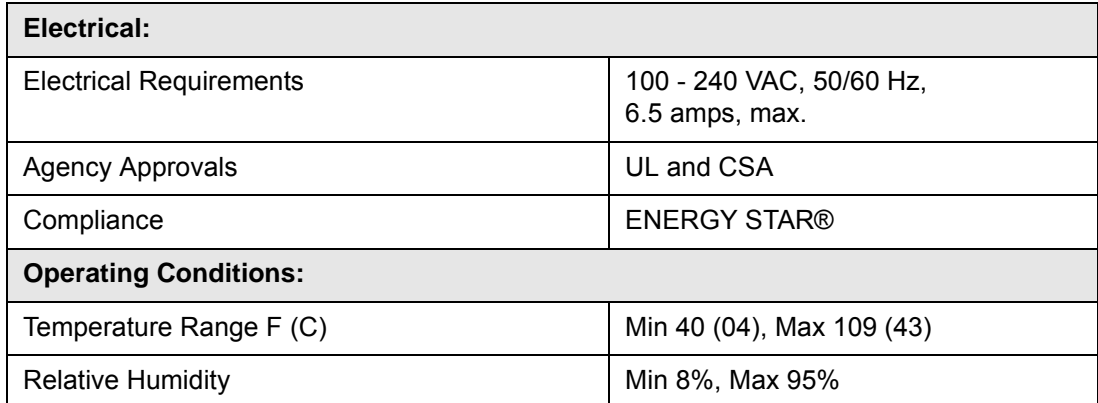

### <span id="page-172-0"></span>*Capacities and Features*

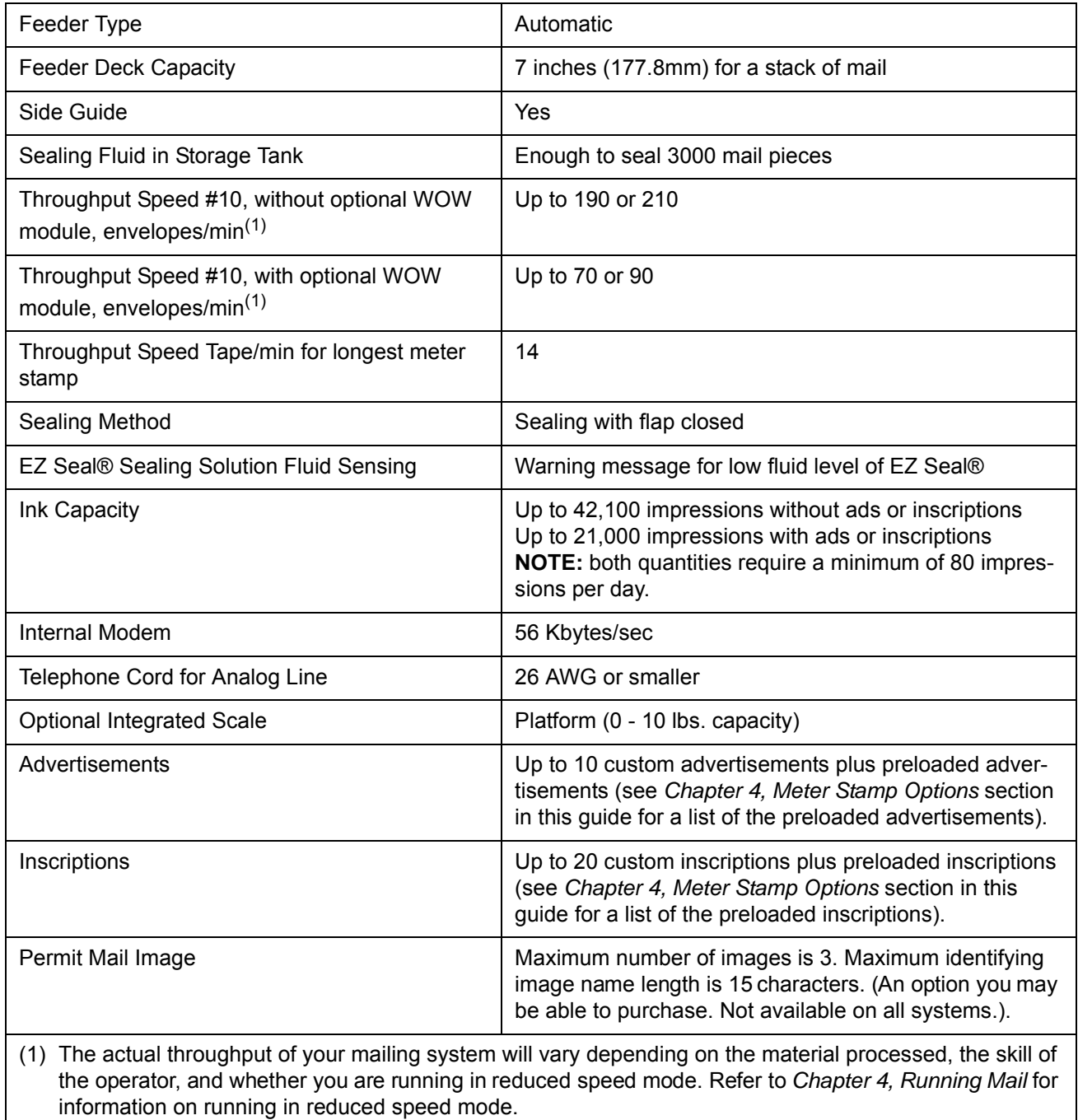

### <span id="page-173-0"></span>*Accounting Features*

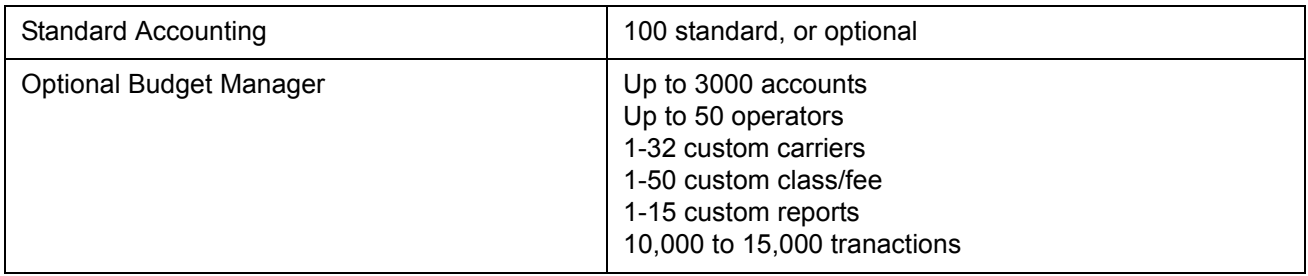

## <span id="page-173-1"></span>**Mailing Materials**

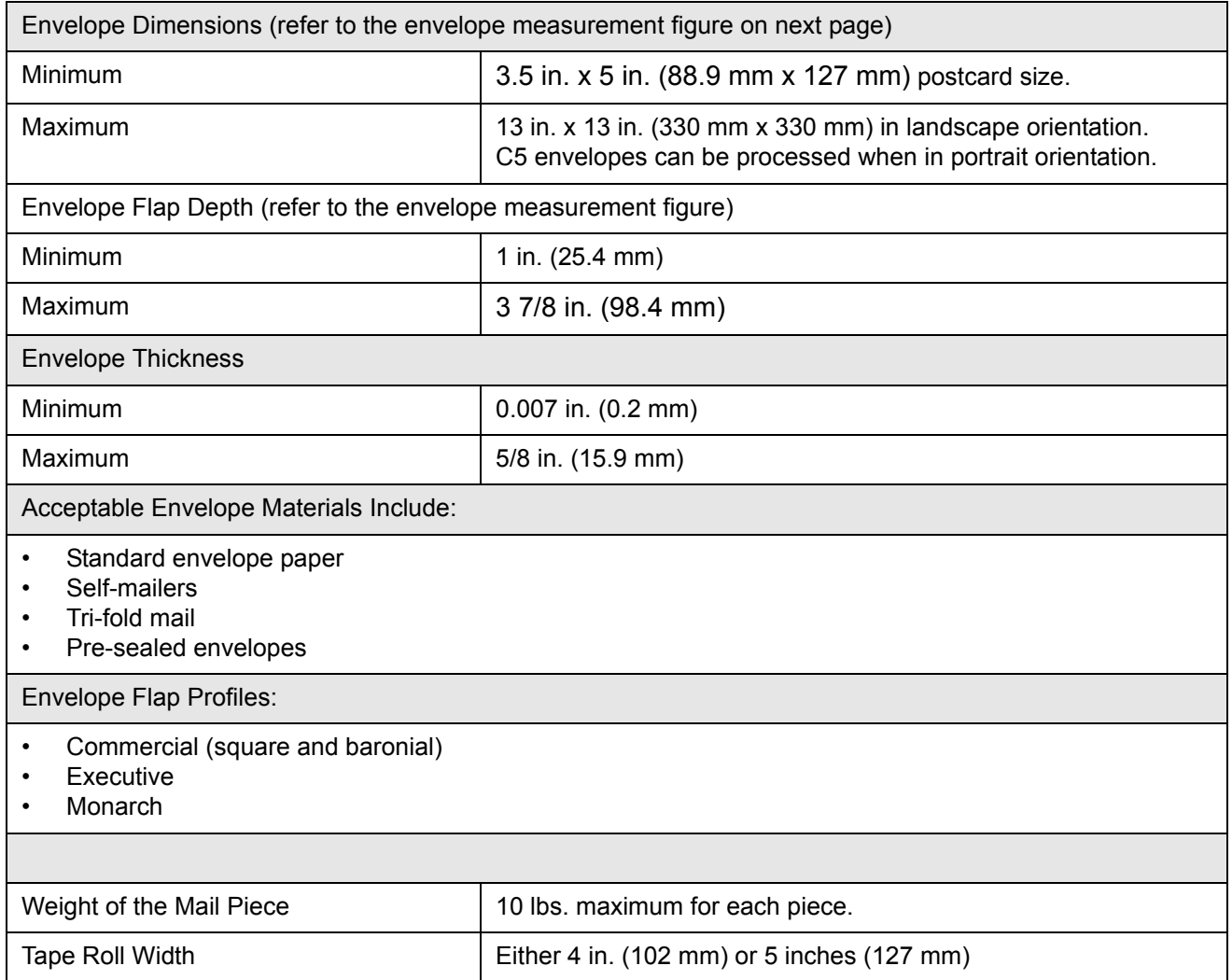

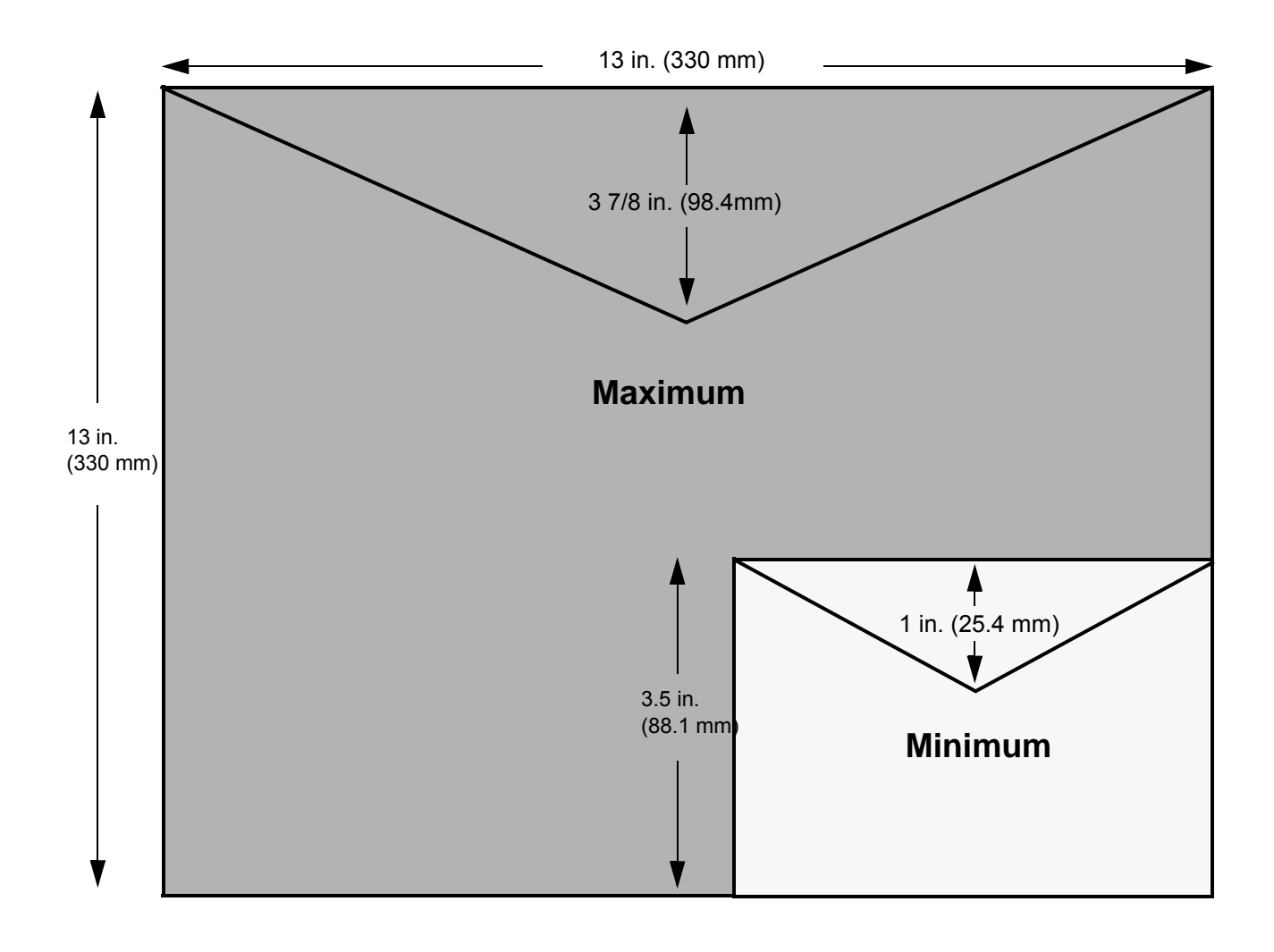

*This page intentionally left blank.*

# *A • Glossary*

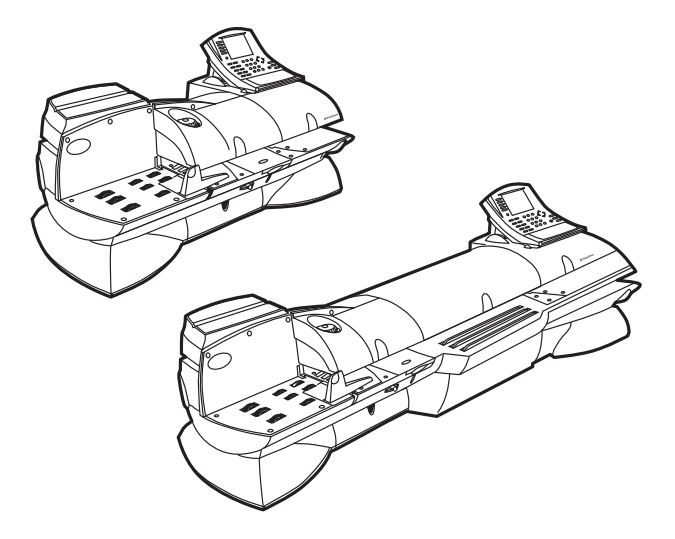

*Glossary*

### *A • Glossary*

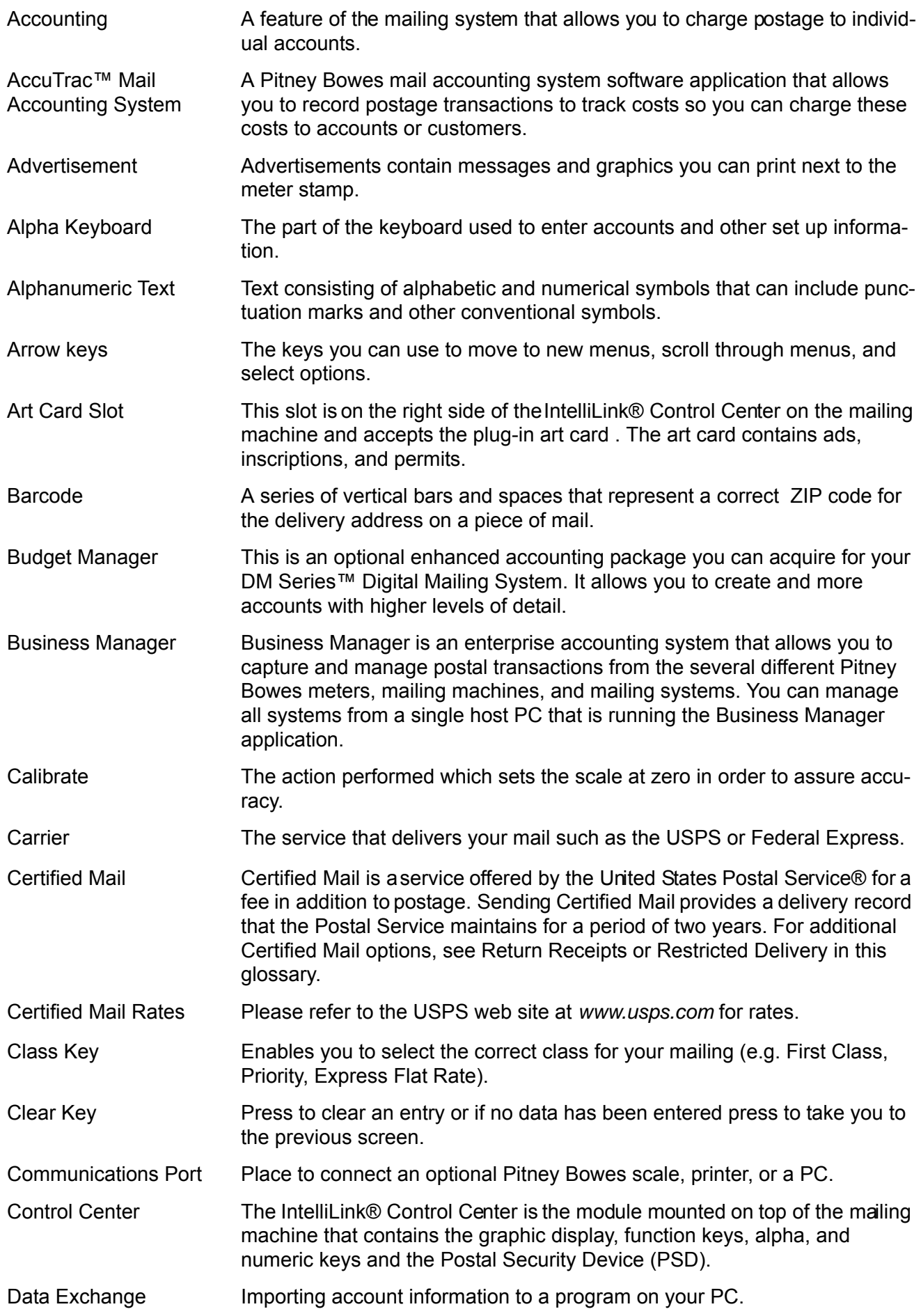

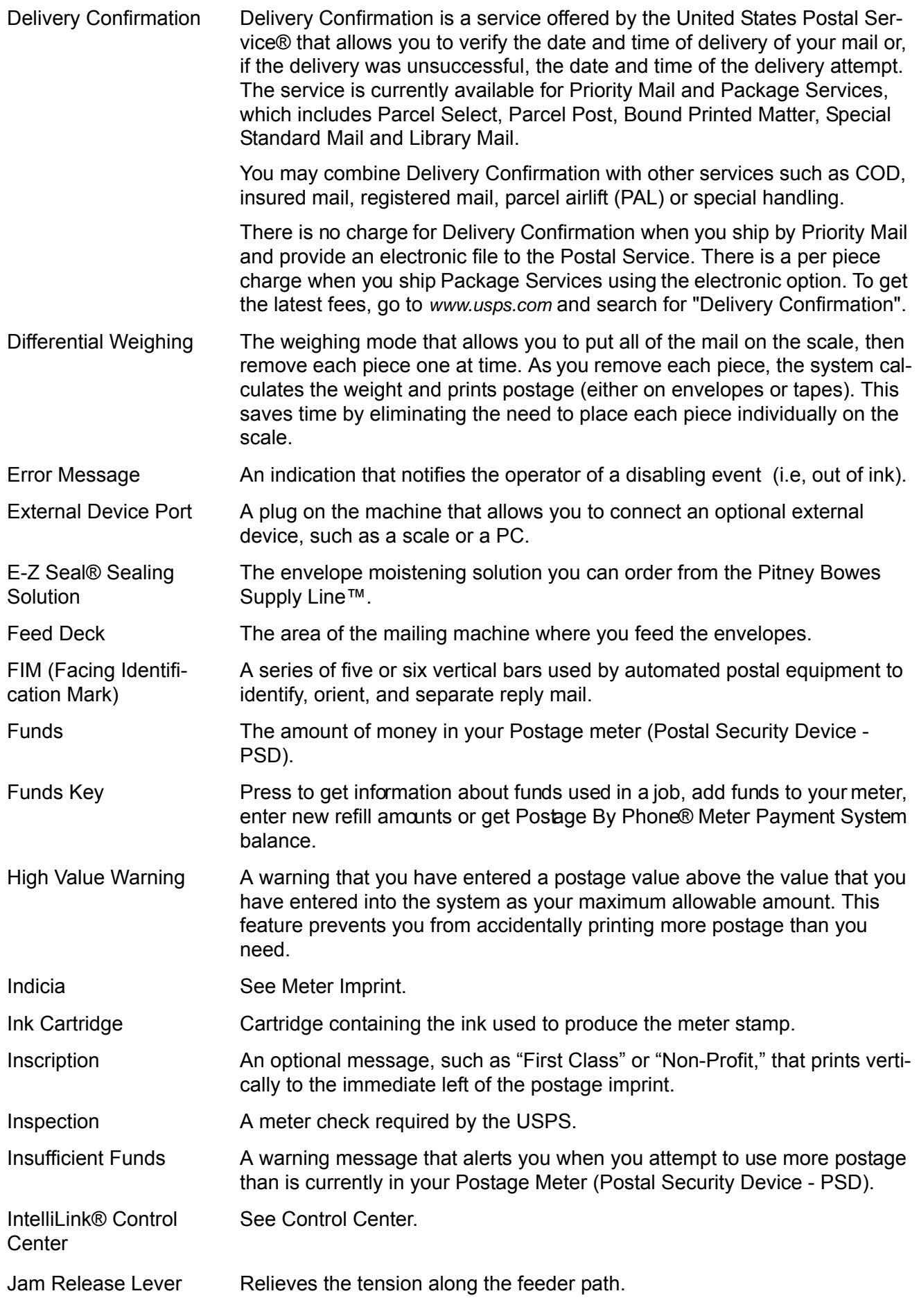

### *A • Glossary*

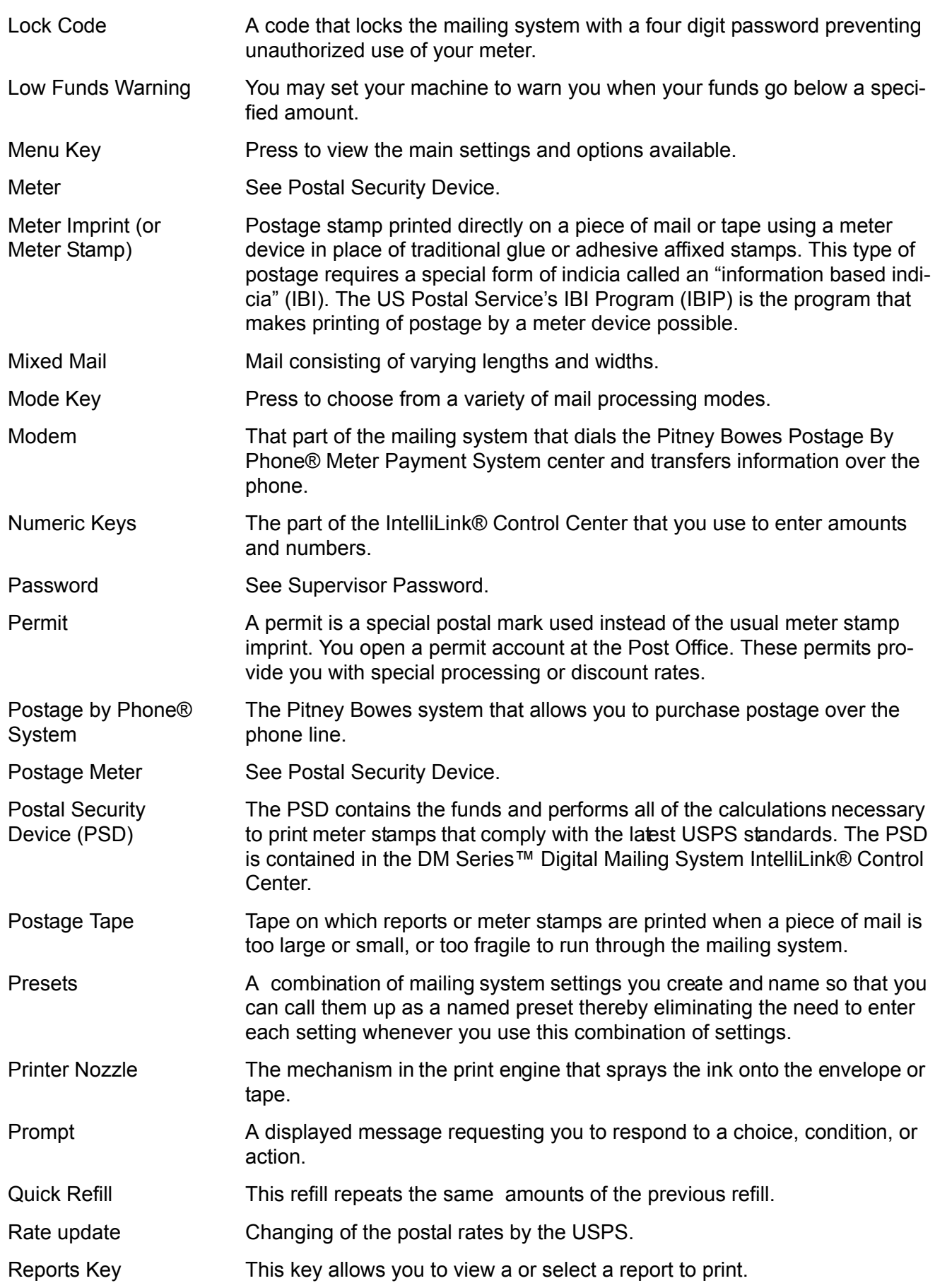
<span id="page-180-0"></span>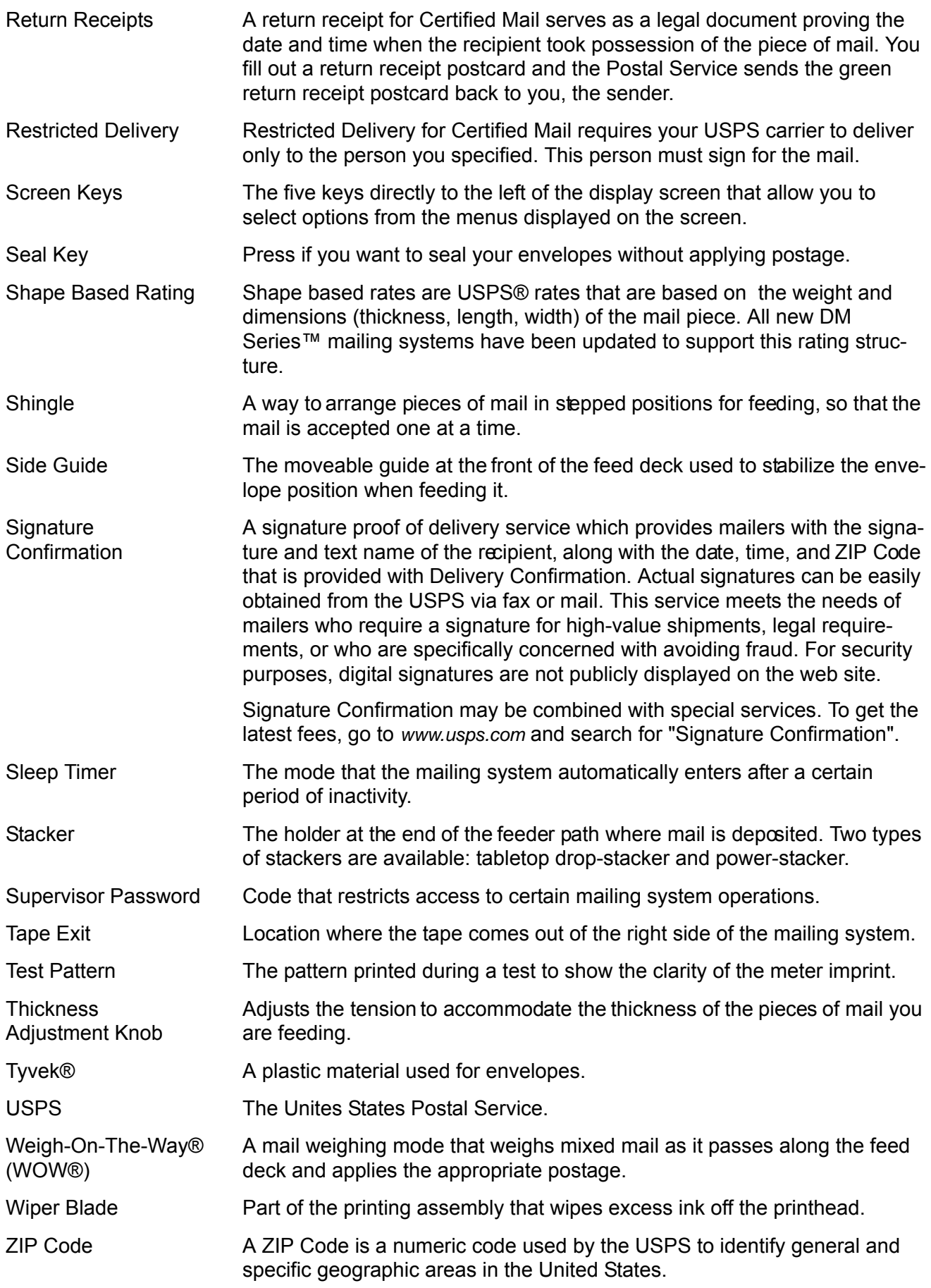

#### ZIP+4 Code **A 9-digit numeric code incorporating the original 5-digit ZIP Code**, a hyphen, and 4 additional digits. The first 5 digits identify the delivery office. The 4-digit add-on identifies specific delivery segments.

## **A**

AC adapter connector location **[2-13](#page-30-0)**, **[6-5](#page-108-0) Accessories** description **[2-3](#page-20-0)** ordering **[2-3](#page-20-0)**, **[11-2](#page-169-0)** Accounting set up mode **[7-2](#page-113-0)** turning off accounting **[7-10](#page-121-0)** Accounts accessing features **[7-2](#page-113-1)** adding subaccounts to **[7-4](#page-115-0)** changing name **[7-4](#page-115-0)**, **[7-6](#page-117-0)** changing number **[7-4](#page-115-0)** changing password **[7-4](#page-115-0)** changing status **[7-6](#page-117-0)** checking Postage By Phone balance **[6-6](#page-109-0)** clearing account information **[7-8](#page-119-0)** deselecting **[4-16](#page-52-0)** enabling/disabling **[7-7](#page-118-0)** selecting a period **[7-6](#page-117-1)** selecting an account to print postage **[4-16](#page-52-1)** by name **[4-17](#page-53-0)** by speed code **[4-17](#page-53-1)** selecting the accounting type **[7-10](#page-121-0)** understanding the account structure **[7-12](#page-123-0)** Accounts key location **[2-10](#page-27-0)** Adding funds to your postage meter **[6-7](#page-110-0)** Advance Date storing in a custom preset **[4-20](#page-56-0)**, **[5-25](#page-94-0)** Advertisements selecting **[4-20](#page-56-1)** Alpha keyboard description and location **[2-11](#page-28-0)** Arrow keys description and location **[2-10](#page-27-1)** on the main screen **[4-2](#page-37-0)**, **[5-2](#page-71-0)** Art card description and location **[2-5](#page-21-0)** Attached scale when to use **[4-5](#page-40-0)** Attached scale mode when to use **[4-4](#page-39-0)**, **[4-14](#page-49-0)** Auto Refill Amount **[6-8](#page-111-0) B** Barcode scanner configuring **[5-31](#page-100-0)** Barcodes using for USPS Confirmation Services **[4-23](#page-59-0)** Batch count clearing or resetting **[4-32](#page-68-0)** location on main screen **[2-12](#page-29-0)** Budget Manager

description **[2-3](#page-19-0)** selecting **[7-10](#page-121-1) C** Catalog ordering a Pitney Bowes Supply catalog **[11-2](#page-169-1)** Class selecting a Smart Class **[4-19](#page-55-0)** selecting class, carrier, special services **[4-18](#page-54-0)** Class key description and location **[2-10](#page-27-2)** Cleaning exterior of the mailing machine **[9-2](#page-141-0)** moistener brush **[9-6](#page-145-0)** moistener wick **[9-7](#page-146-0)** printer nozzle **[9-12](#page-147-0)** Clear key description and location **[2-11](#page-28-1)** Communications location of ports **[2-7](#page-24-0)** options **[2-3](#page-18-0) Connectors** mailing machine base **[2-7](#page-24-1)** on IntelliLink Control Center **[2-13](#page-30-1)** Correcting postage **[4-31](#page-67-0)** Correcting the postage date **[4-32](#page-68-1)** Cover feeder **[2-6](#page-22-0)** printer **[2-5](#page-21-1)**, **[2-6](#page-22-0)** WOW cover **[2-5](#page-21-2)** Custom preset key description and location **[2-10](#page-27-3)** Custom presets key how to define preset values **[5-24](#page-93-0)**, **[5-26](#page-95-0) D Date** advancing the date **[5-5](#page-74-0)** changing postage date **[4-32](#page-68-1)** selecting date options **[4-20](#page-56-2)** setting date options **[5-5](#page-74-1)** Daylight saving setting up **[5-5](#page-74-2)** Dialing prefix **[5-16](#page-85-0)** Differential weighing how to use **[4-12](#page-47-0)** when to use **[4-5](#page-40-1)** Discount codes **[5-11](#page-80-0) Display** adjust the contrast **[5-4](#page-73-0) E** Electronic Return Receipt (ERR) **[4-25](#page-61-0)** Off-line **[4-30](#page-66-0)** using ERR with a Customer Reference Num-

Enter key

ber **[4-29](#page-65-0)**

# *Index*

description and location **[2-10](#page-27-4) Envelopes** acceptable dimensions **[12-4](#page-173-0)** Error report **[8-10](#page-135-0)** E-Z Seal ordering **[11-2](#page-169-2)** E-Z Seal bottle description **[2-8](#page-25-0)** location **[2-8](#page-25-0)** E-Z Seal® adding more solution **[9-4](#page-143-0)** checking the level in the moistener tank **9-10 F Features** adding new features **[9-19](#page-154-0)** Feed cover **[2-5](#page-21-3)** WOW **[2-5](#page-21-4)** Feed deck optional WOW™ location **[2-9](#page-26-0)** Funds setting the high value warning **[5-19](#page-88-0)** setting the low value warning **[5-19](#page-88-0)** tranferring account funds **[7-9](#page-120-0)** Funds key adding postage **[6-7](#page-110-1)** check Postage By Phone **[6-6](#page-109-1)** checking available funds **[6-6](#page-109-2)** clear batch number **[4-32](#page-68-2)** description and location **[2-10](#page-27-5)** Funds report **[8-8](#page-133-0) H Help** Postage By Phone **[6-2](#page-105-0)** Help key description **[2-10](#page-27-6)** High funds warning description **[5-19](#page-88-1)** setting up **[5-19](#page-88-1) I** Ink cartridge location **[2-9](#page-26-1)** ordering **[11-2](#page-169-3)** replacing **[9-13](#page-148-0) Inscriptions** included with the system **[4-21](#page-57-0)** selecting **[4-21](#page-57-1) Inspections** required by USPS **[6-2](#page-105-1)** IntelliLink Control Center (ICC) definition **[2-2](#page-17-0)** keys **[2-10](#page-27-7)** IntelliLink Control Panel (ICC) location **[2-5](#page-21-5)**

## **J**

Jam release levers description and location **[2-8](#page-25-1)**, **[2-9](#page-26-2)** Jams clearing envelope in feed deck **[10-5](#page-160-0)** clearing enve lope jams in the feed module **[10-5](#page-160-1)**, **[10-6](#page-161-0)**, **[10-7](#page-162-0)** clearing jams in the WOW™ module **[10-6](#page-161-1)** clearing tape jams **[10-8](#page-163-0) K** Keep track marker **[2-12](#page-29-1)** Key in postage mode how to use **[3-3](#page-34-0)**, **[4-11](#page-46-0)** when to use **[4-4](#page-39-1) L** LAN Firewall Settings **[5-18](#page-87-0)** Language options **[5-4](#page-73-1)** select **[5-4](#page-73-1)** Loading a tape roll **[9-2](#page-141-1)** Lock button description and location **[2-10](#page-27-8)** Low Funds Value **[6-7](#page-110-2)**, **[6-8](#page-111-1)** Low funds warning description **[5-19](#page-88-2)** setting up **[5-19](#page-88-2) M** Mail acceptable mailing materials **[12-4](#page-173-1)** preparation **[3-2](#page-33-0)** quick setup and start **[3-2](#page-33-0)** selecting the postage mode **[4-10](#page-45-0)** tips for feeding mail **[4-8](#page-43-0)** Mailing materials **[12-4](#page-173-1)** Mailing system description of components **[2-5](#page-21-6)** Maintenance cleaning the exterior **[9-2](#page-141-2)** cleaning the printer nozzle **[9-12](#page-147-0)** moistener **[9-5](#page-144-0)** cleaning or replacing the wick **[9-7](#page-146-1)** cleaning/replacing the brush **[9-6](#page-145-1)** moistener brush assembly **[9-5](#page-144-0)** printing a test pattern **[9-11](#page-146-2)** replacing the E-Z Seal **[9-4](#page-143-1)** replacing the ink cartridge **[9-13](#page-148-0)** replacing the printhead **[9-15](#page-150-0)** replacing the tape **[9-2](#page-141-1)** replacing the wiper blade assembly **[9-18](#page-153-0)** Menu key description and location **[2-10](#page-27-9)** using to change elements on mail **[4-20](#page-56-3)** Meter stamp change the elements of **[4-20](#page-56-4)**

on the main screen **[2-12](#page-29-2)** [Meter,](#page-105-2) *see Postage meter* Mode key description and location **[2-10](#page-27-10)** using to select postage mode **[4-10](#page-45-1)** when running mail **[3-3](#page-34-1)** Modem setting up **[5-16](#page-85-1)** Moistener brush assembly cleaning/replacing the brush **[9-6](#page-145-1)** cleaning/replacing the wick **[9-7](#page-146-1)** Moistener kit ordering **[11-2](#page-169-4) N** Navigating hints running mail **[4-2](#page-37-1)** setting up accounts **[7-2](#page-113-2)** setting up the mailing system **[5-2](#page-71-1)** Normal preset key description and location **[2-10](#page-27-11)** how to set up **[5-22](#page-91-0)** Normal preset timeout **[5-21](#page-90-0) O** Off-line Electronic Return Receipt (ERR) **[4-30](#page-66-0)** On/off switch description and location **[2-5](#page-21-7) Ordering** E-Z Seal **[11-2](#page-169-5)** Ordering supplies **[11-2](#page-169-6)** ink cartridges **[11-2](#page-169-3)** tape **[11-2](#page-169-7) P** Password protecting mail operations **[5-6](#page-75-0)** setting up supervisor **[5-6](#page-75-1)** turning on/off for accounts **[7-7](#page-118-1)** Passwords changing account password **[7-6](#page-117-2)** setting up for each account **[7-4](#page-115-1)** Permit defined **[2-4](#page-20-1)** Pitney Bowes Supply Line™ **[2-3](#page-20-2)** Platform scale (optional) **2-5** Postage By Phone automated postage refill **[6-7](#page-110-3)** checking funds in account **[6-6](#page-109-0)** checking funds in postage meter **[6-6](#page-109-3)** entering the number to dial **[5-17](#page-86-0)** setting up your account **[5-16](#page-85-2)** Postage date changing **[4-32](#page-68-1)** Postage funds adding to postage meter **[6-7](#page-110-4)** automatically adding funds **[6-7](#page-110-3)**

checking account **[6-6](#page-109-4)** Postage meter adding funds **[6-7](#page-110-4)** automatically adding funds **[6-7](#page-110-3)** description **[2-2](#page-17-1)** USPS inspections **[6-2](#page-105-1)** Postage modes attached scale **[4-5](#page-40-2)** attached scale - autotape **[4-5](#page-40-0)** differential weighing **[4-4](#page-39-2)**, **[4-5](#page-40-1)**, **[4-11](#page-46-1)**, **[4-12](#page-47-1)** key in postage **[4-5](#page-40-3)**, **[4-11](#page-46-2)** manual weight entry **[4-5](#page-40-4)** seal only **[4-5](#page-40-5)**, **[4-14](#page-50-0)** time and date stamp **[4-5](#page-40-6)** weigh first piece **[4-12](#page-47-2)** Postage tape description **[2-8](#page-25-2)**, **[2-9](#page-26-3)** location **[2-8](#page-25-2)**, **[2-9](#page-26-3)** location in option WOW™ module **[2-9](#page-26-4)** printing **[3-4](#page-35-0)** specifications **[12-4](#page-173-2)** when to use **[3-4](#page-35-1)**, **[4-9](#page-44-0)** Postal Security Device **[2-2](#page-17-2)**, **[6-2](#page-105-3)** Presets custom presets **[5-24](#page-93-1)**, **[5-26](#page-95-1)** normal preset **[5-23](#page-92-0)** Printer adding optional attached **[5-30](#page-99-0)** attached (external) **[8-2](#page-127-0)** cleaning the printer nozzle **[9-12](#page-147-1)** location of USB connector **[5-30](#page-99-0)** maintenance **[9-11](#page-146-2)** printing a test pattern **[9-12](#page-147-2)** Printhead location **[2-9](#page-26-5)** ordering a replacement **[11-2](#page-169-8)** replacing **[9-15](#page-150-0)** Printhead carriage location **[2-9](#page-26-6)** Printing postage on envelopes **[3-3](#page-34-0)** on tapes **[3-4](#page-35-2) R** Rates adding ZIPs to zero zone **[5-11](#page-80-1)** how to select for your scale **[5-7](#page-76-0)** setting up discount codes **[5-11](#page-80-0)** Reduced speed mode how/when to use **[4-8](#page-43-1)** Report Print Queue **[8-3](#page-128-0)** Reports account list **[8-7](#page-132-0)**, **[8-8](#page-133-1)** data capture **[8-12](#page-137-0)** data capture (non US only) **[8-12](#page-137-1)**

# *Index*

error **[8-10](#page-135-0)** funds **[8-8](#page-133-0)** installed or pending rates **[8-13](#page-138-0)** job **[8-11](#page-136-0)** last 5 refills **[8-6](#page-131-0)** last rates downloaded **[8-13](#page-138-1)** multi-account summary **[8-4](#page-129-0)** single account **[8-3](#page-128-1)** system setup **[8-9](#page-134-0)** USPS confirmation services **[8-7](#page-132-0)** Reports key description and location **[2-10](#page-27-12) S** Safety requirements **[1-3](#page-12-0)** Scales optional integrated platform **2-5** password protecting setup **[5-6](#page-75-2)** procedures for setting up **[5-7](#page-76-1)** setting up ZIP code prompt **[5-10](#page-79-0)** setting up Zone prompt **[5-10](#page-79-0)** weighing problems **[10-11](#page-166-0)** Screen keys description **[2-10](#page-27-13)** Seal key when running mail **[4-8](#page-43-2)** Shape Based Rating **[2-4](#page-20-3)**, **[A-5](#page-180-0)** Side guide adjusting for mail **[3-3](#page-34-2)**, **[4-6](#page-41-0)** Smart Class selecting **[4-19](#page-55-1)** setting up **[5-12](#page-81-0) Specifications** accounting features and options **[12-4](#page-173-3)** electrical **[12-2](#page-171-0)** mailing materials **[12-4](#page-173-1)** mailing system features and capabilities **[12-4](#page-173-3)** operating conditions **[12-2](#page-171-0) Stacker** definition **[2-5](#page-21-8)** Standby mode **[5-20](#page-89-0) Subaccount** add **[7-4](#page-115-2)**, **[7-5](#page-116-0) Subsubaccount** add **[7-4](#page-115-3) Supplies** ordering **[11-2](#page-169-6) T** Tape installing **[9-2](#page-141-1)** ordering **[11-2](#page-169-7)** Tape key when printing tapes **[3-4](#page-35-3) Timeouts** display sleep **[5-20](#page-89-1)**

**Troubleshooting** display problems **[10-10](#page-165-0)**, **[10-11](#page-166-0)** weighing problems **[10-11](#page-166-0) U** Updates performing **[9-19](#page-154-0)** Using ERR with a Customer Reference Number **[4-29](#page-65-1)** USPS Confirmation Services ordering labels **[11-2](#page-169-9)** USPS confirmation services using barcodes **[4-23](#page-59-0) W Warnings** configuring high and low fund warning **[5-19](#page-88-3)** configuring low ink warning **[5-19](#page-88-4)** high value warning **[A-3](#page-178-0)** ink waste full tray **[10-2](#page-157-0)** insufficient funds **[A-3](#page-178-1)** low funds warning **[A-4](#page-179-0)** main screen display area **[2-12](#page-29-3)** replacing ink cartridges **[9-13](#page-148-1)** report showing warning values **[8-9](#page-134-1)** safety **[1-3](#page-12-0)** using postage tape **[3-4](#page-35-4)**, **[4-9](#page-44-1)** USPS inspection due **[6-2](#page-105-4)** when changing the printhead **[9-15](#page-150-0)** when using WOW **[4-11](#page-46-3)**, **[4-12](#page-47-3)** Weigh First Piece using **[4-12](#page-47-4)** Weighing mail using Weigh First Piece **[4-12](#page-47-4)** using WEIGH-ON-THE-WAY™ **[4-11](#page-46-4)**, **[4-12](#page-47-5)** Weighing problems **[10-11](#page-166-0)** WEIGH-ON-THE-WAY™ using **[4-11](#page-46-4)**, **[4-12](#page-47-5)** WEIGH-ON-THE-WAY™ Module **[2-5](#page-21-9) Weight** on the main screen **[2-12](#page-29-4) Wick** cleaning and replacing **[9-7](#page-146-1)** Wiper blade ordering a replacement **[11-2](#page-169-8) Z** ZIP Code setting system to prompt for **[5-10](#page-79-0)** Zone entering **[4-18](#page-54-1)** setting system to prompt for **[5-10](#page-79-0)**

Download from Www.Somanuals.com. All Manuals Search And Download.

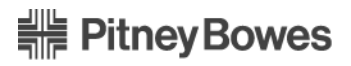

1 Elmcroft Road Stamford, Connecticut 06926-0700 www.pb.com

For Service or Supplies

PB Form SV61162 Rev. D 3/09 ©2009 Pitney Bowes Inc. All Rights Reserved Printed in the USA or Canada

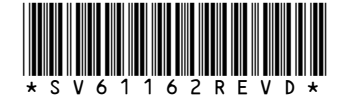

Free Manuals Download Website [http://myh66.com](http://myh66.com/) [http://usermanuals.us](http://usermanuals.us/) [http://www.somanuals.com](http://www.somanuals.com/) [http://www.4manuals.cc](http://www.4manuals.cc/) [http://www.manual-lib.com](http://www.manual-lib.com/) [http://www.404manual.com](http://www.404manual.com/) [http://www.luxmanual.com](http://www.luxmanual.com/) [http://aubethermostatmanual.com](http://aubethermostatmanual.com/) Golf course search by state [http://golfingnear.com](http://www.golfingnear.com/)

Email search by domain

[http://emailbydomain.com](http://emailbydomain.com/) Auto manuals search

[http://auto.somanuals.com](http://auto.somanuals.com/) TV manuals search

[http://tv.somanuals.com](http://tv.somanuals.com/)